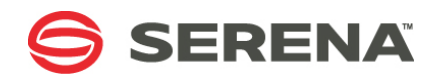

# **SERENA DIMENSIONS CM 14.3.1**

# Dimensions CM Build Tools User's Guide

Serena Proprietary and Confidential Information

Copyright © 2001–2016 Serena Software, Inc. All rights reserved.

This document, as well as the software described in it, is furnished under license and may be used or copied only in accordance with the terms of such license. Except as permitted by such license, no part of this publication may be reproduced, photocopied, stored in a retrieval system, or transmitted, in any form or by any means, electronic, mechanical, recording, or otherwise, without the prior written permission of Serena. Any reproduction of such software product user documentation, regardless of whether the documentation is reproduced in whole or in part, must be accompanied by this copyright statement in its entirety, without modification.

This document contains proprietary and confidential information, and no reproduction or dissemination of any information contained herein is allowed without the express permission of Serena Software.

The content of this document is furnished for informational use only, is subject to change without notice, and should not be construed as a commitment by Serena. Serena assumes no responsibility or liability for any errors or inaccuracies that may appear in this document.

Third party programs included with the Dimensions product are subject to a restricted use license and can only be used in conjunction with Dimensions.

#### **Trademarks**

Serena, TeamTrack, StarTool, PVCS, Comparex, Dimensions, Prototype Composer, Mariner, and ChangeMan are registered trademarks of Serena Software, Inc. The Serena logo and Version Manager are trademarks of Serena Software, Inc. All other products or company names are used for identification purposes only, and may be trademarks of their respective owners.

#### **U.S. Government Rights**

Any Software product acquired by Licensee under this Agreement for or on behalf of the U.S. Government, its agencies and instrumentalities is "commercial software" as defined by the FAR. Use, duplication, and disclosure by the U.S. Government is subject to the restrictions set forth in the license under which the Software was acquired. The manufacturer is Serena Software, Inc., 1850 Gateway Drive, Suite 150, San Mateo, California 94404.

Publication date: August 2016

# **Table of Contents**

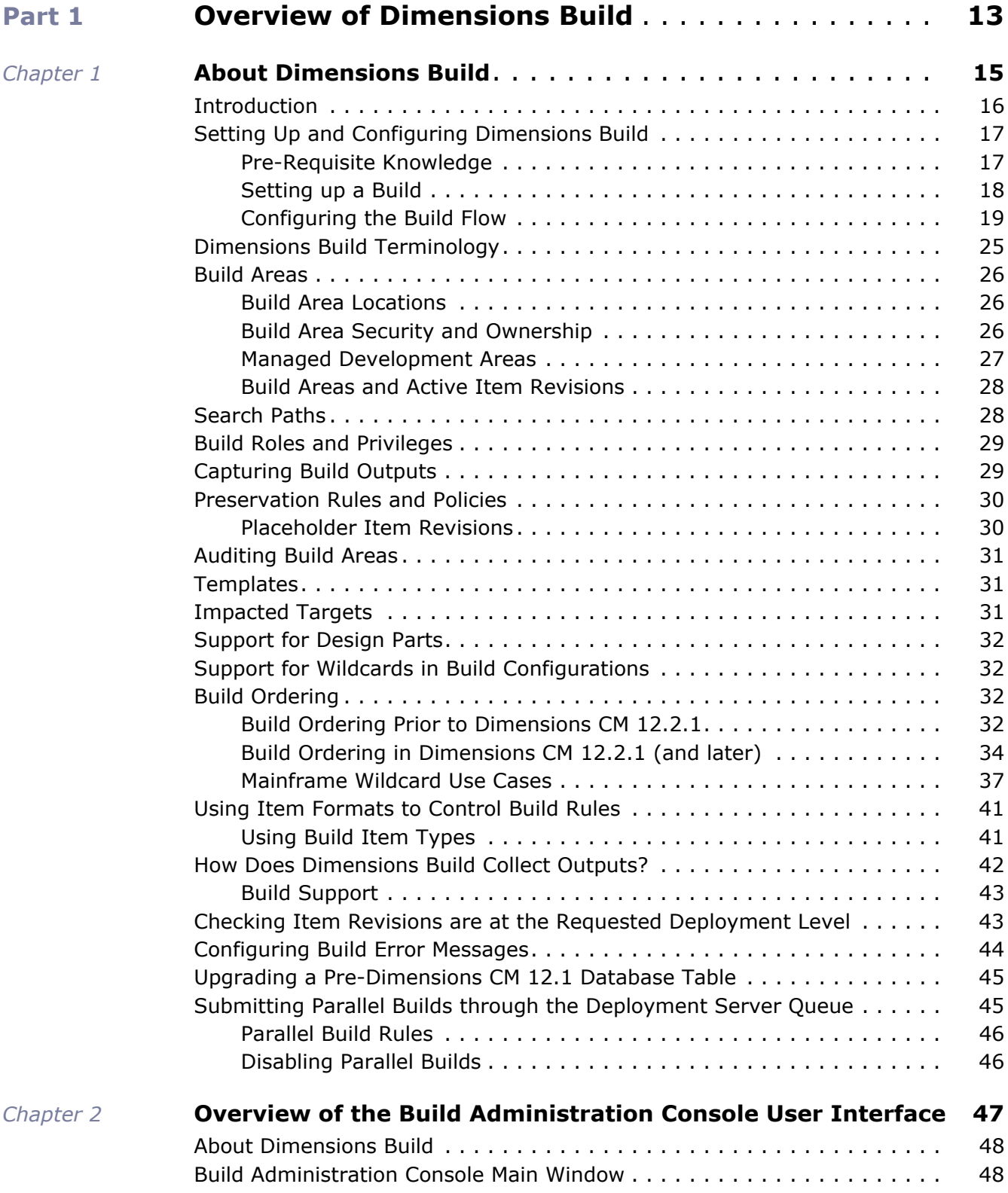

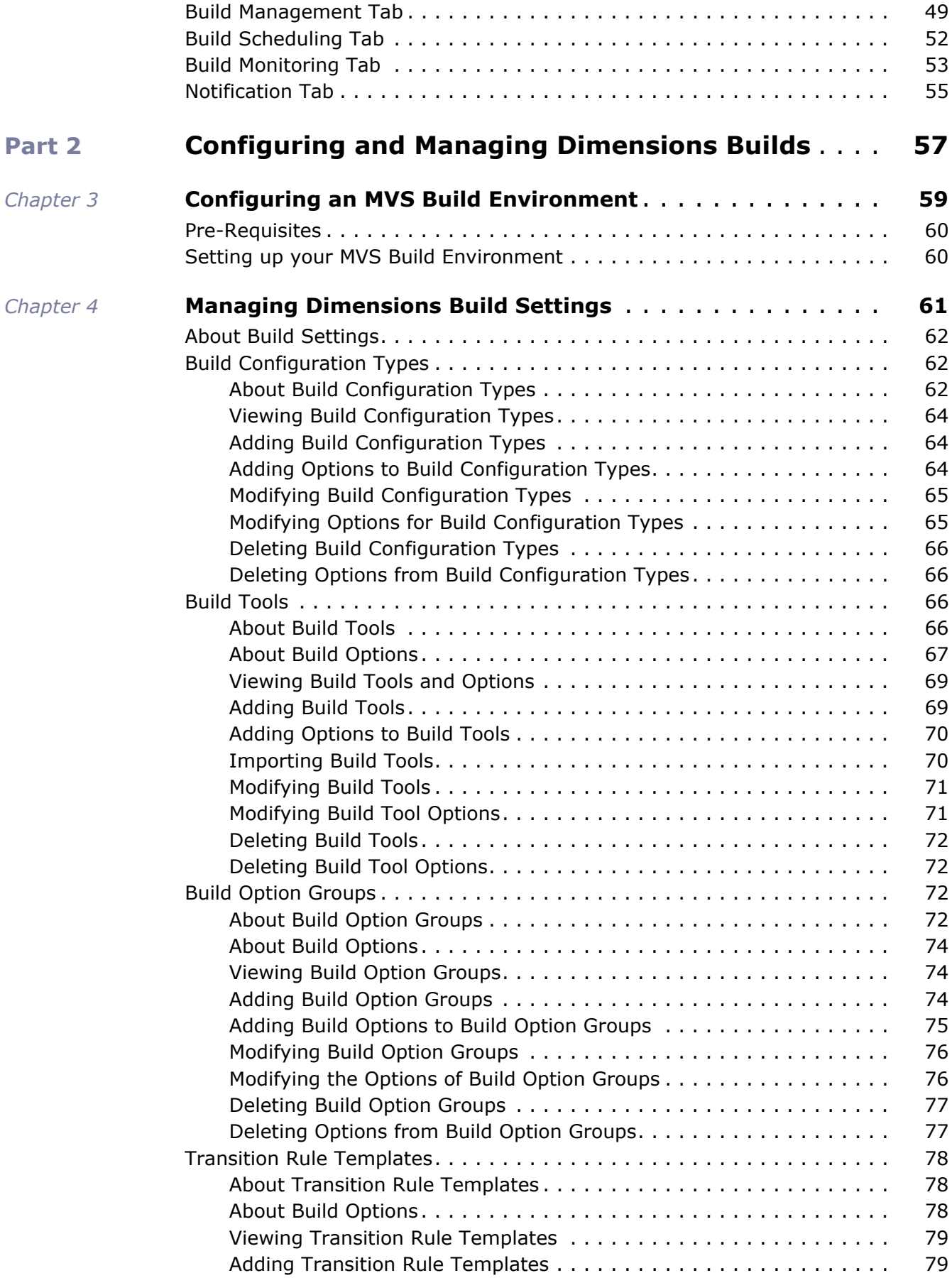

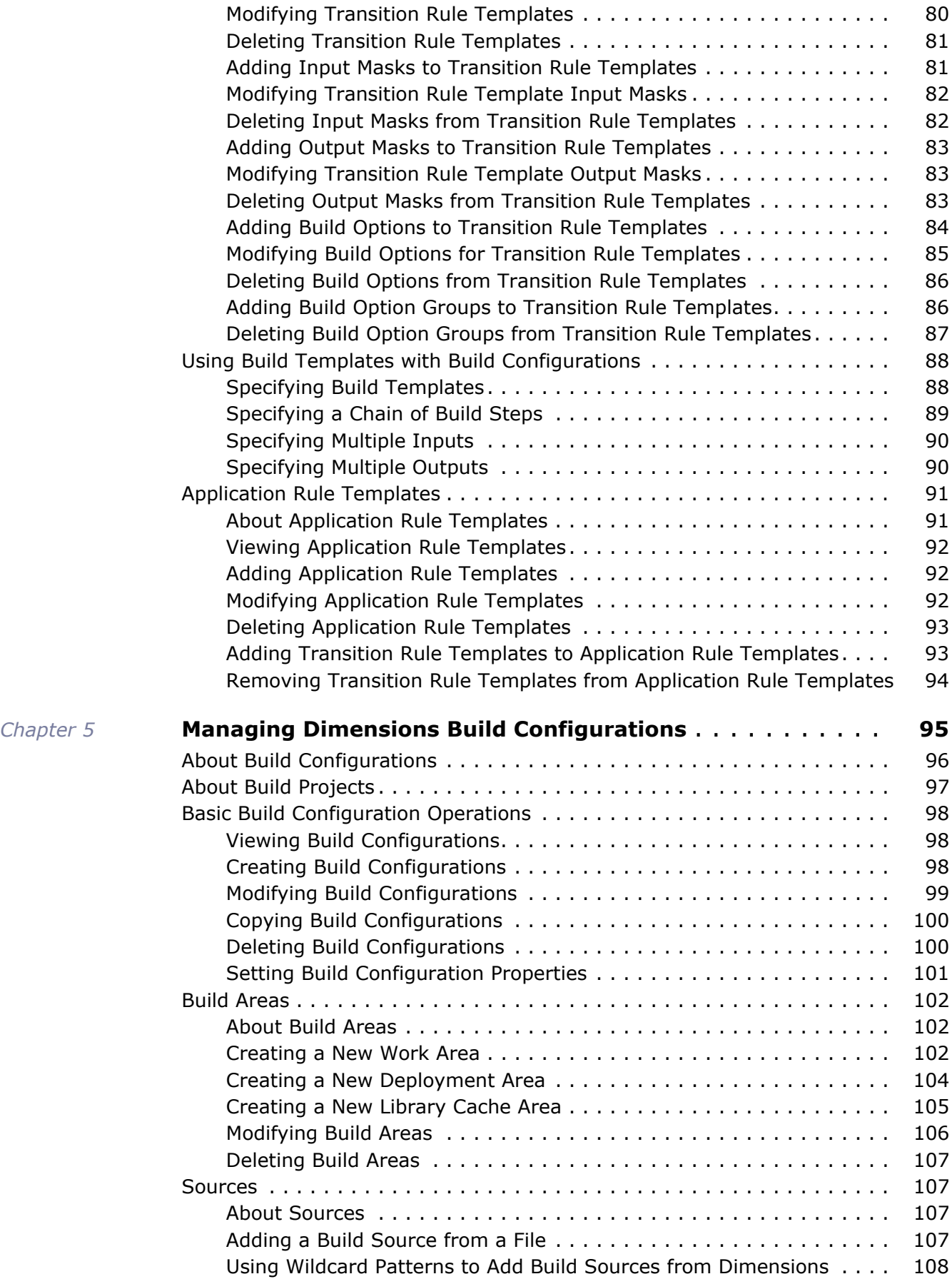

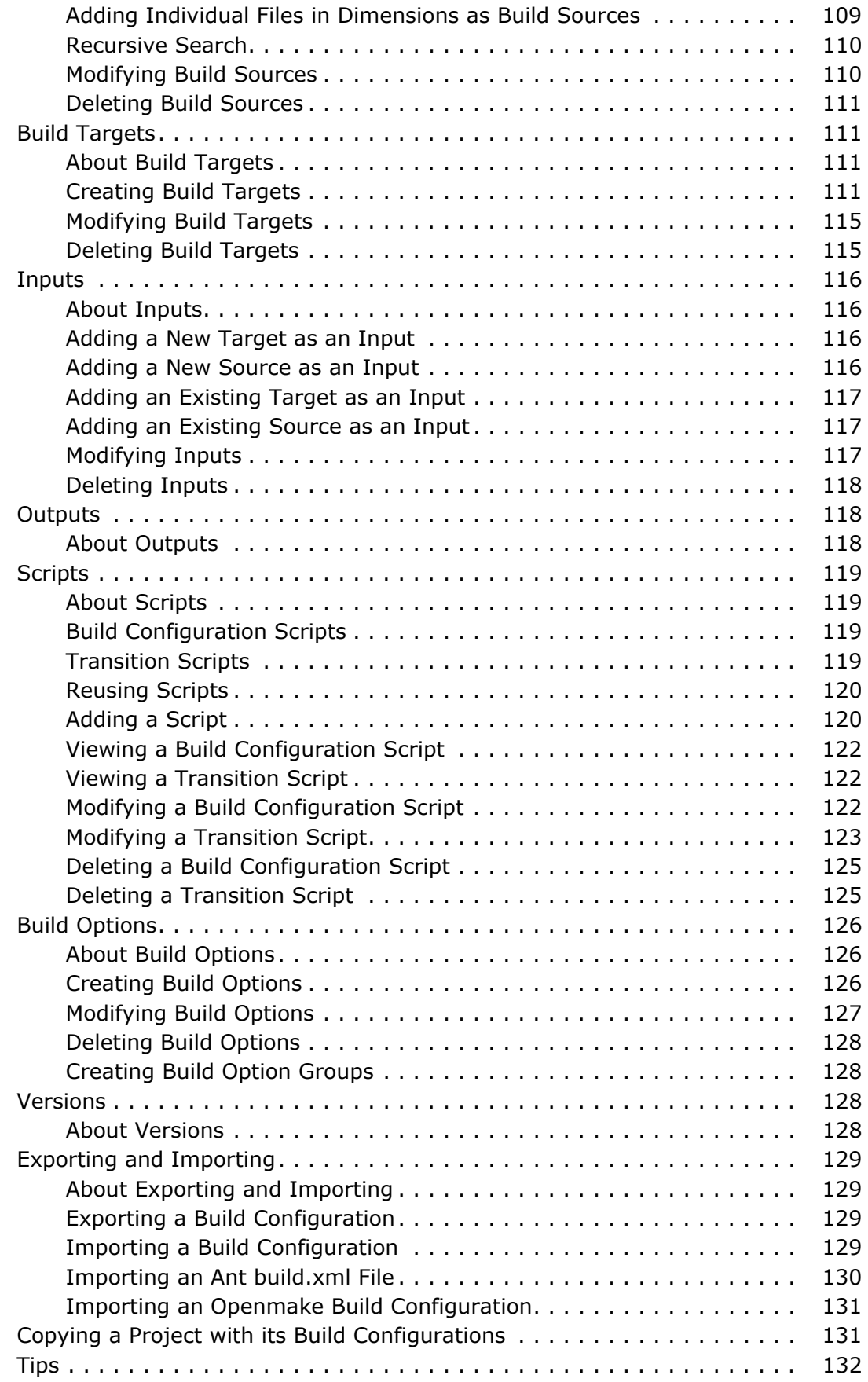

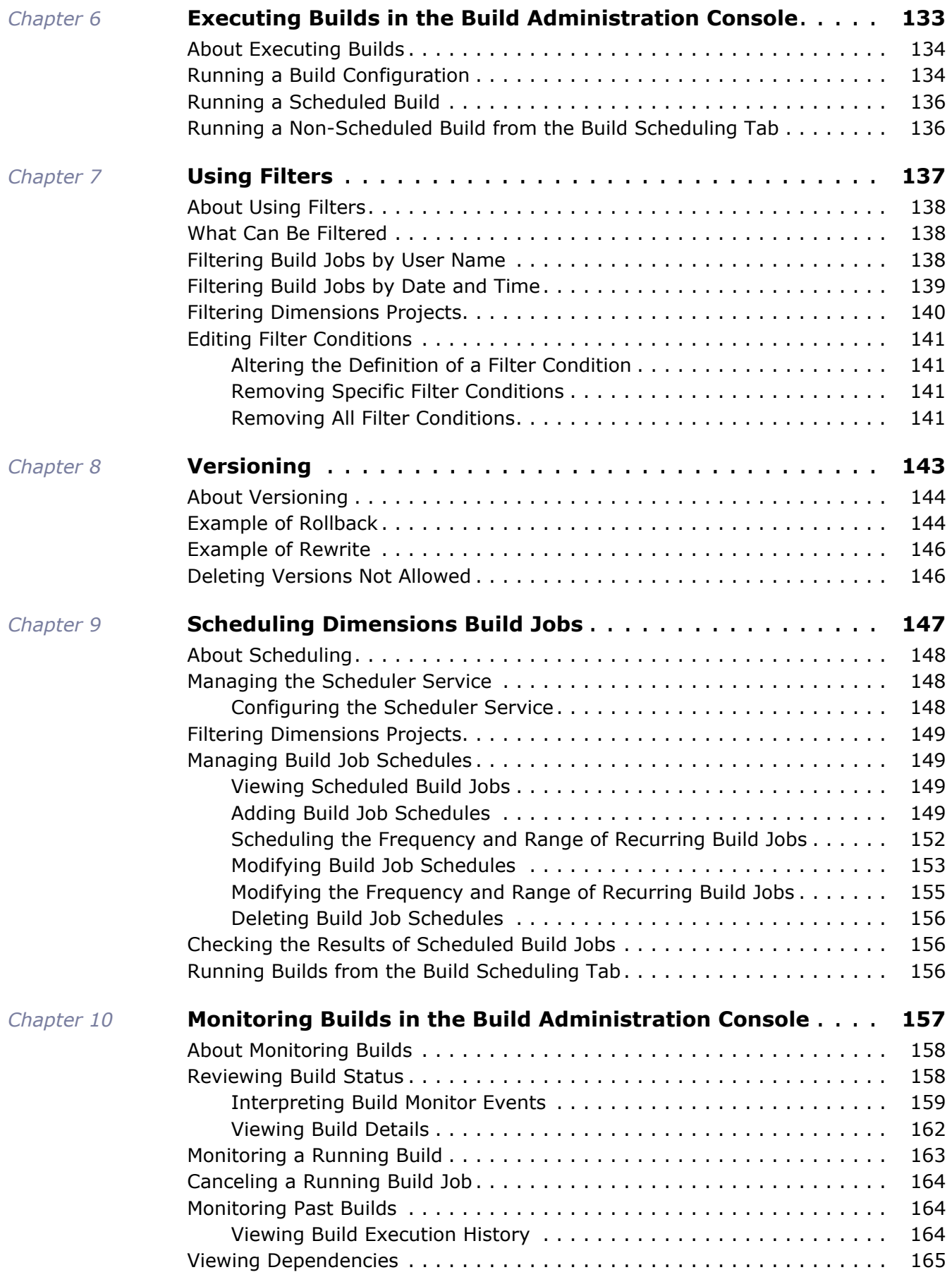

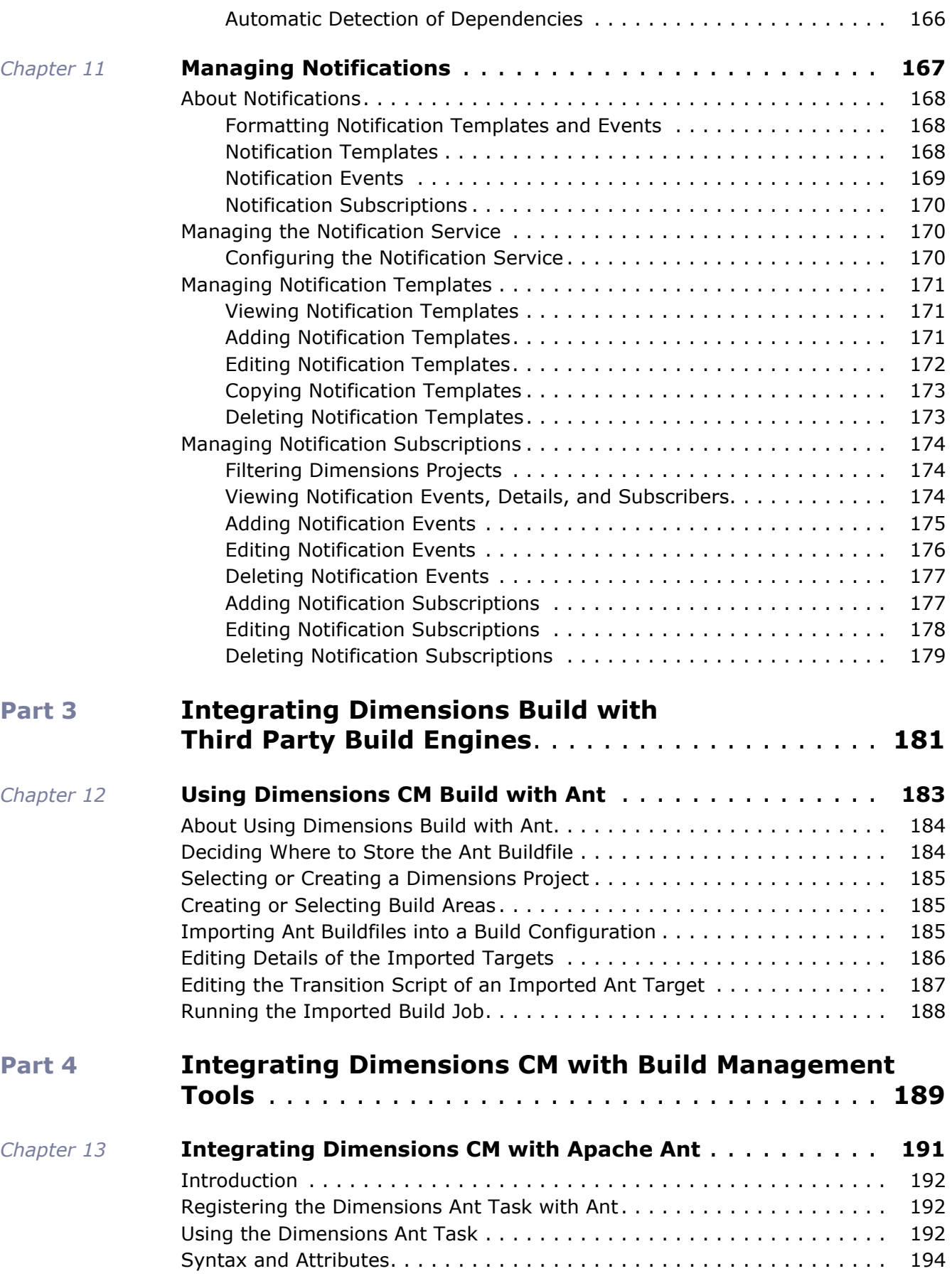

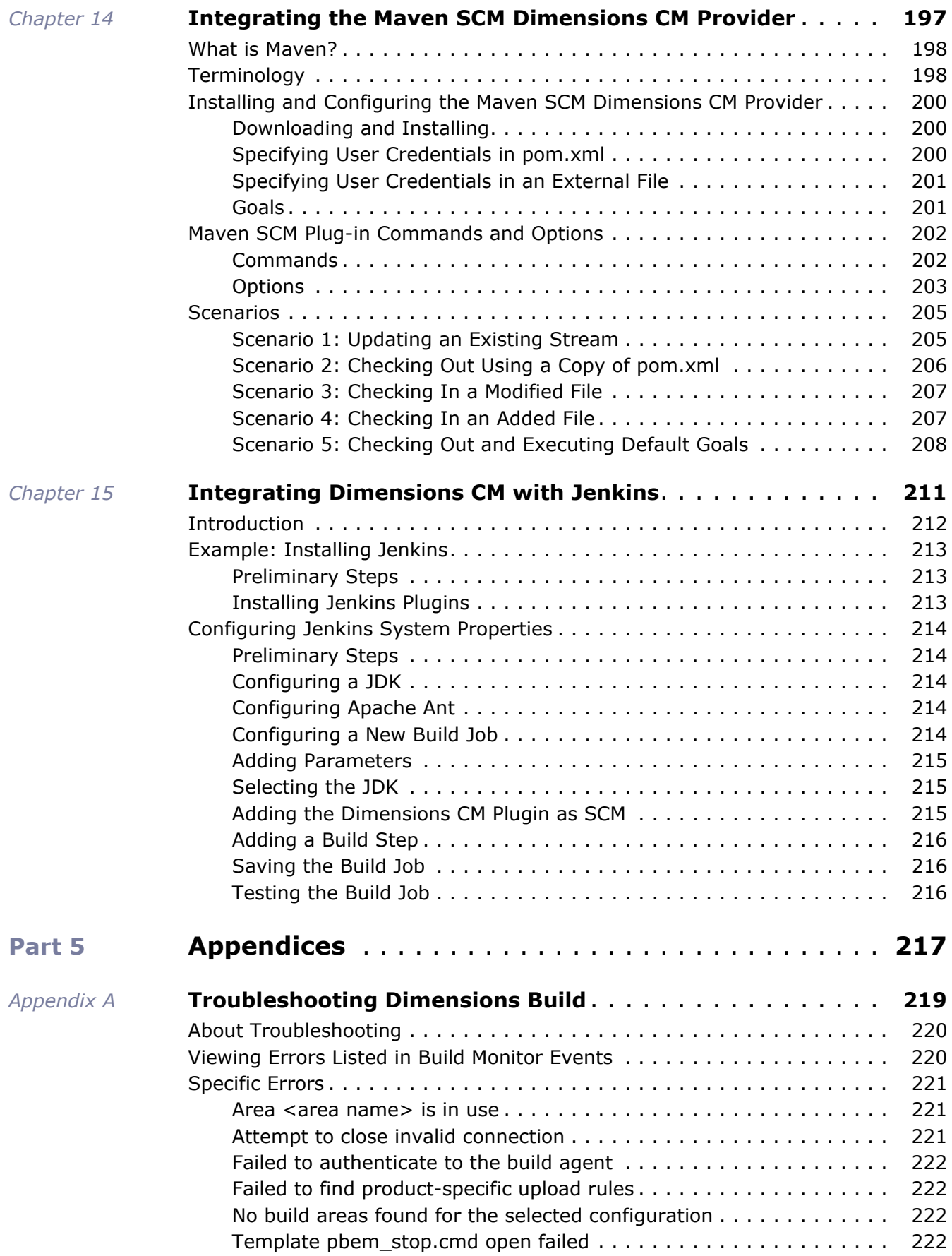

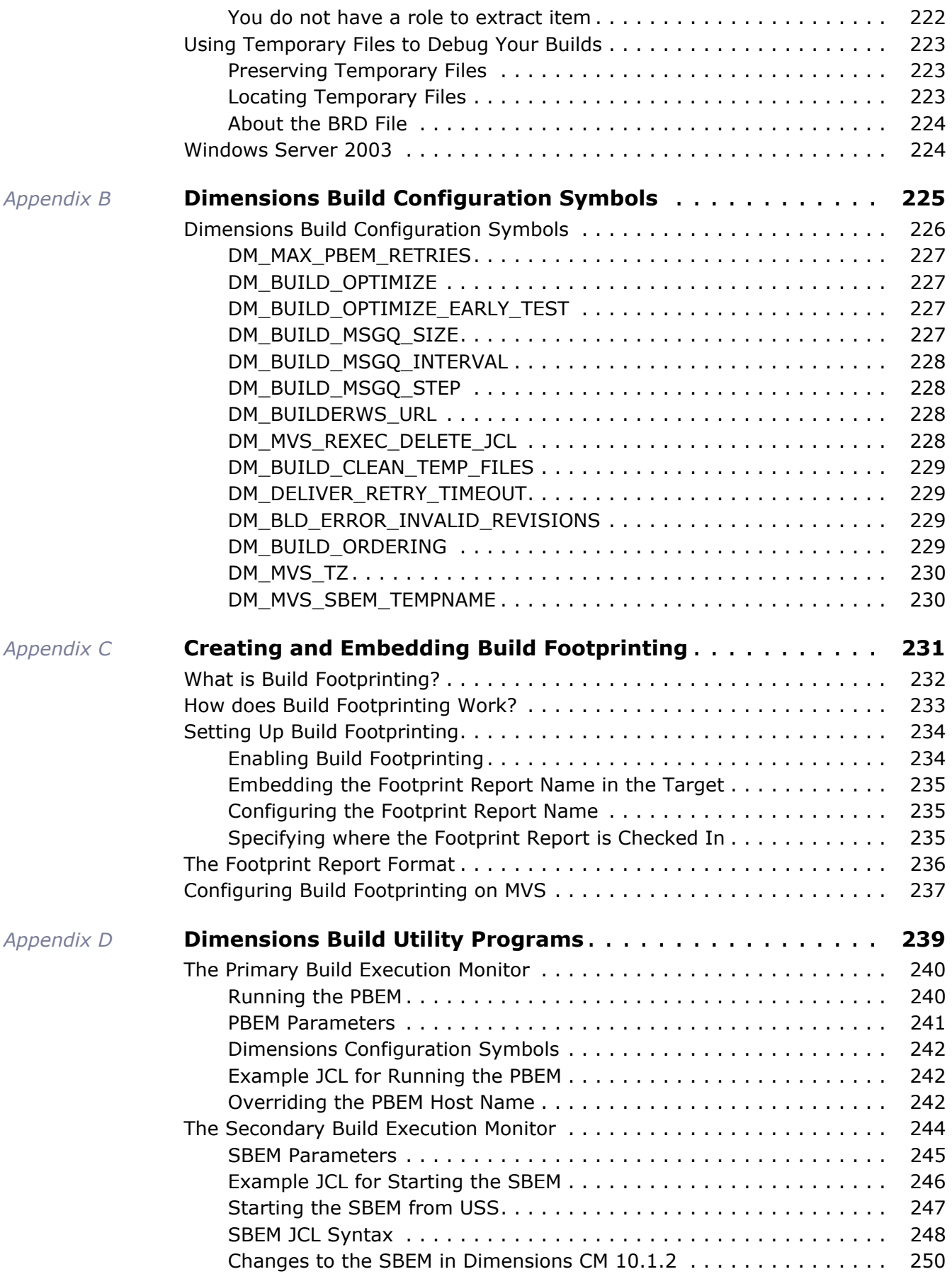

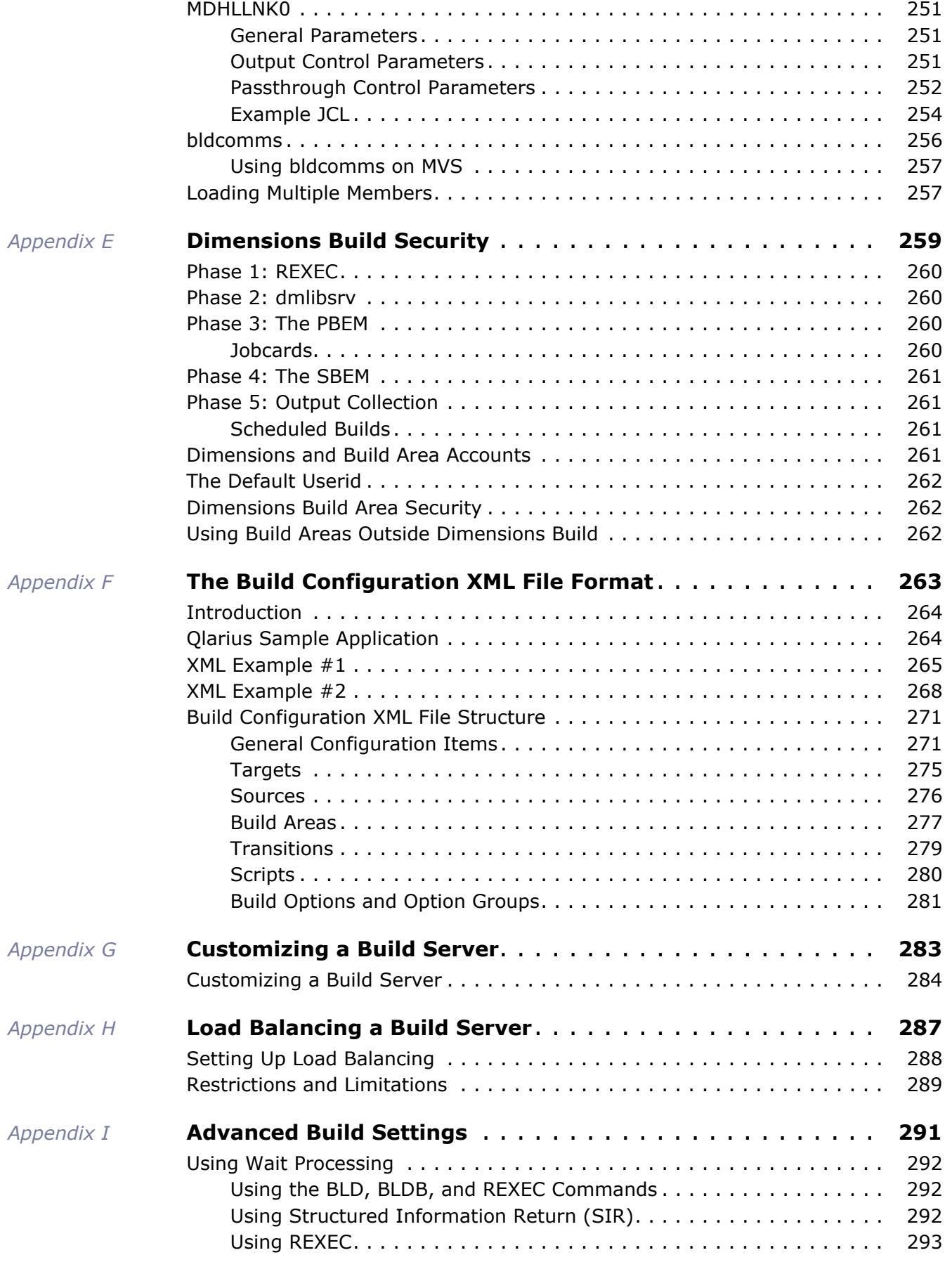

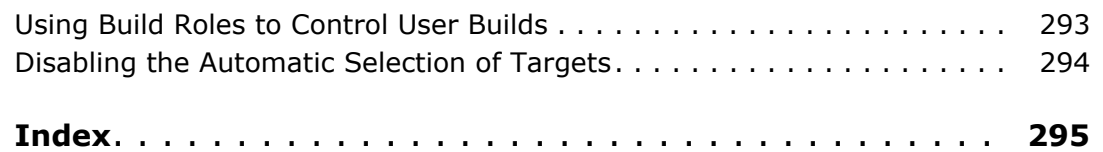

# <span id="page-12-1"></span><span id="page-12-0"></span>Part 1 **Overview of Dimensions Build**

*Part 1: Overview of Dimensions Build* contains the following chapters

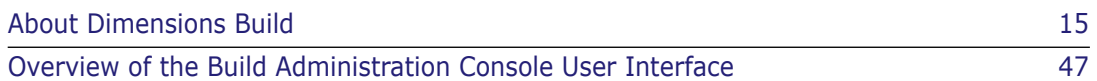

# <span id="page-14-1"></span><span id="page-14-0"></span>Chapter 1 **About Dimensions Build**

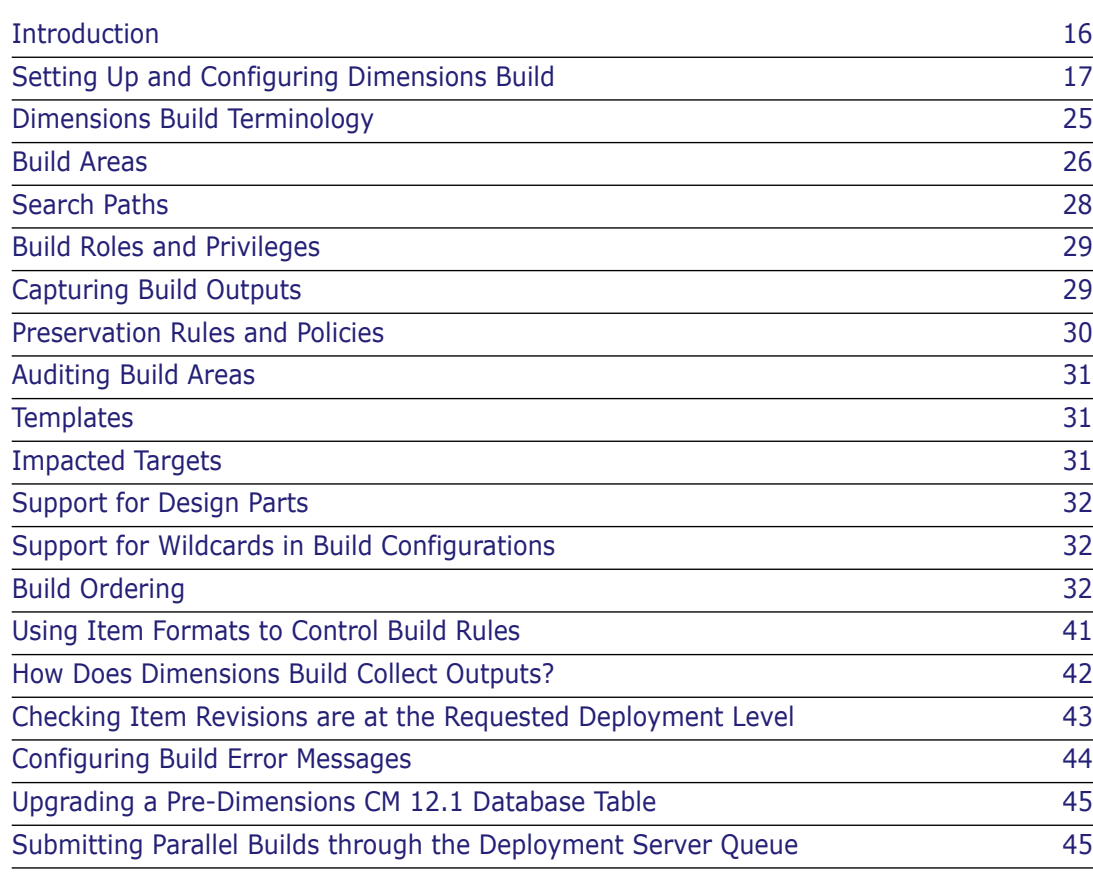

**NOTE** For z/OS mainframes, the term directory refers to one or more MVS data set qualifiers at the start of data set names.

# <span id="page-15-0"></span>**Introduction**

Dimensions Build is a build management, execution, and monitoring tool that is part of Serena<sup>®</sup> Dimensions<sup>®</sup> CM. Dimensions Build enables you to execute builds from the Build Administration Console in the Dimensions CM Administration Console, or from the Dimensions desktop, web, and ISPF clients. For information about building from these clients see the *User's Guide* and the *Dimensions for z/OS User's and Administrator's Guide*.

### **Supported Platforms**

Dimensions Build runs on all major Dimensions CM supported platforms: Windows, Solaris, HP-UX, IBM AIX, Linux, and z/OS mainframe (MVS and USS).

### **Build Engines**

Dimensions Build is build engine independent and integrates with third-party engines on distributed and mainframe platforms.

On the distributed side build managers can use their preferred third-party build engine such as Apache Ant or Serena ChangeMan Builder (Openmake). Dimensions Build integrates with those tools and can import Openmake target definition files and Ant XML build configuration files. For more information see [page 181.](#page-180-2)

On the mainframe side Dimensions Build natively supports the Serena mainframe build utility that is installed with Dimensions for z/OS. For more information see [page 239.](#page-238-2)

### **Versioning and Repeating Builds**

You can create multiple versions of build configurations and repeat these builds whenever you want. Each version of a build configuration includes the following information:

- The target definitions including high-level dependencies.
- The templates used to build each target.
- The build area definitions (host, authentication details, file system location, etc.).

For more information see [page 95](#page-94-2).

#### **Scheduling Builds**

You can schedule the execution of builds to suit your build paradigm. When you set up a scheduled build job you specify the build configuration and version that will be executed, the targets, the build area, and the start time. You can also specify the frequency at which a build reoccurs. For more information see [page 147](#page-146-2).

## **Monitoring Builds**

You can monitor the status of builds that are currently running and view the history of completed builds. For each build event you can view the expanded script used to build the step, the output log of link and compile listings for the target, and the error log (if applicable). For more information see [page 157](#page-156-2).

#### **Notifications**

You can create and subscribe to e-mail notifications that update you about the progress of your build jobs. For more information see [page 167.](#page-166-2)

## **Integration with Dimensions CM**

Dimensions CM performs the following functions for Dimensions Build:

- **Drives the population of deployment areas.**
- Preserves outputs and intermediate files generated by the build engines.
- Preserves bill-of-materials and post-build dependency information to enable you to perform impact analysis and traceability.
- Records which build configuration versions were in use at the time a baseline is taken.

#### **Build Administration**

Dimensions Build is administered in the Build Administration Console of the Dimensions CM Administration Console. For more information about the user interface see [page 47.](#page-46-2)

# <span id="page-16-0"></span>**Setting Up and Configuring Dimensions Build**

## <span id="page-16-1"></span>**Pre-Requisite Knowledge**

Setting up, running, and analyzing a build is a complex process that should only be performed by experienced Dimensions users. To successfully use Dimensions Build you should be familiar with:

- Setting up network nodes.
- Setting up deployment and work areas.
- The Global Stage Lifecycle.
- Preservation policies and rules.
- Upload rules for item types.
- Customizing and writing build templates.
- Setting up projects and streams.
- The desktop client or the web client.

For full details see the next section.

# <span id="page-17-0"></span>**Setting up a Build**

The table below lists all the steps that you need to perform in Dimensions to set up and run a complete build. For details about each step see the chapter or document that is referenced.

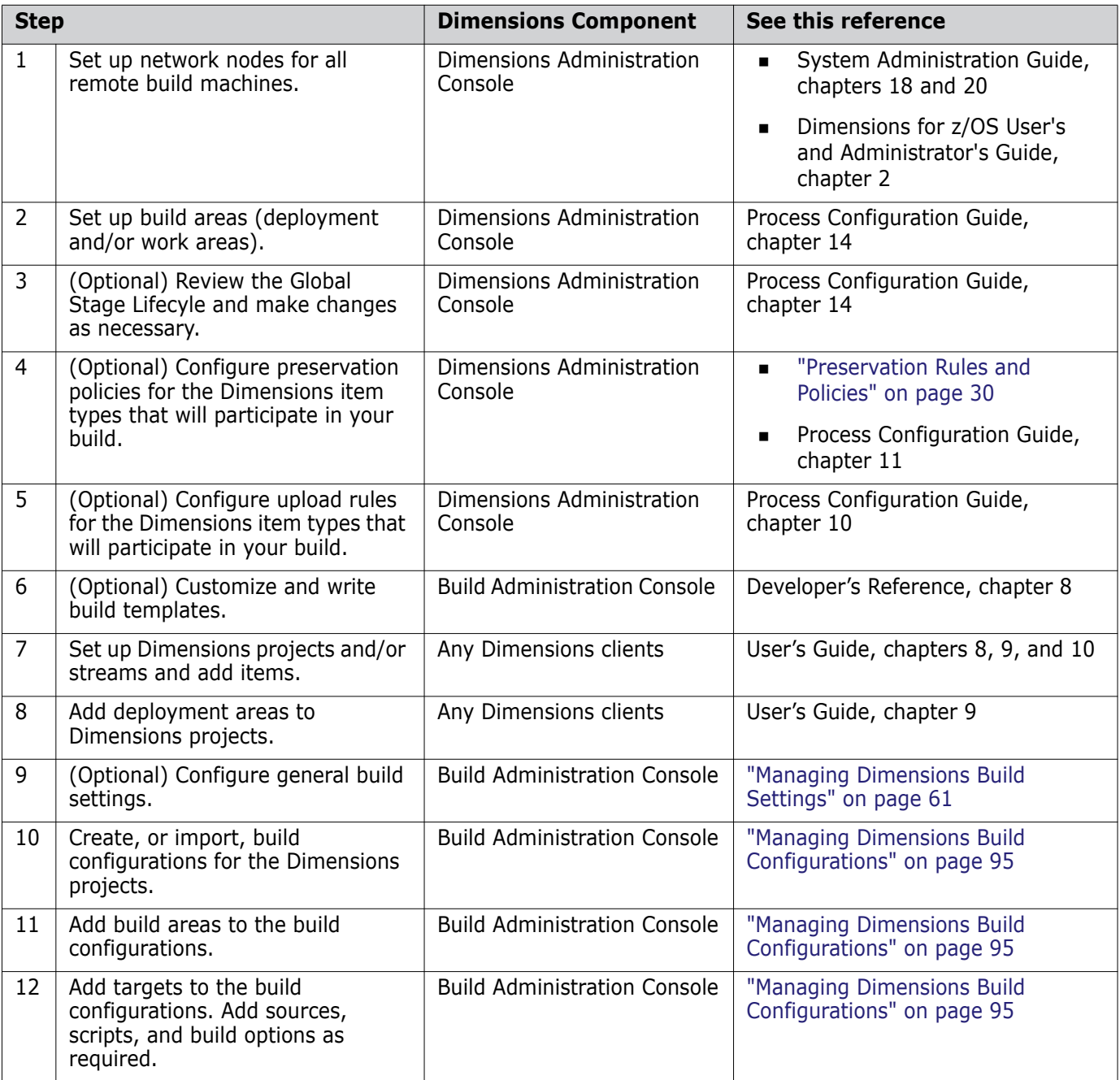

(Sheet 1 of 2)

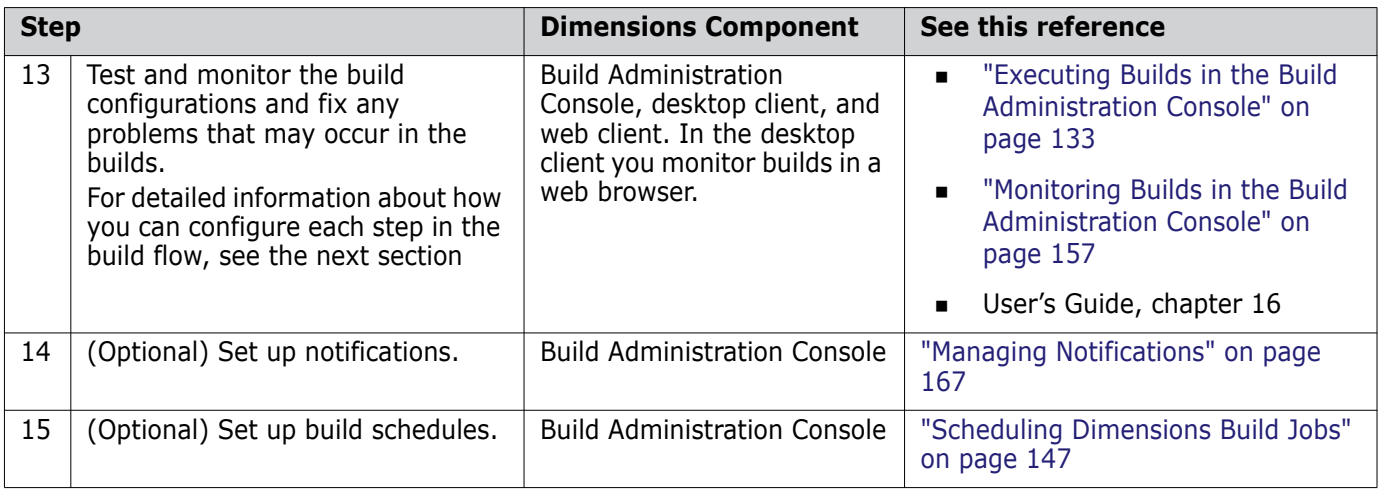

(Sheet 2 of 2)

# <span id="page-18-0"></span>**Configuring the Build Flow**

This section describes the flow that is executed when you run a build. The first diagram illustrates the flow on a distributed platform, the second diagram illustrates the flow on an MVS platform. The steps in the table that follows refer to both diagrams. The table also includes information about how you can configure each step in the flow.

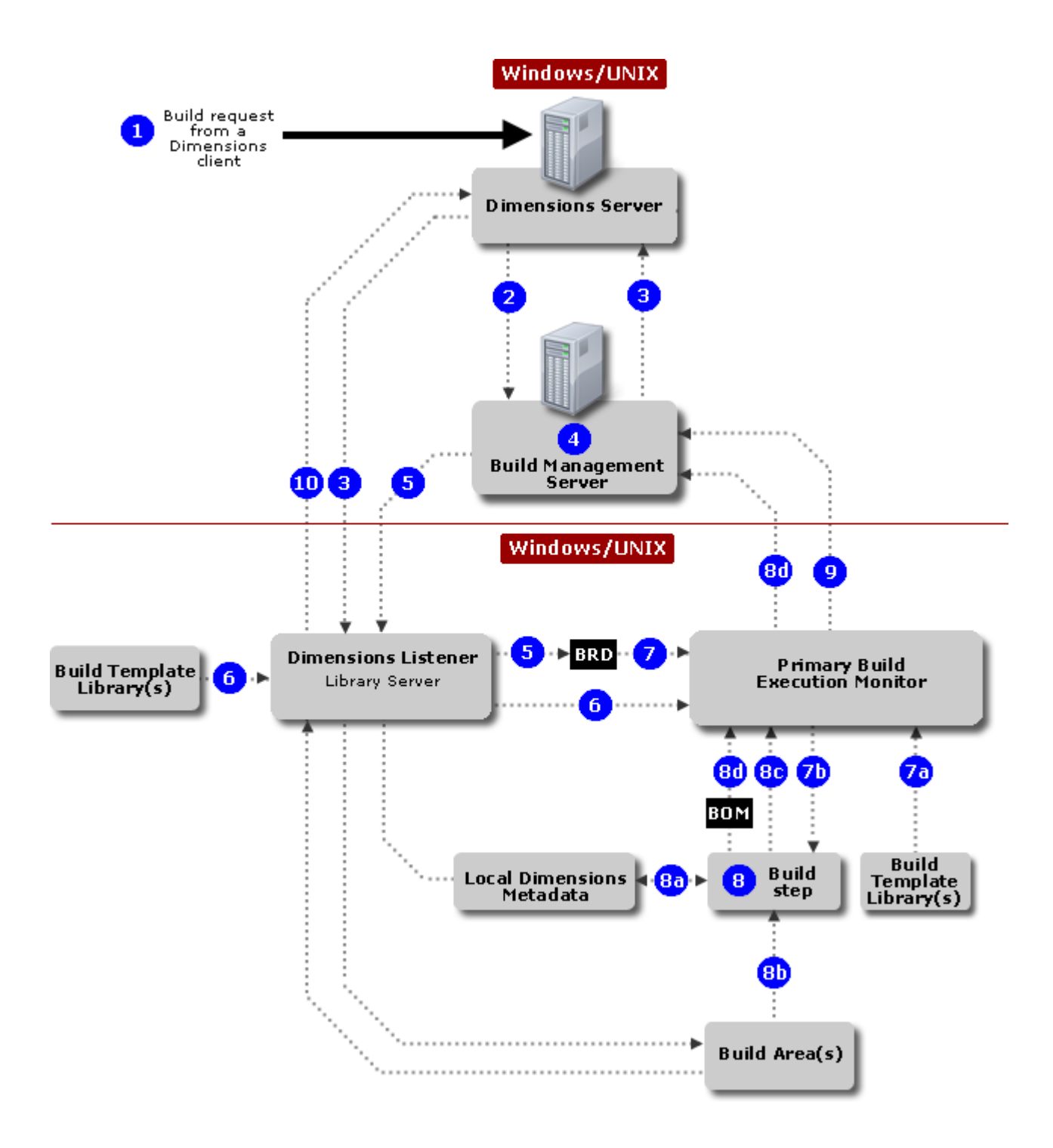

*Figure 1-1. The Build Flow on Distributed Platforms*

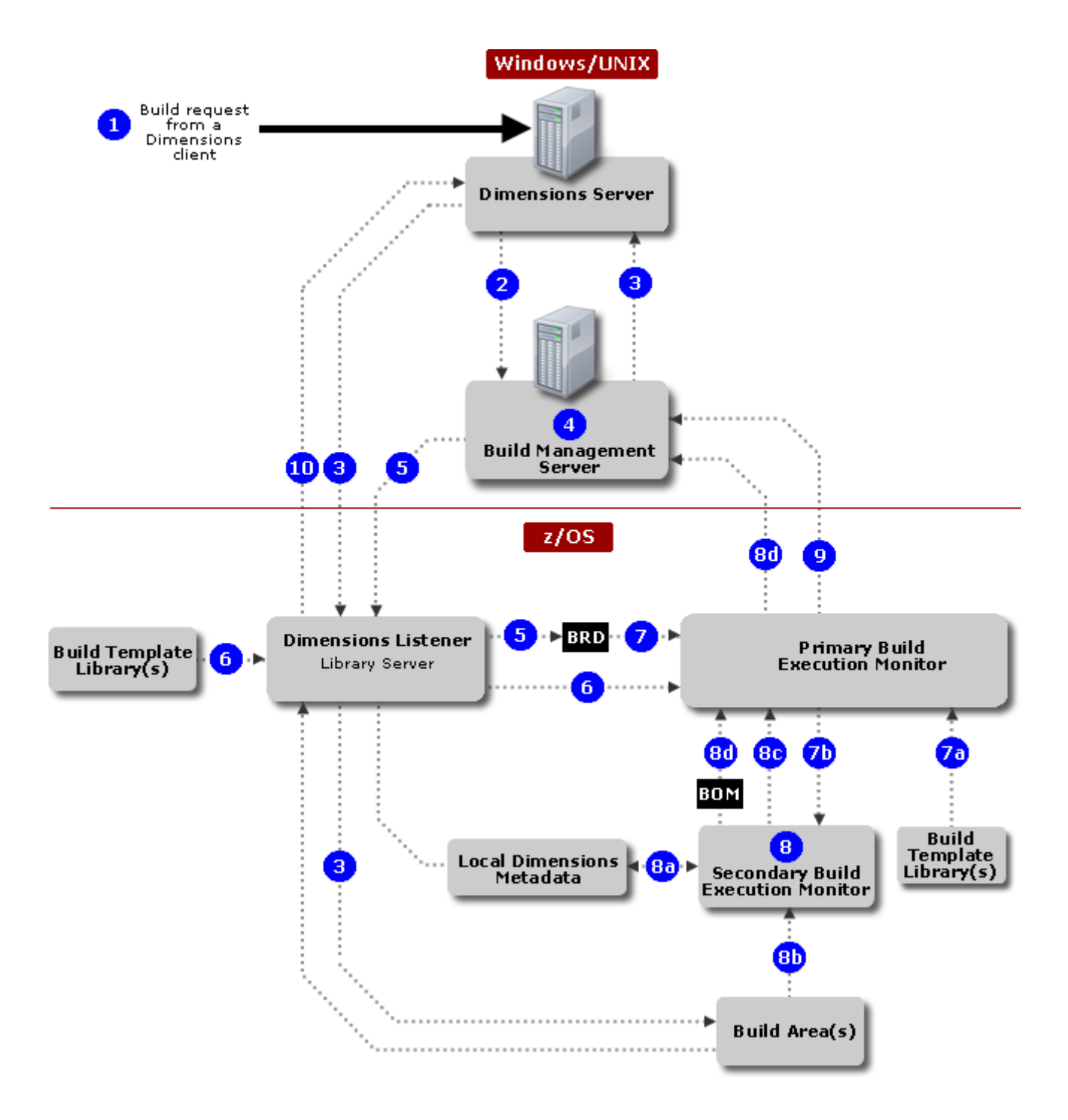

*Figure 1-2. The Build Flow on MVS Platforms*

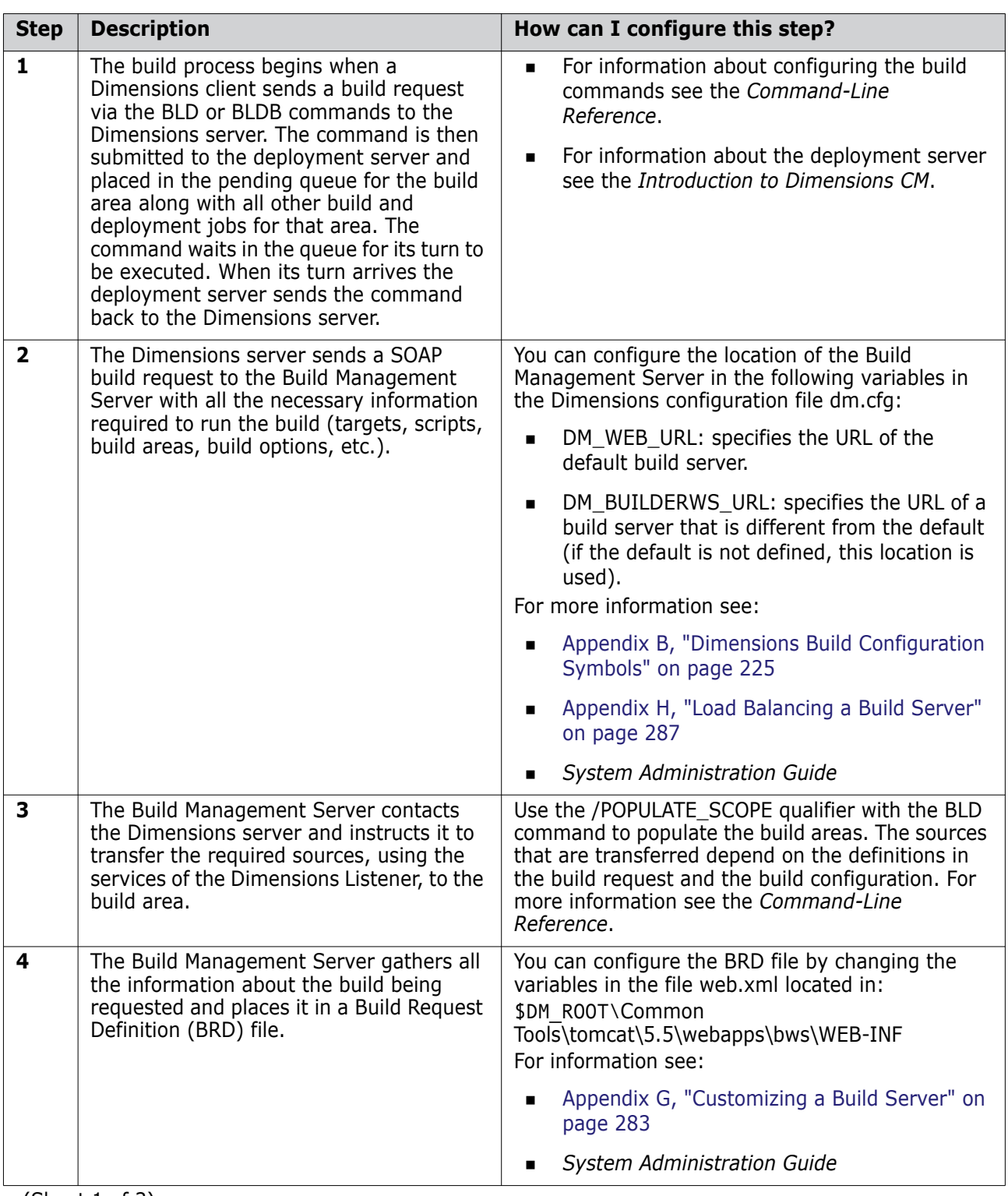

(Sheet 1 of 3)

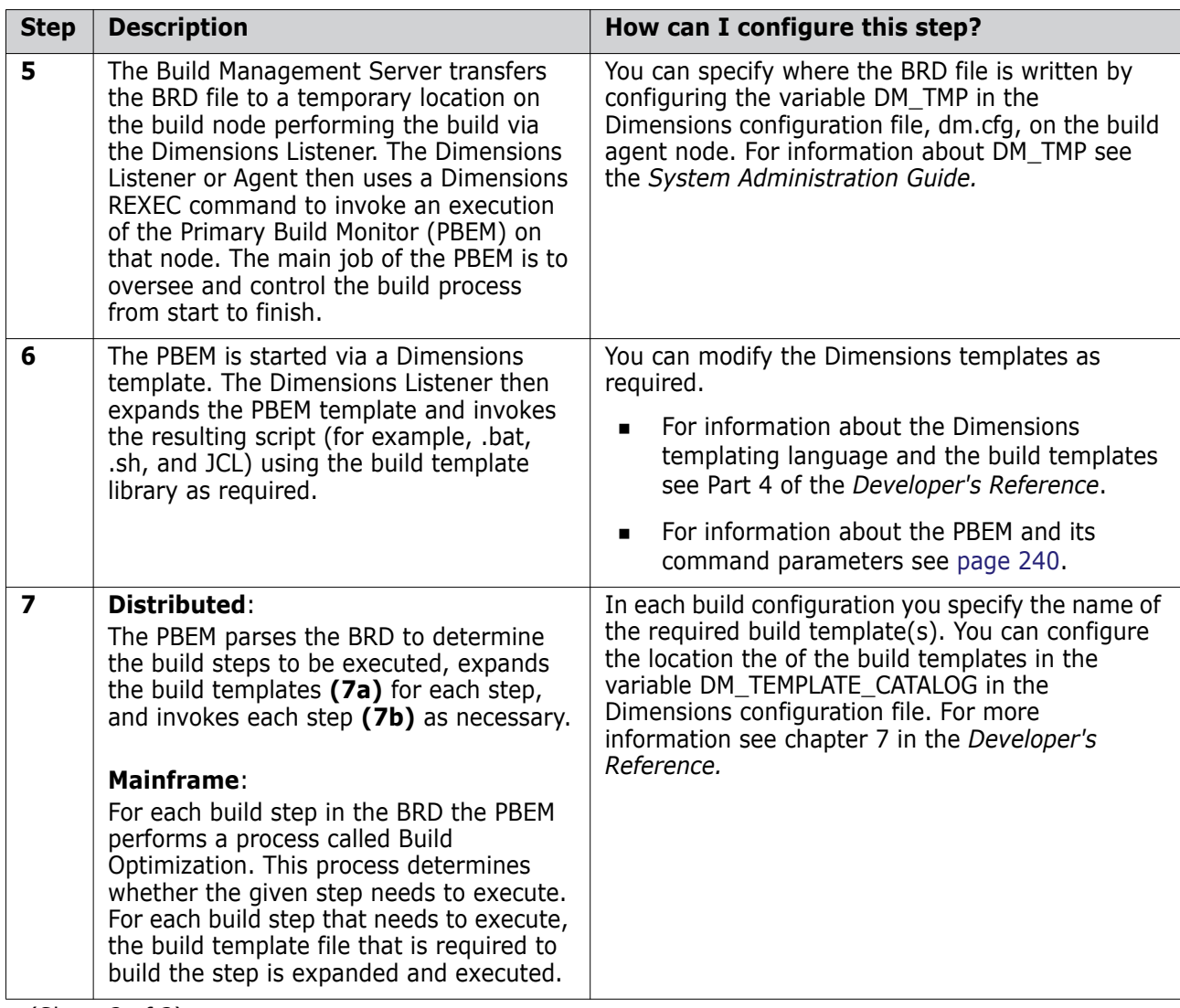

(Sheet 2 of 3)

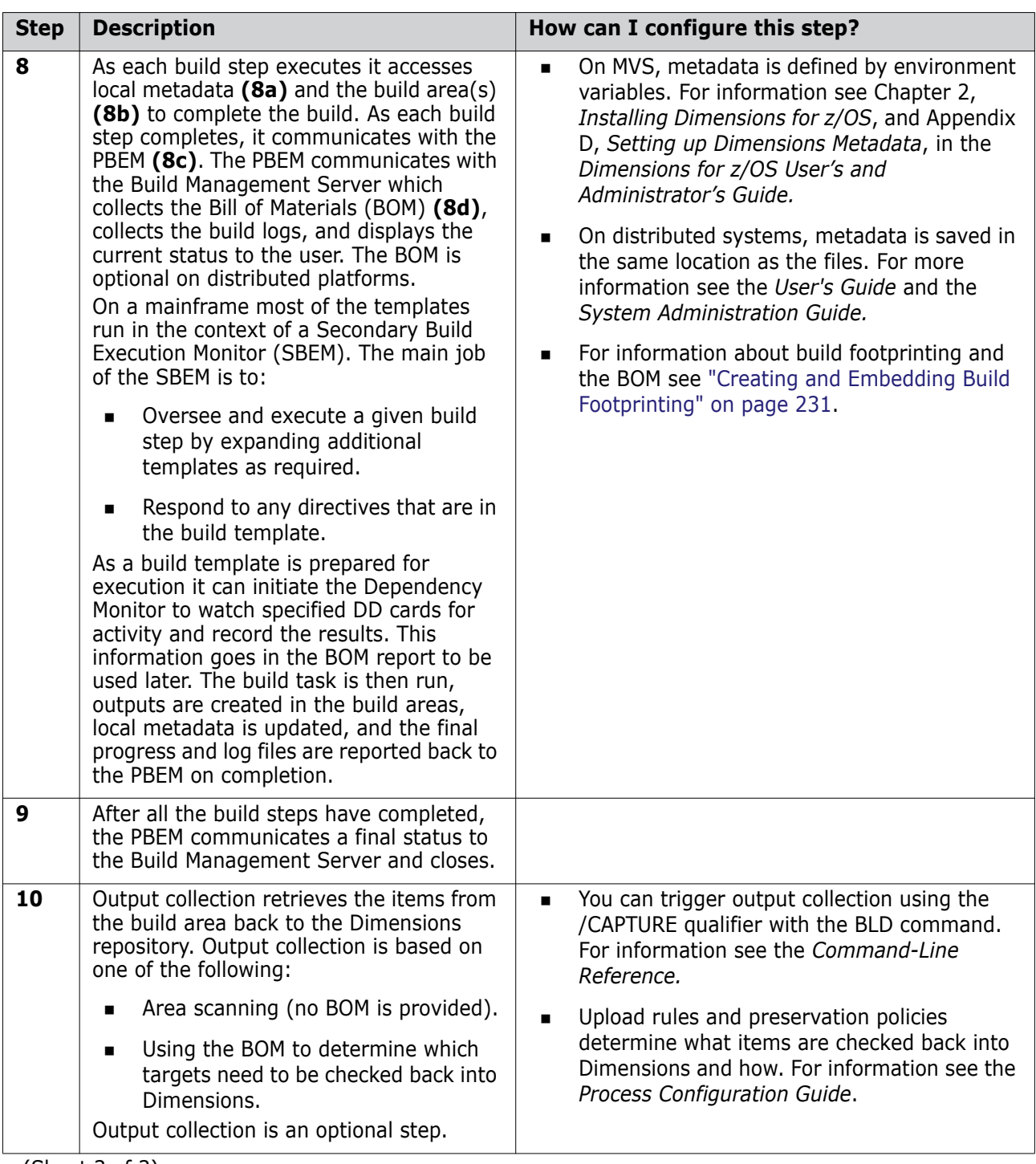

(Sheet 3 of 3)

# <span id="page-24-0"></span>**Dimensions Build Terminology**

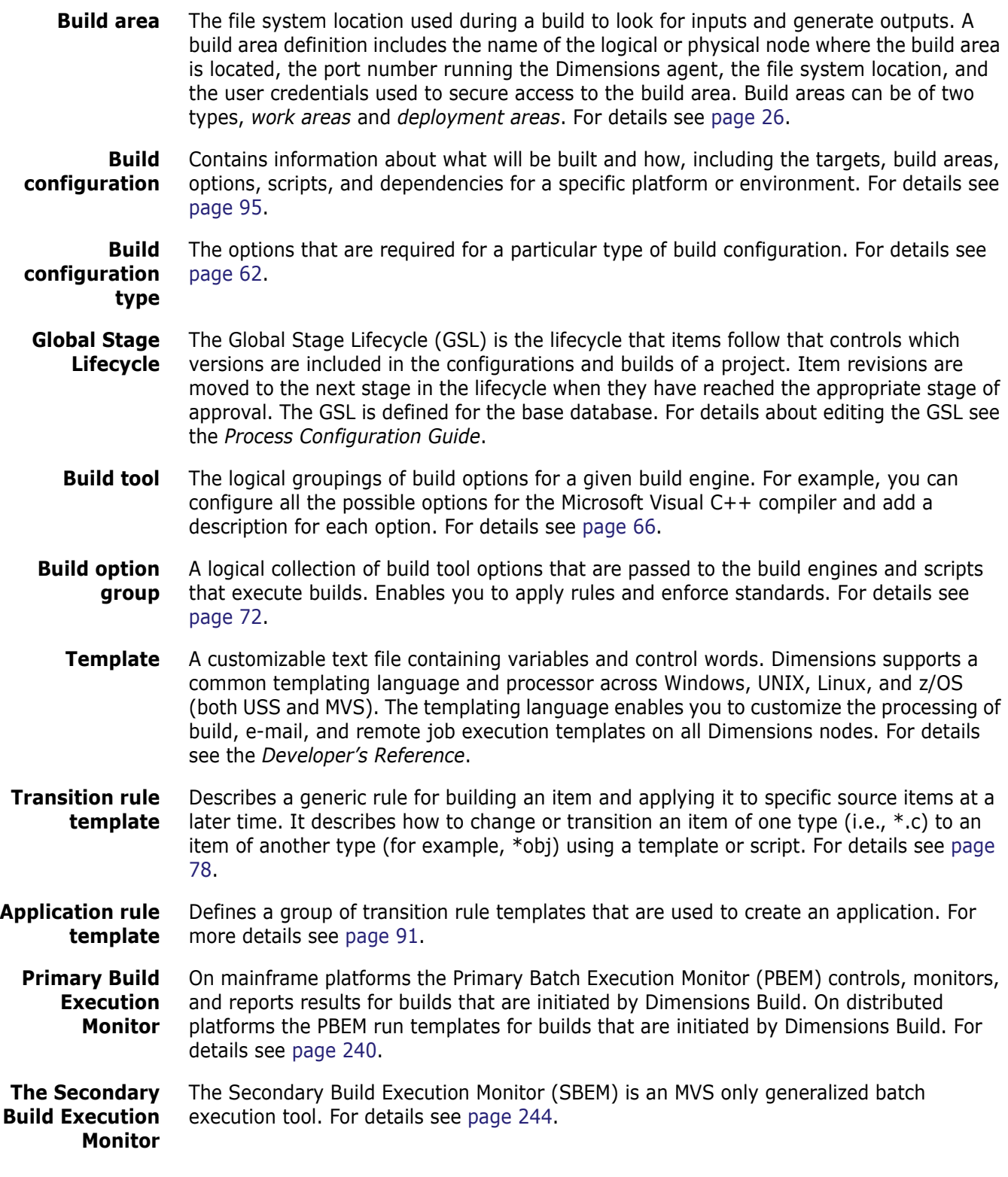

# <span id="page-25-0"></span>**Build Areas**

A build area is the physical location where a build takes place. A build area can be a Dimensions work area or a deployment area.

- A *work area* is an area on your hard drive or a remote node where Dimensions CM performs all file operations such as check in and check out. All operations are relative to the folder that is referenced by your work area or project root folder. A work area can also be shared by a group of users.
- A *deployment area* contains items that have reached a particular stage of development in the Global Stage Lifecycle. When items are promoted to a stage in the GSL you can also move them automatically to the deployment areas associated with that stage. For more information about deployment see the *Introduction to Dimensions CM*.

# <span id="page-25-1"></span>**Build Area Locations**

You can associate one or more build areas with each build configuration. You can locate build areas on:

- Your current machine.
- A Dimensions application server machine.
- A remote node, using the normal Dimensions remote node identification mechanism.

A Dimensions agent is required on each machine hosting a build area, for details see the *Installation Guide for Windows*.

On a mainframe machine you can have multiple logical MVS and USS nodes, each running a Dimensions agent. For information about setting up mainframe physical and logical nodes see the *Dimensions for z/OS User's and Administrator's Guide*.

For information about setting up physical and logical nodes all other platforms see the *Process Configuration Guide*.

## *LPARs*

On mainframes there are frequently multiple LPARs where each can:

- Run one or more listeners.
- Have one or more logical MVS and/or USS nodes, implemented by one or more listeners for the related LPAR.

**IMPORTANT!** A single IP address cannot connect to a collection of listeners over multiple LPARs.

Manipulation of storage by a listener is only dependent on the physical accessibility of that storage by the LPAR that the listener is executing on. There are also catalog structure and security issues associated with using an LPAR to manage arbitrary storage.

## <span id="page-25-2"></span>**Build Area Security and Ownership**

When you setup a build area you must specify a Dimensions user ID and password to be able to connect to the area during a build. Dimensions Build does not use the credentials of the current logged in Dimensions user in case these are not available during a build, for example, when a scheduled build runs at night. You can also specify that the build area password is requested when a build is launched. If the user ID cannot be authenticated on a build area, no request is made for a password and the build does not start.

Each build area that you set up can have a different owner and be on a different machine. However, all the build areas used in a Dimensions project must be on the same network node, or accessible from their network nodes via NFS shares (on UNIX) or network drives (on Windows).

Build operations are performed in the security context of the user who owns the build area. For example, if your UNIT TEST build area is owned by Jim, items are written to that area in the security context of user Jim*,* regardless of which user name you used to log in to Dimensions. The builds also run as the build area owner, Jim. However the –lo parameter remains set to the Dimensions user name you used to log in, and enables you to view the Dimensions Build logs.

The user name submitted to Dimensions Build via the –lo log owner parameter is always the name of the user who logged into Dimensions.

#### **NOTE**

- When you create a build area you must ensure that the build area owner has permission to read and write to any files in the directory.
- If you do not specify a build area owner the build area is populated using the credentials of the current user. Serena recommends that you always specify a build area owner.

Build area user credentials are determined by Dimensions in the following order:

- **1** The credentials of the build area owner.
- **2** The user credentials specified with the last AUTH command for the remote node.
- **3** The current user's log in credentials. If the user logged in using LDAP credentials, they will probably not be valid operating system user credentials.
- **4** If none of the above credentials authenticate, you will be prompted with a log in dialog box to enter credentials for the build area node.

Builds at the DEVELOPMENT stage in the current project root directory are submitted and performed in the security context of the user running the Dimensions client. If your project root directory contains a node name, normal Dimensions security applies; the client tries your Dimensions credentials and if authentication fails, prompts you for the correct user credentials.

For more information about build security see [Appendix E, "Dimensions Build Security" on](#page-258-2)  [page 259](#page-258-2).

## <span id="page-26-0"></span>**Managed Development Areas**

Managed development areas are deployment areas that are assigned to the first stage in the global stage lifecycle, typically the DEVELOPMENT stage. You can use managed development build areas as integration build areas for source code changes done by a development team when the code is not ready for deployment to a stage such as UNIT TEST or SYSTEM TEST.

Build areas are maintained the same as all other areas. For example, if you create an item revision it is automatically deployed to all managed development areas associated with the first stage. If you deploy an item revision from the DEVELOPMENT to UNIT TEST stages, it is removed from all managed DEVELOPMENT areas.

## <span id="page-27-0"></span>**Build Areas and Active Item Revisions**

The areas associated with a stage in the global stage lifecycle only contain active item revisions. An item revision at a stage is only active when there are no newer revisions of the same item at that stage, or any later stage.

- If the item revision becomes the active revision at the new stage, a copy of the item revision is automatically placed in the area(s) mapped to the new stage.
- If the item revision was the active revision at the old stage, the item revision is deleted from the area(s) mapped to the old stage.

For example, if you deploy foo.c from UNIT TEST to SYSTEM TEST:

- A copy of foo.c is placed in the areas associated with the SYSTEM TEST stage.
- foo.c is deleted from the areas associated with the UNIT TEST stage.

## <span id="page-27-1"></span>**Search Paths**

A search path is a collection of areas on a single logical node, with the first element of the search path being the area the build is to be performed in. All elements of the search path must be deployment areas except the first. The areas appear in the same order as the Global Stage Lifecycle (GSL), starting with either the GSL level of the deployment area being used for the build,

If you are using a build engine that supports search paths, such as Openmake or the Serena mainframe build engine, set up search paths in Dimensions Build to do the following:

- **1** Attach your deployment areas to your Dimensions project (for details see the *Process Configuration Guide*).
- **2** Attach your deployment areas to your build configuration, see ["Managing Dimensions](#page-94-2)  [Build Configurations" on page 95.](#page-94-2)
- **3** Set the DMPATH variable in your build template to list the search paths. The Openmake and mainframe templates supplied with Dimensions will honor those search paths.

For details about integrating with Openmake see page 289. For details about the Serena mainframe build utility see [page 239](#page-238-2). For details about build templates see the *Developer's Reference*.

# <span id="page-28-0"></span>**Build Roles and Privileges**

The table below lists the Dimensions privileges that are required to administer and launch builds.

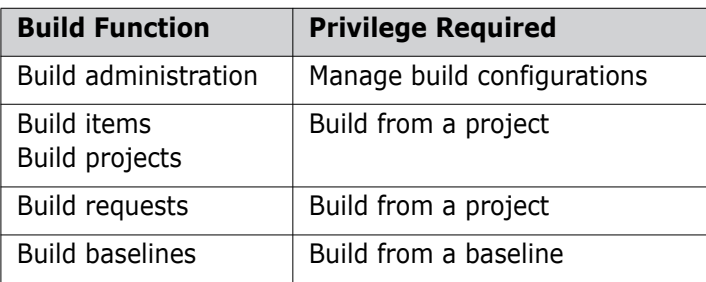

For more information about privileges and how to define them see the *Process Configuration Guide* or the Administration Console help.

# <span id="page-28-1"></span>**Capturing Build Outputs**

Dimensions enables you to capture build outputs and check them into Dimensions. This functionality is also referred to as a closed-loop build. If you choose to capture build outputs the following actions occur in the final stages of a build after all relevant job steps have been completed:

- Dimensions Build captures the build targets defined in the build configuration.
- By default, build targets are checked into the Dimensions project from where you initiated the build. You can choose to put the targets in a different project. The default Dimensions upload rules automatically derive the file format and item type of the outputs (see the *Process Configuration Guide* for details).

The upload rules for MVS build outputs stored in a PDS/E or PDS, such as MERVK.VT.LOAD(SUBB), are defined in terms of the data set low level qualifier, converted to lower case, for example, %load. By default, listing data sets are held per module. The upload rules for generated listings, such as MAL.UT.SUBB.LLISTINGS, are also defined in terms of the data set low level qualifier, converted to lower case, for example, %llisting. Listing data sets can also be placed in libraries (PDS/E or PDS) for which the upload rules are defined the same as for other build outputs stored in a PDS/E or PDS.

- **Preservation rules specify whether to preserve each build output as a normal,** placeholder, external item revision, or none. See below for details.
- The build outputs are created in Dimensions at the initial lifecycle state and the initial stage, for example, Development.
- The Dimensions server creates relationships between every captured target and the source items used to build the target. The server also creates a post-build bill of materials report showing all the components (revisions) that went into the build. This report is stored in Dimensions and any e-mail notifications that have been set up are sent to subscribers.
- The Dimensions server relates the captured outputs to the requests that you optionally specified when you initiated the build.
- If the build used inputs that are not under the control of Dimensions, this information is stored in the Dimensions repository and in the made-of report. For example, if you are using Openmake the search path includes locations that are not defined as Dimensions build areas.

For details about capturing build outputs and viewing items derived from closed-loop builds see the *User's Guide* or the online help for the desktop and web clients.

# <span id="page-29-0"></span>**Preservation Rules and Policies**

If you choose to preserve build outputs each built target is mapped by upload rules to a particular Dimensions item type. The rules in a preservation policy define whether each built target is preserved as a normal, external, or placeholder item revision. By default, all built targets are preserved as normal Dimensions item revisions.

## <span id="page-29-1"></span>**Placeholder Item Revisions**

Placeholder item revisions represent versioned files that have no content in a Dimensions item library; a placeholder item revision has no storage at all. Typically, you use placeholder item revisions to represent intermediate targets and made-of relationships, avoiding the overhead in Dimensions of preserving every build output generated as a result of a build job.

Physically, a placeholder item revision is represented as a zero-byte file in the item library, and can be created for any build output inside or outside a build area. You can deploy placeholder item revisions between stages. However, since a placeholder item revision does not refer to any files, no build areas are updated; instead, deployment is reduced to a stage change. The AUDIT command ignores placeholder item revisions.

You cannot fetch or extract placeholder item revisions. If you use the UI command in a Dimensions client to revise a placeholder item revision, a normal item revision is created. You can only create placeholder item revisions from build output collections.

For details about creating preservation rules and policies see the *Process Configuration Guide*.

**NOTE** The preservation policy for a build area is the same as the first stage of the GSL.

# <span id="page-30-0"></span>**Auditing Build Areas**

The AUDIT command produces an audit report for the build and deployment areas associated with a Dimensions project. The report compares the files in the Dimensions repository with those in the build areas that you select. You can also repair the build area so that it contains all the item revisions from the project that are at the build stage you selected.

**NOTE** You cannot audit work areas.

For information about auditing build areas see the *User's Guide* or the online help for the desktop and web clients. For information about the AUDIT command see the *Command-Line Reference*.

## <span id="page-30-1"></span>**Templates**

A template is a customizable text file containing variables and control words. In Dimensions, templates are used to execute builds and execute general commands via remote job execution. You can also attach scripts and templates to deployment areas. For details see the *Developer's Reference.*

In addition, you can use templates to construct the body of e-mail messages used for notifications, for details see the *Process Configuration Guide*.

## <span id="page-30-2"></span>**Impacted Targets**

Dimensions enables you to view the targets impacted by items, a request, or a project. This is useful when you want to check what targets will be built before you launch a build or what targets will be affected if you change a source file. For details see the *User's Guide* or the online help for the desktop and web clients.

# <span id="page-31-0"></span>**Support for Design Parts**

When you add a target to a build configuration, or modify an existing target, you can optionally specify a design part to be related to the target.

The following rules are used in descending order to determine how a design part is assigned to a collected item.

- **1** If a previous revision of the collected item already exists, the design part for the new revision is the same and is not changed.
- **2** If the target item rule in the build configuration has a design part specified, that design part is used for the item.
- **3** The design part from the first input to the transition that has a valid part is used.
- **4** The design part in the TGT file is used (Openmake projects only).
- **5** Regular upload rules are used.

# <span id="page-31-1"></span>**Support for Wildcards in Build Configurations**

When you add build sources from Dimensions CM you can add individual files or wildcard patterns representing multiple files, for example, COBOL(\*). For details about using search paths with wildcards see [page 28.](#page-27-1)

The following options enhance the use of wildcards in build configurations:

- **Item Formats**: When you add a build source or pattern you can optionally specify an item format in the Build Type. This enables you to create multiple rules using the same pattern but have a unique item format or build type to keep each rule unique. For more details see [page 41.](#page-40-0)
- **Expanding Wildcards:** When you add or modify a script for a target you can select the Expand Wildcards check box. This enables you to:
	- Expand all the wildcard inputs and outputs for a transition at build time.
	- Create an instance of the transition for each item that matches the wildcard.

# <span id="page-31-2"></span>**Build Ordering**

## <span id="page-31-3"></span>**Build Ordering Prior to Dimensions CM 12.2.1**

Prior to Dimensions CM 12.2.1 build ordering works as described below.

A build configuration contains a series of build rules that are executed to build your software. The order in which the rules are executed may be important, for example, you want component X to be built before component Y. Use the following methods to set up build ordering in a build configuration:

#### **• Implicit Ordering**

When one target rule (the intermediate target) is used as the input to another target rule (the final target) in a build configuration, the intermediate target must be built before the final target. For example:

```
LOAD(*) OBJ(*)
     COBOL(*)
```
In this example, all of the OBJ(\*) build rules execute before the LOAD(\*) build rules. This is called implicit ordering as it is determined automatically because of the nesting of build rules in the configuration.

#### **• Explicit Ordering**

Optionally, you can assign a numeric value to a target rule using the Build Order field. This value specifies the order in which the rule is built relative to the other rules in the same configuration. For example:

```
LOAD(*) - build order 2
   OBJ(*)
     COBOL(*)
LOAD(*) - build order 1
   OBJ(*)
    PLI(*)
```
In this example, all the PLI OBJs are created first, followed by the PLI LOADs, then the COBOL OBJs, and finally the COBOL LOADs. Notice how implicit ordering is done within the rules of explicit ordering.

A numeric build order can only be applied to final target rules in the configuration. If a build order is assigned to an intermediate target, the value cannot be higher than its parent, but it is ignored. Implicit and explicit ordering cannot conflict with each other.

A value of 0 in a build order indicates no order so the build rules will execute in a random order. By default, rules with no order build before any rules with an assigned order. However, you can change this by changing the value of force.unordered.transition.execute.later in web.xml to 'T' (true). This causes items with no build order to run after those with an assigned order.

**NOTE** web.xml is located in:

\$DM\_ROOT\Common Tools\tomcat\5.5\webapps\bws\WEB-INF

Build order values do not need to be sequential (1, 2, 3, 4…) and can have gaps between the values (5, 10, 15, 20…). You should leave gaps in build orders so that you can insert new build rules later without having to reorder the entire build configuration.

## <span id="page-33-0"></span>**Build Ordering in Dimensions CM 12.2.1 (and later)**

In Dimensions CM 12.2.1 and later the default behavior of build ordering has changed. The main benefits of the new behavior are:

- More efficient builds.
- Allows builds that include steps that fail to proceed much further.

## *Major and Minor Build Order Steps*

Build steps can now optionally have major and minor orders. A major order is the number assigned to a group of build steps. Minor orders group the build steps in a major order. Both major and minor orders specify the sequence in which the build steps are processed.

For example, assume that you have the following build steps: S1, S2, S3, S4, S5, S6 and S7. Build steps S1, S2, and S3 are grouped together and have a major order of 1. Build steps S4, S5, S6, and S7 are grouped together and have a major order of 2. All build steps with a major order of 1 are processed before those with a major order of 2.

S1 has a minor order of 1, S2 has a minor order of 2, and S3 has minor order of 3. The build orders for this group are:

S1 (1,1)

S2 (1,2)

S3 (1,3)

Build step S1 is processed first followed by S2 and then S3.

S4 and S5 both have a minor order of 1, and S6 and S7 both have a minor order of 2. The build orders for this group are:

- S4 (2,1)
- S5 (2,1)
- S6 (2,2)
- S7 (2,2)

Build steps S4 and S5 are processed first followed by S6 and S7. Both S4 and S5, and S6 and S7, can be built in parallel.

#### **Notes**

- The major build order is set by the build administrator when adding targets to a build, for details see [page 111](#page-110-4).
- Build ordering enables you to create complex configurations of build steps.
- The PBEM stops reading the Build Request Document when the build order changes. If there is a combination of major and minor orders the PBEM then consumes less resources and occupies less memory, which is useful for very large builds.
- If a build step fails you can execute subsequent build steps using the variable DM\_ON\_ERROR. Therefore, for large builds you can complete the build, and fix the failed steps later, without stopping the entire build process. This makes large build processes much more robust.
- Specifying a build order on other than the last of a chain of build rules has no effect and is ignored.
- Do not mix wildcard and explicit rules in a major build order. This combination is not supported by Serena.

### *Build Order Example*

The minor build order is determined by the target type. The minor build order steps are arranged so that all entities that need to be built as in input to a type are built *before* any of the objects of that type. A type can be an extension of a target.

For example:

- Rule 1:  $LOAD(*) << 0BJ(*) << ASM(*)$  [F1]
- Rule 2: LOAD(\*) <<- ASM(\*) [F2]

where:

- <<- this transition uses Dimensions CM wildcard expansion.
- [] is a build type that restricts the rule selection.

The following major build order steps are processed:

- ASM(S1) or ASM/S1.ASM format (=build type) = F1
- ASM(S2) or ASM/S2.ASM format (=build type) = F2

Using the above rules:

- All OBJ steps will precede any LOAD steps.
- In rule 1 the target types are OBJ and then LOAD.
- In rule 2 the target type is LOAD.

The minor build order steps are:

Minor order 1:

construct OBJ(S1)

from ASM(S1)

**Minor order 2:** 

```
construct LOAD(S2)
```
from ASM(S2)

construct LOAD(S1)

```
from ASM(S1)
```
### **Notes**

- Both steps in minor build order 2 may be run in parallel.
- Minor build order 2 will not start until all the steps in minor build order 1 are complete.
- This major build order will not be complete until all its minor build order steps are complete.

## *Build Order Variables*

The system uses the following build ordering variables:

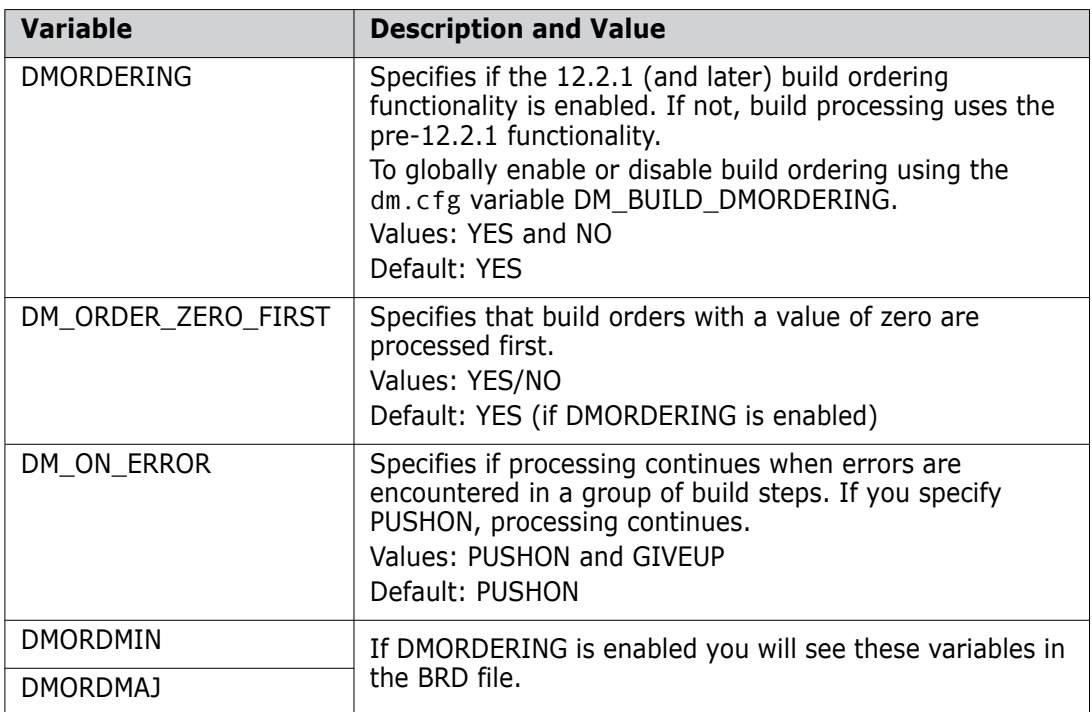
### **Mainframe Wildcard Use Cases**

The following use cases demonstrate the use of wildcards in mainframe build configurations.

#### *Use Case #1*

- One source per target.
- Two transition steps: source  $\epsilon$  => intermediate target  $\epsilon$  => final target
- The target name is the same as the patterned COBOL source name.
- The build order is dictated by nested build pattern dependencies.
- No build type property is specified.

#### **Defined Sources**

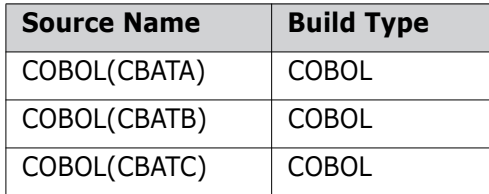

#### **Build Rules**

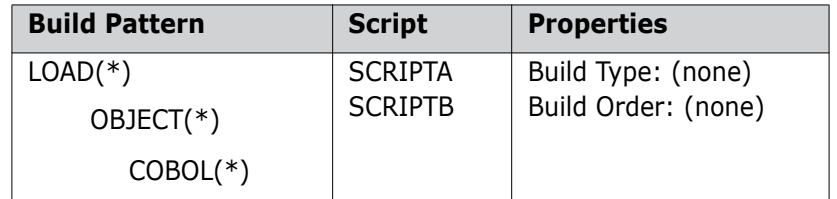

#### **Generated Steps (in order):**

COBOL(CBATA) => OBJECT(CBATA)

COBOL(CBATB) => OBJECT(CBATB)

COBOL(CBATC) => OBJECT(CBATC)

OBJECT(CBATA) => LOAD(CBATA)

OBJECT(CBATB) => LOAD(CBATB)

OBJECT(CBATC) => LOAD(CBATC)

#### *Use Case #2*

- One source per target.
- **Multiple transition steps:** 
	- Source => final target
	- Source => copybook
- The target name is the same as the patterned source names.
- The build order is set by the build order property.
- The build type property dictates which source is used.

#### **Defined Sources**

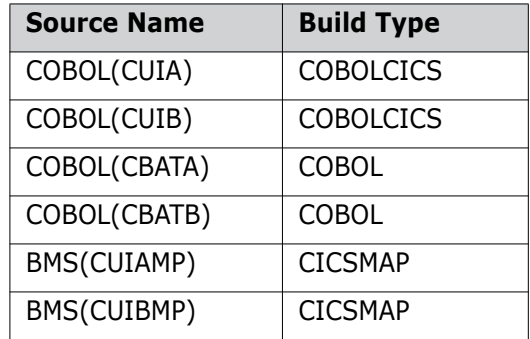

#### **Build Rules**

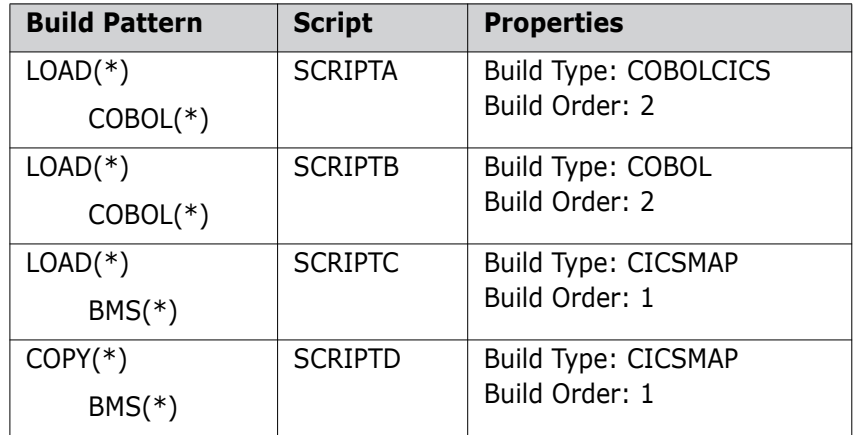

#### **Generated Steps (in order)**

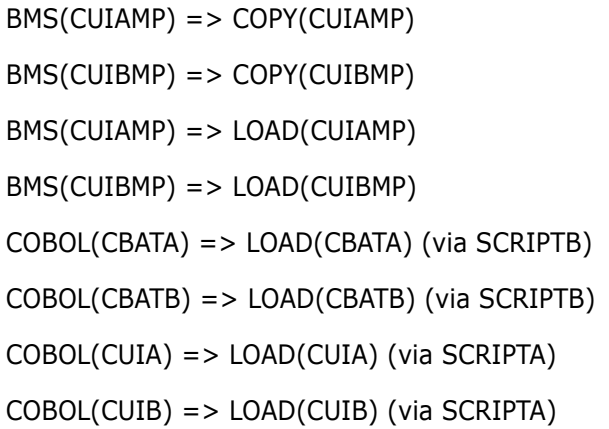

#### *Use Case #3*

- One source per target.
- One transition step: source  $\Rightarrow$  final target.
- The target name is the same as the patterned COBOL source name.
- The build order is dictated by nested build pattern dependencies.
- No build type property is specified.

#### **Defined Sources**

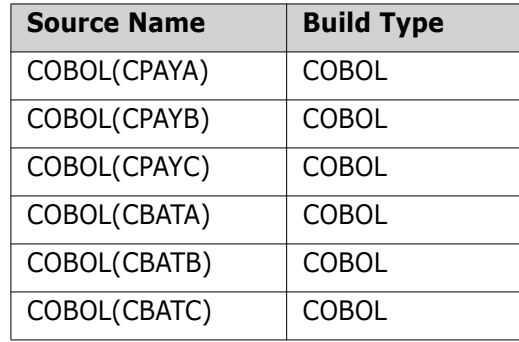

#### **Build Rules**

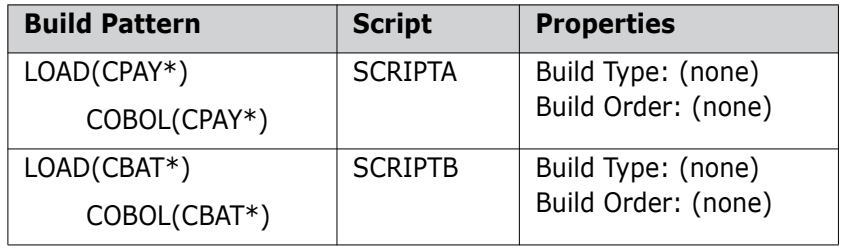

#### **Generated Steps (in order)**

COBOL(CPAYA) => LOAD(CPAYA) (via SCRIPTA) COBOL(CPAYB) => LOAD(CPAYB) (via SCRIPTA) COBOL(CPAYC) => LOAD(CPAYC) (via SCRIPTA) COBOL(CBATA) => LOAD(CBATA) (via SCRIPTB)

COBOL(CBATB) => LOAD(CBATB) (via SCRIPTB)

COBOL(CBATC) => LOAD(CBATC) (via SCRIPTB)

#### *Use Case #4*

- One source per target.
- **Two independent transition steps:** 
	- source => intermediate target
	- intermediate target => final target
- The target name is the same as the patterned source name.
- The build order is set by the build order property.
- No build type property is specified.

#### **Defined Sources**

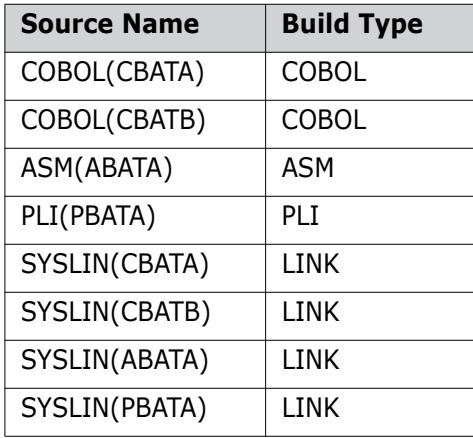

#### **Build Rules**

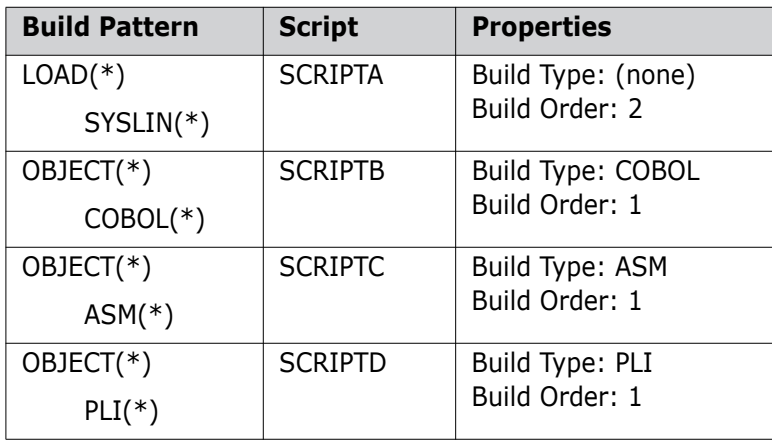

#### **Generated Steps (in order)**

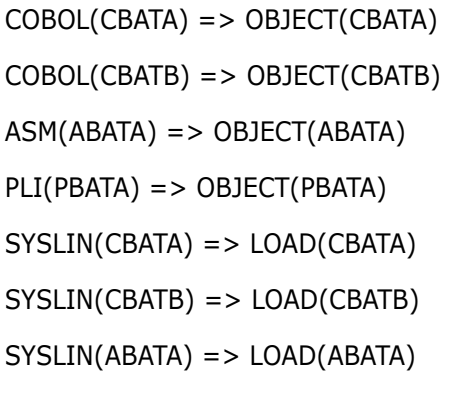

SYSLIN(PBATA) => LOAD(PBATA)

# **Using Item Formats to Control Build Rules**

When you add a build source to a build configuration you can specify a build type item format. This enables you to add an additional level of granularity and subdivide a large group of sources with the same extension or item type into smaller subsets based on their unique item format. Wildcards are then scoped using a name match and the build type item format.

For example, COBOL source code can be BATCH, CICS, DB2, IMS, or a combination of multiples. They all have a .COBOL extension and are the same item type. However, if you define an item format for each one, you can specify a unique build type item format when adding build sources. For example, you could have the following COBOL build type item formats:

- COBOL\_CICS
- **COBOL DBS**

If you specify a build type item format, the source is scoped by both the item type (e.g., COBOL(\*) and the build type item format (e.g., COBOL\_CICS).

For information about specifying Dimensions item formats see the chapter *Data Formats and MIME Types* in the *Process Configuration Guide*.

# **Using Build Item Types**

To use build type item formats do the following:

- **1** In the *Data Formats & MIME Types* section of the *Configuration Object Management* cluster of the Administration Console define a new data format type for each build type item format.
- **2** When you create new items in Dimensions, in the Item Format field specify the build type item format.
- **3** To modify an existing item's format, use the /FORMAT qualifier in the UIA (Update Item Attributes) command.
- **4** When you are add or modify build sources, in the Build Type field enter the unique item format.

# **How Does Dimensions Build Collect Outputs?**

When a build is launched on a build node, the PBEM (Primary Build Execution Monitor) sends SOAP (Simple Object Access Protocol) messages to the build server at predefined intervals. These messages notify the build server when the build has started and finished, and when the build of an individual target or build step has also started and finished. These messages include logging information from the build step, such as std out and std error, and the Bill of Materials (BOM) report from an individual target or build step, if it is available. During a build, start and finish messages are issued that contain supporting logs and a BOM report for each target that is built.

When a request is made to collect targets from a build, the build server processes each step/target completion message and BOM report to determine which files need to be collected back into Dimensions. The build server perform this task this immediately so that outputs are being collected while the build is running, spreading the network, appsrv, and libsrv load across the build process.

For each target item in a BOM, the build server determines the filename of the item and any secondary files, such as listings, that need to be collected. The build server combines these with attributes from the configuration, such as the design part for the target, and makes a request to the appsrv to store these files in the repository. The appsrv determines whether the file being preserved is a new or existing item, compiles the information required to complete the process, and stores the item in the repository. The appsrv also creates "made of" records in the database for impact analysis and build target calculation by the Dimensions clients.

For build steps that do not produce a BOM report, mainly on distributed platforms, the appsrv collection logic searches the build area matching the file patterns that are provided by the build configuration. All items that match the search patterns are placed in the repository and "made of" records are created.

After the appsrv has stored the items, it sends the item specifications and filenames to the build server. This information is stored in a cache on the build server and used to supplement metadata deficiencies from the BOM data in subsequent build steps. Because output collection is running asynchronously from the build, a final target that has a dependency on an intermediate target created earlier in the same build job may not have the proper metadata information for the intermediate target. This is because the output collection, and the updating of the local metadata, may not have run by the time the final target was being built. The missing metadata information is added by the build server using the local cache it maintains throughout the build of items that have been processed during this build job.

The above process is executed repeatedly until all outputs are collected for a given build job.

# **Build Support**

When an output collection is invoked for each completed build step the target files are collected into a temporary changeset. When the build is complete this changeset contains all of the collected targets for the current build request. When the build server is notified by the PBEM that the build is complete, it notifies the Dimensions server that the temporary changeset can be merged into the stream or project. When the merge occurs request relationships are created. If an error occurs during processing, the temporary changeset is not deleted and a message is returned to the build server log. You can use the DBT (Deliver Build Targets) command to reattempt the delivery at a later time.

#### *Redelivering a Failed Delivery*

If a delivery fails, use the DBT command to reattempt the delivery. For details, see the *Command-Line Reference*.

#### *Contents of Temporary Changeset*

When a build is complete, the temporary changeset that was used contains all the build targets. Using the "made-of" relationships as a guide, only the build targets used during the delivery are added to the XML file because the source files should already exist in the stream. If these relationships are incorrect or not complete, set the following variable in dm.cfg to TRUE to force all items from the project (sources and targets) to be added to the delivery XML:

DM\_BLD\_MERGE\_ALL\_ITEMS

# **Checking Item Revisions are at the Requested Deployment Level**

You can start a build from a single source or from a set of sources, for example, all the sources related to a request. For a work area, you can populate the area prior to the build starting. For deployment builds, the area should already be populated by Dimensions during deployment so that you can only build the versions that already exist in the area.

In previous releases of Dimensions, the population of a work area was always from the tip version of the sources in the project and not the version you actually chose to build. This was a problem as you were not actually building what you requested. For deployment areas you could not control what was in the area. If you chose a revision of a source that was not at the deployment level that you going to build, you were not notified and ended up building whatever level of source happened to be in the deployment area at the time. This was not necessarily the version that you selected.

Dimensions Build now works as follows:

- For work areas, Dimensions pushes the source revision that you selected or the revisions that are related to the request. Therefore you can build exactly what you requested and not the tip.
- For deployment areas, Dimensions checks that the item revision of the source at the requested deployment level is actually there. This is not a physical check on the build area, rather a verification on the server about what should be there. If it is not, Dimensions displays an error message during the build launch notifying you that the

version you requested to build is not currently in the area that you have requested to build it in. For information about configuring the build error messages, see below.

# **Configuring Build Error Messages**

A build will fail if one or more of the following conditions are met:

- The source file is missing from the search path.
- The source file has a higher revision number than the one that was requested.
- The source file has a lower revision number than the one that was requested.
- The source file is missing from the project/stream.
- The item specification of the source file is wrong.

You can control these errors as follows:

 (Default) To turn off all error messages, display warnings instead, and allow the build to proceed, set the symbol DM\_BLD\_ERROR\_INVALID\_REVISIONS in the Dimensions configuration file to 'N':

DM\_BLD\_ERROR\_INVALID\_REVISIONS\_N

Note: If you do not set the symbol the behavior is the same.

 To turn on all error messages and stop the build, set the symbol DM\_BLD\_ERROR\_INVALID\_REVISIONS in the Dimensions configuration file to 'Y':

DM\_BLD\_ERROR\_INVALID\_REVISIONS Y

 To apply more control over which errors stop a build and which do not, specify the appropriate hexadecimal number in the symbol DM\_BLD\_GETSRC\_FUNCTION\_OR in the Dimensions configuration file:

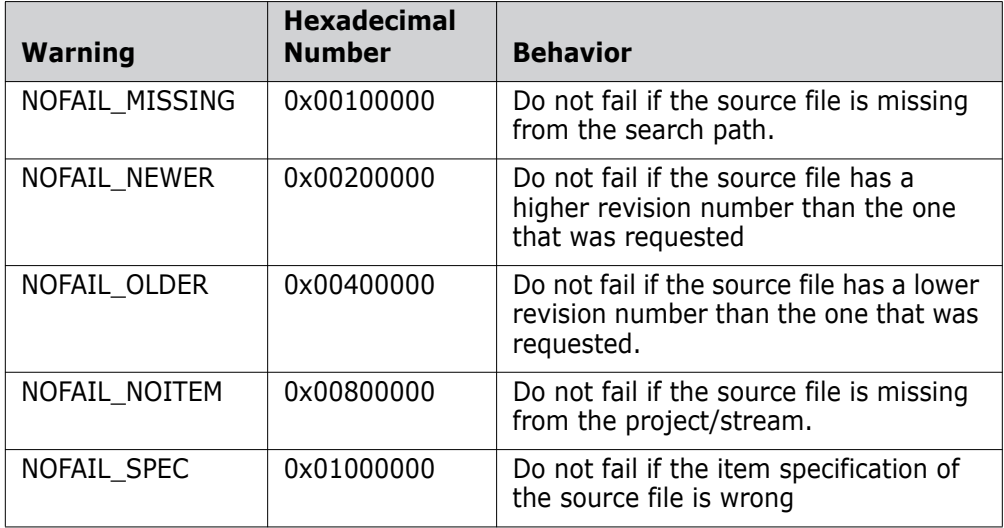

For example, if the only warning that you require is NOFAIL\_NEWER, specify the value 002000000:

DM\_BLD\_GETSRC\_FUNCTION\_OR 00200000

You can create compound selections by adding together hexadecimal numbers. This example turns the NOFAIL\_NEWER and NOFAIL\_OLDER errors into warnings:

DM\_BLD\_GETSRC\_FUNCTION\_OR 00600000

**NOTE** If you use DM\_BLD\_GETSRC\_FUNCTION\_OR it overrides the settings in DM\_BLD\_ERROR\_INVALID\_REVISIONS.

For more details about the symbol DM\_BLD\_ERROR\_INVALID\_REVISIONS see [page 229.](#page-228-0)

# **Upgrading a Pre-Dimensions CM 12.1 Database Table**

Before an upgraded pre-Dimensions CM 12.1 build system can be run in Dimensions CM 14.x you need to run the utility build upgrade nolists.exe. For details see the *Installation Guide for Windows.*

### **Submitting Parallel Builds through the Deployment Server Queue**

In Dimensions CM releases prior to 12.1, build jobs ran on demand. If two builds were submitted at the same time, they ran in parallel with the customer responsible for avoiding clashes between the builds.

Dimensions 12.1 introduced the deployment server. Builds, like any other job that affected a deployment area, were queued, and ran in sequence one at a time.

In Dimensions 12.2.1 and later this strict sequential queuing has been relaxed to allow for parallel build jobs, while preserving the benefits of the deployment queue. This improves the throughput of build jobs in a highly stressed system. Build jobs take longer to run than deployment jobs therefore running multiple build jobs at the same time greatly increases the throughput of the deployment server queue.

Parallel builds affects build jobs submitted through the deployment server. These are the build jobs that you can see in the web client Deployment view tab. Currently the only type of build that is not launched in this way is a work area build, which does not use any deployment areas to supplement the search path. You can run these types of builds in parallel, as in previous releases.

**CAUTION!** If you have independent teams coding changes to different parts of the system, and the changes overlap, parallel build jobs may cause confusion. The build system does not currently detect overlap between jobs automatically, and you will have to enforce this through working practices. If you are unsure you should disable parallel builds (see below).

# **Parallel Build Rules**

The following rules describe how parallel builds work:

- **1** Build jobs submitted from the same user client session are always run sequentially. This is essential for the reliable execution of batch scripts, which normally expect their commands to be run strictly sequentially. This rule applies to the client session, not the user ID. The same user can have multiple client sessions.
- **2** Deployment jobs always run on their own. They do not run at the same time as other deployment or build jobs. This creates a quiet-point in the deployment log, which allows future rollbacks to be computed reliably.
- **3** Build jobs can run in parallel with other build jobs, even in the same area subject to rule 1.
- **4** Where there is an outstanding queue of work containing both build and deployment jobs that have not yet started, these jobs are automatically re-ordered to optimize the chances of the build jobs running in parallel. Reordering is designed to produce sequences of multiple build jobs and where possible allow them to run together, therefore improving the throughput of the system. For example:

If we represent a deployment job as "D", and a build job as "B", reordering is designed to take a queue of work such as "DB DB DB DB DB", and reorder it to produce "DDDDD BBBBB". This latter sequence allows the build jobs an opportunity to run together as all the deployment jobs have already been executed.

Deployment jobs and build jobs are never run out of sequence. Deploy1 is always run before Deploy2 and Build1 is always run before Build2.

### **Disabling Parallel Builds**

Parallel builds are now the default. You can disable them by adding the following line to the %DM\_ROOT%\dm.cfg file on the server:

#### DISABLE\_CONCURRENT\_BUILD\_DISPATCH 1

If you set this flag the behavior will be the same as for Dimensions 12.1 and 12.2: all build and deployment jobs will be single thread, running one job at a time in the sequence in which they were submitted.

# Chapter 2

# **Overview of the Build Administration Console User Interface**

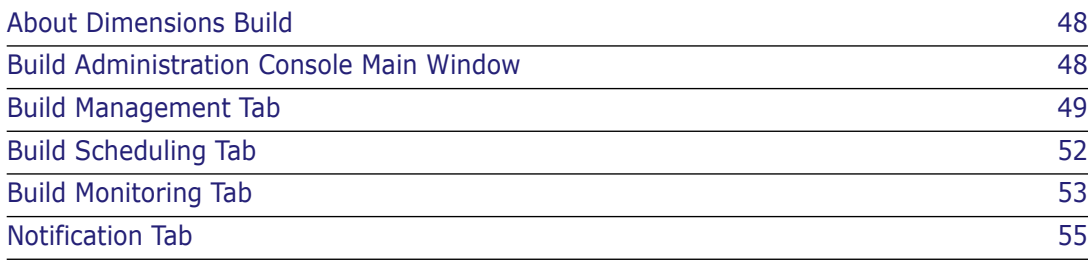

# <span id="page-47-0"></span>**About Dimensions Build**

Dimensions Build is a build management, execution, and monitoring tool that is part of the Dimensions CM Administration Console. For an overview of Dimensions Build see [page](#page-14-0)  [15](#page-14-0).

Invocation Dimensions Administration Console | Distributed Development | Build Administration

# <span id="page-47-1"></span>**Build Administration Console Main Window**

The Build Administration Console main window has the following tabs:

- **Build Management:** Enables you to manage build configurations and settings, see [page 49](#page-48-0).
- **Build Scheduling:** Enables you to set up build schedules, see [page 52.](#page-51-0)
- **Build Monitoring:** Enables you to monitor the progress of your builds and view the history of previous builds, see [page 53.](#page-52-0)
- **Notifications:** Enables you setup emails that notify you about the progress of your builds, see [page 55.](#page-54-0)

Each tab has the following areas:

- **Menu area:** Displays a toolbar to help you carry out various build tasks. The buttons that are displayed depend on the object that you select in the navigation or content panes.
- **Navigation area:** Allows you to view and select build objects.
- **Content pane:** Displays details about the build object that you have selected in the navigation pane.

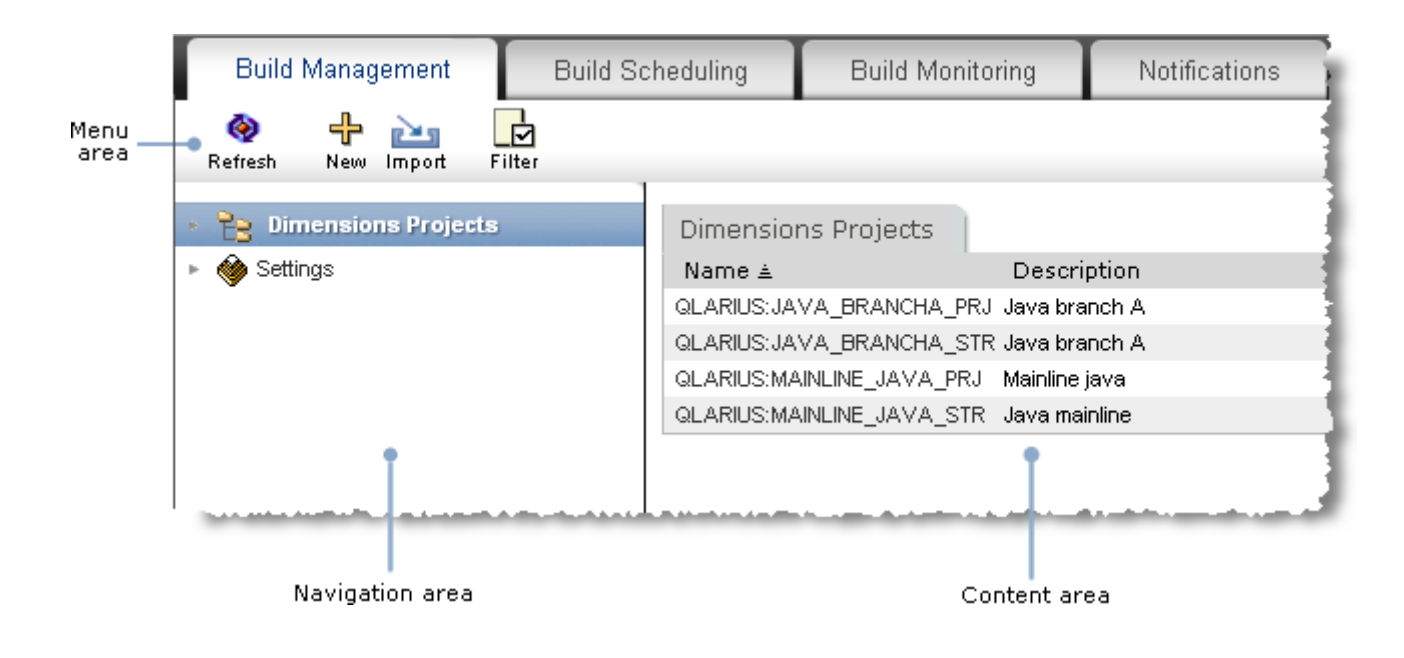

# <span id="page-48-0"></span>**Build Management Tab**

**Build Management Build Scheduling Build Monitoring** Notifications 导 ╬ Q Q ❤ ۷ Check Out Refresh View Copy New Run  $\overline{\mathcal{L}}$ Pe Dimensions Projects Build Configuration Details ▶ CO QLARIUS: JAVA\_BRANCHA\_PRJ ANT\_JAVA\_BUILD Name: Dimensions projects/<br>| streams **CE QUARIUS: JAVA\_BRANCHA\_STR** Description: Platform: Linux **CE QUARIUS:MAINLINE\_JAVA\_PRJ** Type: Default **CE** QLARIUS:MAINLINE\_JAVA\_STR Version: 5  $\mathbb{E}$  Baselines Last Modification Date: Fri Dec 10 08:48:16 EST 2010 Creator: dmadmin **CHE ANT\_JAVA\_BUILD** Comment: Updating build areas ▼ Puild Areas **EX**ILCL\_WORK\_01 Build Q **Build Areas** configuration ▼ @ Build Targets \_\_\_ Build<br>configuration<br>details š Network Node Name ≜ Stage Location ► @ Jar Files LCL\_WORK\_01 DMCM-PRV /opt/serena/dimens П ► 20 Versions  $\mathcal{L}$ G. ਇ Settings **Build Targets** Sources **Build Configuration Types** క Name ≜ File Relative Path Design Part Desci Pe Build Tools Jar Files Qlarius Underwriter/ \*.jar  $\Box$ Build settings **Build Option Groups**  $Q$ . **Build Options** Option Groups **翻** Transition Rule Templates క Name ≜ Description Value 华 Application Rule Templates No build options defined

The Build Management tab has the following areas:

### **Dimensions Projects**

When you are working in the Dimensions Projects section of the Build Management tab, the menu area has the following buttons. The buttons that are displayed depend on the object that you select in the navigation or content panes.

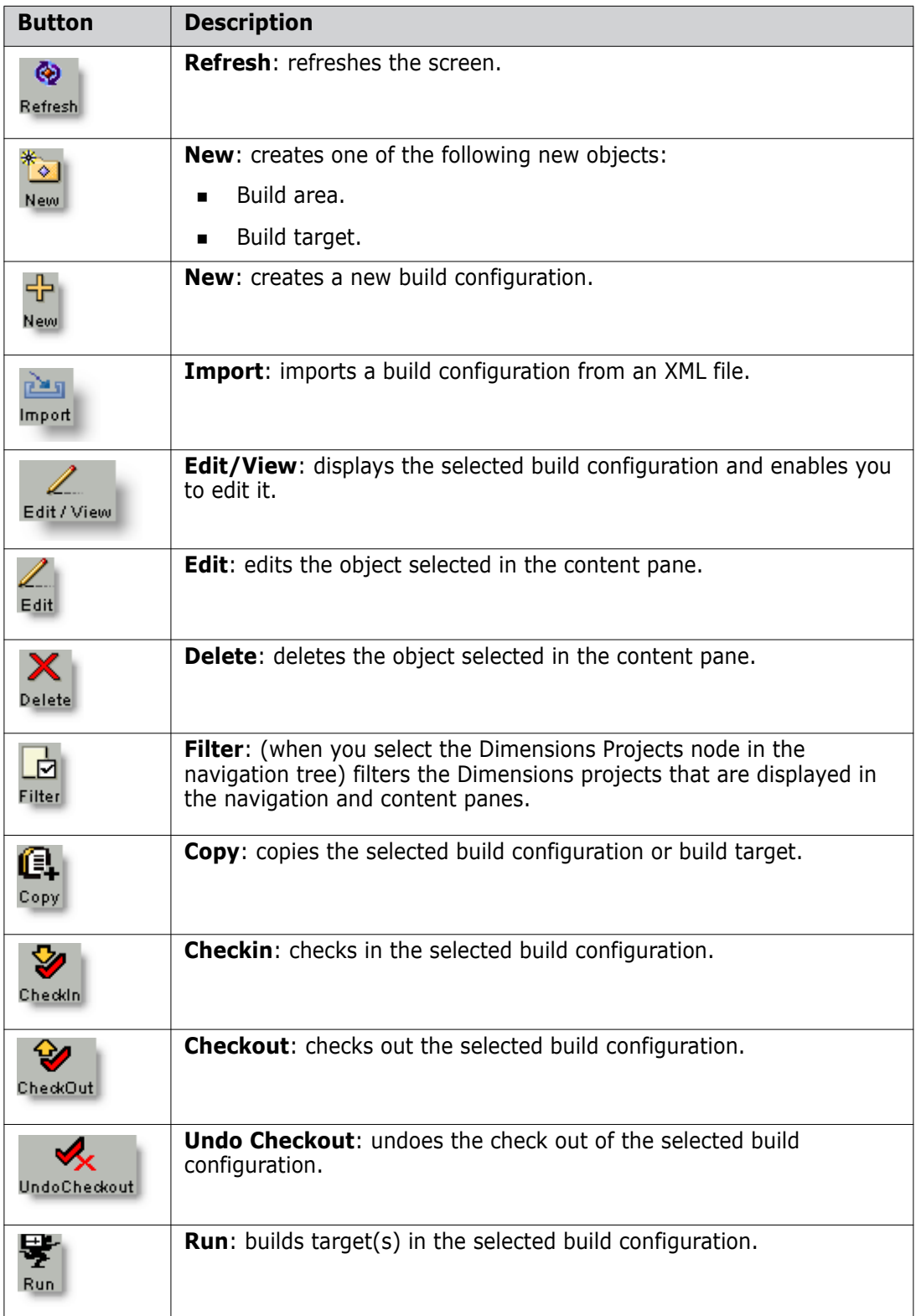

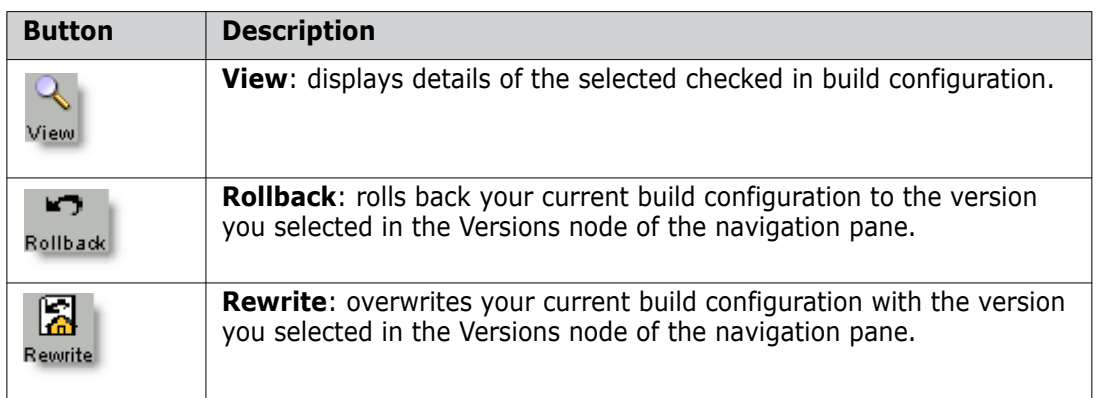

# **Settings**

When you are working in the Settings section of the Build Management tab, the menu area has the following buttons. The buttons that are displayed depend on the object that you select in the navigation or content panes.

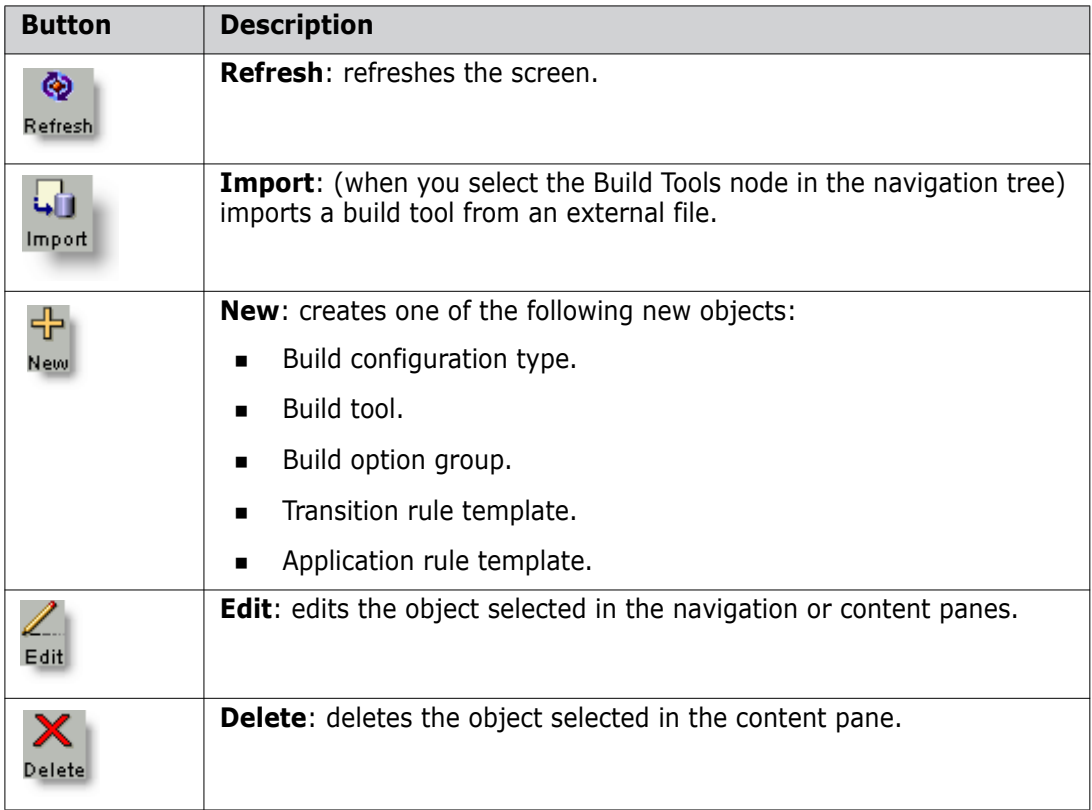

# <span id="page-51-0"></span>**Build Scheduling Tab**

The Build Scheduling tab has the following areas:

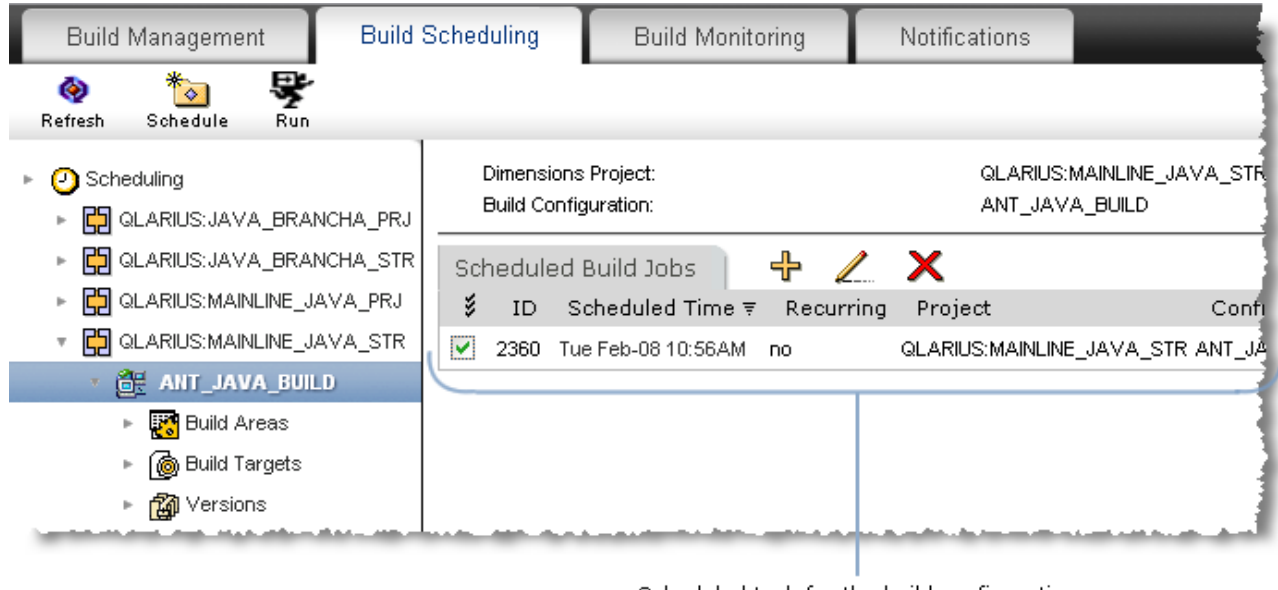

Scheduled task for the build configuration<br>selected in the navigation area

The menu area has the following buttons. The buttons that are displayed depend on the object that you select in the navigation or content panes

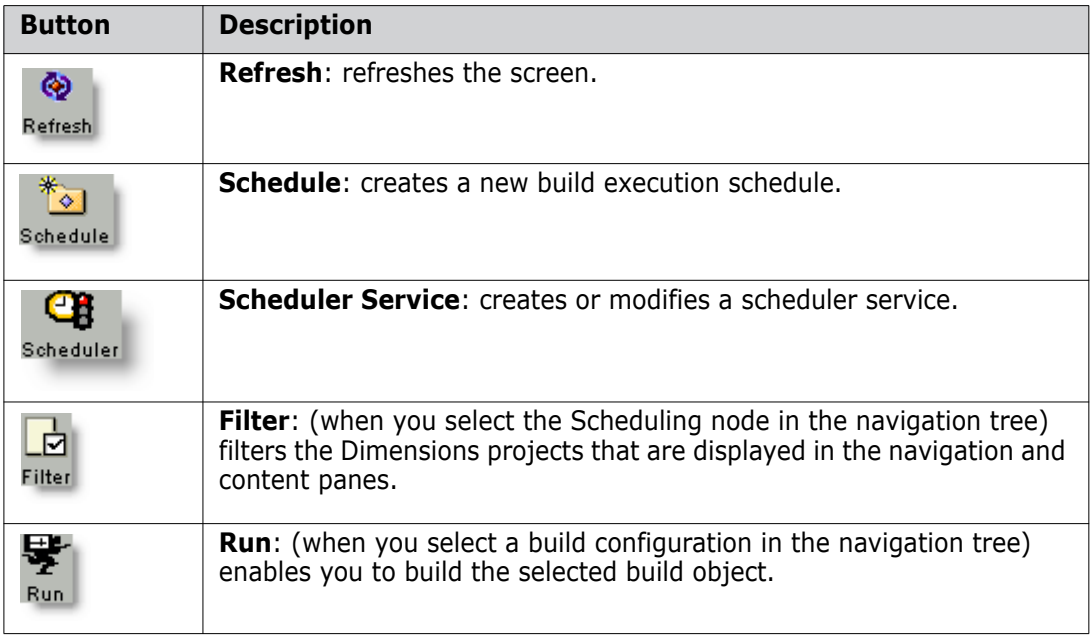

# <span id="page-52-0"></span>**Build Monitoring Tab**

The Build Monitoring tab has the following areas:**Build Monitoring Build Management Build Scheduling** 

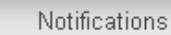

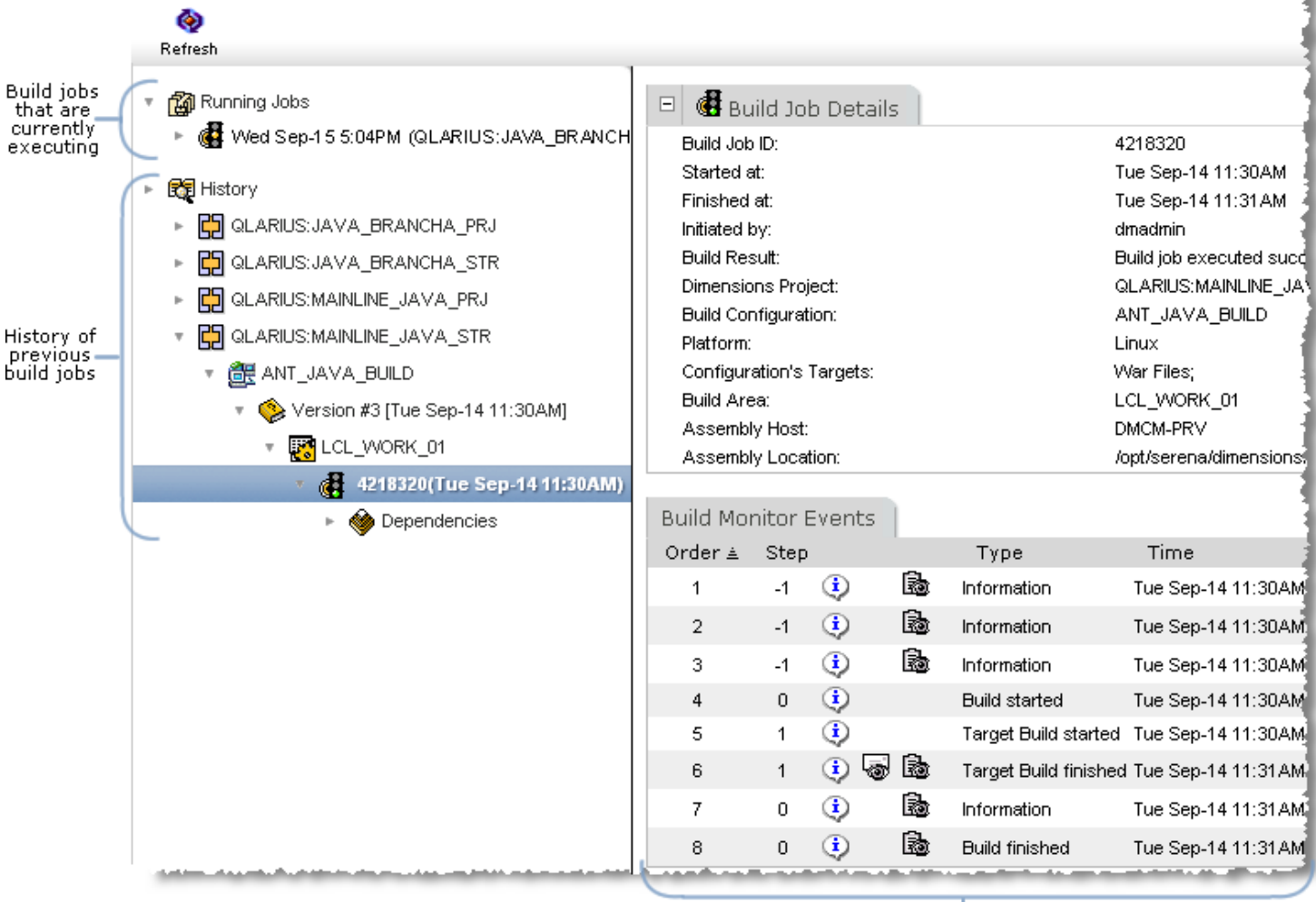

 $\begin{array}{ll} \text{Details of the build job selected in the } \\ \text{ navigation area} \end{array}$ 

The menu area has the following buttons. The buttons that are displayed depend on the object that you select in the navigation or content panes.

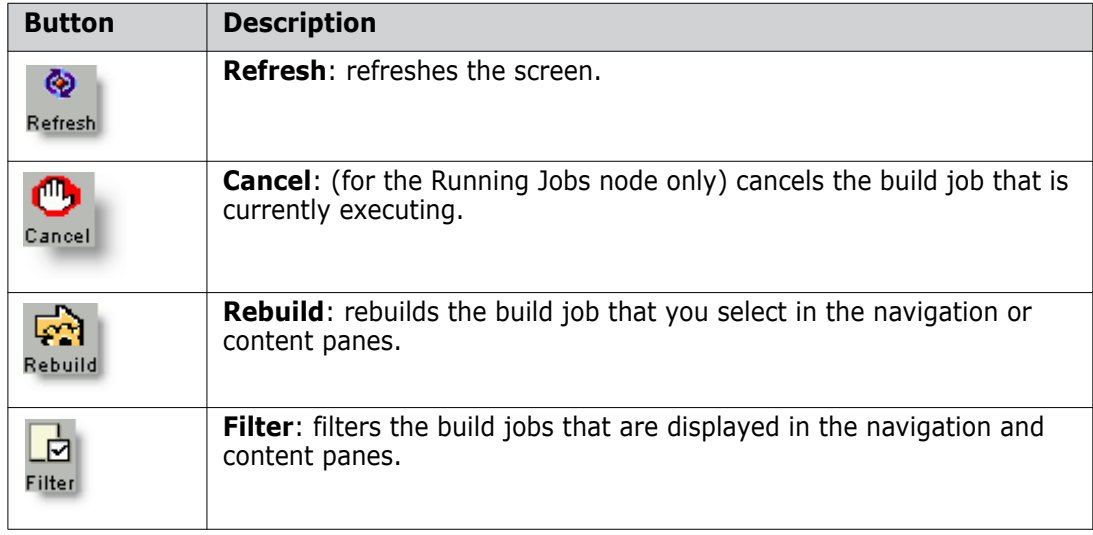

# <span id="page-54-0"></span>**Notification Tab**

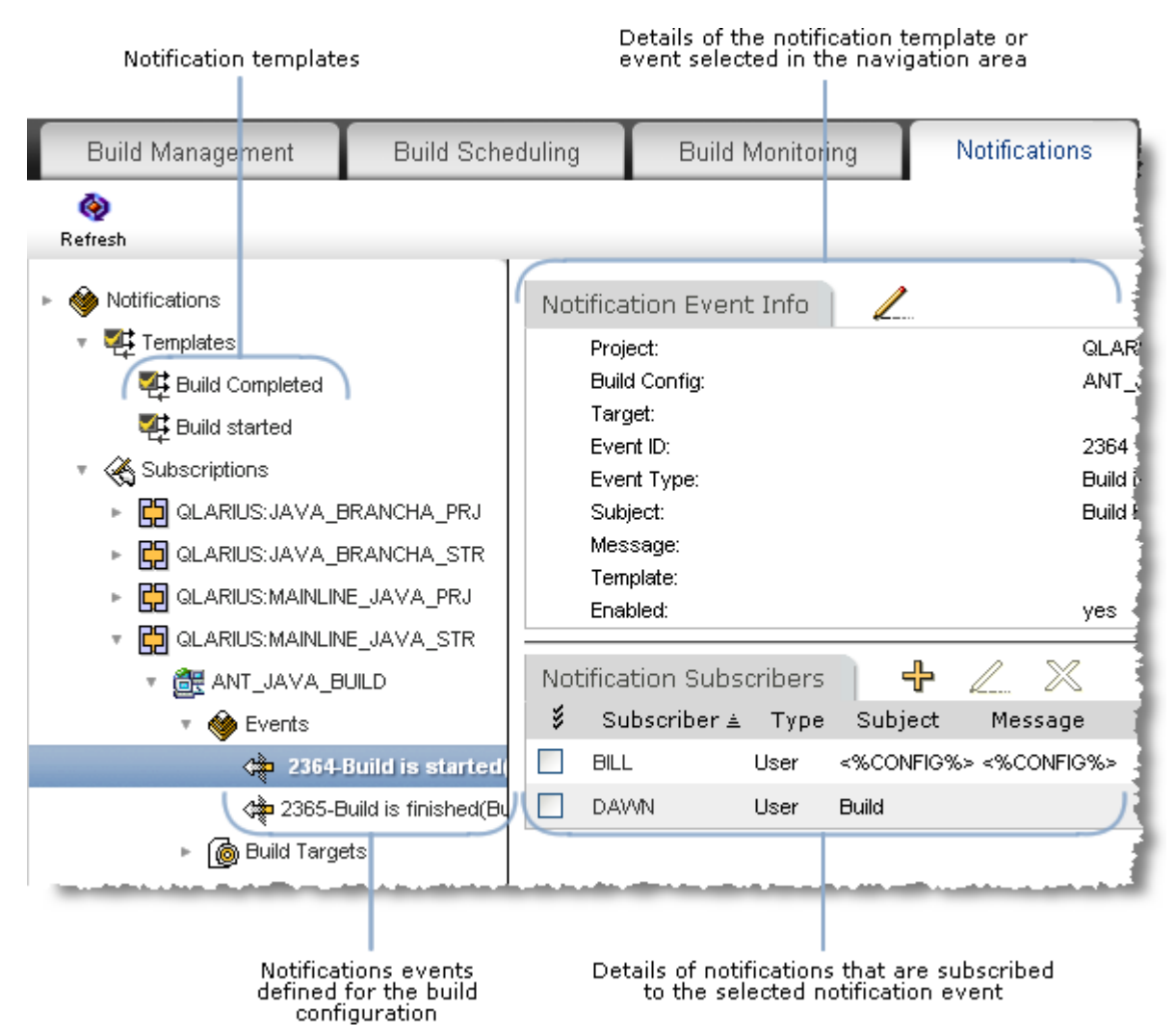

The Notification tab has the following areas:

The menu area has the following buttons. The buttons that are displayed depend on the object that you select in the navigation or content panes.

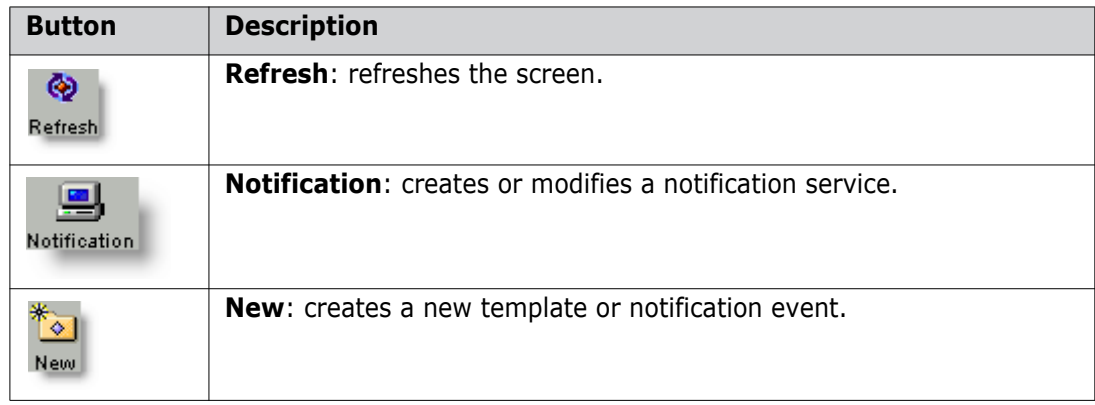

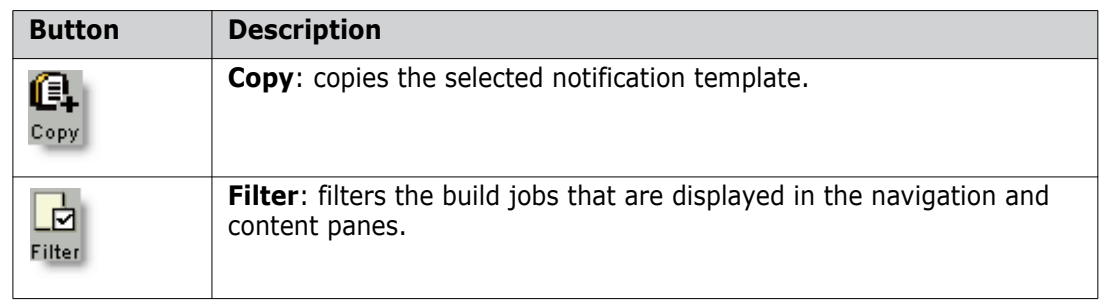

# Part 2

# **Configuring and Managing Dimensions Builds**

*Part 2: Configuring and Managing Dimensions Builds* contains the following chapters

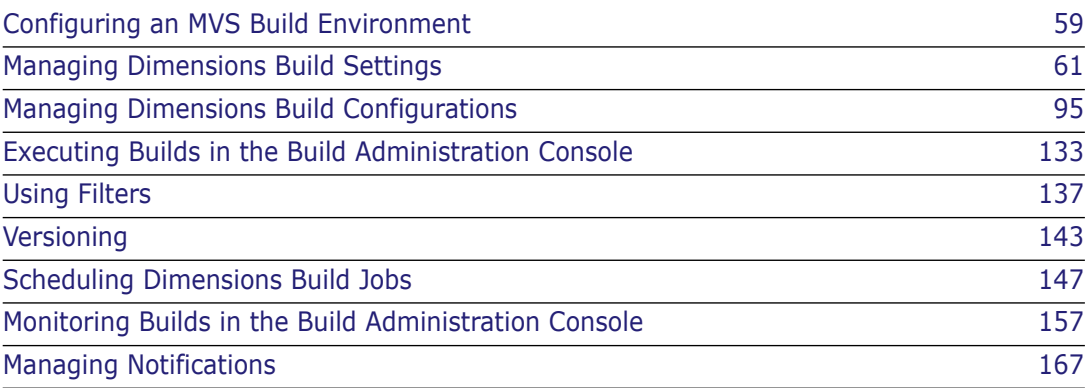

# <span id="page-58-0"></span>Chapter 3 **Configuring an MVS Build Environment**

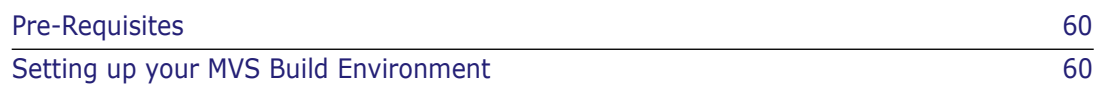

# <span id="page-59-0"></span>**Pre-Requisites**

Use the Dimensions Administration Console to create definitions for the following remote z/OS mainframe network nodes:

- A physical network node for the z/OS mainframe where the Dimensions listener resides.
- A logical network node and connection for the USS file system.
- A logical network node and connection for the MVS file system.

For details see the *Dimensions for z/OS User's and Administrator's Guide*

Before setting up and running builds, check that you have access to all remote nodes where you will be running builds.

# <span id="page-59-1"></span>**Setting up your MVS Build Environment**

Setting up builds on z/OS mainframes can be a complicated and lengthy process. Serena recommends that you follow the steps below to set up your z/OS build environment:

- **1** Check that the following software is installed and configured:
	- A Dimensions server on any supported platform. For details see the *Installation Guide for Windows* or the *Installation Guide for UNIX*.
	- Dimensions for z/OS: check that you can run the Dimensions for z/OS ISPF client, or perform a remote checkout from the desktop client to the Dimensions node. For details see the *Dimensions for z/OS User's and Administrator's Guide*.
- **2** On your z/OS mainframe do the following:
	- Pre-allocate the build areas that Dimensions will use to ensure that data sets are allocated properly (DCB, sizes, etc.) for your application and project. As a general rule, the last qualifier in the data set name indicates its type, for example, COBOL, COPY, H, and C. Build areas are typically allocated for each stage. Optionally, you can allocate a managed Development build area.

**NOTE** Any managed build areas that you set up should be allocated under a security protected ID that the average Dimensions user does not have write access to. This precaution is necessary to protect the integrity of the data contained in the build areas.

- Create data sets for targets and intermediate targets, for example, .LOAD and .OBJ respectively.
- (Optional) Set up a user build area where you will do development work; allocate a collection of data sets with a common HLQ ('directory') as required for your build.
- **3** (Optional) If you are adding items from a PC to a z/OS mainframe and want automatic allocation of data sets, check that the Dimensions configuration file on the z/OS mainframe, MDH.V1010.MDHPARM(MDHTDCFG), has the correct defaults to create data sets by LLQ (low level qualifier). For details see the *Dimensions for z/OS User's and Administrator's Guide*. Serena recommends that you perform step 2 above to ensure proper data set sizing for each item type.

# <span id="page-60-0"></span>Chapter 4

# **Managing Dimensions Build Settings**

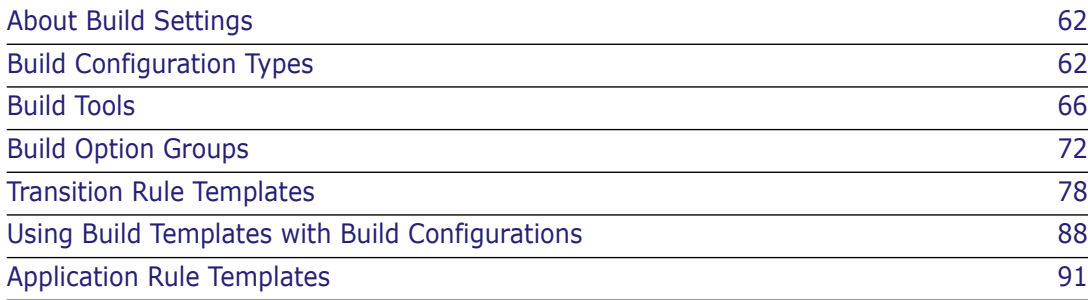

# <span id="page-61-0"></span>**About Build Settings**

Dimensions Build enables you to configure the following build settings:

#### **Build Configuration Types**

Build configuration types specify options that are required for a particular type of build configuration. For more detail see the next section.

#### **Build Tools**

Build tools are logical groupings of build options for a given build engine. For more details see [page 66.](#page-65-0)

#### **Build Option Groups**

Build option groups are logical collections of build tool options that are passed to the build engines and scripts that execute builds. For more details see [page 72](#page-71-0).

#### **Transition Rule Templates**

Transition rule templates describe generic rules for building items. For more details see [page 78.](#page-77-0)

#### **Application Rule Templates**

Application rule templates define groups of transition rule templates that are used to create applications. For more detail see [page 91](#page-90-0).

# <span id="page-61-1"></span>**Build Configuration Types**

### **About Build Configuration Types**

Build configuration types enable you to specify options that are required for a particular type of build configuration. For example, for the Openmake build configuration type you must specify the URL to the Openmake build monitor as follows:

Option: DMOMSERVER (Openmake server path)

Value: http://localhost:58080

**TIP** When you add a build configuration to a Dimensions project you have to specify a build configuration type. To specify a build configuration type that is not one of the Dimensions Build default types, you must add it first.

Dimensions Build includes the following build configuration types:

- Openmake: for Openmake builds.
- Default: for all other builds.

**NOTE** You cannot modify or delete the base properties of the default build configuration types, or add new options. However you can modify the default options. To add new options you can add build options to your build configuration, for details see ["Build](#page-125-0)  [Options" on page 126](#page-125-0).

#### *About Build Configuration Type Options*

Build configuration type options have the following properties:

- **Name**: the name of the option.
- **Description**: the description of the option.
- **Level**: must be one of the following:
	- **Build Configuration**: an option that is specific to the entire build configuration type, for example, Openmake project name or Openmake search path.
	- **Build Area**: an option that is specific to a build area, for example, a path to license file, a license manager host, or a Dimensions root directory.
	- **Build Transition**: an option that is specific to a script that builds targets, for example, debug or trace.
- **Default Value**: the default value of the option.
- **Required**: specifies if the option is mandatory.

#### *About the Openmake Build Configuration Type*

The Openmake build configuration type that is included with Dimensions Build has the following default options and values:

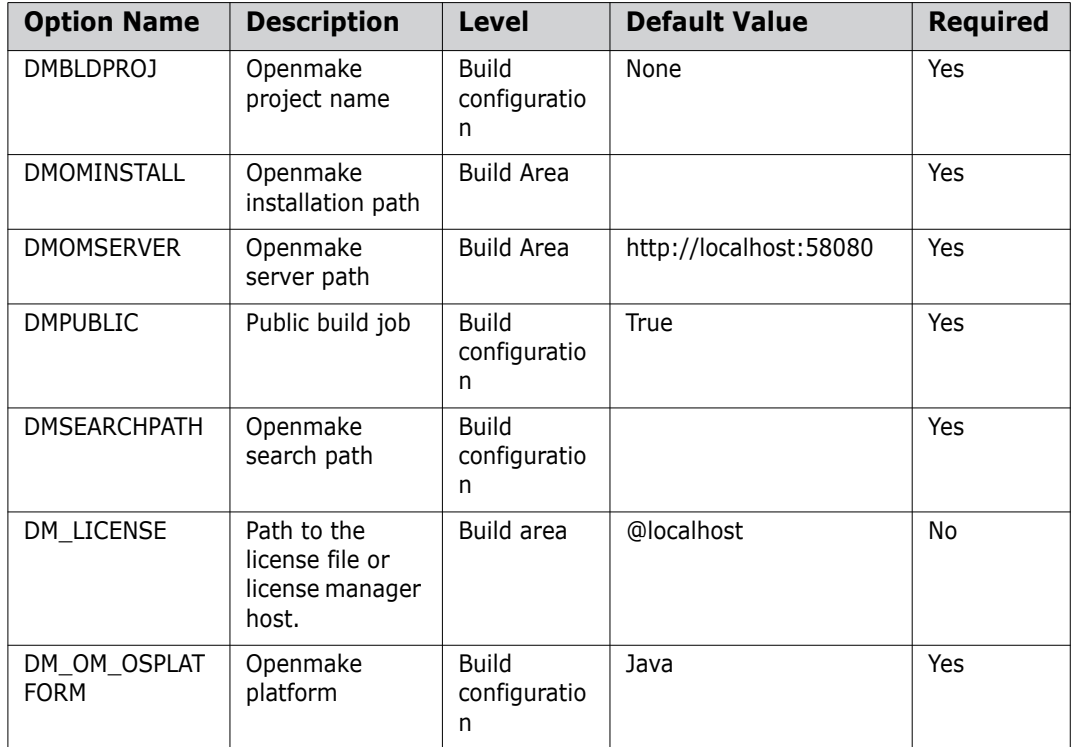

The variables listed above are inputs to Openmake build templates. For details about the templating language and the Openmake build templates see the *Developer's Reference*.

# **Viewing Build Configuration Types**

Purpose Follow this procedure to view a list of all the build configuration types currently defined.

#### **To view build configuration types:**

In the navigation pane of the Build Management tab click Settings and click Build Configuration Types. The content pane lists all the build configuration types that are currently defined.

### **Adding Build Configuration Types**

Purpose Follow this procedure to add a new build configuration type.

#### **To add a build configuration type:**

- **1** In the navigation pane of the Build Management tab click Settings and select Build Configuration Types.
- **2** In the content pane click New Object.

The Add New Build Configuration Type dialog box appears.

- **3** For **Name** type the name of the build configuration type.
- **4** For **Code** type a description of the build configuration type.
- **5** Click OK. The new build configuration type is added to the list of build configuration types in the content pane.

### **Adding Options to Build Configuration Types**

Purpose Follow this procedure to add a new option to a build configuration type.

**NOTE** You cannot add new options to the default build configuration types.

#### **To add an option to a build configuration type:**

- **1** In the navigation pane of the Build Management tab click Settings, click Build Configuration Types, and select the build configuration type where you want to add an option. The content pane refreshes and displays details of the build configuration type.
- **2** In the Build Configuration Type Options section click New Object.

The Add New Build Configuration Type dialog box appears.

- **3** For **Name** type the name of the build configuration type option.
- **4** For **Description** type a description of the build configuration type option.
- **5** From the **Level** list select the level that is appropriate to the option.
- **6** For **Default Value** type a default value for the option.
- **7** To make this option mandatory, select the **Required** check box.
- **8** Click OK. The new option is added to the list of build configuration type options in the content pane.

### **Modifying Build Configuration Types**

Purpose Follow this procedure to modify an existing build configuration type.

**NOTE** You cannot modify the properties of the default build configuration types.

#### **To modify a build configuration type:**

- **1** In the navigation pane of the Build Management tab click Settings and click Build Configuration Types.
- **2** In the content pane select the build configuration type that you want to modify and click Edit Object.

The Edit Build Configuration Type dialog box appears.

- **3** Modify the name if required.
- **4** Modify the Code (description) if required.
- **5** Click OK.

### **Modifying Options for Build Configuration Types**

Purpose Follow this procedure to modify the existing options for a build configuration type.

#### **To modify the options for a build configuration type:**

- **1** In the navigation pane of the Build Management tab click Settings and click Build Configuration Types.
- **2** In the navigation or content panes select the build configuration type containing the option that you want to modify. The content pane refreshes and displays the options defined for the build configuration type.
- **3** Select the option that you want to modify and click Edit Selected Object.

The Edit Build Configuration Type Option dialog box appears.

- **4** For **Name** modify the name of the build configuration type option.
- **5** For **Description** modify the description of the build configuration type option.
- **6** From the **Level** list select the level that is appropriate to the option.
- **7** For **Default Value** modify the default value for the option.
- **8** To make this option mandatory, select the **Required** check box.
- **9** Click OK.

# **Deleting Build Configuration Types**

Purpose Follow this procedure to delete build configuration types.

**NOTE** You cannot delete the default build configuration types.

#### **To delete build configuration types:**

- **1** In the navigation pane of the Build Management tab click Settings and click Build Tools.
- **2** In the content pane select the check box next to each build configuration type that you want to delete.
- **3** Click Delete. To confirm that you want to delete the build configuration types click Yes.

# **Deleting Options from Build Configuration Types**

Purpose Follow this procedure to delete options from a build configuration type.

**NOTE** You cannot delete the default build configuration type options.

#### **To delete options from a build configuration type:**

- **1** In the navigation pane of the Build Management tab click Settings and click Build Configuration Types.
- **2** In the content or navigation panes select the build configuration type containing the options that you want to delete.
- **3** In the Build Configuration Type Options section of the content pane select the check box next to each option that you want to delete.
- **4** Click Delete. To confirm that you want to delete the options click Yes.

# <span id="page-65-0"></span>**Build Tools**

### **About Build Tools**

Build tools are logical groupings of build options for a given build engine. For example, you can configure all the possible options for the Microsoft Visual C++ compiler and add a description for each option. When you set up a build configuration you can then choose from a meaningful list of possible build options for the compiler. This helps to avoid mistakes when manually entering options each time, and eliminates the need to check the meaning of option syntax in the compiler reference guides.

Build tools also enable you to enforce standards across all builds by managing the build options supported by the build tools used in build scripts.

You can import a build tool from an external XML files, for example:

```
<?xml version="1.0" encoding="UTF-8"?>
<BuildTools author="Mickey Mouse" comments="yadda yadda" >
  <BuildTool name="C++ Compiler" description="C++ Compiler tool">
      <Option name="debug" description="blah blah">
          <Value description="option value description">-debug:1</Value>
          <Value description="option value description">-debug:2</Value>
          <Value description="option value description">-debug:3</Value>
          <Value description="option value description">-debug:4</Value>
      </Option>
      <Option name="#define" description="example of the option without 
    values - freeform option value"/>
  </BuildTool>
  <BuildTool name="C++ Linker" description="C++ Linker tool">
      <Option name="debug" description="some option description here">
          <Value description="option value description">-debug:1</Value>
          <Value description="option value description">-debug:2</Value>
          <Value description="option value description">-debug:3</Value>
          <Value description="option value description">-debug:4</Value>
      </Option>
  </BuildTool>
</BuildTools>
```
# **About Build Options**

Build options can be a single value or an array.

- Single value options appear in the BRD (Build Request Definition) file with the name and value for the attribute.
- Array value options appear in the BRD with the name and an array of values (except for the attribute).

For details of the templating language build options that you can add to build tools, see *Dimensions Build Predefined Symbols* in *The Templating Language and Processor* chapter of the *Developer's Reference*.

#### *Defining User Attributes in Build Options*

If you define a build option value on a transition as %option\_name%, Dimensions Build looks up the user attribute assigned to that transition input in Dimensions and passes the attribute value as the value for that option. You can define user attributes for single-value and multi-value attributes. Multi-line and block attributes are not supported.

Examples:

- A source item has a single-value user attribute named "source\_opts" with a value of "LIST,XREF,SOURCE". In the build options for a transition, you define an option called "COMPILE\_OPTS" and set the value to "%source\_opts%". The BRD file will have an option called "COMPILE OPTS" with a single value of "LIST, XREF, SOURCE" that you can reference in a build template.
- A source item has a multi-value user attribute named "source\_opts" with the values "LIST", "XREF", and "SOURCE". In the build options for a transition, you define an option called "COMPILE\_OPTS" and set the value to "%source\_opts%". The BRD will have an option called "COMPILE\_OPTS" with multiple values of "LIST", "XREF", and "SOURCE" that you can reference in a build template.

#### *Build Tool Examples*

#### **IBM COBOL compiler v1.4**

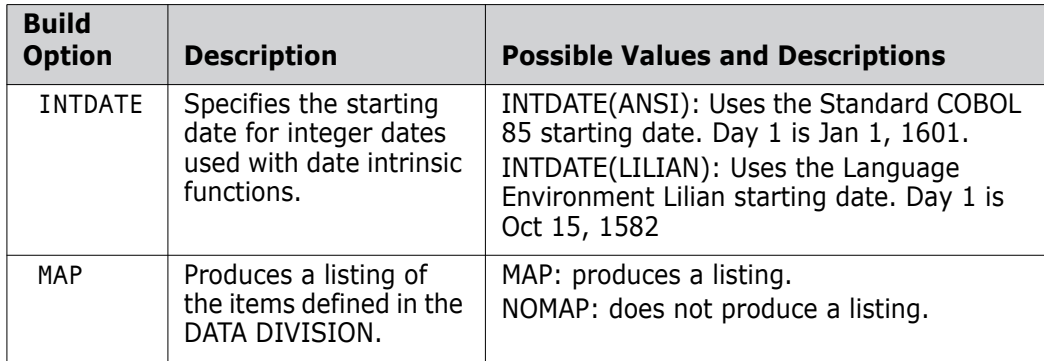

#### **Microsoft C++ Compiler**

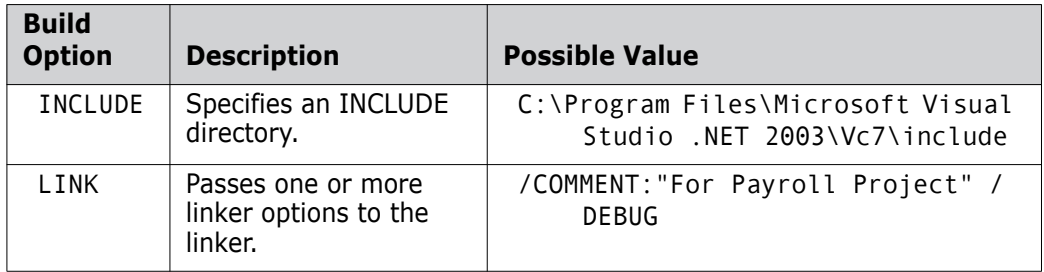

### **Viewing Build Tools and Options**

Purpose Follow this procedure to view a list of build tools and their options.

#### **To view build tools and options:**

- **1** In the navigation pane of the Build Management tab click Settings and click Build Tools. The content pane lists all the build tools that are currently defined.
- **2** To view a build tool's options, in the navigation or content pane click the build tool. The content pane refreshes and lists all the options defined for the build tool.

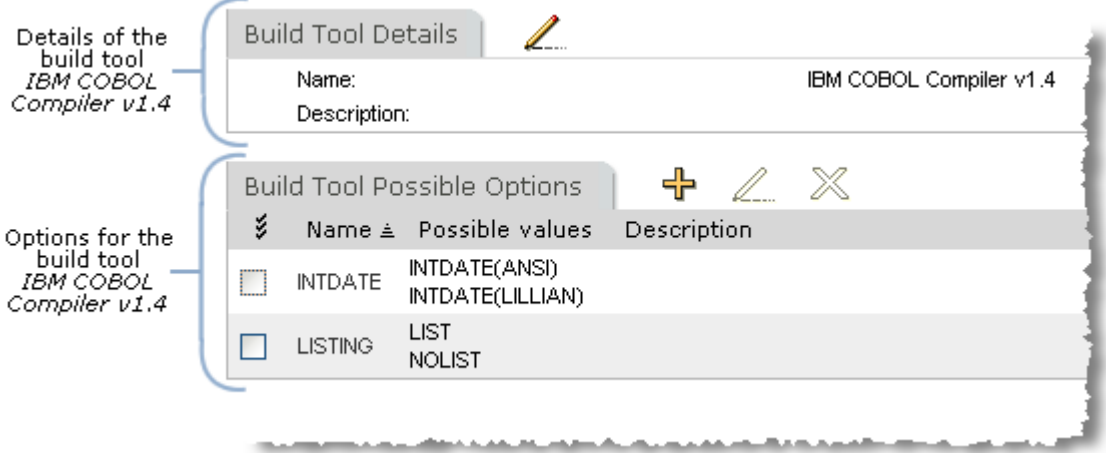

### **Adding Build Tools**

Purpose Follow this procedure to add a new build tool.

#### **To add a build tool:**

- **1** In the navigation pane of the Build Management tab click Settings and click Build Tools.
- **2** In the content pane, on the Build Tools tab, click New Object.

The Add New Build Tool dialog box appears.

- **3** For **Name** type the name of the build tool.
- **4** For **Description** optionally type a description of the build tool.
- **5** Click OK. The new build tool is added to the list of build tools in the content pane.

# **Adding Options to Build Tools**

Purpose Follow this procedure to add a new option to a build tool.

#### **To add an option to a build tool:**

- **1** In the navigation pane of the Build Management tab click Settings and select Build Tools.
- **2** In the content or navigation panes click the build tool where you want to add a build option. The content pane refreshes and displays the details of the build tool.
- **3** On the Build Tool Possible Options tab click New Object.

The Add New Build Tool Option dialog box appears.

- **4** For **Option Name** type a name for the option.
- **5** For **Option Description** type a description of the option.
- **6** For **Possible Values** type a value for the option. Press the Tab key.
- **7** For **Descriptions of Values** optionally type a description of the value.
- **8** To add additional values to this option repeat steps 6 and 7.
- **9** Click OK. The build options and values are added to the Build Tool Possible Options tab in the content pane.

### **Importing Build Tools**

Purpose Follow this procedure to import a build tool from an external XML file.

#### **To import a build tool:**

- **1** In the navigation pane of the Build Management tab click Settings and click Build Tools.
- **2** In the content pane click Import Build Tools.

The Import Build Tools from External File dialog box appears.

- **3** Do one of the following:
	- Type the path to the file.
	- Click Browse, navigate to the file, select it, and click Open.
- **4** Click OK. The build tool is imported into Dimensions Build and added to the list in the content pane.

### **Modifying Build Tools**

Purpose Follow this procedure to modify the details of an existing build tool.

#### **To modify a build tool:**

- **1** In the navigation pane of the Build Management tab click Settings and click Build Tools.
- **2** In the navigation or content panes select the build tool that you want to modify. The content pane refreshes and displays the details of the build tool.
- **3** On the Build Tools Details tab click Edit Build Tool Details.

The Edit Build Tool dialog box appears.

- **4** Modify the build tool name if required.
- **5** Modify the build tool description if required.
- **6** Click OK. The details of the build tool are updated in the content pane.

### **Modifying Build Tool Options**

Purpose Follow this procedure to modify the options for an existing build tool.

#### **To modify build tool options:**

- **1** In the navigation pane of the Build Management tab click Settings and click Build Tools.
- **2** In the navigation or content panes select the build tool containing the options that you want to modify. The content pane refreshes and displays the details of the build tool.
- **3** In the Build Tool Possible Options section of the content pane, click the build option that you want to modify. The Edit Build Tool Option dialog box appears.
- **4** Modify the option name if required.
- **5** Modify the option description if required.
- **6** Modify the option values and their descriptions if required. To add a new option, in the **Possible Values** field type a value for the option. In the **Descriptions of Values** field optionally type a description of the new value.
- **7** Click OK.

# **Deleting Build Tools**

Purpose Follow this procedure to delete build tools. When you delete build tools their build options are also deleted.

#### **To delete build tools:**

- **1** In the navigation pane of the Build Management tab click Settings and click Build Tools.
- **2** In the content pane select the check box next to the build tools that you want to delete.
- **3** Click Delete. To confirm that you want to delete the build options click Yes.

# **Deleting Build Tool Options**

Purpose Follow this procedure to delete build options from a build tool. This procedure does not delete the parent build tool.

#### **To delete build tool options:**

- **1** In the navigation pane of the Build Management tab click Settings and click Build Tools.
- **2** In the navigation or content panes select the build tool that contains the build options that you want to delete.
- **3** On the Build Tool Possible Options tab select the check boxes of all the build options that you want to delete.
- **4** Click Delete. To confirm that you want to delete the build tool options click Yes.

# <span id="page-71-0"></span>**Build Option Groups**

### **About Build Option Groups**

Build option groups are logical collections of build tool options that are passed to the build engines and scripts that execute builds, and enable you to apply rules and enforce standards. Examples of option groups are Compile\_Options and Link\_Options.

- The names of build option groups do not appear in the BRD file, only the options and values that are in the groups.
- You can modify build option groups without checking out the build configuration in which they are used. The revised options and values will appear in the BRD.
### *About Build Option Properties*

For each build option group you specify a preferred build tool and build options. Build options have the following properties:

- **Name**: the name of the option. Multiple build options can share the same name.
- **Value Type:** is one of the following:
	- Option Rule: enables you to select a build tool, and then specify options and values for that build tool.
	- Freeform Text: enables you to specify an option that is tailored to your requirements.
- (For Option Rule only) **Build Tool**: specifies the preferred build tool (does not have to be the preferred build tool specified for the build option group).
- (For Option Rule only) **Option Rule**: specifies an option rule for the build tool you select.
- **Value**:
	- If you selected Option Rule, specifies a value for the option rule.
	- If you selected Freeform text, specifies the value of the build option.

### *Build Option Group Examples*

### **Common CICS COBOL Options**

Preferred build tool: IBM CICS Preprocessor V2R3

Build options:

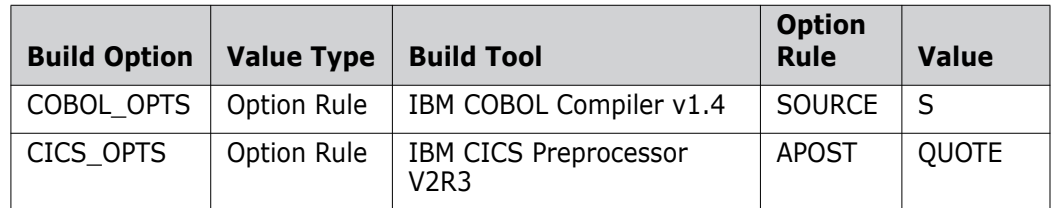

#### **Common COBOL Options**

Preferred build tool: IBM COBOL Compiler v1.4

Build options:

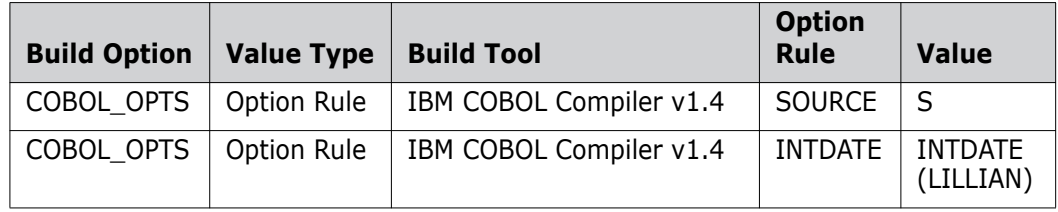

### **About Build Options**

For details of the build options that you can add to build option groups, see *Dimensions Build Predefined Symbols* in *The Templating Language and Processor* chapter of the *Developer's Reference*.

### **Viewing Build Option Groups**

Purpose Follow this procedure to view a list of build option groups and their options.

#### **To view build option groups and options:**

- **1** In the navigation pane of the Build Management tab click Settings and click Build Option Groups. The content pane lists all the build option groups that are currently defined.
- **2** To view a build option group's build options, in the **Name** column in the content pane click the build option group name. The content pane refreshes and lists all the build options defined for the build option group.

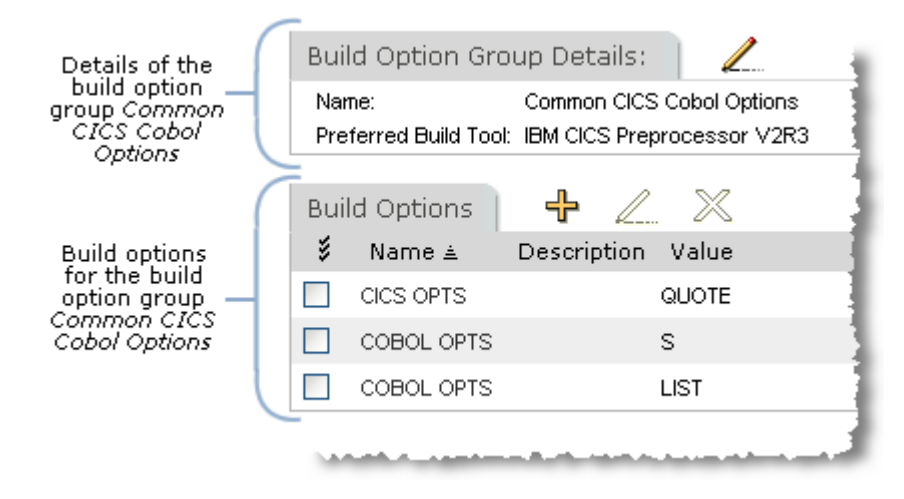

### <span id="page-73-0"></span>**Adding Build Option Groups**

Purpose Follow this procedure to add a new build option group.

### **To add a build option group:**

- **1** In the navigation pane of the Build Management tab click Settings and click Build Option Groups.
- **2** In the content or menu areas click New Object.

The Add New Build Option Group dialog box appears.

**3** From the **Option Group Build Tool** list select a preferred build tool for the option group.

- **4** For **Option Group Name** type a name for the option group. Use meaningful names that reflect the context and usage of the option group, for example, *Common CICS COBOL Options* and *VC++ Compilers*.
- **5** Click OK. The new option group is added to the list of build option groups in the content pane.

### **Adding Build Options to Build Option Groups**

Purpose Follow this procedure to add a new build option to an existing build option group.

#### **To add a build option to a build option group:**

- **1** In the navigation pane of the Build Management tab click Settings and click Build Option Groups.
- **2** In the navigation or content pane click the build option group where you want to add a build option. The content pane refreshes and displays the details of the build option group.
- **3** In the Build Options section of the content pane click New Object.

The Add New Build Option Group Option dialog box appears.

- **4** For **Name** type a name for the option.
- **5** From the **Value Type** list select one of the following:
	- Option Rule: enables you to select a build tool, and then specify options and values.
	- Freeform Text: enables you to specify an option that is tailored to your specific requirements.
- **6** If you selected Option Rule from the Value Type list, do the following:
	- **a** From the **Build Tool** list select a build tool.
	- **b** From the **Option Rule** list select an option rule for the build tool. The list displays the possible option rules for the build tool that you selected from the Build Tool list.
	- **c** From the **Value** list select a value for the option rule. The list displays the possible values for the option rule that you selected from the Option Rule list. If the option rule does not have a default value, type your own.
- **7** If you selected Freeform Text from the Value Type list, in the **Value** field type the content of the build option.
- **8** Click OK. The new option is added to the list of build options for that build option group.

### <span id="page-75-0"></span>**Modifying Build Option Groups**

Purpose Follow this procedure to modify the details of an existing build option group.

### **To modify the details of build option groups:**

- **1** In the navigation pane of the Build Management tab click Settings and click Build Option Groups.
- **2** In the navigation or content panes select the build option group that you want to modify. The content pane refreshes and displays the details of the option group.
- **3** In the Option Group Details section of the content pane click Edit Option Group Details.

The Edit Option Group Details dialog box appears.

- **4** From the **Option Group Build Tool** list select a preferred build tool for the option group.
- **5** For **Option Group Name** modify the name of the option group. Use meaningful names that reflect the context and usage of the option group, for example, *Common CICS COBOL Options* and *VC++ Compilers*.
- **6** Click OK.

### **Modifying the Options of Build Option Groups**

Purpose Follow this procedure to modify the build options of an existing build option group.

#### **To modify the options of a build option group:**

- **1** In the navigation pane of the Build Management tab click Settings and click Build Option Groups.
- **2** In the navigation or content panes select the build option group containing the build options that you want to modify. The content pane refreshes and displays the details of the build option group.
- **3** In the Build Options section of the content pane click the build option that you want to modify. The Edit Build Option Group Option dialog box appears.
- **4** For **Name** modify the name of the option.
- **5** From the **Value Type** list select one of the following:
	- Option Rule: enables you to select a different build tool, and then specify options and values.
	- Freeform Text: enables you to specify an option that is tailored to your requirements.
- **6** If you selected Option Rule, do the following:
	- **a** From the **Build Tool** list select a different build tool.
	- **b** From the **Option Rule** list select an option rule for the build tool. The list displays the possible option rules for the build tool that you selected from the Build Tool list.
	- **c** From the **Value** list select a value for the option rule. The list displays the possible values for the option rule that you selected from the Option Rule list. If the option rule does not have a default value, type your own.
- **7** If you selected Freeform Text, in the **Value** field modify the existing option or type the content of a new value.
- **8** Click OK.

### **Deleting Build Option Groups**

Purpose Follow this procedure to delete build option groups and their associated build options.

### **To delete build option groups:**

- **1** In the navigation pane of the Build Management tab click Settings and click Build Option Groups.
- **2** In the content pane select the check boxes next to the build option groups that you want to delete.
- **3** In the content or menu areas click Delete. To confirm that you want to delete the build option groups click Yes.

### **Deleting Options from Build Option Groups**

Purpose Follow this procedure to delete build options from a build option group.

### **To delete options from a build option group:**

- **1** In the navigation pane of the Build Management tab click Settings and click Build Option Groups.
- **2** In the navigation or content panes click the build option group containing the build options that you want to delete.
- **3** In the Build Options section of the content pane select the check boxes next to the builds option that you want to delete.
- **4** In the content or menu areas click Delete. To confirm that you want to delete the build options click Yes.

# **Transition Rule Templates**

### **About Transition Rule Templates**

A transition rule template describes a generic rule for building an item and applying it to specific source items at a later time. It describes how to change or transition an item of one file type (i.e., \*.c) to an item of another file type (i.e., \*obj) using a template or script.

A transition rule template is comprised of:

- The generic input mask(s) to the transition.
- The build tool used to perform the transition.
- The template or script used to execute the transition.
- The build options and option groups used during the transition (compile, link, etc.).
- The generic output mask of the transition.

**NOTE** Transition rule templates are not the same as build templates. For details about build templates and the templating language see the *Developer's Reference*.

### *Transition Rule Template Examples*

- **ASM Compile**
	- Preferred build tool: IBM High Level Assembler
	- Script/template: TEMPLATE(MDHBASC0)
	- Input mask:  $ASM(*)$
	- Output mask: OBJ(\*)
	- Build options: DMMAXRC(4)
- **General Mainframe Program Link**
	- Preferred build tool: IBM Binder v1.4
	- Script/template: TEMPLATE(LINKLE)
	- Input masks: OBJ(\*), SYSLIN(\*)
	- Output mask: LOAD(\*)
	- Build options: LINK\_OPTS AMODE(31), LINK\_OPTS CASE(MIXED)

### **About Build Options**

For details of the build options that you can add to transition rule templates, see *Dimensions Build Predefined Symbols* in *The Templating Language and Processor* chapter of the *Developer's Reference*.

### **Viewing Transition Rule Templates**

Purpose Follow this procedure to view a list of transition rule templates and their properties.

#### **To view transition rule templates:**

- **1** In the navigation pane of the Build Management tab click Settings and click Build Tools. The navigation and content panes list all the transition rule templates that are currently defined.
- **2** To view the properties of a transition rule template, in the navigation or content panes click the transition rule template. The content pane refreshes and displays the details of the transition rule template in the following tabs:
	- Inputs
	- Outputs
	- Build Options
	- Option Groups

To view the details of a specific property click the appropriate tab.

### **Adding Transition Rule Templates**

Purpose Follow this procedure to add a new transition rule template.

#### **To add a transition rule template:**

- **1** In the navigation pane of the Build Management tab click Settings, and click Transition Rule Templates.
- **2** In the content or menu areas click New Object.

The Add New Transition Rule Template dialog box appears.

- **3** For **Name** type the name of the new transition rule template.
- **4** From the **Preferred Build Tool** list select the build tool that will be used to execute the transition. If you do not want to specify a build tool, select Undefined.
- **5** From the **Select the script type** list select one of the following:
	- *Input script content manually*

In the **Script Content** field type the content of the script to be executed when this transition rule is run. To wrap the text select the **Word Wrap** check box.

*• Use Dimensions-controlled file as a script*

Choose a file from the Dimensions repository (see step 6 below).

**NOTE** If you are using a work area the file will be pushed to the build area. If you are using a deployment area, Dimensions Build assumes that the script has already been deployed to that area.

*• Use a file in the build area as a script*

Type the name of a script or template located in your build area.

*• Same as build configuration global script*

When you use a transition that has this script type the target is built using the main script defined for the parent build configuration. However, you can specify build options for the transition that are different to those defined in the main script. Therefore the build options that are used are those defined in the transition and not the main script.

For details about adding build options to transition rule templates see [page 84.](#page-83-0)

- **6** If you selected *Use Dimensions-controlled file as a script*, do the following:
	- **a** Click Browse. The Select File from Dimensions dialog box appears.
	- **b** In the left pane, expand Projects or Baselines and browse for the directory containing the file.
	- **c** In the right pane select the file.
	- **a** Click OK. The file is added to the Add New Transition Rule Template dialog box.
- **7** Click OK. The new transition rule template is added to the list of transition rule templates in the content pane.

### **Modifying Transition Rule Templates**

Purpose Follow this procedure to modify the details of an existing transition rule template.

#### **To modify a transition rule template:**

- **1** In the navigation pane of the Build Management tab click Settings and click Transition Rule Templates.
- **2** In the content pane select the transition rule template that you want to modify, and click Edit.

The Edit Transition Rule Template dialog box appears.

- **3** For **Name** modify the name of the transition rule template.
- **4** From the **Preferred Build Tool** list select the build tool used to execute the transition. If you do not want to specify a build tool, select Undefined.
- **5** From the **Select the script type** list select one of the following:
	- *Input script content manually*

In the **Script Content** field type or modify the content of the script to be executed when this transition rule is run. To wrap the text select the **Word Wrap** check box.

*• Use Dimensions-controlled file as a script*

Choose a file from the Dimensions repository (see step 6 below).

**NOTE** If you are using a work area the file will be pushed to the build area. If you are using a deployment area, Dimensions Build assumes that the script has already been deployed to that area.

*• Use a file in the build area as a script*

Type or modify the name of a script or template in your build area.

*• Same as build configuration global script*

When you use a transition that has this script type the target is built using the main script defined for the parent build configuration. However, you can specify build options for the transition that are different to those defined in the main script. Therefore the build options that are used are those defined in the transition and not the main script.

For details about adding build options to transition rule templates see [page 84.](#page-83-0)

- **6** If you selected *Use Dimensions-controlled file as a script*, do the following:
	- **a** Click Browse. The Select File from Dimensions dialog box appears.
	- **b** In the left pane, expand Projects or Baselines and browse for the directory containing the file.
	- **c** In the right pane select the file.
	- **a** Click OK. The file is added to the Add New Transition Rule Template dialog box.
- **7** Click OK. The details of the transition rule template are updated in the content pane.

### **Deleting Transition Rule Templates**

Purpose Follow this procedure to delete transition rule templates.

#### **To delete transition rule templates:**

- **1** In the navigation pane of the Build Management tab click Settings, and click Transition Rule Templates.
- **2** In the content pane select the check box next to each transition rule template that you want to delete.
- **3** In the content or menu areas click Delete.
- **4** To confirm that you want to delete the transition rule templates click Yes.

### **Adding Input Masks to Transition Rule Templates**

Purpose Follow this procedure to add a new generic input mask (file type) to a transition rule template, for example, ASM(\*).

#### **To add an input mask to a transition rule template:**

- **1** In the navigation pane of the Build Management tab click Settings, and click Transition Rule Templates.
- **2** In the navigation or content panes select the transition rule template to which you want to add a new input mask. The content pane refreshes and displays the details of the transition rule template.
- **3** In the content pane select the Inputs tab and click New Object.

The Add New Transition Rule Template Input Mask dialog box appears.

- **4** For **Mask Value** type a value for a new generic file type.
- **5** Click OK. The new mask value is added to the list on the Inputs tab.

### **Modifying Transition Rule Template Input Masks**

Purpose Follow this procedure to modify the value of an existing generic input mask for a transition rule template.

#### **To modify a transition rule template input mask:**

- **1** In the navigation pane of the Build Management tab click Settings, and click Transition Rule Templates.
- **2** In the navigation or content panes select the transition rule template containing the input mask that you want to modify. The content pane refreshes and displays the details of the transition rule template.
- **3** In the content pane select the Inputs tab, select the input mask, and click Edit.

The Edit Transition Rule Template Input Mask dialog box appears.

- **4** For **Mask Value** modify the value of the generic file type.
- **5** Click OK. The modified mask value is updated in the list on the Inputs tab.

### **Deleting Input Masks from Transition Rule Templates**

Purpose Follow this procedure to delete input masks from a transition rule template.

#### **To delete input masks from a transition rule template:**

- **1** In the navigation pane of the Build Management tab click Settings, and click Transition Rule Templates.
- **2** In the navigation or content panes click the transition rule template containing the input masks that you want to delete.
- **3** In the content pane, click the Inputs tab.
- **4** Select the check box next to each input mask that you want to delete.
- **5** Click Delete.
- **6** To confirm that you want to delete the input masks click Yes.

### **Adding Output Masks to Transition Rule Templates**

Purpose Follow this procedure to add a new generic output mask (file type) to a transition rule template, for example, OBJ(\*).

#### **To add an output mask to a transition rule template:**

- **1** In the navigation pane of the Build Management tab click Settings, and click Transition Rule Templates.
- **2** In the navigation or content panes select the transition rule template to which you want to add a new input mask. The content pane refreshes and displays the details of the transition rule template.
- **3** In the content pane select the Outputs tab and click New Object.

The Add New Transition Rule Template Output Mask dialog box appears.

- **4** For **Mask Value** type a value for a new generic file type.
- **5** Click OK. The new mask value is added to the list on the Outputs tab.

### **Modifying Transition Rule Template Output Masks**

Purpose Follow this procedure to modify the value of an existing generic output mask for a transition rule template.

#### **To modify a transition rule template output mask:**

- **1** In the navigation pane of the Build Management tab click Settings, and click Transition Rule Templates.
- **2** In the navigation or content panes select the transition rule template containing the output mask that you want to modify. The content pane refreshes and displays the details of the transition rule template.
- **3** In the content pane click the Outputs tab, select the output mask, and click Edit.

The Edit Transition Rule Template Output Mask dialog box appears.

- **4** For **Mask Value** modify the value of the generic file type.
- **5** Click OK. The modified mask value is updated in the list on the Outputs tab.

### **Deleting Output Masks from Transition Rule Templates**

Purpose Follow this procedure to delete output masks from a transition rule template.

#### **To delete output masks from a transition rule template:**

- **1** In the navigation pane of the Build Management tab click Settings, and click Transition Rule Templates.
- **2** In the navigation or content panes click the transition rule template containing the output masks that you want to delete.
- **3** In the content pane, click the Outputs tab.
- **4** Select the check box next to each output mask that you want to delete.
- **5** Click Delete.
- **6** To confirm that you want to delete the output masks click Yes.

### <span id="page-83-0"></span>**Adding Build Options to Transition Rule Templates**

Purpose Follow this procedure to add a new build option to a transition rule template.

#### **To add a build option to a transition rule template:**

- **1** In the navigation pane of the Build Management tab click Settings and click Transition Rule Template.
- **2** In the navigation or content pane click the transition rule template where you want to add a build option. The content pane refreshes and displays the details of the transition rule template.
- **3** In the Build Options section of the content pane click New Object.

The Add New Transition Rule Template Option dialog box appears.

- **4** For **Name** type a name for the option.
- **5** From the **Value Type** list select one of the following:
	- *Freeform Text*

In the **Value** field type an option that is tailored to your specific requirements.

*• Option Rule*

Select a build tool and then select an option rule and a value (see step 6).

*• Option Link*

Select a build option group and then select an option (see step 7).

- **6** If you selected Option Rule from the Value Type list, do the following:
	- **a** From the **Build Tool** list select a build tool. If you do not want to specify a build tool select *Undefined*.
	- **b** (Not applicable if you selected *Undefined)* From the **Option Rule** list select an option rule for the build tool. The list displays the possible option rules for the build tool that you selected from the Build Tool list.
	- **c** (Not applicable if you selected *Undefined)* From the **Value** list select a value for the option rule. The list displays the possible values for the option rule that you selected from the Option Rule list. If the option rule does not have a default value, type your own.
- **7** If you selected Option Link from the Value Type list, do the following:
	- **a** From the **Group** list select a build option group.
	- **b** From the **Option** list select an option for the build option group. The list displays the possible options for the build option group that you selected from the Group list.
- **8** Click OK. The new build option is added to the list of build options for the transition rule template.

### **Modifying Build Options for Transition Rule Templates**

Purpose Follow this procedure to modify a build option for a transition rule template.

#### **To modify a build option for a transition rule template:**

- **1** In the navigation pane of the Build Management tab click Settings and click Transition Rule Template.
- **2** In the navigation or content pane click the transition rule template containing the build option that you want to modify. The content pane refreshes and displays the details of the transition rule template.
- **3** In the Build Options section of the content pane click the build option that you want to modify. The Edit Transition Rule Template Option dialog box appears.
- **4** For **Name** modify the name of the option.
- **5** From the **Value Type** list select one of the following:
	- *Freeform Text*

In the **Value** field type an option that is tailored to your specific requirements, or modify the existing option.

*• Option Rule*

Select a different build tool and then select an option rule and a value (see step 6).

*• Option Link*

Select a different build option group and then select an option (see step 7).

- **6** If you selected Option Rule from the Value Type list, do the following:
	- **a** From the **Build Tool** list select a different build tool. If you do not want to specify a build tool select *Undefined*.
	- **b** (Not applicable if you selected *Undefined)* From the **Option Rule** list select an option rule for the build tool. The list displays the possible option rules for the build tool that you selected from the Build Tool list.
	- **c** (Not applicable if you selected *Undefined)* From the **Value** list select a value for the option rule. The list displays the possible values for the option rule that you selected from the Option Rule list. If the option rule does not have a default value, type your own.
- **7** If you selected Option Link from the Value Type list, do the following:
	- **a** From the **Group** list select a different build option group.
	- **b** From the **Option** list select an option for the build option group. The list displays the possible options for the build option group that you selected from the Group list.
- **8** Click OK. The modified build option is updated in the list of build options for the transition rule template.

### **Deleting Build Options from Transition Rule Templates**

Purpose Follow this procedure to delete build options from a transition rule template.

#### **To delete build options from a transition rule template:**

- **1** In the navigation pane of the Build Management tab click Settings, and click Transition Rule Templates.
- **2** In the navigation or content panes click the transition rule template containing the build options that you want to delete.
- **3** In the content pane, click the Build Options tab.
- **4** Select the check box next to each build option that you want to delete.
- **5** Click Delete.
- **6** To confirm that you want to delete the build options click Yes.

### **Adding Build Option Groups to Transition Rule Templates**

Purpose Follow this procedure to add a build option group to a transition rule template. You can only add build option groups that are already defined. For details about adding new build option groups see [page 74](#page-73-0).

#### **To add a build option group to a transition rule template:**

- **1** In the navigation pane of the Build Management tab click Settings and click Transition Rule Template.
- **2** In the navigation or content pane click the transition rule template where you want to add a build option group. The content pane refreshes and displays the details of the transition rule template.
- **3** In the content pane select the Option Groups tab and click New Object.

The Select Transition Rule Template Build Option Group dialog box appears.

- **4** Select a build option group from the list.
- **5** Click OK. The build option group is added to the list of build option groups for the transition rule template.

### **Deleting Build Option Groups from Transition Rule Templates**

Purpose Follow this procedure to delete build option groups from a transition rule template.

### **To delete build option groups from a transition rule template:**

- **1** In the navigation pane of the Build Management tab click Settings, and click Transition Rule Templates.
- **2** In the navigation or content panes click the transition rule template containing the build options that you want to delete.
- **3** In the content pane, click the Option Groups tab.
- **4** Select the check box next to each build option group that you want to delete.
- **5** Click Delete.
- **6** To confirm that you want to delete the build option groups click Yes.

# **Using Build Templates with Build Configurations**

This section describes how to use build templates with build configurations.

### **Specifying Build Templates**

To specify the build template that executes during a build step, do the following:

- **1** In the navigation pane, select a build configuration in a project or stream and check it out.
- **2** In the content pane, on the Build Targets tab, click New.

The Create New Target Wizard appears.

- **3** On the Target page define the target and click Next.
- **4** On the Scripts page, from the Select Source list select **Use a file in the build area as a script**.
- **5** For a Dimensions CM controlled build, to locate the template in a search path, click Browse and navigate to the file, or type the full path and name of the template.
- **6** Complete the rest of the wizard.
- **7** In the navigation pane expand the Build Targets node for the build configuration and select the target.

The content pane displays the details of the build target including the build template, the input, and the target:

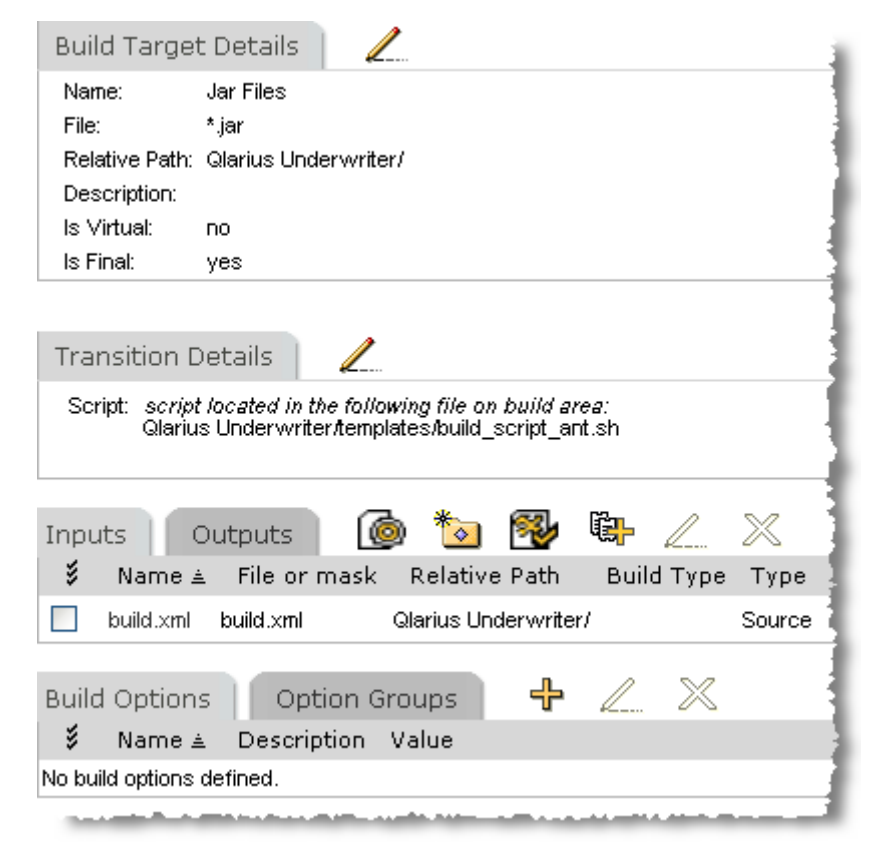

### **Specifying a Chain of Build Steps**

You can specify a chain of build steps that creates a final target by adding the target from one step as the input to another step. The diagram below illustrates a simple chain of build steps with a single output, a single intermediate target, and a single source. The source item is the input to the intermediate target and the intermediate target is the input to the final target.

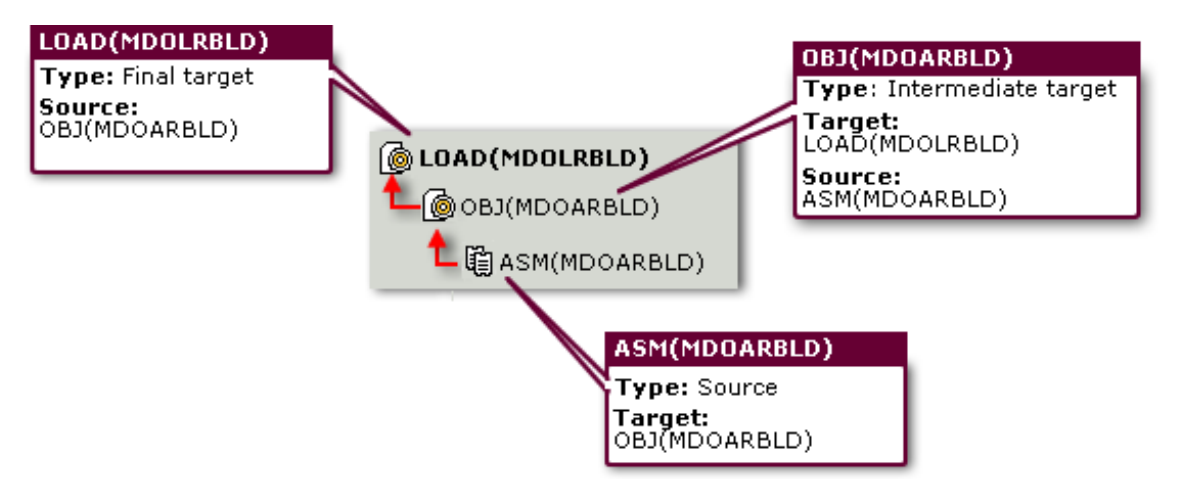

#### **To specify a chain of build steps:**

- **1** Open the Create New Target Wizard. On the Target page define the target and select the **Is Final** check box. Populate the Script and Options pages as required.
- **2** On the Build Plan page select an action, for example **Add new target** or **Add new source**. Click Next and follow the instructions in the wizard.
- **3** When the Build Plan page appears select the build object where you want to add an action to the chain and repeat step 2.
- **4** Repeat steps 2 and 3 until you have completed your chain of build steps.
- **5** Click Finish. The navigation and content panes update and display your build chain.

### **Specifying Multiple Inputs**

When you create a build target for a build configuration you can also define multiple inputs to a final target. The procedure is the same as the one described in the previous section. The example below shows a final target built from three source modules:

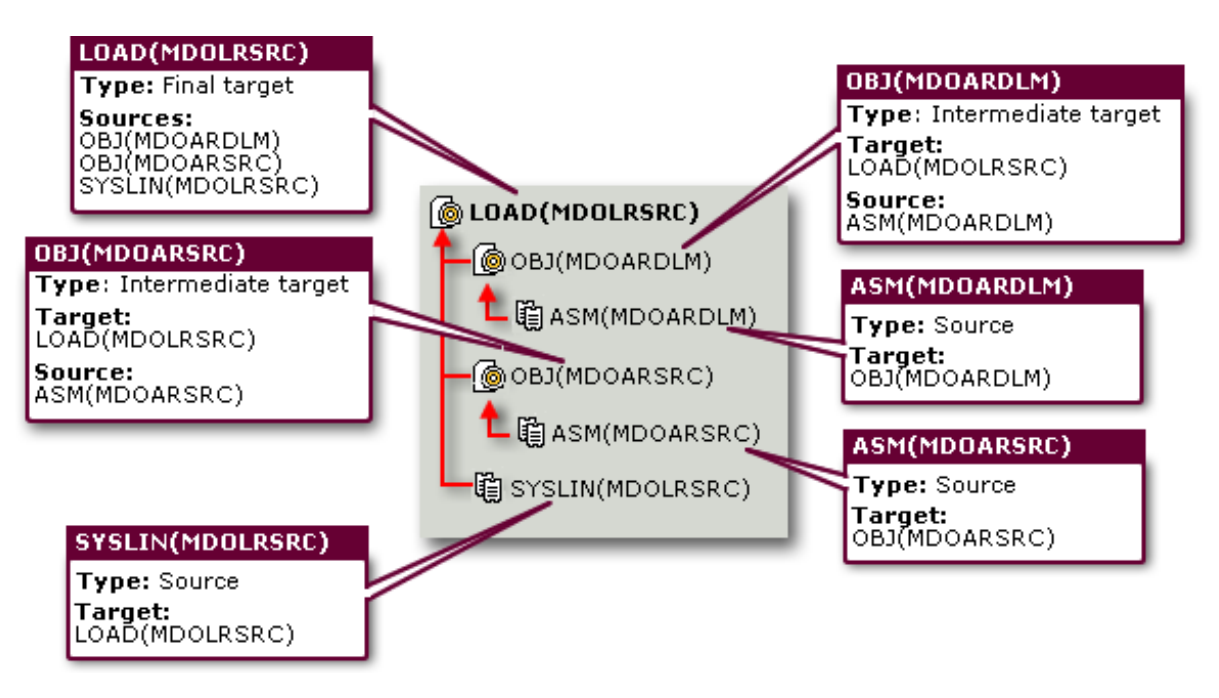

### **Specifying Multiple Outputs**

When you create a build target for a build configuration you can define multiple outputs using the same inputs. During the build only one step is executed and only one template is expanded.

Do the following:

- **1** Create the first output as normal using the Create New Target Wizard.
- **2** To create the next output open the Create New Target Wizard.
- **3** On the Targets page, from the **Reuse script from another target** list, select the first target. This option repeats the configuration of the first target; the scripts, options, targets, and sources used to build the first target will also be used to build the current target. Click Finish.
- **4** To add more outputs repeat step 3.

The example below shows a debug database file, example.pdb, created from the link step. Note that two final targets are produced from the link, but the compiles and the link only occur once.

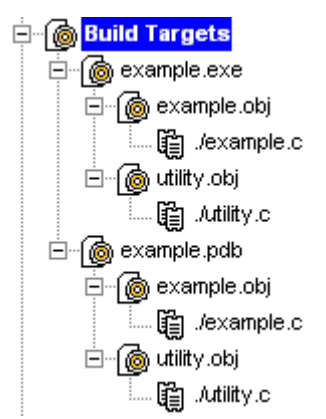

# **Application Rule Templates**

### **About Application Rule Templates**

An application rule template defines a group of transition rule templates that are used to create an application.

**NOTE** Application rule templates are not the same as build templates. For details about build templates and the templating language see the *Developer's Reference*.

### *Application Rule Template Examples*

### **CICS COBOL Program w/Assembler**

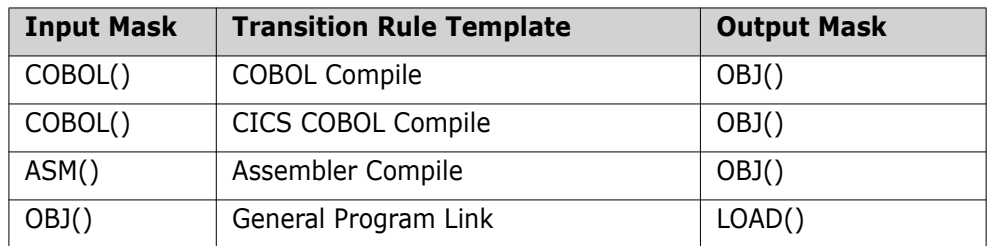

### **MS .NET Executable**

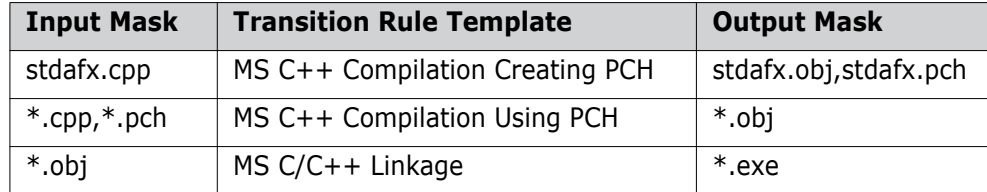

### **Viewing Application Rule Templates**

Purpose Follow this procedure to view a list of all the application rule templates currently defined.

#### **To view application rule template:**

- **1** In the navigation pane of the Build Management tab click Settings and click Application Rule Templates. The content pane lists all the application rule templates that are currently defined.
- **2** To view the properties of an application rule template, in the navigation or content panes click the application rule template. The content pane refreshes and lists all of the current properties.

### **Adding Application Rule Templates**

Purpose Follow this procedure to add a new application rule template.

#### **To add an application rule template:**

- **1** In the navigation pane of the Build Management tab click Settings, and click Application Rule Templates.
- **2** In the content or menu areas click New Object.

The Add New Application Rule Template dialog box appears.

- **3** For **Name** type a name for the new application rule template
- **4** For **Description** type a description for the new application rule template.
- **5** Click OK. The new application rule template is added to the list of application rule templates in the content pane.

### **Modifying Application Rule Templates**

Purpose Follow this procedure to modify an application rule template.

### **To modify an application rule template:**

- **1** In the navigation pane of the Build Management tab click Settings, and click Application Rule Templates.
- **2** In the content pane select the application rule template that you want to modify and click Edit.

The Edit Application Rule Template dialog box appears.

- **3** For **Name** modify the name of the application rule template.
- **4** For **Description** modify the description of the application rule template.
- **5** Click OK. The details of the application rule template are updated in the content pane.

### **Deleting Application Rule Templates**

Purpose Follow this procedure to delete application rule templates.

#### **To delete application rule templates:**

- **1** In the navigation pane of the Build Management tab click Settings, and click Application Rule Templates.
- **2** In the content pane select the check box next to each application rule template that you want to delete, and click Delete.
- **3** To confirm that you want to delete the application rule templates click Yes.

### **Adding Transition Rule Templates to Application Rule Templates**

Purpose Follow this procedure to add transition rule templates to an application rule template.

**NOTE** If you update a transition rule template its details are also updated in any application rule template where it is included.

#### **To add transition rule templates to an application rule template:**

- **1** In the navigation pane of the Build Management tab click Settings, and click Application Rule Template.
- **2** In the content or menu areas select the application rule template where you want to add a transition rule template and click New Object.

The Assign Target Transition Rule Templates dialog box appears.

- **3** From the **Select Transition Rule Templates** list select one or more transition rule templates.
- **4** Click OK. The transition rule templates are added to the content pane.

### **Removing Transition Rule Templates from Application Rule Templates**

Purpose Follow this procedure to remove transition rule templates from application rule templates. This action does not delete the transition rule templates from Dimensions Build.

### **To remove transition rule templates from an application rule template:**

- **1** In the navigation pane of the Build Management tab click Settings, and click Application Rule Templates.
- **2** In the navigation or content panes select the application rule template containing the transition rule templates that you want to remove.
- **3** In the content pane, select the check box next to each transition rule template that you want to remove.
- **4** Click Delete.
- **5** To confirm that you want to remove the transition rule templates click Yes.

# Chapter 5

# **Managing Dimensions Build Configurations**

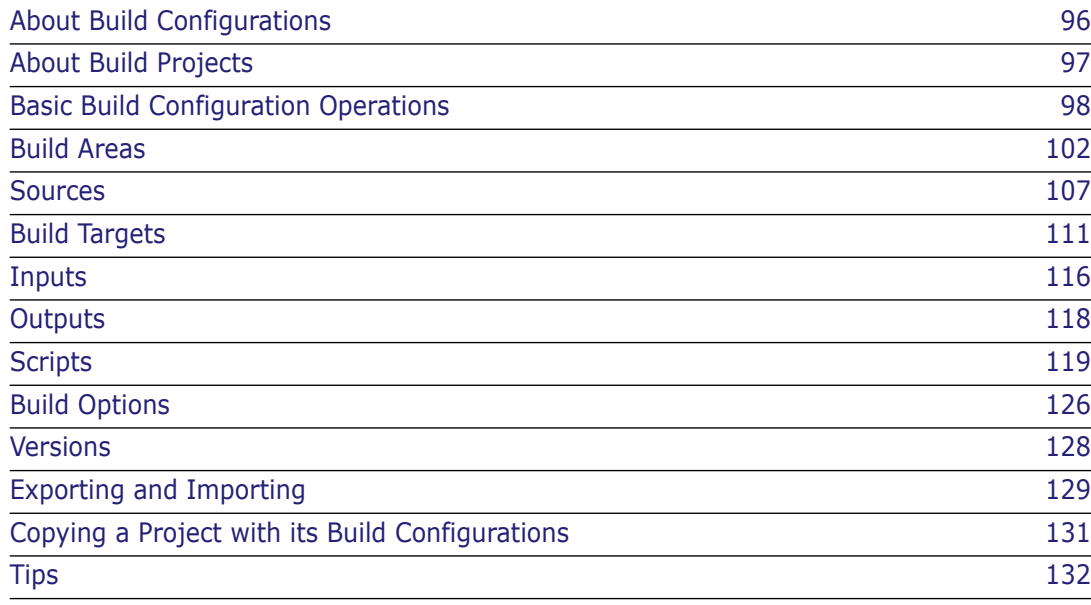

# <span id="page-95-0"></span>**About Build Configurations**

A build configuration captures information about what will be built, and how it will be built. Build configurations include the following:

Build Areas

A build area defines where the files related to a build will be checked out to, or delivered to. Although build areas are created in the Dimensions Administration Console (and referred to there as file areas), each build configuration must specify one or more build areas. Most builds will use work areas or deployment areas.

**Build Targets** 

A build target defines the end-product of a build. Build targets include the specifications for inputs and outputs. Build targets can be real, such as an executable file, or virtual, such as "clean" or "all".

Sources

A source can be a source code file, an include file, another target, and so on. A source file must be imported as a source and then defined as an input to a target.

**Build Options** 

A build option defines elective settings that may or may not be part of the build, such as a debug switch. Individual options may be collected into option groups. For details of the build options see *Dimensions Build Predefined Symbols* in *The Templating Language and Processor* chapter of the *Developer's Reference*.

**Scripts** 

A script defines the specific commands necessary to execute the build. Scripts indicate which build tool is to be used, which build options, and so on. You can define scripts to execute before the build, during the build, and after the build.

**Nersions** 

A version is a previously-checked-in build configuration. Versions are numbered, time- and date-stamped, and include associations with build areas and targets.

Build configurations can be exported to an XML file (and later re-imported).

## <span id="page-96-0"></span>**About Build Projects**

Dimensions CM organizes build configurations underneath Dimensions projects; that is, projects defined in Dimensions itself. Part of the process of creating a build configuration is to select a Dimensions project.

The navigation pane of the Build Management tab shows the Dimensions projects in use.

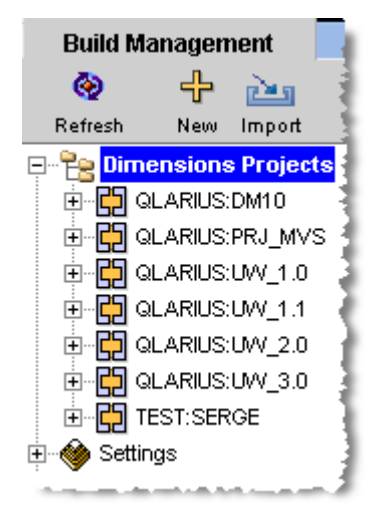

If no projects have been associated with a build configuration yet, no Dimensions projects will appear in the tree. Expanding a specific project reveals the build configurations, and their components, underneath:

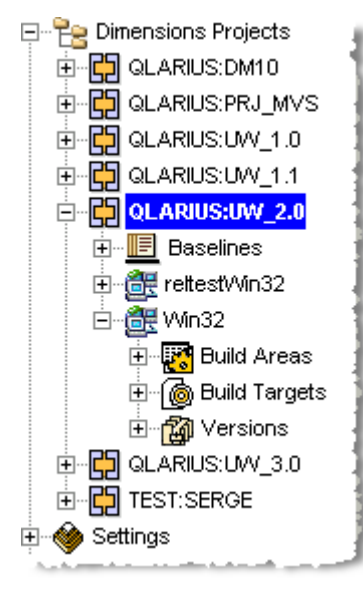

Similar, but not identical, project and configuration trees appear under the Scheduling, Monitoring, and Notifications tabs. Since those functions are primarily described in sections dedicated to those tasks, this section will describe the behavior underneath the Build Management tab.

# <span id="page-97-0"></span>**Basic Build Configuration Operations**

### **Viewing Build Configurations**

To view the existing build configurations, use the following procedure.

#### **To view build configurations:**

- **1** In the Build Administration Console, click the Build Management tab.
- **2** Expand the Dimensions Projects tree.
- **3** Select a project. The Build Configurations tab appears, displaying the available build configurations for that project.

### **Creating Build Configurations**

To create a new build configuration, use the following procedure.

#### **To create a new build configuration:**

- **1** If your build configuration requires the creation of a new work area or deployment area, create the area first as described in [Build Areas](#page-101-0) on page [102](#page-101-0).
- **2** In the Build Administration Console, click the Build Management tab.
- **3** Click the New Object icon (shaped like a plus sign). The Add New Build Configuration dialog box appears.

**NOTE** After you create at least one build configuration, associated Dimensions projects appear in the navigation tree. Once Dimensions projects appear, you can select one before clicking the New Object icon. The selected project will appear in the Parent Project field.

- **4** Use the Properties tab to set the project details and time out details, as described in [Setting Build Configuration Properties](#page-100-0) on page [101](#page-100-0).
- **5** If you wish to create or select a script to be executed before the build is launched (but after source files have been transferred to the build area), use the Pre-Script tab. See [Adding a Script](#page-119-0) on page [120.](#page-119-0)
- **6** If you have multiple targets that can use the same script, create or select a main script and then set each target to **Use build configuration main script**. Note that any transition scripts for individual targets will take precedence over the main script. See [Adding a Script](#page-119-0) on page [120.](#page-119-0)
- **7** If you wish to create or select a script to be executed after the build is launched, use the Post-Script tab. See [Adding a Script](#page-119-0) on page [120.](#page-119-0)
- **8** If you wish to create or select a script to be executed before the build is launched (and before source files are transferred to the build area), use the Clean-Up Script tab. This script is executed if you select **Execute clean-up script before build** when running a build. See [Adding a Script](#page-119-0) on page [120.](#page-119-0)

Note that creating a build configuration does not require you to add the build target or source files for the project. That can be done later.

### **Modifying Build Configurations**

To modify an existing build configuration, there are two procedures, depending on whether you want to modify the properties and scripts, or the build areas, targets, sources, and options.

#### **To modify the properties or scripts of an existing build configuration:**

- **1** In the Build Administration Console, select the Build Management tab if it is not selected already.
- **2** Expand the Dimensions Projects tree until you can see the build configuration that you want to modify.
- **3** Select the build configuration. The Build Configuration Details, Build Areas, and other related sections appear in the content pane.
- **4** Check out the build configuration if it is not checked out already.
- **5** Click the Edit/View icon.

The Edit Build Configuration dialog box appears.

- **6** Use the Properties tab to edit the project details and time out details, as described in [Setting Build Configuration Properties](#page-100-0) on page [101](#page-100-0).
- **7** Use the Pre-Script tab to edit or specify the details of the script, if any, that is to be executed before the build is launched (but after source files have been transferred to the build area). See [Modifying a Build Configuration Script](#page-121-0) on page [122.](#page-121-0)
- **8** Use the Main Script tab to edit or specify the details of the main script. See [Modifying](#page-121-0)  [a Build Configuration Script](#page-121-0) on page [122.](#page-121-0)
- **9** Use the Post-Script tab to edit or specify the details of the script, if any, that is to be executed after the build is launched. See [Modifying a Build Configuration Script](#page-121-0) on page [122](#page-121-0).
- **10** Use the Clean-Up Script tab to edit or specify the details of the script, if any, that is to be executed before the build is launched (and before any source files are transferred into the build area). See [Modifying a Build Configuration Script](#page-121-0) on page [122](#page-121-0).

#### **To modify the build configuration details, build areas, targets, sources, build options, or build option groups associated with a build configuration:**

- **1** In the Build Administration Console, click the Build Management tab.
- **2** Expand the Dimensions Projects tree until you can see the build configuration that you want to modify.
- **3** Check out the build configuration if it is not checked out already.
- **4** Select the project containing the build configuration. The Build Configurations Details section appears, along with the tabs for Build Areas, Build Targets, and Build Options.
- **5** To edit the project details and time out details, click the pencil icon next to the Build Configuration Details section title. Make the desired changes as described in [Setting](#page-100-0)  [Build Configuration Properties](#page-100-0) on page [101.](#page-100-0)
- **6** To change a build area used by the build configuration, select the build area and click the pencil icon next to the Build Areas section title. Make the desired changes as described in [Modifying Build Areas](#page-105-0) on page [106.](#page-105-0)
- **7** To change a build target used by the build configuration, select the build target and click the pencil icon next to the Build Targets section title. Make the desired changes as described in [Modifying Build Targets](#page-114-0) on page [115.](#page-114-0)
- **8** To change a build source used by the build configuration, click the Sources tab, then select the check box next to the build source to be edited and click the pencil icon next to the Build Targets section title. Make the desired changes as described in [Modifying Build Sources](#page-109-0) on page [110.](#page-109-0)
- **9** To change a build option used by the build configuration, select the build option and click the pencil icon next to the Build Options section title. Make the desired changes as described in [Modifying Build Options](#page-126-0) on page [127](#page-126-0).
- **10** To change a build option group used by the build configuration, click the Option Groups tab, then select the check box next to the build option group to be edited and click the pencil icon next to the Option Groups section title. Make the desired changes as described in [Modifying Build Option Groups](#page-75-0) on page [76](#page-75-0).

### **Copying Build Configurations**

Copying an existing build configuration and then modifying the copy is an efficient way of creating a new build configuration, or even multiple new build configurations.

### **To copy a build configuration:**

- **1** In the Build Administration Console, click the Build Management tab.
- **2** Expand the Dimensions Projects tree until you can see the build configuration that you want to copy.
- **3** Select the build configuration that you want to copy.
- **4** Click the Copy icon.

The **Create new copy of the build configuration** dialog box appears.

- **5** Enter the name of the new build configuration.
- **6** Select the project to receive the new build configuration.
- **7** Click OK. A confirmation dialog briefly displays, and the new build configuration appears in the Build Configurations section.

### **Deleting Build Configurations**

If you want to delete a build configuration, you can do so using the following procedure.

### **To delete a build configuration:**

- **1** In the Build Administration Console, click the Build Management tab.
- **2** Expand the Dimensions Projects tree until you can see the build configuration that you want to delete.
- **3** Select the project containing the build configuration. The Build Configurations section appears.
- **4** Select the check box next to the build configuration that you want to delete. If there is more than one in the same project, you can select them all.
- **5** Click the Delete icon (shaped like an X). The Delete Build Configurations dialog box appears.
- **6** Click Yes to confirm the deletion.

### <span id="page-100-0"></span>**Setting Build Configuration Properties**

The Properties tab makes it possible for you to edit the details of a build configuration.

### **To create or edit the information on the Properties tab:**

- **1** Edit the desired properties from the list below:
	- Parent Project

Select the Dimensions project to associate with the build configuration.

• Name

Enter a name for the build configuration.

• Description

Enter a description for the build configuration.

• Project Relative Path

Enter a path that is relative to the Dimensions project root directory. This restricts the build to the sub-directory that you specify. For example, if the project root directory is C:\Projects\Qlarius and you specified a relative path of Java the build will be restricted to C:\Projects\Qlarius\Java.

• Project for Targets

Select a Dimensions project to receive the target, or accept the default value of **the same as Parent Project**.

• Platform

Specify the platform (Win32, Linux, and so on) for the build configuration.

• Launch Timeout

Select Default, None, or Custom. This value represents an interval in seconds before Dimensions CM will abandon a build job that is stalled in its launch attempt. If you select **Custom**, an additional field appears, letting you enter a value in seconds.

**NOTE** On MVS, the usual value is None and you should be careful when selecting any other value. An incorrect configuration could result in a days-long delay.

• Execution Timeout

Select Default, None, or Custom. This value represents an interval in seconds before Dimensions CM will abandon a build job that is stalled during the execution of the build script. If you select **Custom**, an additional field appears, letting you enter a value in seconds.

• Type

Select Default or Openmake.

• Reset Type

Useful only if **Type** is changed from Default to Openmake. If selected, this check box causes settings required for an Openmake build configuration to be restored.

- **2** Click OK to accept the dialog box.
- **3** Click the Check In icon to check in the build configuration.

### <span id="page-101-0"></span>**Build Areas**

### **About Build Areas**

Every build configuration in Dimensions CM must be associated with at least one build area. The three types of build areas are:

Work areas

Use this type of area to work on files checked out from Dimensions. Defining a work area indicates that you want to have files automatically placed there.

Deployment areas

Use this type of area to receive files that have been promoted to a chosen state in the Global Stage Lifecycle. For example, when a set of files is ready for System Test, they can be copied to an area that Quality Assurance uses.

### **NOTE**

- Deployment scripts should be placed in the directory \$DM\_ROOT/templates on the node that hosts the area. Do not place the deployment scripts in the area itself.
- Build areas are created in the Dimensions Administration Console, although they are referred to there as file areas. See the *Process Configuration Guide* for more information about file areas.

### **Creating a New Work Area**

### **To create a new work area:**

- **1** Log in to the Dimensions Administration Console.
- **2** Under the Distributed Development heading, click **Area Definitions**. The Area Definitions page appears.
- **3** Click the New icon. The pop-up menu displays the types of area that you can create:
	- Work area
	- Deployment area
	- Library cache area
- **4** Select **Work Area**. The New Work Area dialog box appears.
- **5** Fill out the fields as follows:
	- **ID**

The identifier for the build area.

**• Description**

Enter a description for the build area.

**• Network Node**

The name of the machine that Dimensions CM is to use when executing the build.

**• Directory**

The name of the directory that Dimensions CM is to use as the base directory; relative path names will be evaluated based on this directory.

**• Node User ID**

The user ID that Dimensions CM is to use when executing the build.

#### **NOTE**

- On Windows 200x platforms, the user should have administrator privileges. On Windows XP, or on UNIX, USS, or MVS, administrator privileges are not required.
- You can also enter a credential set. For details see the *System Administration Guide*.

#### **• Node Password**

The user password that Dimensions CM is to use when executing the build.

**NOTE** Not required if you are using a credential set.

**• Area Owner**

This is the user ID that has permission to edit the build area.

#### • **Available Users/Groups** and **Users/Groups granted permission to access this area**

Select entries from the Available Users/Groups and use the **>>** and **<<** links to move the selected entries to the list of users/groups with permission to access the build area.

**6** When you have finished filling out the dialog box, click **OK**. A Results dialog box briefly confirms the creation of the new area. The new area also appears in the File Areas List.

### **Creating a New Deployment Area**

#### **To create a new deployment area:**

- **1** Log in to the Dimensions Administration Console.
- **2** In the upper right-hand corner, click on Area Definitions. The Area Definitions page appears.
- **3** Click the New icon. The pop-up menu displays the types of area that you can create:
	- Work area
	- Deployment area
	- Library cache area
- **4** Select Deployment area. The New Deployment Area dialog box appears:
- **5** Fill out the fields as follows:
	- **ID**

The identifier for the build area.

**• Description**

Enter a description for the build area.

**• Network Node**

The name of the machine that Dimensions CM is to use when executing the build.

**• Directory**

The name of the directory that Dimensions CM is to use as the base directory; relative path names will be evaluated based on this directory.

**• Node User ID**

The user ID that Dimensions CM is to use when executing the build.

#### **NOTE**

- On Windows 200x platforms, the user should have administrator privileges. On Windows XP, or on UNIX, USS, or MVS, administrator privileges are not required.
- You can also enter a credential set. For details see the *System Administration Guide*.

### **• Node Password**

The user password that Dimensions CM is to use when executing the build. This user should have administrator privileges.

**NOTE** Not required if you are using a credential set.

#### **• Stage ID**

When items reach the lifecycle stage specified here, This is the lifecycle stage, named in Dimensions, that will trigger the movement of files.

#### **• Area Owner**

This is the user ID that has permission to edit the build area.

#### **• Filter**

This is a template that determines which files will be taken up by the build. For example, a filter defined as "\*.java" would only accept Java source files.

#### **• Pre-event Transfer Script**

This is the name of a script to be executed before the files are transferred to the deployment area.

#### **• Post-event Transfer Script**

This is the name of a script to be executed after the files are transferred to the deployment area.

#### **• Fail-event Transfer Script**

This is the name of a script to be executed if the operation to transfer the files to the deployment area fails.

#### **• Is this area currently offline**

If selected, this check box will cause the area to be excluded from file transfer operations. (You might want to do this to avoid overwriting a specific directory.)

**6** When you have finished filling out the dialog box, click OK. A Results dialog box briefly confirms the creation of the new area. The new area also appears in the File Areas List.

### **Creating a New Library Cache Area**

#### **To create a new library cache area:**

- **1** Log in to the Dimensions Administration Console.
- **2** In the upper right-hand corner, click Area Definitions. The Area Definitions page appears.
- **3** Click the New icon. The pop-up menu displays the types of area that you can create:
	- Work area
	- Deployment area
	- Library cache area
- **4** Select Library cache area. The New Library Cache Area dialog box appears:
- **5** Fill out the fields as follows:
	- **ID**

The identifier for the build area.

**• Description**

Enter a description for the build area.

**• Network Node** 

The name of the machine that Dimensions CM is to use when executing the build.

#### **• Directory**

The name of the directory that Dimensions CM is to use as the base directory; relative path names will be evaluated based on this directory.

#### **• Node User ID**

The user ID that Dimensions CM is to use when executing the build.

**NOTE** On Windows 200x platforms, the user should have administrator privileges. On Windows XP, or on UNIX, USS, or MVS, administrator privileges are not required.

#### **• Node Password**

The user password that Dimensions CM is to use when executing the build.

**• Area Owner**

This is the user ID that has permission to edit the build area.

#### **• Is this area currently offline**

If selected, this check box will cause the area to be excluded from file transfer operations. (You might want to do this to avoid overwriting a specific directory.)

**6** When you have finished filling out the dialog box, click OK. A Results dialog box briefly confirms the creation of the new area. The new area also appears in the File Areas List.

### <span id="page-105-0"></span>**Modifying Build Areas**

You can modify a build area after it has been created. However, once a build area is associated with a build configuration, you cannot modify the following properties:

- Area ID
- **Stage ID**
- Network node
- **Directory**

#### **To modify a build area:**

- **1** From the Dimensions Administration Console, click Area Definitions.
- **2** Click the name of the build area you want to modify. The Edit Build Area dialog box appears.
- **3** Modify the details that you want to change.
- **4** Click OK to accept the dialog box.

### **Deleting Build Areas**

If you have the privileges to create a build area, you can also delete the build area.

**NOTE** Once the build area has been included in a checked-in build configuration, that build area can no longer be deleted. If the build configuration has not been checked in, you can detach the build area and then delete. If the build configuration has been checked in, you can also delete the entire build configuration.

#### **To delete a build area:**

- **1** From the Dimensions Administration Console, click Area Definitions.
- **2** Place a check mark next to the build area you want to delete.
- **3** Click the Delete icon. The Delete Area dialog box appears.
- **4** Click OK to confirm the deletion. Dimensions displays a brief confirmation dialog box, and refreshes the list of build areas.

### <span id="page-106-0"></span>**Sources**

### **About Sources**

Sources are files or other items needed to produce a target. To define a target such as an executable file, you specify which source files, include files, and other items are needed to create the target.

You can define sources at any time after a build configuration has been created.

You can add build sources from a file on disk, or from a file already archived in Dimensions.

### **Adding a Build Source from a File**

#### **To add a build source from a file:**

- **1** In the navigation pane of the Build Management tab, locate and select the build configuration to which you want to add a source.
- **2** Make sure the build configuration is checked out.
- **3** Expand the build configuration until the Build Targets entry is visible in the project tree. This will also cause the Sources section to appear in the content pane.
- **4** In the content pane, click the Sources title to make it active.
- **5** Click the New Object icon (shaped like a plus sign). The Add New Source dialog box appears.
- **6** For **File Name or Mask** enter the filename of the source file, or the mask specifying wildcards.
- **7** For **Relative path** enter a path to the source that is relative to the project relative path. This restricts the path to the sub-directory that you specify. For example, if the project relative path is C:\Projects\Qlarius\Java and you specify a relative path of Utilities, the path to the source will be restricted to C:\Projects\Qlarius\Java\Utilities.
- **8** For **Build Type** enter an item format. For details about using item formats to control build rules see [page 41](#page-40-0).
- **9** Click OK. The new source appears in the Sources section.

### **Using Wildcard Patterns to Add Build Sources from Dimensions**

**NOTE** You cannot use the procedure described below on MVS, see [Support for Wildcards](#page-31-0)  [in Build Configurations](#page-31-0) on [page 32](#page-31-0).

When you add a build source from Dimensions, you can add individual files or wildcard patterns representing multiple files. An example of a wildcard pattern is \*.java. When you are adding many files, it is easier to use wildcard patterns.

#### **To use wildcard patterns to add build sources from Dimensions:**

- **1** In the navigation pane of the Build Management tab, locate and select the build configuration to which you want to add a source.
- **2** Make sure the build configuration is checked out.
- **3** Expand the build configuration until the Build Targets entry is visible in the project tree. This will also cause the Sources section to appear in the content pane.
- **4** In the content pane, click the Sources title to make it active.
- **5** Click the Add Sources from Dimensions icon. The Select Dimensions Source(s) dialog box appears.
- **6** Expand the directory tree on the left. The folders displayed correspond to the folder structure for the associated Dimensions project. As you select each folder, a wildcard pattern appears in the Patterns section in the content pane.
- **7** Select the desired wildcard pattern. Notice that the pattern appears at the bottom of the dialog box.

**NOTE** To select the entire contents of a directory, select the pattern "\*". This pattern appears as long as there is at least one file in the directory.

- **8** Repeat with other folders until you have selected all desired wildcard patterns.
- **9** If you also need to select individual files, use the procedure described in [Adding](#page-108-0)  [Individual Files in Dimensions as Build Sources](#page-108-0) on page [109.](#page-108-0) You can switch back and forth between the two methods.
- **10** Click OK. The selected wildcard patterns and items appear in the Sources area of the Build Management tab.

**NOTE** By default, the Recursive Search check box is selected when Use File Patterns is selected. This means that a search will search throughout a directory tree. See the section on [Recursive Search,](#page-109-1) on page [110,](#page-109-1) for more information.
### **Adding Individual Files in Dimensions as Build Sources**

In some situations you may want to add individual files as sources. To do this, deselect the Use File Patterns check box in the Select Dimensions Sources dialog box.

#### **To add individual files in Dimensions as build sources:**

- **1** In the navigation pane of the Build Management tab, locate and select the build configuration to which you want to add a source.
- **2** Make sure the build configuration is checked out.
- **3** Expand the build configuration until the Build Targets entry is visible in the project tree. This will also cause the Sources section to appear in the content pane.
- **4** In the content pane, click the Sources title to make it active.
- **5** Click the Add Sources from Dimensions icon. The Select Dimensions Source(s) dialog box appears.
- **6** Deselect the Use File Patterns check box. The Files section is displayed in the content pane. When you select a folder, the individual file listings appear.
- **7** Select the desired files. Notice that the file specifications appear at the bottom of the dialog box.
- **8** If you also need to select files using a wildcard pattern, use the procedure described in [Using Wildcard Patterns to Add Build Sources from Dimensions](#page-107-0) on page [108.](#page-107-0) You can switch back and forth between the two methods.
- **9** Click OK. The selected items and wildcard patterns appear in the Sources area of the Build Management tab.

### **Recursive Search**

In the Select Dimensions Sources dialog box, there is a check box for Recursive Search. By default, it is selected whenever Use File Patterns is selected:

When Recursive Search is on, Dimensions CM will generate wildcard patterns that will match an entire directory tree, or a file anywhere in the directory tree. For example:

\*\*/\*@src/

If Recursive Search is turned off, Dimensions CM will generate wildcard patterns that will search only in the current directory:

\*@src/

Recursive Search is also disabled if you deselect Use File Patterns.

### <span id="page-109-0"></span>**Modifying Build Sources**

#### **To modify an existing build source:**

- **1** In the navigation pane of the Build Management tab, locate and select the build configuration containing the source you want to modify.
- **2** Make sure the build configuration is checked out.
- **3** Expand the build configuration until the Build Targets entry is visible in the project tree. This will also cause the Sources section to appear in the content pane.
- **4** In the content pane, click the Sources title to make it active.
- **5** Click the Edit Selected Object icon (shaped like a pencil). The Edit Source dialog box appears.
- **6** For **File Name or Mask** revise the filename of the source file, or the mask specifying wildcards.
- **7** For **Relative path** enter or revise a path to the source that is relative to the project relative path. This restricts the path to the sub-directory that you specify. For example, if the project relative path is C:\Projects\Qlarius\Java and you specify a relative path of Utilities, the path to the source will be restricted to C:\Projects\Qlarius\Java\Utilities.
- **8** For **Build Type** enter an item format. For details about using item formats to control build rules see [page 41](#page-40-0).
- **9** Click OK. The edited source appears in the Sources section.

### **Deleting Build Sources**

#### **To delete an existing build source or sources:**

- **1** Locate the build configuration containing the source you want to delete.
- **2** Make sure the build configuration is checked out.
- **3** Expand the build configuration until the Build Targets entry is visible in the project tree. This will also cause the Sources section to appear in the content pane.
- **4** Select the Build Targets heading or the name of the build configuration itself. Detail information for the build targets appears in the content pane.
- **5** Click the Sources title to make it active.
- **6** Place a check mark next to the source or sources you want to delete.
- **7** Click the Delete icon (shaped like a red X). A confirmation dialog box asks you to confirm the deletion.
- **8** Click Yes to confirm the deletion; click Cancel to leave the sources as is.

## **Build Targets**

### **About Build Targets**

A build target is the desired end product of the build job, such as an executable file. An executable file is an example of a **real** build target.

Build targets can also be **virtual**. A virtual target is a target that represents an abstract idea, such as "all". A target of "all" would mean to build all targets, not an executable file named "all".

Each target is associated with a build configuration. You must create a build configuration before attempting to create a target. Remember to also have the build configuration checked out before attempting to modify it.

### <span id="page-110-0"></span>**Creating Build Targets**

When you create a new build target, you invoke the Create New Target Wizard. This wizard has four pages:

**Target page** 

Contains information about the target itself.

Script page

Contains information about the script used to build the target.

**Depay Depays** 

Contains information about build options and build option groups, if any.

**Build Plan page** 

Offers a chance to add a source file, attach an existing source file, define or attach dependent targets, or to go back and alter details on any of the three previous pages.

The remainder of this section describes the process of creating a new target, but does not go into detail for the Script and Options pages. Those pages are described in the [Scripts](#page-118-0) section and the [Build Options](#page-125-0) section.

#### **To create a build target:**

- **1** From the Build Administration Console, select the build configuration that will receive the new target. The Build Targets section appears on the right side of the application window.
- **2** Click the New object icon (shaped like a plus sign). The Create New Target wizard appears. By default, the Target page appears first.
- **3** Fill out the Target page and the other three wizard pages as described in the following sections.

### <span id="page-111-0"></span>*Fill out the Target page*

On this page, you enter the identification details for the target.

- **1** For Name, enter a name for the target.
- **2** For File, enter the filename for the target. This must be the exact filename of the target on the build node.
- **3** For Relative Path, enter the path relative to the build area.
- **4** For Description, enter a description for the target.
- **5** Select the Is Virtual check box if the target is a virtual target.
- **6** Select the Is Final check box if the target is not an intermediate target; that is, the target will not be used as the input to a subsequent build operation.
- **7** For Design Part, to relate a design part to the target, enter a design part name or click Browse and select one from the tree.
- **8** Click Next to reach the Scripts page.

### <span id="page-112-0"></span>*Fill out the Scripts page*

On this page, you select the source for the script, and enter the text of the script if needed.

- **1** For **Build Order** enter a numerical value that specifies the order in which the transition is built.
	- A value of 0 indicates no order.
	- Transitions are ordered in the BRD (Build Request Definition) file from 1 to n regardless of where they appear in the tree in Dimensions Build. For example, all transitions with a value of 1 will be built before those with a value of 2, and so on.
	- This functionality allows you to manually set the order of build steps for unrelated items that Dimensions Build cannot order automatically.
	- The build order of a nested transition cannot be higher than its parent. For example, assume that you have the transition COBOL(\*) to OBJECT(\*) to LOAD(\*). OBJECT(\*) can not have a build order of 2 if LOAD(\*) has a build order of 1 as it does not make sense to build the LOAD before the OBJECT.
- **2** Select the **Expand Wildcards** check box to:
	- Expand all the wildcard inputs and outputs for this transition at build time.
	- Create an instance of the transition for each item that matches the wildcard.

For more details see [Support for Wildcards in Build Configurations](#page-31-0) on [page 32](#page-31-0).

#### **NOTE**

- The default state of this check box is determined by the platform of the build configuration. For an MVS platform the default is 'expand' (checked). For all other platforms, the default is 'no expand' (not checked).
- If you have multiple targets in a build configuration you can use both settings (expand and not expand).
- **3** For **Select the source for script content when building the target**, choose from one of the following four choices:
	- **input script content manually**
	- **Use a Dimensions-controlled file as a script**
	- **Use a file in the build area as a script**
	- **Use the build configuration main script**

Enter the text for the script, or select one of the other three choices that designate a script that has already been created.

For a detailed description of all four choices, see the [Scripts](#page-118-0) section on page [119.](#page-118-0)

**4** Click Next to reach the Options page.

### <span id="page-113-0"></span>*Fill out the Options page*

On this page, you define build options, or attach previously-defined option groups.

Build options and option groups are not required, but can be attached here if desired.

- If you do not want to define an option or attach an option group, be sure Done is selected, then click Next to reach the Build Plan page.
- If you want to define a new build option:
	- **a** Select **Add new option** and then click Next. The Add New Option page appears.
	- **b** Fill out the Add New Option page as described in [Creating Build Options](#page-125-1) on page [126](#page-125-1).
	- **c** Click Next. You are returned to the Options tab.
- If you want to attach a build option group:
	- **a** Click the Option Groups tab on the Options page.
	- **b** Select **Add new option group** and then click Next. The Add Option Group page appears.
	- **c** Select the desired option group and then click Next. You are returned to the Option Groups tab.

For a detailed description of options, see the [Build Options](#page-125-0) section. For a discussion of option groups, see [Build Option Groups](#page-71-0) on page [72](#page-71-0).

When you are done with the Options page, click Next to reach the Build Plan page.

### *Fill out the Build Plan page*

On this page, you define the inputs to the target. Inputs can be source files or other targets, either existing or yet to be defined.

You can also go back and modify an existing target or source file.

- If you want to add a source file:
	- **a** Select **Add new source** and Click Next. The Add New Source page appears.
	- **b** Enter the filename or mask (example: \*.java).
	- **c** Enter the path to the file or files, relative to the build area. For the current directory, use ".\".
	- **d** For **Build Type** enter an item format. For details about using item formats to control build rules see [page 41.](#page-40-0)
	- **e** Click Next. You are returned to the Build Plan page.
- If you want to add a target that the displayed target uses as an input:
	- **a** Select **Add new target**, then click Next. The Add New target page appears.
	- **b** Fill out the fields as described in [Fill out the Target page](#page-111-0), then click Next. The Script page appears.
- **c** Fill out the Script page as described in [Fill out the Scripts page,](#page-112-0) then click Next. The Modify Options page appears.
- **d** Fill out the Modify Options page as described in [Fill out the Options page](#page-113-0), then click Next. You are returned to the Build Plan page.

When you are done adding source files or targets, click Finish. The new targets and source files appear in the Build Targets area of the Build Administration Console.

### <span id="page-114-0"></span>**Modifying Build Targets**

#### **To modify an existing build target:**

- **1** Make sure the build configuration containing the target is checked out.
- **2** Expand the build configuration until the target is visible in the project tree.
- **3** Select the name of the target. The target details appear in the content pane.
- **4** Edit the desired target details.
- **5** Check the build configuration back in.

### **Deleting Build Targets**

#### **To delete an existing build target or targets:**

- **1** Locate the build configuration containing the target you want to delete.
- **2** Make sure the build configuration is checked out.
- **3** Expand the build configuration until the Build Targets entry is visible in the project tree.
- **4** Select the Build Targets heading or the name of the build configuration itself. Detail information for the build targets appears in the content pane.
- **5** Place a check mark next to the target or targets you want to delete.
- **6** Click the Delete icon (shaped like a red X). A confirmation dialog box asks you to confirm the deletion.
- **7** Click Yes to confirm the deletion; click Cancel to leave the targets as is.

# **Inputs**

### **About Inputs**

Inputs to a target can be sources, or other targets.

You can define new sources and targets as inputs, or select inputs from existing sources and targets.

### **Adding a New Target as an Input**

#### **To add a new target as an input:**

- **1** In the Build Management tab, expand the navigation tree until you can see the target whose script you want to view.
- **2** Select the target. The Inputs section appears in the content pane.
- **3** Click the **Add new target as an input** icon.

The Create New Target wizard appears.

- **4** Complete the Create New Target Wizard as described in [Creating Build Targets](#page-110-0) on page [111](#page-110-0).
- **5** When you are done with the wizard, check in the modified build configuration.

### **Adding a New Source as an Input**

#### **To add a new source as an input:**

- **1** In the Build Management tab, expand the navigation tree until you can see the target whose script you want to view.
- **2** Select the target. The Inputs section appears in the content pane.
- **3** Click the **Add new source as an input** icon.

The Add New Source wizard appears.

- **4** Enter a name for the new source.
- **5** Enter a path to the source that is relative to the project relative path. This restricts the path to the sub-directory that you specify. For example, if the project relative path is C:\Projects\Qlarius\Java and you specify a relative path of Utilities, the path to the source will be restricted to C:\Projects\Qlarius\Java\Utilities.
- **6** Click OK to accept the dialog box.
- **7** Check in the modified build configuration.

### **Adding an Existing Target as an Input**

#### **To add an existing target as an input:**

- **1** In the Build Management tab, expand the navigation tree until you can see the target whose script you want to view.
- **2** Select the target. The Inputs section appears in the content pane.
- **3** Click the **Add existing target as an input** icon.

The Add Existing Target As Input dialog box appears.

- **4** Select from the list of existing targets.
- **5** Click OK to accept the dialog box.
- **6** Check in the modified build configuration.

### **Adding an Existing Source as an Input**

#### **To add an existing source as an input:**

- **1** In the Build Management tab, expand the navigation tree until you can see the target whose script you want to view.
- **2** Select the target. The Inputs section appears in the content pane.
- **3** Click the **Add existing source as an input** icon.

The Add Existing Source As Input dialog box appears.

- **4** Select from the list of existing sources.
- **5** Click OK to accept the dialog box.
- **6** Check in the modified build configuration.

### **Modifying Inputs**

#### **To modify an input:**

- **1** In the Build Management tab, expand the navigation tree until you can see the target whose input you want to modify.
- **2** Be sure that the build configuration is checked out.
- **3** Select the target. The Inputs section appears in the content pane.
- **4** Select the input you wish to modify.
- **5** Click the Edit selected objects icon (shaped like a pencil). If the input is a source, the Edit Source dialog box appears. If the input is a target, the Edit Build Target dialog box appears.
- **6** Edit the input:
	- If the Edit Source dialog box appears, follow the instructions given in [Modifying](#page-109-0)  [Build Sources](#page-109-0) on page [110.](#page-109-0)
	- If the Edit Build Target dialog box appears, follow the instructions given in [Modifying Build Targets](#page-114-0) on page [115](#page-114-0).
- **7** When you have finished modifying the input, check in the build configuration.

### **Deleting Inputs**

#### **To delete an input:**

- **1** In the Build Management tab, expand the navigation tree until you can see the target whose input you want to delete.
- **2** Be sure that the build configuration is checked out.
- **3** Select the target. The Inputs section appears in the content pane.
- **4** Select the input you wish to delete.
- **5** Click the Delete selected objects icon (shaped like a red X). A confirmation dialog box appears.
- **6** Click Yes to delete the input; click Cancel to leave the input as is.
- **7** When you have finished deleting the input, check in the build configuration.

# **Outputs**

### **About Outputs**

Build targets, both real and virtual, appear in the content pane as outputs.

When you add a new output, you are essentially adding a new target. Although there are two icons next to the Outputs title—one for adding a new output, the other for editing the selected output—the icons call the Create New Target Wizard and Edit Build Target dialog box respectively.

Use the procedures described in [Creating Build Targets](#page-110-0) on page [111](#page-110-0) and [Modifying Build](#page-114-0)  [Targets](#page-114-0) on page [115](#page-114-0) to create and modify outputs.

To view the outputs list, select a specific target in the navigation tree.

# <span id="page-118-0"></span>**Scripts**

### **About Scripts**

Scripts determine the specific behavior of a build job. For example, you can define a script to do any of the following:

- compile and link
- clean up the build area before the build executes
- rename files that have been transferred into the build area, before the build executes
- delete temporary files after the build executes

Scripts can be defined at a build configuration level or a target level. (Target-level scripts are known as transition scripts.) There are important differences between the two.

### **Build Configuration Scripts**

Scripts associated with build configurations generally apply to the build as a whole, and come in four different varieties.

Pre-Script

This type of script is executed before the main script, but after sources are transferred into the build area.

**Main Script** 

This script is not required, but can be useful when you have many targets that can use the same script. In that event, you can specify that individual targets should use this script. If the scripts are different, the transition script for an individual target will take precedence.

**Post-Script** 

This type of script is executed after the main script.

■ Clean-Up Script

This type of script is executed before the main script, and before sources are transferred into the build area.

When you create a new build configuration there is a tab for each of these scripts.

### **Transition Scripts**

Transition scripts apply to one or more targets. Unlike build configuration scripts, transition scripts come in only one variety, and are defined at the time a target is created.

### **Reusing Scripts**

Dimensions CM offers you two ways to reuse scripts.

 Once a transition script has been defined, any other target in the build configuration can use the script. The Target page of the Create New Target Wizard contains a field named **Reuse script from another target**:

The pulldown list allows you to select a script that has already been written for another target in the build configuration.

 You can also re-use a build configuration script as a transition script. Select **Use the build configuration main script** when creating a transition script.

### **Adding a Script**

Whether you are creating a build configuration script or a transition script, you can select any of the following three ways to add a script:

- Input script content manually
- Use a Dimensions-controlled file as a script
- Use a file in the build area as a script

You can use each of these methods whether you are creating a Pre-Script, Main Script, or Post-Script, or Clean-Up Script.

**NOTE** When you create a new target, you must fill out at least the name of the target before you can move to the Script page of the Create New Target Wizard.

If you are creating a transition script, you can also select **Use the build configuration main script**.

### *Entering Content Manually*

You can enter the content of the script manually. This method is best when you are creating test configurations, or when the content of the build script is simple enough so that you can type it from memory.

#### **To enter the content of the script manually:**

- **1** From the Script page of the Create New Target wizard, select **Input script content manually** as a script from the drop-down list. The Script Content text field appears.
- **2** Enter the content of the script into the Script Content area.

**NOTE** Dimensions CM will look for the build script and any other files in the build directory. If you want to refer to files that are elsewhere, you will have to specify the location of those files in the script.

**3** Click Next to define build options, or click Finish to complete the target definition.

### *Using a Dimensions-Controlled File*

**NOTE** If you select a Dimensions-controlled file as a script, be aware that the file will be pushed to the build area if you are using a work area. If you are using a deployment area, Dimensions Build assumes that the script has already been deployed to that area.

#### **To use a Dimensions-controlled file as a script:**

- **1** From the Script page of the Create New Target wizard, select **Use Dimensions-controlled file** as a script from the drop-down list. A text field appears, with a Browse button next to it.
- **2** Click the Browse button. The Select File from Dimensions dialog box appears.
- **3** Expand the Projects or Baselines tree to display the available files.
- **4** Select the Dimensions-controlled file. A check mark appears next to the file name.
- **5** Click OK. The specification for the file appears in the text field for the script name.
- **6** Click Next to define build options, or click Finish to complete the target definition.

### *Using a File in the Build Area*

#### **To use a file in the build area as a script:**

- **1** From the Script page of the Create New Target wizard, select **Use a file in the build area as a script** from the drop-down list. A text field appears.
- **2** If you already know the name of the file containing the build script, enter it in the text field of the dialog box; otherwise, click Browse to display the Build Area Browser.
- **3** Select the file from the browser, then click Select. The file appears in the Edit Transition Script dialog box.
- **4** Click Next to define build options, or click Finish to complete the target definition.

### *Using the Build Configuration Global Script*

#### **To use the build configuration global script:**

- **1** From the Script page of the Create New Target wizard, select **Same as build configuration global script** from the pulldown list.
- **2** Click Next to define build options, or click Finish to complete the target definition.

### **Viewing a Build Configuration Script**

#### **To view a build configuration script:**

- **1** In the Build Management tab, expand the navigation tree until you can see the build configuration whose script you want to view.
- **2** Select the build configuration.
- **3** Click the View icon or the Edit/View icon:
	- If you have the build configuration checked out, the icon will be shaped like a pencil. Clicking the icon displays the Edit Build Configuration dialog box.
	- If the build configuration is not checked out, the icon will be shaped like a magnifying glass. Clicking the icon displays the View Build Configuration dialog box.

### **Viewing a Transition Script**

#### **To view a transition script:**

- **1** In the Build Management tab, expand the navigation tree until you can see the target whose script you want to view.
- **2** Select the target. The Transition Details section appears in the content pane.
- **3** Click the View icon or the Edit/View icon:
	- If you have the build configuration checked out, the icon next to the Transition Details title will be shaped like a pencil. Clicking the icon displays the Edit Transition Script dialog box.
	- If the build configuration is not checked out, the icon next to the Transition Details title will be shaped like a magnifying glass. Clicking the icon displays the View Transition Script dialog box.

### **Modifying a Build Configuration Script**

The following procedure applies to Pre-Scripts, Main Scripts, Post-Scripts, and Clean-Up Scripts.

#### **To modify a build configuration script:**

- **1** If you already have the build configuration checked out and the Pre/Main/Post/ Clean-Up Script tabs are visible, skip to [Step 9.](#page-122-0)
- **2** In the Build Administration Console, click the Build Management tab.
- **3** Expand the Dimensions Projects tree until you can see the build configuration whose script you want to modify.
- **4** Select the project containing the build configuration. The Build Configurations section appears in the content pane.
- **5** Place a check mark next to the build configuration that will receive the script.
- **6** Check out the build configuration by clicking the Check Out icon.
- **7** Click the pencil icon. The Edit Build Configuration dialog box appears.
- **8** Click the Pre/Main/Post/Clean-Up Script tab.
- <span id="page-122-0"></span>**9** To modify the script, select one of the following three choices:
	- input script content manually

If you select this choice, enter or modify the script in the **Script Content** text box. Select the Word Wrap check box if you want to have the text wrap.

• use a Dimensions-controlled file as a script. If you select this choice, enter or modify the location of the file, or click **Browse** to browse for it.

**NOTE** If you select a Dimensions-controlled file as a script, be aware that the file will be pushed to the build area if you are using a work area. If you are using a deployment area, Dimensions Build assumes that the script has already been deployed to that area.

• use a file in the build area as a script

If you select this choice, enter or modify the location of the file, or click **Browse** to browse for it.

- **10** If you added or selected a new script, and need to delete an existing script, do so now.
- **11** Click OK to accept the dialog box.
- **12** Check in the modified build configuration by clicking the Check In icon.

### **Modifying a Transition Script**

The following procedure applies to transition scripts.

#### **To modify a transition script:**

- **1** In the Build Administration Console, click the Build Management tab.
- **2** Check out the build configuration containing the target whose transition script you wish to modify.
- **3** In the navigation tree, Select the target. The Transition Details section appears in the content pane.
- **4** Click the pencil icon next to the Transition Details title. The Script page of the Edit Target Wizard appears.
- **5** For **Build Order** enter a numerical value that specifies the order in which the transition is built.
	- A value of 0 indicates no order.
	- Transitions are ordered in the BRD (Build Request Definition) file from 1 to n regardless of where they appear in the tree in Dimensions Build. For example, all transitions with a value of 1 will be built before those with a value of 2, and so on.
- This functionality allows you to manually set the order of build steps for unrelated items that Dimensions Build cannot order automatically.
- The build order of a nested transition cannot be higher than its parent. For example, assume that you have the transition COBOL(\*) to OBJECT(\*) to LOAD(\*). OBJECT(\*) can not have a build order of 2 if LOAD(\*) has a build order of 1 as it does not make sense to build the LOAD before the OBJECT.
- **6** Select the **Expand Wildcards** check box to:
	- Expand all the wildcard inputs and outputs for this transition at build time.
	- Create an instance of the transition for each item that matches the wildcard.

For more details see [Support for Wildcards in Build Configurations](#page-31-0) on [page 32](#page-31-0).

#### **NOTE**

- The default state of this check box is determined by the platform of the build configuration. For an MVS platform the default is 'expand' (checked). For all other platforms, the default is 'no expand' (not checked).
- If you have multiple targets in a build configuration you can use both settings (expand and not expand).
- **7** If you want to select a different build tool, use the pull down list to make a new selection for that field.
- **8** To modify the main part of the script, select one of the following four choices:
	- input script content manually

If you select this choice, enter or modify the script in the **Script Content** text box. Select the Word Wrap check box if you want to have the text wrap.

• use a Dimensions-controlled file as a script

If you select this choice, enter or modify the location of the file, or click **Browse** to browse for it.

**NOTE** If you select a Dimensions-controlled file as a script, be aware that the file will be pushed to the build area if you are using a work area. If you are using a deployment area, Dimensions Build assumes that the script has already been deployed to that area.

• use a file in the build area as a script

If you select this choice, enter or modify the location of the file, or click **Browse** to browse for it.

• use the build configuration main script

If you select this choice, you need not enter any other information, as Dimensions CM knows where to find the main script.

- **9** If you added or selected a new script, and need to delete an existing script, do so now.
- **10** Click Finish to accept the changes.
- **11** Check in the modified build configuration by clicking the Check In icon.

### **Deleting a Build Configuration Script**

Use the following procedure to delete a build configuration script. Remember that at least the main script must be present for a build configuration to run successfully.

#### **To delete a build configuration script:**

- **1** If you already have the build configuration checked out and the Pre/Main/Post-Script tab is visible, skip to [Step 9.](#page-124-0)
- **2** In the Build Administration Console, click the Build Management tab.
- **3** Expand the Dimensions Projects tree until you can see the build configuration whose script you want to delete.
- **4** Select the project containing the build configuration. The Build Configurations tab appears.
- **5** Place a check mark next to the build configuration to be modified.
- **6** Check out the build configuration by clicking the Check Out icon.
- **7** Click the pencil icon. The Edit Build Configuration dialog box appears.
- **8** Click the Pre/Main/Post-Script tab.
- <span id="page-124-0"></span>**9** Select **input script content manually** if it is not selected already.
- **10** Delete any text that appears in the **Script Content** text box.
- **11** Click OK to accept the dialog box.
- **12** Check in the modified build configuration by clicking the Check In icon.

### **Deleting a Transition Script**

Use the following procedure to delete a transition script.

#### **To delete a transition script:**

- **1** In the Build Administration Console, click the Build Management tab.
- **2** Check out the build configuration containing the target whose transition script you wish to delete.
- **3** In the navigation tree, select the target. The Transition Details section appears in the content pane.
- **4** Click the pencil icon next to the Transition Details title. The Edit Transition Script dialog box appears.
- **5** Delete any text that appears in the **Script Content** text box. (You should of course replace the deleted text using some other source, or the target may not build successfully.)
- **6** Click OK to accept the dialog box.
- **7** Check in the modified build configuration by clicking the Check In icon.

# <span id="page-125-0"></span>**Build Options**

### **About Build Options**

Build options provide a way of passing configuration information to the build environment. You can define a build option to pass along compiler flags, or you can define a build option to specify the path to a specific compiler. For details of the build options see *Dimensions Build Predefined Symbols* in *The Templating Language and Processor* chapter of the *Developer's Reference*.

Dimensions CM offers you several different ways to define build options.

From the Build Configuration

Define options at the build configuration level if you want the options to be available to all targets in that build, as well as to the Pre-Script, Post-Script, and Clean-Up Script. An example of this would be a particular search path.

From the Build Area

Define options at the build area level if you want the options to be available to all builds in that area. An example of this would be the name of the License Manager host.

From the Target

Define options at the target level when they are specific to a particular target. An example of this would be a debug or trace option.

Options defined during the process of creating a new target, or editing an old target, are actually defined at the transition level. Therefore, the options are available to any other target in the build configuration. In fact, you can easily attach the options defined for one target to a second target by selecting **Reuse script from another target** when you create the second target.

From the Run Build Wizard

Define options in the Run Build wizard if you want the options to apply only to that one execution of the build. An example of this would be to add an option to print the time of execution.

### <span id="page-125-1"></span>**Creating Build Options**

#### **To create a build option from a build configuration, build area, or target:**

- **1** Check out the build configuration if you have not already done so.
- **2** Select the build configuration, build area, or target.
- **3** Click the New Object icon (shaped like a plus sign) next to the Build Options area. The Add New Build Option dialog box appears.
- **4** Enter a **Name** for the option. This is the name that will be used in build scripts later. The name can contain spaces.

**NOTE** If you use the same name for build options in all areas, the following precedence table applies, in order of highest priority to lowest priority:

- **a** Build options defined in the Run Build wizard
- **b** Build options defined at the target level
- **c** Build options defined at the build area level
- **d** Build options defined at the build configuration level
- **5** Enter an optional **Description** for the option.
- **6** For the **Value Type**, select from Freeform text, Option Rule, and Option Link.
	- Freeform text
	- Option Rule
	- Option Link
- **7** Enter the **Value** for the option.
- **8** Click **OK**. A confirmation dialog box appears briefly, and the new option appears in the Build Options area.

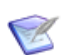

**NOTE** You can also specify build options in the Run Build wizard (see [page 134](#page-133-0)). However, options that you specify are not saved.

### **Modifying Build Options**

You cannot edit build options defined in the Run Build wizard, because they are not saved with the build job. You can edit build options defined in a build configuration, build area, or build target.

#### **To edit a build option:**

- **1** Locate the build option you want to modify.
- **2** Make sure the build configuration containing the build option is checked out.
- **3** Select the build area, build configuration, or target. The Build Options section appears on the right side of the screen.
- **4** Click the name of the build option. The Edit Build Option dialog box appears.
- **5** Make the desired edits to the build option, then click OK. A brief confirmation dialog appears, and the edited build option appears in the Build Options section.

### **Deleting Build Options**

#### **To delete a build option:**

- **1** Locate the build configuration containing the build option you want to delete.
- **2** Make sure the build configuration is checked out.
- **3** Select the entry containing the build option:
	- If the build option is attached to the build configuration, select the build configuration name. The Build Options heading should be visible in the content pane.
	- If the build option is attached to a specific target, select the target name. The Build Options heading should be visible in the content pane.
- **4** Place a check mark next to the option or options you want to delete.
- **5** Click the Delete icon (shaped like a red X). A confirmation dialog box asks you to confirm the deletion.
- **6** Click Yes to confirm the deletion; click Cancel to leave the build option as is.

### **Creating Build Option Groups**

See [Build Option Groups](#page-71-0) on page [72](#page-71-0) for instructions on creating build options groups.

## **Versions**

### **About Versions**

Versions represent previously-checked-in editions of a build configuration. You can do only certain things with previous versions:

- You can view previous versions of a build configuration, as described in [Viewing Build](#page-97-0)  [Configurations](#page-97-0) on page [98](#page-97-0).
- You can copy previous versions of a build configuration, as described in [Copying Build](#page-99-0)  [Configurations](#page-99-0) on page [100.](#page-99-0)
- You can rollback to a previous version.
- You can rewrite the current build configuration so that it is identical to a previous version.
- You cannot delete a previous version.

For information on how to rollback or rewrite, see [Versioning](#page-142-0) on page [143](#page-142-0).

# **Exporting and Importing**

### **About Exporting and Importing**

You can export your Dimensions CM build configurations to an external XML file. These files can be imported at a later time, or to a different machine.

You can also import build configuration files from either Ant or the Openmake/Serena ChangeMan Builder products. The procedures for importing build configurations from either of those products differ from the procedures presented in [Importing a Build](#page-128-0)  [Configuration](#page-128-0) on page [129](#page-128-0). See [Using Dimensions CM Build with Ant,](#page-182-0) on page [183,](#page-182-0) and Using Dimensions Build with Openmake, on page 289.

### **Exporting a Build Configuration**

If you need to save your build configuration, you can export the build configuration to an XML file.

#### **To export a build configuration to an XML file:**

- **1** Select the name of the surrounding project.
- **2** Select the name of the build configurations you want to export.
- **3** Click the Export icon.
- **4** A browser window opens with the XML file.
- **5** Save the XML file.

**NOTE** You can use the default filename of HandleBuildConfig.do, or rename the file as you see fit.

### <span id="page-128-0"></span>**Importing a Build Configuration**

Once you have saved a build configuration to an XML file, you can restore that build configuration by importing the XML file.

#### *Before You Begin*

- It's best if you have a project ready to receive the imported build configuration.
- Don't worry about the configuration having the same name as the one from which it was exported; you will be given an opportunity to rename it during the import.

#### **To import a build configuration:**

- **1** Select the name of the project that will receive the build configuration.
- **2** In the Build Configurations section, click the Import build configuration icon. The Import Build Configuration Wizard appears.
- **3** Enter or browse for the name of the XML file to be imported.
- **4** Select the name of the build configuration you want to import. (If there is only one build configuration in the file, the wizard skips this step.)
- **5** Enter a new name for the build configuration.
- **6** Click Finish to confirm the import operation.
- **7** A brief confirmation displays, and the new build configuration appears in the Build Configurations list.

### **Importing an Ant build.xml File**

Users of Ant can import their build.xml files into build configurations in Dimensions CM.

**NOTE** Importing Ant and Openmake files requires the use the Import Wizard—not the Import icon that appears on the top-level row of icons when a project or the Dimensions Projects heading is selected.

#### **To import an Ant** build.xml **file into Dimensions CM:**

- **1** In Dimensions CM, select the Build Management tab.
- **2** In the navigation pane, click Build Projects, expand your build project, and click the build configuration where you want to import the build.xml file.
- **3** In the content pane, in the Build Targets section, click Launch Import Wizard.

The Import Wizard appears. Note that the on the left side of the wizard there are links to four pages: Select Import Type, Choose File, Parameters, and Confirm. By default, the Select Import Type page is displayed.

- **4** On the Select Import Type page, select **Ant build configuration (build.xml) file** and click **Next**.
- **5** On the Choose File page, in the **Select Ant build configuration file** field, do one of the following:
	- Type the full path to the build.xml file that you want to import.
	- Click **Browse**, navigate to the build.xml file that you want to import, select it, and click **Open**.

Click **Next**.

- **6** On the **Parameters** page, select the sources that you want to import from the build.xml file, then click **Next**.
- **7** On the **Confirm** page review the details of the target that you are going to create and click Finish. Dimensions CM briefly displays a confirmation dialog, and afterwards you can see the new targets in the Build Targets section.
- **8** Click the Sources tab. Verify that the new sources were added to your list of build sources.
- **9** To review the transition script that will be used to build the target do the following:
	- In the navigation pane, select the build target that you just imported.
	- In the content panes, in the Transition Details section, click Edit Build Script.

The Script page of the Edit Target wizard appears. The Script Content field displays the following default script:

ant -buildfile "build.xml" "<name of target>"

- Modify the script if required.
- Click Finish.
- **10** Optionally add build options and option groups to the build target.

### **Importing an Openmake Build Configuration**

Users of the Openmake product from Catalyst Systems Corporation, or of the Serena ChangeMan Builder product, can import the TGT file that defines build targets under either of those two systems.

See Using Dimensions Build with Openmake on page 289.

# **Copying a Project with its Build Configurations**

When you copy a project or stream you can also copy all its build configurations. Use one of the following methods:

- In the web and desktop clients open the New Project wizard and select the option Copy build configuration. For details see the *User's Guide*.
- In the DWS and CS commands specify the option /COPY\_CONFIG. For details see the *Command-Line Reference*.

**NOTE**: The new project or stream will not have references to deployment/build areas. Therefore, you need to edit the build configuration and attach areas after setting up the project/area relationships.

# **Tips**

Here are a few build configuration tips.

- When you create a new build configuration, it is automatically checked out. You must check it in before running it.
- **If you Undo Checkout on a build configuration that has not been checked in, all details** will be lost without warning.
- When the build configuration traffic light symbol shows a yellow light, it means that the build is in progress.

# Chapter 6

# **Executing Builds in the Build Administration Console**

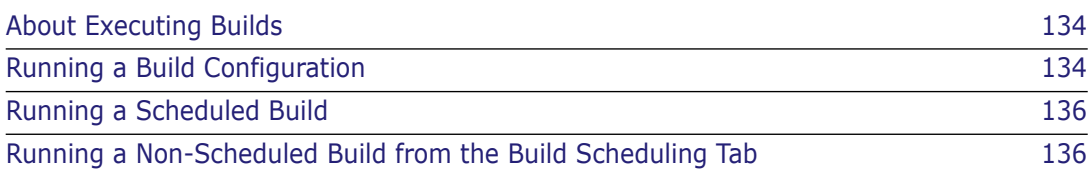

# <span id="page-133-1"></span>**About Executing Builds**

This section describes how to run builds in the Build Administration Console.

For information on running builds in the web and desktop clients, see the *User's Guide* and the help for those clients.

For information on running builds in the command-line client see the *Command Line Reference*.

For information on running builds in the ISPF client see the *Dimensions for z/OS User's Guide* and the ISPF panel help.

You can run builds in the following ways in the Build Administration Console:

- Run a build configuration.
- Run a build using a scheduled start.
- Run a non-scheduled build from the Build Scheduling tab.
- Use the Launch new build button from the Build execution statuses dialog box of an executed build.

# <span id="page-133-2"></span><span id="page-133-0"></span>**Running a Build Configuration**

Follow this procedure to run a build configuration from the Build Administration Console.

#### **To run a build configuration:**

- **1** In the navigation pane of the Build Management tab of the Build Administration Console, expand Dimensions Projects and select the project containing the build configuration that you want to build.
- **2** Select the build configuration and on the toolbar click Run.

The Run Build wizard appears.

- **3** From the **Dimensions Project** list accept the default project/stream or select the project containing the configuration that you want to build.
- **4** (Only displayed if one or more baselines have been created from the project or stream) To build a baseline, select one from the list. If you do not want to build a baseline select <none>.
- **5** From the **Build Configuration** list select a build configuration for the project or stream.
- **6** From the **Version** list accept the default version of the build configuration (Latest) or select an earlier version.
- **7** From the **Build Stage** list select the deployment stage at which the targets will be built. To build in a work area select <none>. You can only build a baseline in a work area.
- **8** From the **Build Area** list select the build or work area where the targets will be built.
- **9** If you are building in a work area do the following:
	- From the **Start search path from stage** list select the stage where you want the search path to start.
	- (Option not displayed for baseline builds) To download the files to the local work area before the build is executed select **Download files to work area before each build**.
	- To apply the system date and time to files that are downloaded, select the option **Apply system date/time to downloaded files**.
- **10** Click Next.
- **11** To capture the build outputs and check them into Dimensions CM select the option **Capture build outputs**.
- **12** If you are checking in build outputs do the following:
	- To check the build outputs into a different project or stream, from the **Select Dimensions Project for output preservation** list select a project or stream.
	- To specify the requests that the build outputs will be related to when they are checked into Dimensions, in the **Provide Change Documents IDs** field enter the request IDs in the following format (separate request IDs with a semicolon):

"QLARIUS\_CR\_44";"QLARIUS\_CR\_43"

- **13** Click Next.
- **14** On the Options page select build options:
	- **Audit area(s) before build**: (not available for baseline builds) produces an audit report for the build areas associated with the Dimensions project/stream. The report is produced before the build.
	- **Execute clean-up script before build**: runs the clean script (in the build configuration).
	- **Lock area(s) in search path**: locks all deployment areas associated with the build and prevents other changes to these areas while the build is running. Only applies to work area builds.
	- **Rebuild all targets**: rebuilds all targets. If you select this option the following option is also available:
		- **which are in the current stage**: only builds targets whose source is at the current stage.
- **15** Enter additional options in the **Other build options** field. For details about build options see *The Templating Language and Processor* chapter of the *Developer's Reference*.
- **16** Click Next.
- **17** On the Targets page select All targets or the specific targets that you want to build.
- **18** Click Next.

A summary of the build command that will be executed is displayed.

**19** Click Run. If prompted enter the ID of the Dimensions user who owns the build area. You also need to enter and confirm their password.

The Build execution statuses dialog box appears. For details about evaluating the success or failure of a build, see [Monitoring Builds in the Build Administration Console](#page-156-0) on page [157](#page-156-0).

# <span id="page-135-0"></span>**Running a Scheduled Build**

You can schedule a build to run in the future, for details see [Scheduling Dimensions Build](#page-146-0)  [Jobs](#page-146-0) on page [147](#page-146-0).

### <span id="page-135-1"></span>**Running a Non-Scheduled Build from the Build Scheduling Tab**

You can run a build from the Build Scheduling tab without having to schedule it.

- **1** In the navigation pane select the build you want to run.
- **2** Click Run.

The Run Build wizard appears.

**3** Complete the Run Build wizard as described in ["Running a Build Configuration" on](#page-133-2)  [page 134](#page-133-2).

If you select a specific version of a build, the build must have been executed at least once or you may get an error referring to build areas.

# Chapter 7 **Using Filters**

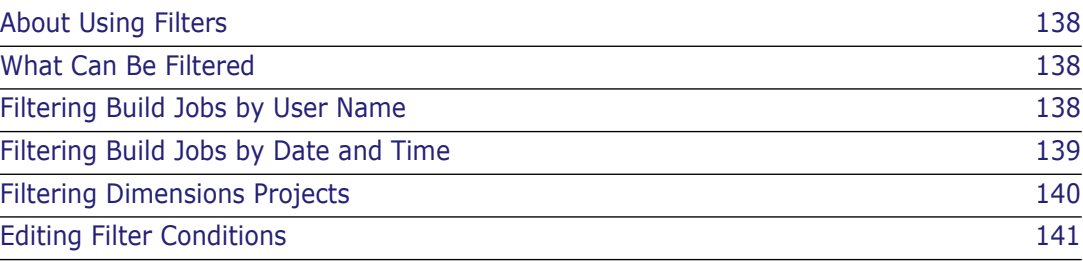

# <span id="page-137-1"></span>**About Using Filters**

This section describes how to use filters in Dimensions CM.

Filters define criteria that the data must match in order to be displayed. A photographic filter can limit the wavelengths of light visible to a camera; a filter in Dimensions CM can limit the build projects or build jobs visible to the user.

You can also use filters to specify which build projects or build jobs should be hidden, instead of visible. For example, you can use a filter to limit the display of past builds, or to exclude all projects other than the one you are working on.

These tasks are discussed in this chapter.

# <span id="page-137-0"></span>**What Can Be Filtered**

Dimensions CM allows you to filter either build projects, or build jobs.

- On the Build Management tab: Dimensions projects
- On the Build Scheduling tab: Dimensions projects
- On the Build Monitoring tab: Build jobs (running jobs and History)
- On the Notifications tab: Dimensions projects

## <span id="page-137-2"></span>**Filtering Build Jobs by User Name**

You can limit the displayed build jobs to a specific user name by setting a user name filter.

#### **To set a build job user name filter:**

- **1** Select the Build Monitoring tab.
- **2** In the navigation pane select Running Jobs.
- **3** On the toolbar click Filter.

The Set Build Job Filter dialog box appears.

**4** Click Add.

The Add Build Job Filter Condition dialog box appears.

- **5** Define the filter condition using the following guidelines:
	- If you want to view your own build jobs, click the check box labeled Current User.
	- If you want to view build jobs by another user, enter the name of that user.

**NOTE** The filter defines an exact match. Entering a string such as "Smith" will match "Smith" only—not "Smithson" or "Smithee". To match multiple strings, use the asterisk (\*) as a wildcard—in this example, you would enter "Smith\*".

- If you want to exclude build jobs by yourself or by another user, select Exclusive from the Inclusion Type field.
- To match (or exclude) multiple user names, enter multiple conditions. You can only specify one name per condition.
- **6** When you have finished defining the filter condition, click Apply Condition. The filter condition appears in the Filter Conditions list box.
- **7** Click OK to accept the Add Build Job Filter Condition dialog box. The Active Jobs heading changes to indicate that the view is filtered.

# <span id="page-138-0"></span>**Filtering Build Jobs by Date and Time**

You can limit the displayed build jobs to a specific date and time range by setting a range filter.

#### **To set a build job date and time range filter:**

- **1** Select the Build Monitoring tab.
- **2** In the navigation select the name of the project whose build jobs you want to filter.
- **3** On the toolbar click Filter.

The Set Build Job Filter dialog box appears.

**4** Click Add.

The Add Build Job Filter Condition dialog box appears.

- **5** In the Property field, select **Range**. The date and time fields appear.
- **6** Define the filter condition using the following guidelines:
	- To match (or exclude) build jobs from the last N days, where N is an integer, enter a value in the Last day(s) field.
	- To match (or exclude) build jobs since a certain Start Time, click the down arrow and select the date and time.
	- To match (or exclude) build jobs within a certain range, click the down arrow next to Start and select a starting date and time, then click the down arrow to the right of End by and select an ending date and time.
- **7** When you have finished defining the filter condition, click Apply Condition. The filter condition appears in the Filter Conditions list box.
- **8** Click OK to accept the Add Build Job Filter Condition dialog box. The Active Jobs heading changes to indicate that the view is filtered.

# <span id="page-139-0"></span>**Filtering Dimensions Projects**

You can limit the displayed Dimensions projects with a filter.

#### **To set a Dimensions project filter:**

- **1** In the navigation pane select the highest node that uses filters. For example, on the Build Management tab select Dimensions Projects.
- **2** On the toolbar click Filter.

The Set Dimensions Project Filter dialog box appears.

**3** Click Add.

The Add Dimensions Project Filter Condition dialog box appears.

**4** Enter the name of the project you wish to search for (or exclude).

**NOTE** The filter defines an exact match. Entering a string such as "Project" will match "Project" only—not "Project1" or "New\_Project". To match multiple strings, use the asterisk (\*) as a wildcard—in this example, you would enter "\*Project\*".

- **5** If you wish to exclude the named project, click the Exclusive radio button.
- **6** When you have finished defining the filter condition, click Apply Condition. The filter condition appears in the Filter Conditions list box.
- **7** Click OK to accept the Add Dimensions Project Filter Condition dialog box. The Dimensions Projects heading changes to indicate that the view is filtered.

# <span id="page-140-0"></span>**Editing Filter Conditions**

Editing filter conditions includes any of the following:

- Altering the definition of the filter
- Removing specific filter conditions
- Removing all filter conditions

### **Altering the Definition of a Filter Condition**

#### **To alter the definition of a filter condition:**

- **1** Click the Filter icon. The filter dialog box appears.
- **2** Select the specific filter condition you wish to alter. You can only select one condition at a time.
- **3** Make the desired changes to the filter condition, then click Apply Condition. The altered filter condition appears in the list of Filter Conditions.
- **4** Click OK to accept the dialog box.

### **Removing Specific Filter Conditions**

#### **To remove specific filter conditions:**

- **1** Click the Filter icon. The filter dialog box appears.
- **2** Select the specific filter condition you wish to remove. You can only select one condition at a time.
- **3** Click Remove. Dimensions CM deletes the selected filter condition.
- **4** Repeat until all of the filter conditions you wish to delete are gone.
- **5** Click OK to accept the dialog box.

### **Removing All Filter Conditions**

### **To remove all filter conditions:**

- **1** Click the Filter icon. The filter dialog box appears.
- **2** Click Remove All. All of the filter conditions disappear.
- **3** Click OK to accept the dialog box.

# <span id="page-142-1"></span><span id="page-142-0"></span>Chapter 8 **Versioning**

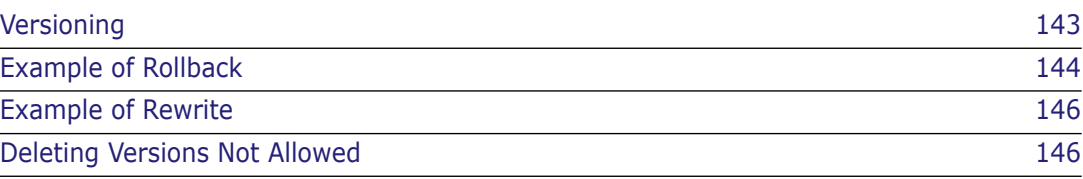

# **About Versioning**

This section describes how to work with different versions of your build configurations.

The three main things you can do are:

Rollback

If you select an existing version of a build configuration and then click the Rollback icon, Dimensions CM will create a new version identical to the selected version, and check it in with a new version number. Use this feature to return to a previous version.

Rewrite

If you select an existing version of a build project and then click the Rewrite icon, Dimensions CM will rewrite the current build configuration so that it is identical to the selected build configuration. The current build configuration is NOT checked in. Use this feature to return to an existing build configuration so that you can create a variation on it.

**NOTE** You can only Rollback or Rewrite from the Build Management tab. You cannot perform these operations from the other tabs.

Copy a version and save it as another build configuration

If you select an existing version of a build configuration and then click the Copy icon, you can save the copied version under a new name. See [Copying Build Configurations](#page-99-1) on page [100](#page-99-1).

## <span id="page-143-0"></span>**Example of Rollback**

Consider a build configuration with several existing versions:

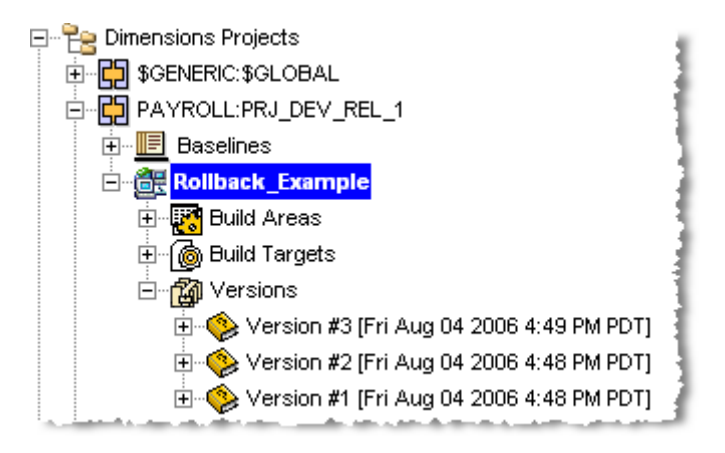
### **To roll back to a previous version:**

**1** On the Build Management tab select the version of the build configuration that you want to rollback (in this example, Version #2).

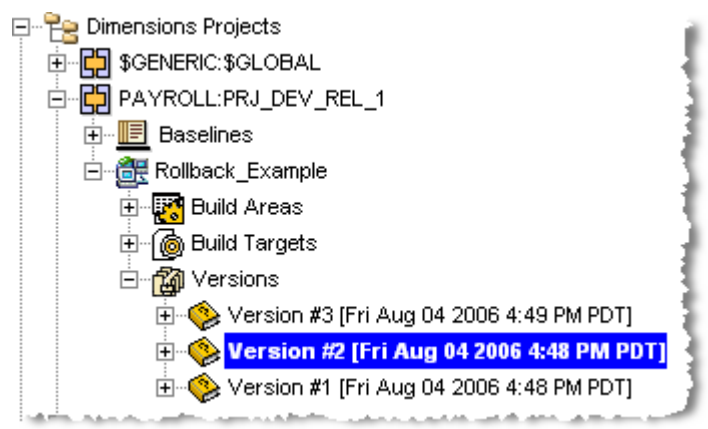

**2** On the toolbar click Rollback.

The Rollback dialog box appears.

**3** Enter a comment (as shown above), then click OK. A dialog box briefly confirms the rollback operation, and a new version appears in Dimensions CM:

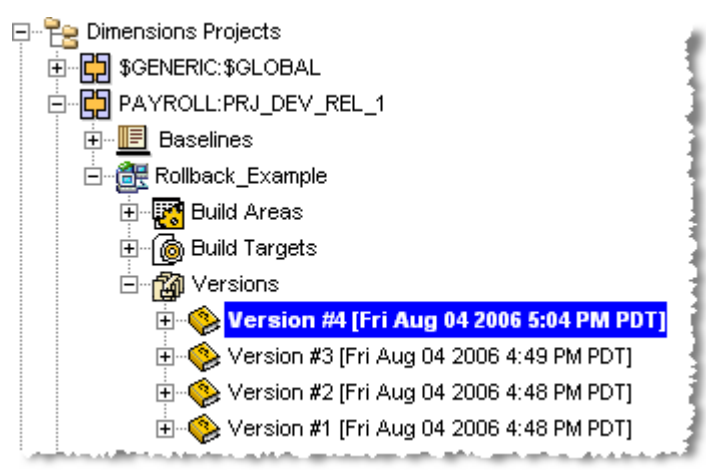

# **Example of Rewrite**

Consider a build configuration with two existing versions:

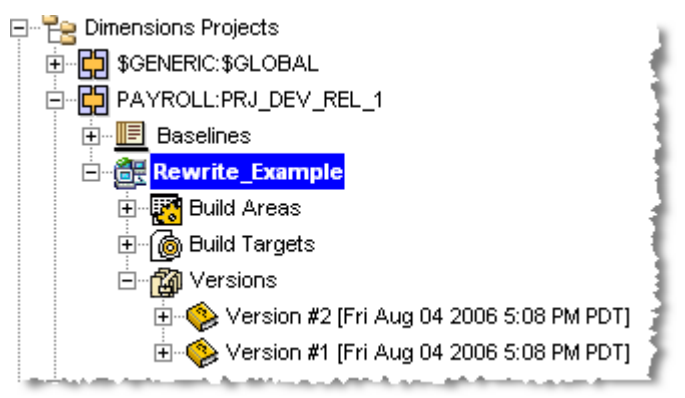

### **To Rewrite to a previous version:**

**1** Select the version of the build configuration that you want to rewrite (in this example, Version #1).

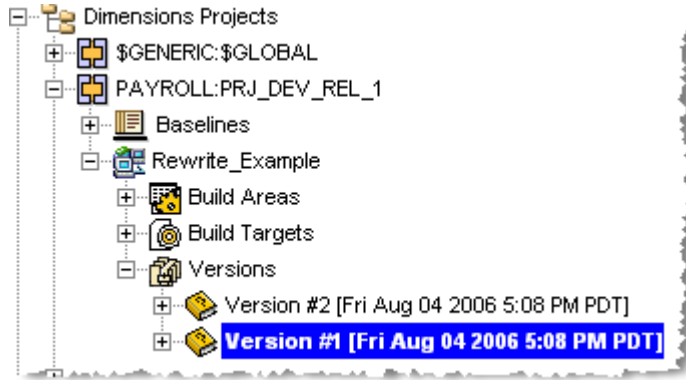

2 On the toolbar click Rewrite.

A warning dialog box appears:

**3** Click OK to confirm the Rewrite operation. Dimensions CM replaces the current build configuration with the selected build configuration.

# **Deleting Versions Not Allowed**

You are not allowed to delete a version of a build configuration.

# Chapter 9 **Scheduling Dimensions Build Jobs**

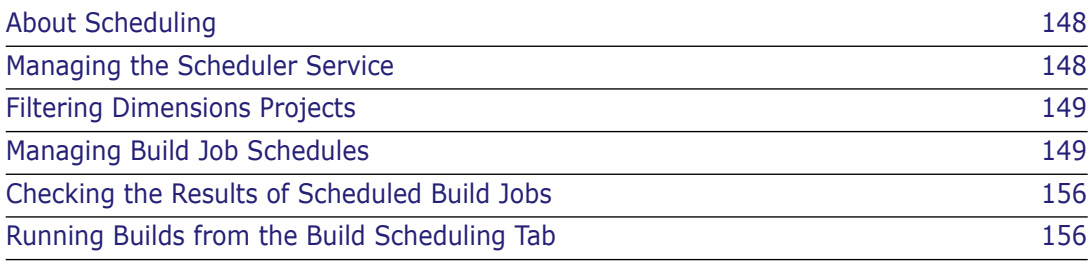

# <span id="page-147-0"></span>**About Scheduling**

This chapter describes how to set up schedules that execute build jobs in the future. You can schedule a build to execute once or to repeat at specific intervals.

When you create a build job schedule you specify the following parameters:

- The build configuration to be executed.
- The build area to be populated.
- The targets to be built.
- When and how often the build job schedule will repeat.

Before you add a build job schedule you must first:

- Create a build configurations, for details see [page 95](#page-94-0).
- Configure the Dimensions Build Scheduler Service, for details see below.

# <span id="page-147-1"></span>**Managing the Scheduler Service**

This section describes how to configure and modify the Dimensions Build Scheduler Service and to verify that the service is running. You must configure the Scheduler Service to enable scheduled build jobs to run.

# **Configuring the Scheduler Service**

Purpose Follow this procedure to configure the Scheduler Service. You can also use this procedure to modify the current settings of the service.

### **To configure the Scheduler Service:**

- **1** In Dimensions Build click the Build Scheduling tab. In the navigation pane click Scheduling.
- **2** In the menu area click Scheduler.

The Scheduler Service Configuration dialog box appears.

- **3** Type the required credentials. Use the same values as the one that you used to log in to the Administration Console. You can also specify the credentials of another user but you must verify that they have sufficient privileges to run a service.
- **4** To restart the Scheduler Service after applying the new or modified credentials, select the **Start after update** check box.
- **5** Click OK.

### **IMPORTANT!**

### **The Scheduler Service does not restart if Tomcat is restarted**

If you restart the Tomcat server the service that controls scheduling does not restart. To automatically restart the scheduling service every time that Tomcat restarts, edit the scheduler.start variable in the following file:

- **Nindows:** %DM\_ROOT%\..\Common Tools\tomcat\8.0\webapps\bws\WEB-INF\web.xml
- UNIX: \$DM\_ROOT/../common/tomcat/8.0/webapps/bws/WEB-INF/web.xml

Edit the param-value of the scheduler.start variable so that it is set to "1" or "true" and check that this init-param is uncommented.

If you are using a remote build server Dimensions Build may not be able to distinguish between multiple IP addresses. Specify the following variables in the file web.xml:

- The hostname in build.server.host
- The port number in build.server.port

# <span id="page-148-0"></span>**Filtering Dimensions Projects**

You can use a filter to limit the Dimensions projects that are displayed in the navigation pane. This feature is useful when you have many Dimensions projects and you only want to display a sub-set of them. For details about using filters see [page 137.](#page-136-0)

# <span id="page-148-1"></span>**Managing Build Job Schedules**

This section describes how to manage build job schedules.

## **Viewing Scheduled Build Jobs**

Purpose Follow this procedure to view the build jobs that are currently scheduled.

### **To view scheduled build jobs:**

- **1** In Dimensions Build click the Build Scheduling tab.
- **2** To view the build jobs scheduled for a Dimensions project, in the navigation pane click Scheduling and click the Dimensions project. The content pane lists all the build jobs scheduled for the Dimensions project.
- **3** To view the build jobs scheduled for a build configuration, in the navigation pane click the build configuration. The content pane lists all the build jobs scheduled for the build configuration.

## <span id="page-148-2"></span>**Adding Build Job Schedules**

Purpose Follow this procedure to add a new build job schedule.

**NOTE** Before you add a build job schedule you must first create a build configuration and configure the Scheduler Service.

### **To add a build job schedule:**

**1** In Dimensions Build click the Build Scheduling tab.

- **2** In the navigation pane click Scheduling and select the Dimensions project containing the build configuration where you want to add a schedule.
- **3** In the menu area click **Schedule** or in the Scheduled Build Jobs section of the content pane click **New**.

The Add Scheduled Build Job dialog box appears.

- **4** From the **Dimensions Project** list select a Dimensions project.
- **5** From the **Build Configuration** list select a build configuration. To build all configurations select *All configurations*.
- **6** From the **Version** list select the version of the build configuration that you want to build. If you are building all configurations this option is set to *Latest* and you cannot change it.
- **7** From the **Build Area** list select the build area where you want the build configuration to be built. To build all build areas associated with the build configuration select *All areas*. If you are building all configurations this option is set to *All areas* and you cannot change it.

When you setup the build configuration and attached a build area, if you specified that a password is required at runtime, the **Provide passwords for selected areas** link appears to the right of the Build Area list.

To enable access by the users to the build areas when the scheduled job is run, you must provide a password for each user. Do the following:

- **a** Click **Provide passwords for selected areas**. The Set Build Password(s) dialog box appears.
- **b** Type and confirm a password for each user.
- **c** Click Save.
- **8** From the **Build Target** list select the build target to be built. To build all build targets for the build configuration select *All targets*. If you are building all configurations this option is set to *All targets* and you cannot change it.
- **9** To specify a start time for the build job schedule do the following:
	- **a** Click the down arrow to the right of the Start Time field.

The calendar picker appears.

- **b** From the **Month** list select a month, or use the left and right arrows to scroll through the months.
- **c** From the **Year** list select a year.
- **d** Select a date. Dates with a light grey background occur on Saturdays and Sundays. Dates with a dark grey background occur in different months and you cannot select them (choose the next or previous month).
- **e** From the **Time** lists select an hour, minute, and PM or AM.
- **f** To use this start time click the tick button at the top right corner of the calendar picker.

The start time appears in the Start Time field.

- **10** From the **Time Out** list optionally specify the minutes, hours, or days after which the build job is terminated if it has not finished.
- **11** Select the **Execute clean-up script before build** check box to have the clean-up script defined in the build configuration executed before the build begins (all files in the build area are removed before the build begins).
- **12** Select the **Do not transfer sources** check box if you do not want copies of the source files retrieved to the build area.
- **13** Select the **Do not preserve targets** check box if you do not want the target files to be preserved in Dimensions.
- **14** (If you are preserving targets) From the **Select Dimensions Project for targets preservation** list select the Dimensions project that will receive the target files produced by the build. This list is not displayed if you select the **Do not preserve targets** check box.
- **15** If this is a one-time schedule for a future build job that you do not want to repeat, click OK. The new build job schedule is added to the content pane.

**NOTE** If passwords are required at runtime for the build areas but you have not specified them (see step 7), you will be prompted for the passwords.

To set the schedule to recur see below.

## **Scheduling the Frequency and Range of Recurring Build Jobs**

Purpose Follow the procedure below to set the frequency and range that a new build job is repeated.

Pre-requisites Setup a build job schedule, for details see [page 149.](#page-148-2)

### **To schedule the frequency of a recurring build job:**

**1** If you are adding a recurrence to a new schedule in the Add Scheduled Build Job dialog box, go to step 2.

If you are adding a recurrence to a new schedule but have closed the Add Scheduled Build Job dialog box, do the following:

- **a** In the navigation pane click Scheduling and select the Dimensions project containing the build job schedule.
- **b** In the Scheduled Build Jobs section of the content pane click the scheduled build job. The Edit Scheduled Build Job dialog box appears.
- **2** On the **Scheduled Build Job Details** tab select the **Recurring** check box and click the **Recurrence** tab.
- **3** To specify the frequency that the build job is repeated, select one of the following options:
	- **Hourly**: specify an interval in hours, for example, every 2 hours.
	- **Daily**: specify an interval in days, for example, every 3 days.
	- **Weekly**: specify an interval in weeks and select the day(s) that the build job will repeat. For example, you can specify that the build job will repeat every week on Monday and Friday.
	- **Monthly**: specify the day and the month that the build job will repeat, for example day 16 of month 12.
- **4** Click the **Range of Recurrence** tab.
- **5** To specify when the build job recurrence will start, click the down arrow to the right of the Start field. The calendar picker appears. To select a start time and date do the following:
	- **a** From the **Month** list select a month, or use the left and right arrows to scroll through the months.
	- **b** From the **Year** list select a year.
	- **c** Select a date. Dates with a light grey background occur on Saturdays and Sundays. Dates with a dark grey background occur in different months and you cannot select them (choose the next or previous month).
	- **d** From the **Time** lists select an hour, minute, and PM or AM.
	- **e** To use this start time click the tick button at the top right corner of the calendar picker. The start time appears in the Start Time field.
- **6** To specify when the build job recurrence will end, choose one of the following options:
	- **No end date**: the build job recurs indefinitely until you modify or delete the build job schedule.
	- **End after** *n* **occurrences**: specify the number of times the build job will be repeated.
	- **End by**: select the date that the build job schedule will stop. Click the down arrow to the right of the field and use the calendar picker to select a date (see steps 5a to 5e).
- **7** Click OK.

## **Modifying Build Job Schedules**

Purpose Follow this procedure to modify the parameters of an existing build job schedule.

#### **To modify a build job schedule:**

- **1** In Dimensions Build click the Build Scheduling tab.
- **2** In the navigation pane click Scheduling and select the Dimensions project containing the build job schedule that you want to modify. In the Scheduled Build Jobs section of the content pane, in the Scheduled Time column, click the schedule. The Edit Scheduled Build Job dialog box appears.
- **3** From the **Dimensions Project** list select a Dimensions project.
- **4** From the **Build Configuration** list select a build configuration. To build all configurations select *All configurations*.
- **5** From the **Version** list select the version of the build configuration that you want to build. If you are building all configurations this option is set to *Latest* and you cannot change it.
- **6** From the **Build Area** list select the build area where you want the build configuration to be built. To build all build areas associated with the build configuration select *All areas*. If you are building all configurations this option is set to *All areas* and you cannot change it.

When you attached a build area to the build configuration, if you specified that a password is required at runtime, the **Provide passwords for selected areas** link appears to the right of the Build Area list.

To enable access by the users to the build areas when the scheduled job is run in the future, you must provide a password for each user. Do the following:

- **a** Click **Provide passwords for selected areas**. The Set Build Password(s) dialog box appears.
- **b** Type and confirm a password for each user.
- **c** Click Save.
- **7** From the **Build Target** list select the build target to be built. To build all build targets for the build configuration select *All targets*. If you are building all configurations this option is set to *All targets* and you cannot change it.
- **8** To modify the start time for the build job do the following:

**a** Click the down arrow to the right of the Start Time field.

The calendar picker appears.

- **b** From the **Month** list select a month, or use the left and right arrows to scroll through the months.
- **c** From the **Year** list select a year.
- **d** Select a date. Dates with a light grey background occur on Saturdays and Sundays. Dates with a dark grey background occur in different months and you cannot select them (choose the next or previous month).
- **e** From the **Time** lists select an hour, minute, and PM or AM.
- **f** To use this start time click the tick button at the top right corner of the calendar picker.

The start time appears in the Start Time field.

- **9** From the **Time Out** list optionally specify the minutes, hours, or days after which the build job is terminated if it has not finished.
- **10** Select the **Execute clean-up script before build** check box to have the clean-up script defined in the build configuration executed before the build begins (all files in the build area are removed before the build begins).
- **11** Select the **Do not transfer sources** check box if you do not want copies of the source files retrieved to the build area.
- **12** Select the **Do not preserve targets** check box if you do not want the target files to be preserved in Dimensions.
- **13** (If you are preserving targets) From the **Select Dimensions Project for targets preservation** list select the Dimensions project that will receive the target files produced by the build. This list is not displayed if you select the **Do not preserve targets** check box.
- **14** Click OK.

**NOTE** If passwords are required at runtime for the build areas but you have not specified them (see step 6), you will be prompted for the passwords.

## **Modifying the Frequency and Range of Recurring Build Jobs**

Purpose Follow the procedure below to modify the frequency and range that a build job is repeated.

### **To modify the frequency of a recurring build job:**

- **1** In Dimensions Build click the Build Scheduling tab.
- **2** In the navigation pane click Scheduling and select the Dimensions project containing the build schedule recurrence that you want to modify. In the Scheduled Build Jobs section of the content pane click the schedule. The Edit Scheduled Build Job dialog box appears.
- **3** Click the **Recurrence** tab.
- **4** To modify the frequency that the build job is repeated select one of the following options:
	- **Hourly**: specify an interval in hours, for example, every 2 hours.
	- **Daily**: specify an interval in days, for example, every 3 days.
	- **Weekly**: specify an interval in weeks and select the day(s) that the build job will repeat. For example, you can specify that the build job schedule will repeat every week on Monday and Friday.
	- **Monthly**: specify the day and the month that the build job will repeat, for example day 16 of month 12.
- **5** Click the **Range of Recurrence** tab.
- **6** To modify the start time of the build job recurrence, click the down arrow to the right of the Start field. The calendar picker appears. To select a start time and date do the following:
	- **a** From the **Month** list select a month, or use the left and right arrows to scroll through the months.
	- **b** From the **Year** list select a year.
	- **c** Select a date. Dates with a light grey background occur on Saturdays and Sundays. Dates with a dark grey background occur in different months and you cannot select them (choose the next or previous month).
	- **d** From the **Time** lists select an hour, minute, and PM or AM.
	- **e** To use this start time click the tick button at the top right corner of the calendar picker. The start time appears in the Start Time field.
- **7** To modify when the build job recurrence will end, choose one of the following options:
	- **No end date**: the build job recurs indefinitely until you modify or delete the build job schedule.
	- **End after** *n* **occurrences**: specify the number of times the build job will be repeated.
	- **End by**: select the date that the build job will stop. Click the down arrow to the right of the field and use the calendar picker to select a date (see steps 6a to 6e).
- **8** Click OK.

# **Deleting Build Job Schedules**

Purpose Follow this procedure to delete build job schedules.

### **To modify build job schedules:**

- **1** In Dimensions Build click the Build Scheduling tab.
- **2** In the navigation pane click Scheduling and click the Dimensions project containing the build job schedules that you want to delete.
- **3** In the content pane select the build job schedules and click Delete.
- **4** Click Yes to confirm that you want to delete the build job schedules.

# <span id="page-155-0"></span>**Checking the Results of Scheduled Build Jobs**

To check the progress and results of scheduled build jobs use the Build Monitoring tab. For details see [Chapter 10, "Monitoring Builds in the Build Administration Console" on](#page-156-0)  [page 157](#page-156-0).

# <span id="page-155-1"></span>**Running Builds from the Build Scheduling Tab**

You normally run builds from the Build Management tab. However you can also run builds from the Build Scheduling tab.

**NOTE** To run a build configuration you must first check it in.

### **To run a build from the Build Scheduling tab:**

- **1** In the navigation pane of the Build Scheduling tab click Scheduling and select the Dimensions project containing the build configuration that you want to run.
- **2** On the menu area click Run. The Build wizard appears. For details about using the wizard see [page 134](#page-133-0).
- **3** Click Run. You can monitor the progress of the build in the Build Monitoring tab.

# <span id="page-156-0"></span>Chapter 10

# **Monitoring Builds in the Build Administration Console**

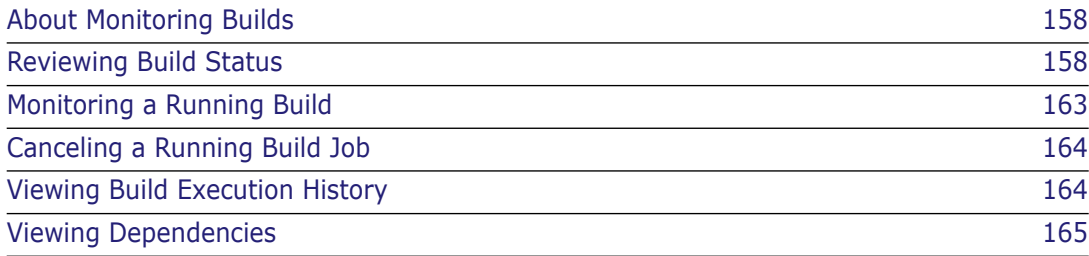

# <span id="page-157-0"></span>**About Monitoring Builds**

This section describes how to use the Build Monitoring features of Dimensions CM. These features allow you to examine details such as:

- **Now what time the build started**
- **Now what time the build completed**
- **Now in** whether or not there was an error
- what Dimensions project and build configuration were used
- the dependencies of the build job
- Bill of Materials information
- who initiated the build

In addition to these features, Dimensions CM also allows you to rebuild previous build jobs, and to cancel running build jobs. These features are discussed after the basic build monitoring features.

In general, build monitoring falls into three categories:

- **Reviewing build status immediately after launch**
- **Monitoring the status of a running build**
- Reviewing the history of previous builds

# <span id="page-157-1"></span>**Reviewing Build Status**

After you launch a build the **Build execution statuses** dialog box appears.

The **Build Job Details** dialog box appears shortly afterwards and displays information such as the start time, the build configuration that was used, and the build monitor events.

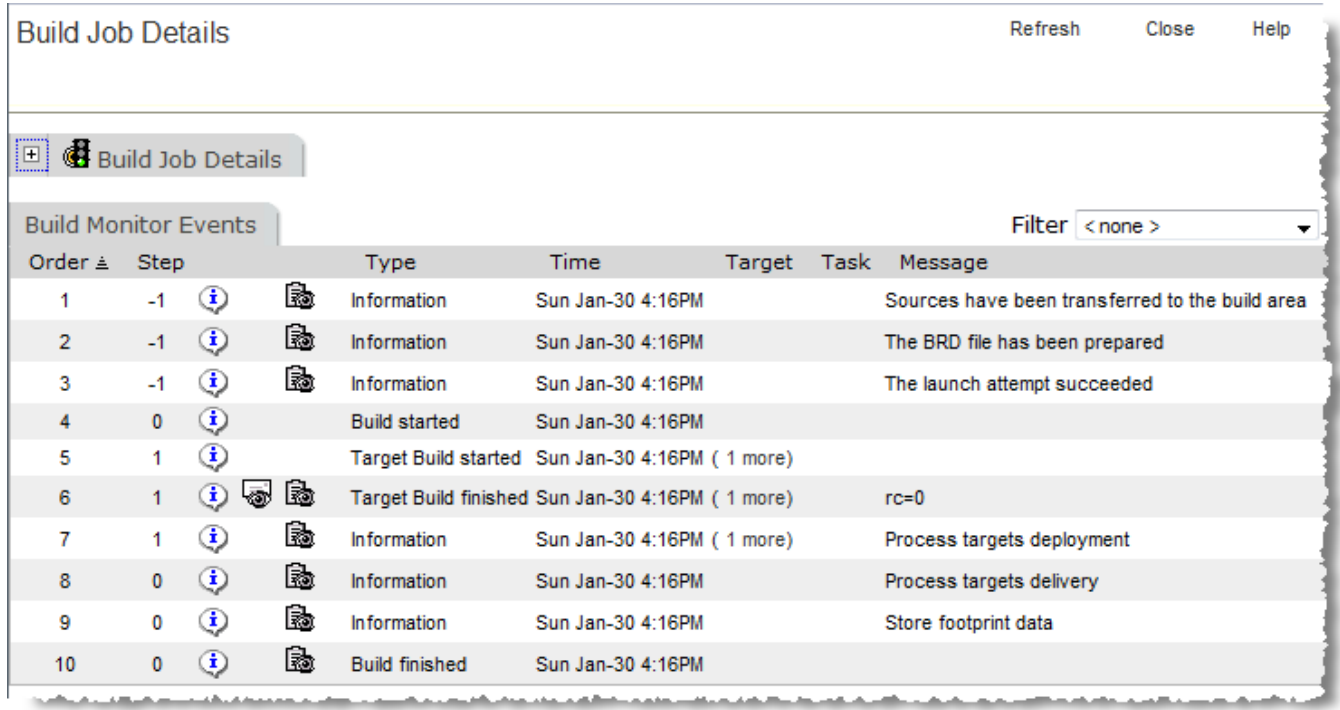

By default, the Build Job Details section is hidden and the Build Monitor Events section is displayed.

If the Build Job Details dialog box does not appear, or you close it, click the **See Build Event**s icon in the Monitor column in the Build Execution Statuses dialog box.

**NOTE** On mainframe machines, build jobs do not always execute immediately and may be queued. Dimensions CM will wait a certain period of time for a response from the remote node executing the job. If the job execution occurs after this amount of time, Dimensions CM is unable to display any information in the Build Execution Statuses dialog box.

## **Interpreting Build Monitor Events**

The Build Monitor Events section displays a table of events that occurred during the build. Each row represents an event. Earlier events are displayed at the top of the table; later events at the bottom.

Build events typically show events such as when the build started, when the build of specific targets started and finished, and errors that occurred during specific steps.

If a build step produces multiple targets, and the length of their names is equal to or more than 25 characters, a link called '*n* more' is displayed in the Target column. Click this link to open the Build Job Event Targets dialog box and display the names of all the targets.

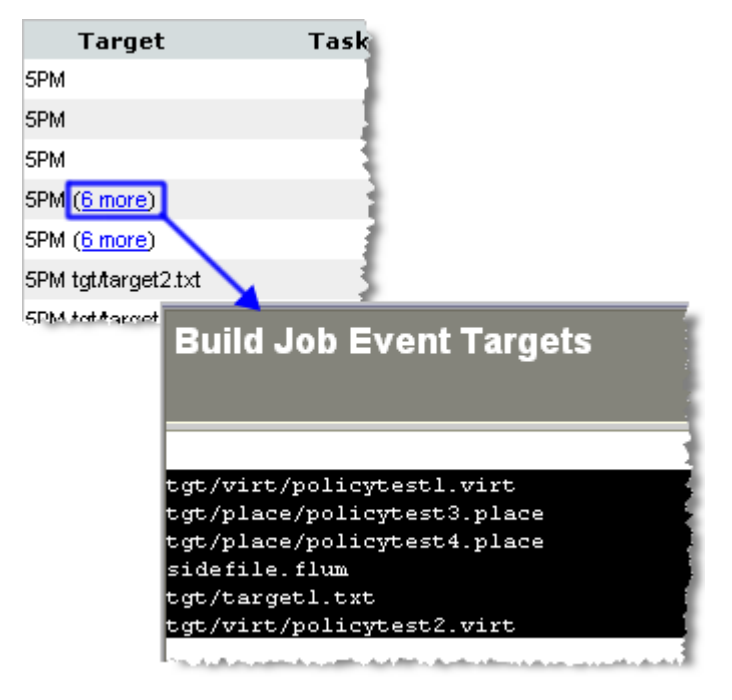

Specific events may display one of the following icons:

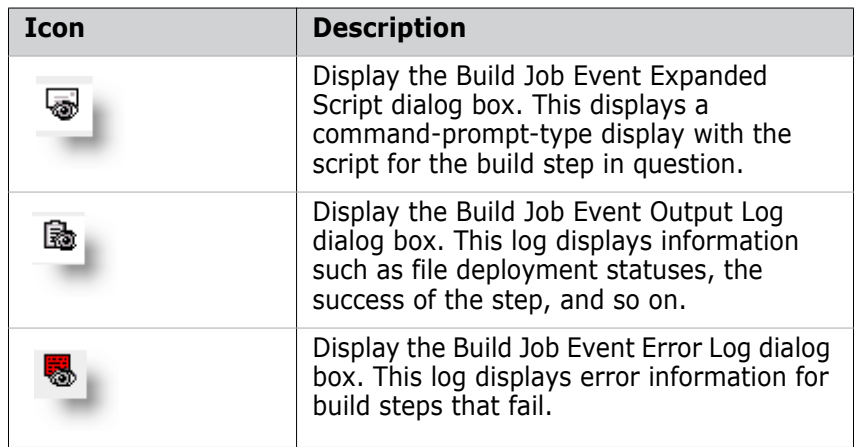

### *Expanded Script*

This is an example of the expanded script:

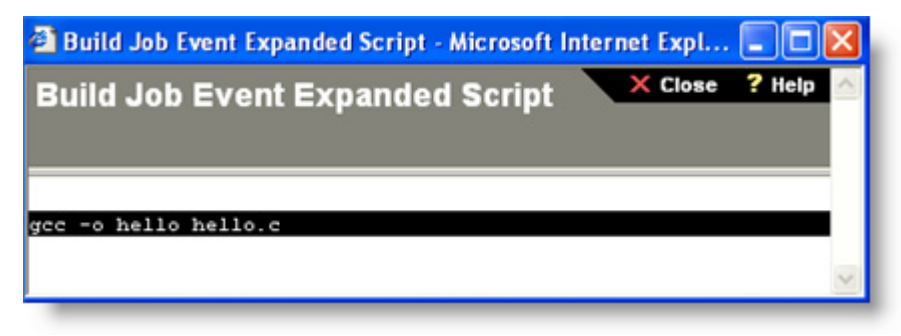

The expanded script displays the build execution command found in the build scripts.

### *Build Job Event Output Log*

This is an example of the build job event output log.

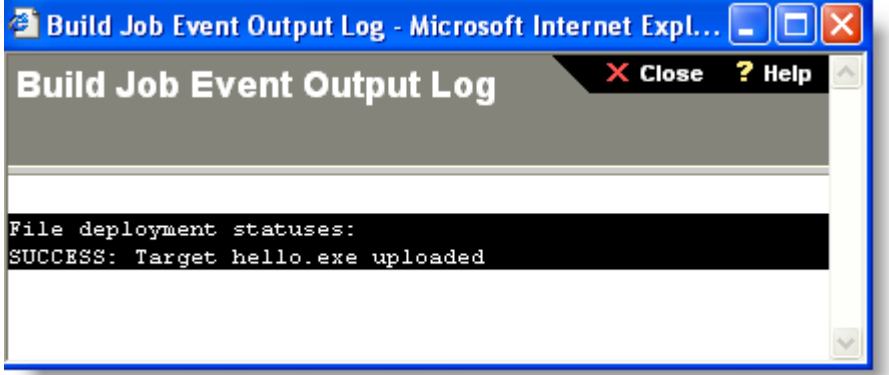

### *Error Log*

This is an example of the error log:

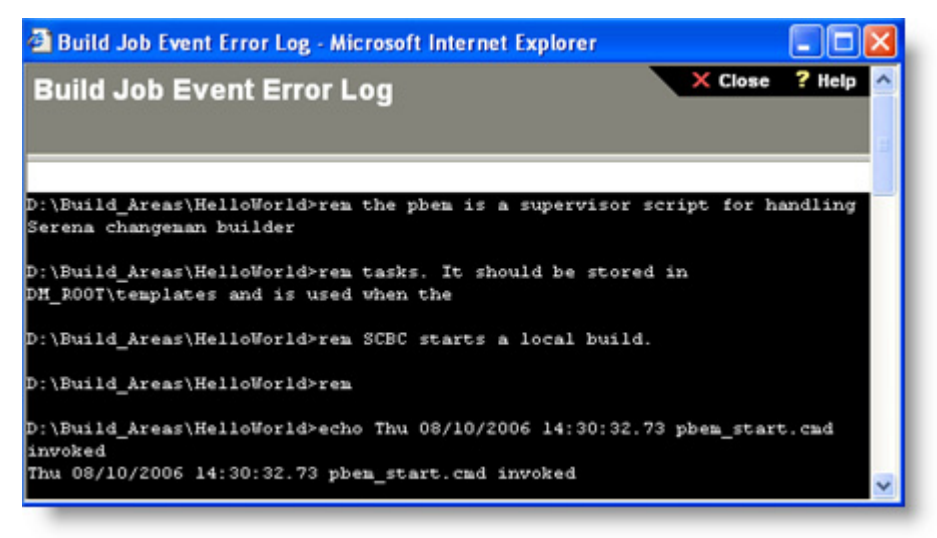

In the error log you can find information on which tasks failed, for example:

```
16PB0011I Task 1 executed with errc = 1 - failed
16PB0044I Processing rc: 1; Highest Significant Subtask Rc: 1
16PB0045I Of the 1 tasks requested; 0 succeeded, 1 failed, and 0 were 
    skipped
```
# **Viewing Build Details**

Expand the Build Job Details section to display all its information:

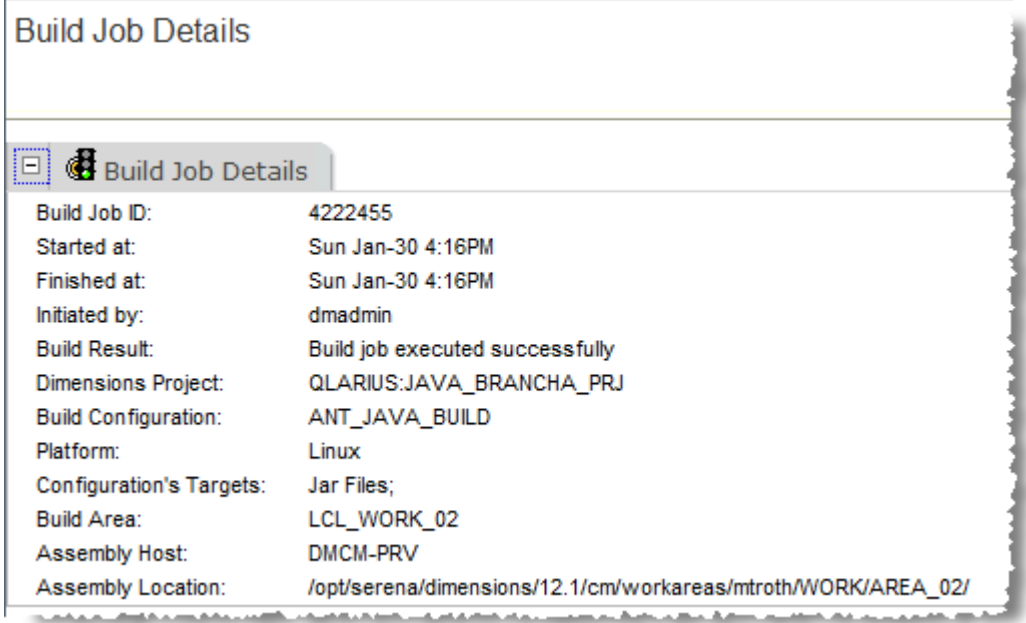

This section contains information such as who initiated the build, which Dimensions project and build configuration were used, and what platform the build was for.

# <span id="page-162-0"></span>**Monitoring a Running Build**

Other sections have described how to look at the details of a build you just launched. If the build is a long-running job, you can also examine its details using the Build Monitoring tab.

To monitor a running build:

- **1** Log on to the Dimensions CM Administration Console.
- **2** Click the Build Monitoring tab. In the navigation pane you can see the tree with Running Jobs and History entries.
- **3** Click Running Jobs. The content pane displays a list of the active (currently running) build jobs:

**NOTE** If instead of clicking Running Jobs you click the plus sign to the left of Running Jobs, the list of build jobs appears in the object tree only.

Notice also that the top of the display now shows three icons—Refresh, Cancel, and Filter:

- **Refresh** refreshes the display.
- **Cancel** cancels the selected build jobs. You can cancel more than one build job at a time.
- **Filter** applies criteria that you define to limit what is displayed. Defining a filter is covered in [Using Filters](#page-136-0) on page [137.](#page-136-0)
- **4** Click the build job that you are interested in. The Build Job Details and Build Monitor Events appear on the right in the content pane.

# <span id="page-163-0"></span>**Canceling a Running Build Job**

You can cancel a running build job from the Build Monitoring tab of the Build Administration Console.

To cancel a running build job:

- **1** In the Build Administration Console, click the Build Monitoring tab.
- **2** Click Running Jobs to display the list of running jobs.
- **3** Select the check box to the left of the build job you want to delete. The Cancel icon turns red.
- **4** Click the Cancel icon. Dimensions CM displays a confirmation dialog box and then deletes the selected build job.

# **Monitoring Past Builds**

When you want to view the history of build jobs that have been launched in the past, you can use the features available under the Build Monitoring tab.

## <span id="page-163-1"></span>**Viewing Build Execution History**

To view the execution history for a past build:

- **1** In the Build Administration Console click the Build Monitoring tab.
- **2** Click History to display a list of Dimensions projects.
- **3** Select the Dimensions project containing the build configuration and then select the configuration. The Execution History tab is displayed in the content pane.
	- The status column shows whether or not the build completed successfully.
	- To see more details of a the build execution click the link in ID column in the Execution History tab.
	- The Build Job Details and Build Monitor Events for that build are displayed in the content pane.

# <span id="page-164-0"></span>**Viewing Dependencies**

You can view build dependencies from the Build Monitoring tab. The dependencies show which modules or items were used to create the final targets.

**NOTE** To display dependencies, you must configure the build job to preserve targets.

To view the dependencies for a specific target:

- **1** In the Build Administration Console click the Build Monitoring tab.
- **2** Expand the History tree until you find the versions, and underneath them, the specific build execution (a date and time) you are interested in.
- **3** Expand the build execution record and the dependencies entries appear:

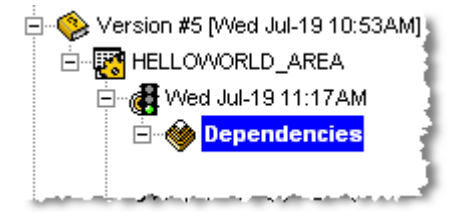

**4** Select the Dependencies entry. The Job Targets and Job Sources listings appear in the content pane.

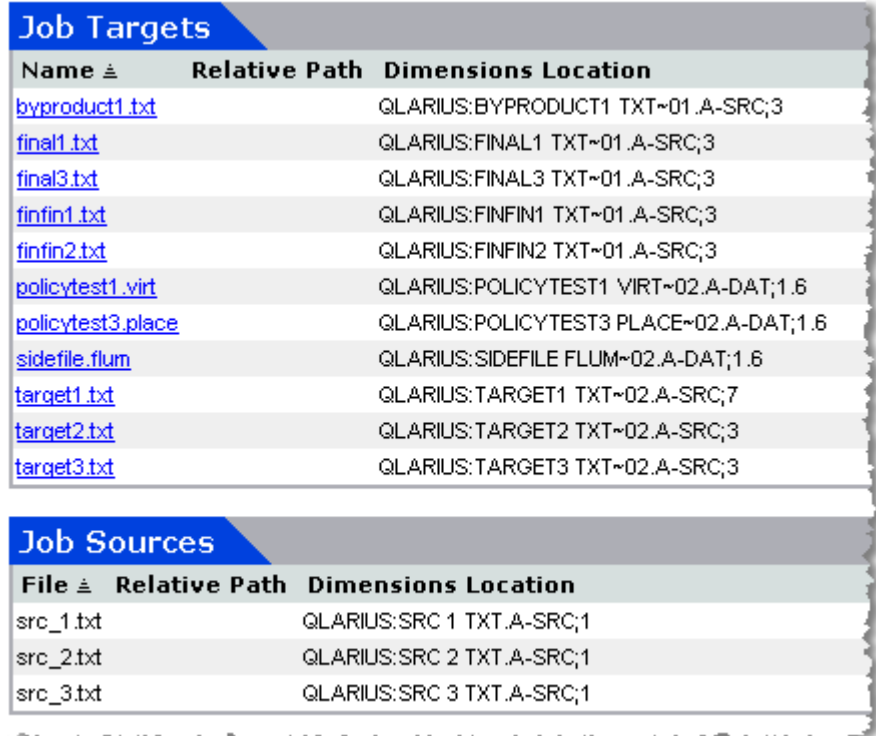

These listings indicate the targets and sources which the build job depends on.

**5** To view the hierarchy of dependencies for a specific file, expand the entries in the Dependencies tree:

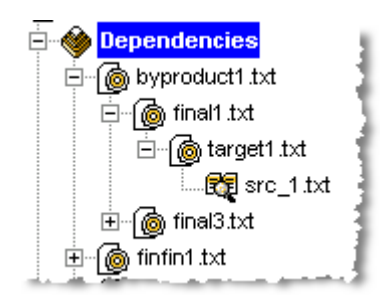

Selecting specific entries in hierarchies such as the one shown causes the content pane to display source/target details, and dependent sources and targets.

## **Automatic Detection of Dependencies**

On the mainframe side, Dimensions Build natively supports the Serena mainframe build engine that is installed with Dimensions for z/OS. This utility monitors all I/O by each step to provide detailed dependency analysis.

# Chapter 11 **Managing Notifications**

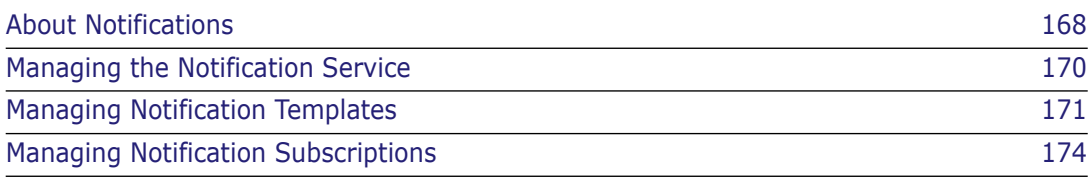

# <span id="page-167-0"></span>**About Notifications**

Dimensions Build includes a notification facility that enables you to send email messages containing information about build events. For example, you can notify users when a build is completed or when a build area is updated.

## **Formatting Notification Templates and Events**

The format of the email messages generated by notification events is in HTML. To customize the look of these messages you can insert any HTML formatting tag, such as <br> and <b>, into the message field of your templates and events. You do not have to specify the opening and closing  $\text{thm} > \text{and } \text{body} > \text{tags}.$ 

**TIP** To ensure that email message can be read easily, add the line break tag <br>  $\langle$  the end of each line in your message, for example:

```
Build configuration name <%CONFIG%><br>
Build configuration prescript <%CONFIG_PRESCRIPT%><br>
Build configuration main script <%CONFIG_MAINSCRIPT%><br>
```
## <span id="page-167-1"></span>**Notification Templates**

You can create notification templates and use them when you add notification events. Notification templates can include freeform text and any of the pre-defined variables. Templates are useful when you want to re-use the same subject and message in multiple notification events.

In the example below the template includes the following variables:

- <%PROJECT%>: displays the name of the parent Dimensions project.
- <%CONFIG%>: displays the name of the build configuration where the notification event is setup.
- <%JOB\_AREA%>: displays the name of the build area.
- <%JOB\_START\_TIME%>: displays the time that the build job started.
- <%JOB\_STOP\_TIME%>: displays the time that the build job finished.

```
Template: Build Finished
Subject:
                                                                 Insert variable
         Build result for <%PROJECT%>:<%CONFIG%>
Message:
                                                                                   Ą
The build has finished successfully for the following build configuration:
<br><b>Project</b>: <*PROJECT*>
<br><b>>Build configuration</b>: <%CONFIG%>
<br>>Build Area: <%JOB_AREA%>
<br>Start time: <%JOB_START_TIME%>
<br>Finish time: <%JOB_STOP_TIME%>
```
## **Notification Events**

A notification event specifies the action that causes an email message to be sent to the users that are subscribed to it. You can optionally use notification templates to automate and simplify the process of setting up events.

For each notification event you specify the following:

- **The Dimensions project, build configuration, and targets to which the event applies.** You can specify an individual target or all targets.
- The type of event that triggers the notification. You can choose any of the pre-defined event types, for example:
	- When a build is started.
	- When the targets are built.
	- When there are errors.
- (Optional) The notification template to be used in the email message.
- The subject of the email message. Not required if you are using a template that includes a subject.
- The body of the email message. Not required if you are using a template that includes the message.

### *Notification Example*

In the example below, the notification is sent to the event subscribers after the build of all the targets in *Disassembler\_1.0* finishes successfully. The template used is *Build Finished*. No subject and body are required as they are taken from the template:

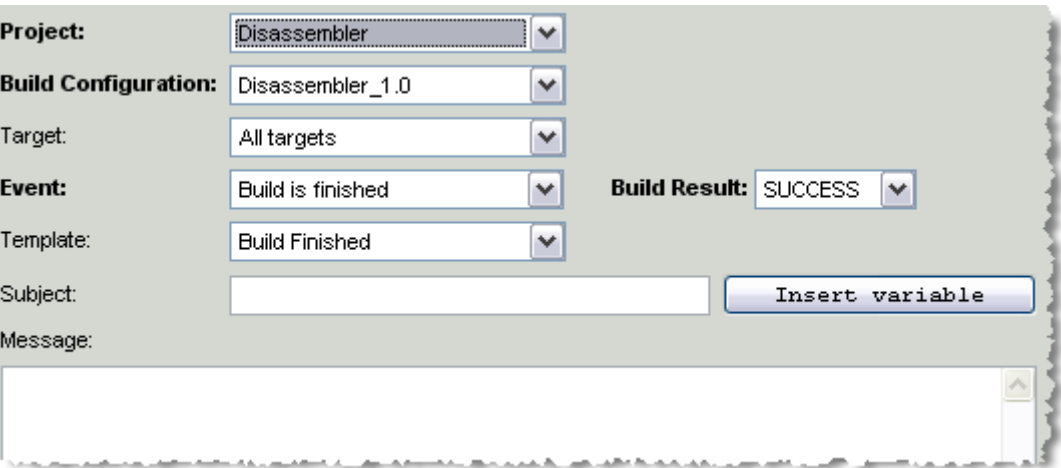

The email message for this example, using the template *Build Finished* described on [page](#page-167-1)  [168](#page-167-1)*,* looks like this:

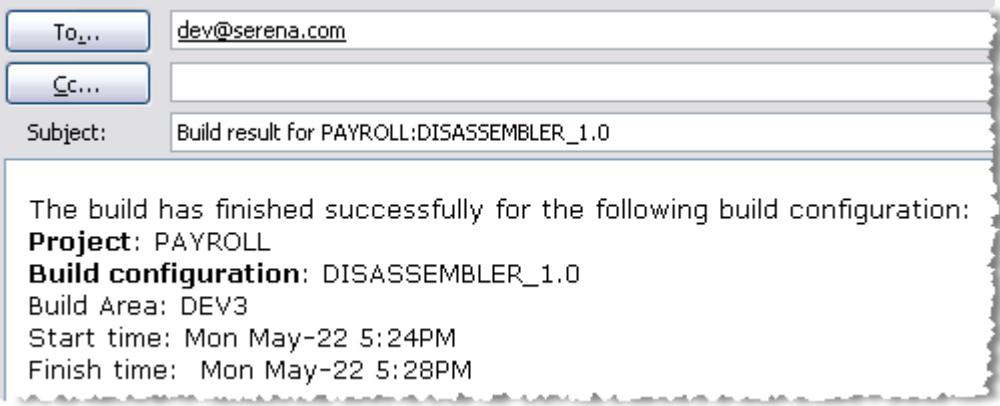

## **Notification Subscriptions**

After you have created a notification event you add subscribers to it. Subscribers can be individual Dimensions users or groups of users. After you add the subscribers they will start to receive email messages based on the notification event criteria that you specified.

# <span id="page-169-0"></span>**Managing the Notification Service**

This section describes how to configure and modify the Dimensions Build Notification Service. You must configure the Notification Service to be able to send email notifications.

## **Configuring the Notification Service**

Purpose Follow this procedure to create or modify the parameters required to use an SMTP server to send email notifications.

### **To configure the Notification Service:**

- **1** In Dimensions Build click the Notifications tab.
- **2** In the navigation pane click Notifications. In the menu area click **Notification**. The Notification Service Configuration dialog box appears.
- **3** For **Host** type the name of the node hosting the email server that will send the notifications.
- **4** For **Port** type the port number that the email server is listening on.
- **5** For **Hello host** type the string required to establish a connection through the SMTP protocol.
- **6** For **User** type the name of a user that can access the email server.
- **7** For **Password** type the password for the user that you specified in the previous step. For **Confirm Password** retype the password.
- **8** From the **Authentication** list select one of the following SMTP server authentication methods:
	- $\bullet$  <none>
	- LOGIN
	- PLAIN
	- CRAM-MD5

**NOTE** If you select <none> you do not need to specify a user and password.

- **9** For **Sender Mail** type the email address from who the notification emails will be sent.
- **10** For **Sender Name** type the name that will appear in the From field in the notification emails.
- **11** For **Available Event Types** ensure the event types are defined, for example: START\_BUILD,END\_BUILD,MSGE
- **12** Click OK.

# <span id="page-170-0"></span>**Managing Notification Templates**

### **Viewing Notification Templates**

Purpose Follow this procedure to view a list of all the notification templates that are currently defined.

#### **To view notification templates:**

- **1** In Dimensions Build click the Notifications tab. In the navigation pane click Notifications and click Templates. The navigation and content panes refresh and display all the notification templates that are currently defined.
- **2** To view the details of a template, select it in the navigation and content panes. The navigation and content panes refresh and display details of the notification template.

## **Adding Notification Templates**

Purpose Follow this procedure to add a new notification template.

#### **To add a notification template:**

**1** In Dimensions Build click the Notifications tab. In the navigation pane click Notifications and click Templates. In the menu or content pane click New Object.

The Add New Notification Template dialog box appears.

- **2** For **Template** type a name for this notification template.
- **3** For **Subject** type the subject of this notification template. To add a pre-defined variable do the following:
- **a** Place the cursor where you want to add the variable.
- **b** Click **Insert Variable**. The Insert Notification Variable to the Field dialog box appears.
- **c** From the **Variable Name** field select a variable. The content of the variable is displayed in the Preview field. The **Description** field briefly describes the variable.
- **d** Click OK.

**TIP** After you have inserted variables you can add freeform text anywhere in the field. You can also cut and paste variables if you want to rearrange their order.

- **4** For **Message** type the message for this notification template. Add a pre-defined variable if required. Add HTML formatting tags if required.
- **5** Click OK. The new notification template is added to the content pane.

### **Editing Notification Templates**

Purpose Follow this procedure to edit an existing notification template.

#### **To edit a notification template:**

- **1** In Dimensions Build click the Notifications tab. In the navigation pane click Notifications and click Templates. In the menu or content pane click the name of the notification template that you want to edit.
- **2** In the content pane click Edit Notification Template Information.

The Edit Notification Template dialog box appears.

- **3** For **Template** modify the name of this notification template.
- **4** For **Subject** modify the subject of this notification template. To add a pre-defined variable do the following:
	- **a** Place the cursor where you want to add the variable.
	- **b** Click **Insert Variable**. The Insert Notification Variable to the Field dialog box appears.
	- **c** From the **Variable Name** field select a variable. The content of the variable is displayed in the Preview field. The **Description** field briefly describes the variable.
	- **d** Click OK.

**TIP** After you have inserted variables you can add freeform text anywhere in the field. You can also cut and paste variables if you want to rearrange their order.

- **5** For **Message** modify the message for this notification template. Add pre-defined variables and HTML formatting tags if required.
- **6** Click OK. The details of the notification template are updated in the content pane.

## **Copying Notification Templates**

Purpose Follow this procedure to copy an existing notification template.

### **To copy a notification template:**

**1** In Dimensions Build click the Notifications tab. In the navigation pane click Notifications and click Templates. In the content pane select the check box next to the notification template that you want to copy. Click Copy.

The Create New Copy of the Notification Template dialog box appears.

- **2** For **Template** type a name for the new notification template.
- **3** For **Subject** modify the subject of this notification template. To add a pre-defined variable do the following:
	- **a** Place the cursor where you want to add the variable.
	- **b** Click **Insert Variable**. The Insert Notification Variable to the Field dialog box appears.
	- **c** From the **Variable Name** field select a variable. The content of the variable is displayed in the Preview field. The **Description** field briefly describes the variable.
	- **d** Click OK.

**TIP** After you have inserted variables you can add freeform text anywhere in the field. You can also cut and paste variables if you want to rearrange their order.

- **4** For **Message** modify the message for this notification template. Add pre-defined variables and HTML formatting tags if required.
- **5** Click OK. The new notification template is added to the content pane.

# **Deleting Notification Templates**

Purpose Follow this procedure to delete notification templates.

### **To delete notification templates:**

- **1** In Dimensions Build click the Notifications tab. In the navigation pane click Notifications and click Templates.
- **2** In the content pane select the check box next to each notification template that you want to delete.
- **3** Click Delete. To confirm that you want to delete the notification templates click Yes.

# <span id="page-173-0"></span>**Managing Notification Subscriptions**

# **Filtering Dimensions Projects**

You can use a filter to limit the Dimensions projects that are displayed in the navigation pane. This feature is useful when you have many Dimensions projects and you only want to display a sub-set of them. For details about using filters see [page 137.](#page-136-0)

# **Viewing Notification Events, Details, and Subscribers**

Purpose Follow this procedure to view a list of all the notification events that are currently defined for a Dimensions project. You can also view details of individual notification events including lists of subscribers.

### **To view notification events, details, and subscribers:**

- **1** In Dimensions Build click the Notifications tab. In the navigation pane click Notifications and click Subscriptions.
- **2** In the navigation or content panes click the Dimensions project containing the notification events. The content pane refreshes and displays all the notification events that are currently defined for the build configurations in that Dimensions project. For example:

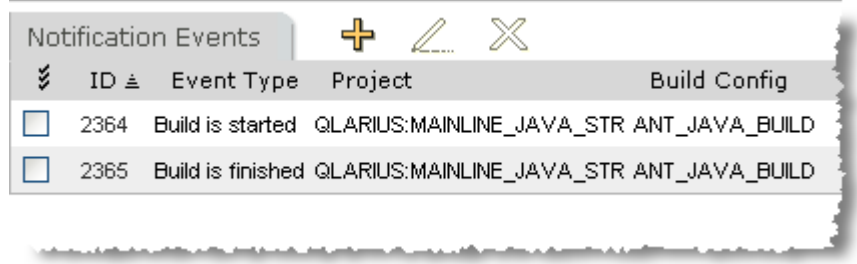

- **3** To view the notification events defined for a specific build configuration, in the navigation pane expand the Dimensions project and click the build configuration. The content pane refreshes and displays the notification events that are currently defined for that build configuration.
- **4** To view the details of an individual notification event, in the navigation pane expand the parent build configuration, expand Events, and click the notification event. The content pane refreshes and displays the following information:
	- The details of the notification event.
	- The users and groups that are subscribed to the notification event.

## **Adding Notification Events**

Purpose Follow this procedure to add a new notification event.

**NOTE** If you do not specify a subject, message, or notification template the notification event is ignored.

### **To add a notification event:**

**1** In Dimensions Build click the Notifications tab. In the navigation pane click Notifications and click Subscriptions. In the navigation or content panes click the Dimensions project containing the build configuration where you want to add a notification event. In the menu or content pane click Create New Notification Event.

The Add New Notification Event dialog box appears.

- **2** From the **Project** list select the Dimensions project where you want to add a notification event.
- **3** From the **Build Configuration** list select the build configuration where you want to add a notification event.
- **4** From the **Targets** list select the target to which the notification event will apply. To trigger a notification for all targets select *All Targets*.
- **5** From the **Event** list select the type of event that will trigger the notification event. Some events also require that you select an additional option. For example, if you select the *Build is finished* event type you must also select an option from the Build Result list.
- **6** From the **Template** list optionally select a notification template that will be used to populate the subject and message fields in the email message. If you do not want to use a template select *<none>*.
- **7** For **Subject** type the subject of this notification event. If you do not specify a subject the template subject is used. To add a pre-defined variable do the following:
	- **a** Place the cursor where you want to add the variable.
	- **b** Click **Insert Variable**. The Insert Notification Variable to the Field dialog box appears.
	- **c** From the **Variable Name** field select a variable. The content of the variable is displayed in the Preview field. The **Description** field briefly describes the variable.
	- **d** Click OK.

**TIP** After you have inserted variables you can add freeform text anywhere in the field. You can also cut and paste variables if you want to rearrange their order.

- **8** For **Message** type the message for this notification event. If you do not specify a message the template message is used. Add pre-defined variables and HTML formatting tags if required.
- **9** Click OK. The notification event is added to the build configuration and displayed in the content pane.

# **Editing Notification Events**

Purpose Follow this procedure to edit an existing notification event.

**NOTE** If you do not specify a subject, message, or notification template the notification event is ignored.

### **To edit a notification event:**

- **1** In Dimensions Build click the Notifications tab. In the navigation pane click Notifications and click Subscriptions. In the navigation or content panes click the Dimensions project containing the notification event that you want to edit.
- **2** Select the check box next to the notification event and click Edit.

The Edit Notification Event dialog box appears.

- **3** From the **Project** list change the Dimensions project for the notification event.
- **4** From the **Build Configuration** list change the build configuration for the notification event.
- **5** From the **Targets** list change the target to which the notification event will apply. To trigger a notification for all targets select *All Targets*.
- **6** From the **Event** list change the type of event that triggers the notification event. Some events also require that you select an additional option. For example, if you select the *Build is finished* event type you must also select an option from the Build Result list.
- **7** From the **Template** list optionally select a notification template that will be used to populate the subject and message fields in the email message. If you do not want to use a template select *<none>*.
- **8** For **Subject** modify the subject of this notification event. If you do not specify a subject the template subject is used. To add a pre-defined variable do the following:
	- **a** Place the cursor where you want to add the variable.
	- **b** Click **Insert Variable**. The Insert Notification Variable to the Field dialog box appears.
	- **c** From the **Variable Name** field select a variable. The content of the variable is displayed in the Preview field. The **Description** field briefly describes the variable.
	- **d** Click OK. The variable is added to the end of the field.

**TIP** After you have inserted variables you can add free form text anywhere in the field. You can also cut and paste variables if you want to rearrange their order.

- **9** For **Message** modify the message for this notification event. If you do not specify a message the template message is used. Add pre-defined variables and HTML formatting tags if required.
- **10** Click OK. The notification event details are updated in the Dimensions project content pane.

## **Deleting Notification Events**

Purpose Follow this procedure to delete notification events.

### **To delete notification events:**

- **1** In Dimensions Build click the Notifications tab. In the navigation pane click Notifications and click Subscriptions.
- **2** In the navigation or content panes click the Dimensions project containing the notification events that you want to delete.
- **3** In the content pane select the check box next to each notification event that you want to delete.
- **4** Click Delete. To confirm that you want to delete the notification events click Yes.

# **Adding Notification Subscriptions**

Purpose Follow this procedure to add a new notification subscriber to an existing notification event. You can add Dimensions users or groups of users that have been defined in your process model. For information about adding users and groups see the *Process Configuration Guide* or the Administration Console help.

### **To add a notification subscription:**

- **1** In Dimensions Build click the Notifications tab. In the navigation pane click Notifications, click Subscriptions, and click the Dimensions project containing the build configuration where you want to add a notification subscription.
- **2** In the navigation pane click the build configuration, click Events, and select the notification event where you want to add a notification subscription.
- **3** In the Notification Subscribers section of the content pane click New Object.

The Add New Notification Subscriber dialog box appears.

- **4** For **Subscriber Type** select User or Group.
- **5** From the **Subscriber Name** list select a user or group.
- **6** For **Subject** type the subject of this notification subscription. If you do not specify a subject the notification event subject is used. To add a pre-defined variable do the following:
	- **a** Place the cursor where you want to add the variable.
	- **b** Click **Insert Variable**. The Insert Notification Variable to the Field dialog box appears.
	- **c** From the **Variable Name** field select a variable. The content of the variable is displayed in the Preview field. The **Description** field briefly describes the variable.
	- **d** Click OK. The variable is added to the end of the field.

**TIP** After you have inserted variables you can add free form text anywhere in the field. You can also cut and paste variables if you want to rearrange their order.

- **7** For **Message** type the message for this notification subscription. If you do not specify a message the notification event message is used. Add pre-defined variables and HTML formatting tags if required.
- **8** Click OK. The new notification subscription is added to the content pane.

## **Editing Notification Subscriptions**

Purpose Follow this procedure to edit an existing notification subscriber for a notification event. You can add Dimensions users or groups that have been defined in your process model. For information about adding users and groups see the *Process Configuration Guide* or the Administration Console help.

### **To edit a notification subscription:**

- **1** In Dimensions Build click the Notifications tab. In the navigation pane click Notifications, click Subscriptions, and click the Dimensions project containing the build configuration where you want to modify an existing notification subscription.
- **2** In the navigation pane click the build configuration, click Events, and select the notification event containing the notification subscription that you want to edit. In the Notification Subscribers section of the content pane select the check box next to the notification subscription and click Edit.

The Edit Notification Subscriber dialog box appears.

- **3** For **Subscriber Type** select User or Group.
- **4** From the **Subscriber Name** list select a user or group.
- **5** For **Subject** modify the subject of this notification subscription. If you do not specify a subject the notification event subject is used. To add a pre-defined variable do the following:
	- **a** Place the cursor where you want to add the variable.
	- **b** Click Insert Variable. The Insert Notification Variable to the Field dialog box appears.
	- **c** From the **Variable Name** field select a variable. The content of the variable is displayed in the Preview field. The **Description** field briefly describes the variable.
	- **d** Click OK. The variable is added to the end of the field.

**TIP** After you have inserted variables you can add free form text anywhere in the field. You can also cut and paste variables if you want to rearrange their order.

- **6** For **Message** modify the message for this notification subscription. If you do not specify a message the notification event message is used. Add pre-defined variables and HTML formatting tags if required.
- **7** Click OK. The details of the notification subscription are updated in the content pane.

# **Deleting Notification Subscriptions**

Purpose Follow this procedure to delete notification subscriptions.

### **To delete notification subscriptions:**

- **1** In Dimensions Build select the Notifications tab.
- **2** In the navigation pane select Notifications, select Subscriptions, and select the Dimensions project containing the build configuration where you want to delete notification subscriptions.
- **3** In the navigation pane select the build configuration and select Events.
- **4** In the content pane select the check box next to each notification event that you want to delete.
- **5** Click Delete. To confirm that you want to delete the notification events click Yes.
# Part 3

# **Integrating Dimensions Build with Third Party Build Engines**

Part 3: Integrating Dimensions Build with Third Party Build Engines contains the following chapters

[Using Dimensions CM Build with Ant 183](#page-182-0)

# <span id="page-182-0"></span>Chapter 12 **Using Dimensions CM Build with Ant**

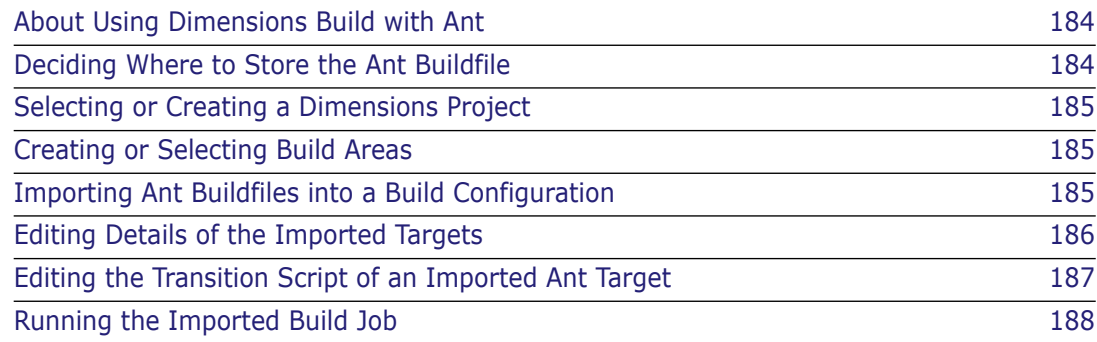

# <span id="page-183-0"></span>**About Using Dimensions Build with Ant**

It is possible to integrate your Ant build jobs with Dimensions CM.

The integration between Dimensions CM and Ant enables you to:

- Import Ant buildfiles (build.xml) files into Dimensions CM
- Manage your build configurations in Dimensions CM
- **EXECUTE Ant tasks from Dimensions CM**

Overview of the steps to import your Ant buildfiles to Dimensions CM.

- **1** Decide whether or not you want to store your Ant buildfile in Dimensions as a controlled file.
- **2** Decide which Dimensions project should contain your Ant build configuration, or create a new project.
- **3** In Dimensions, create any work areas or deployment areas needed to duplicate the directory structure used in your Ant build configuration.
- **4** In Dimensions CM, create a new build configuration to receive the imported Ant build targets.
- **5** Use the Import Wizard to import the Ant buildfile.
- **6** Edit the imported targets as necessary.
- **7** Check in the build configuration.
- **8** Check in the Ant buildfile.

# <span id="page-183-1"></span>**Deciding Where to Store the Ant Buildfile**

The Ant buildfile is required to run the Ant build jobs, so you should decide whether or not to store your Ant buildfile in Dimensions before beginning the import process.

For an informal set of build tasks, you have the option of keeping the Ant buildfile in the build area. For any work that requires version and access control, you should use Dimensions to make the buildfile a controlled file.

## <span id="page-184-0"></span>**Selecting or Creating a Dimensions Project**

It is necessary to have a Dimensions project as Dimensions CM will require this for the creation of a build configuration. You should select or create a Dimensions project to receive the targets defined in the Ant buildfile.

If you do not already have source files archived in Dimensions, use the structure defined in the Ant buildfile to set up your source directories under the project.

See the *Serena Dimensions CM User's Guide* for instructions on creating a Dimensions project.

# <span id="page-184-1"></span>**Creating or Selecting Build Areas**

You should have a build area ready before importing the Ant buildfile. The base directory of the Ant buildfile should correspond to a Dimensions work area.

Also consider using Dimensions deployment areas for some or all of the directories. For example, if the buildfile refers to a  $\lambda$  dist directory, that would be a good candidate for a deployment area.

If it is necessary to create a new build area, remember to attach the work area. The procedure for doing this is described in [Build Areas](#page-101-0) on page [102.](#page-101-0)

## <span id="page-184-2"></span>**Importing Ant Buildfiles into a Build Configuration**

Purpose Follow this procedure to import an Ant buildfile into Dimensions CM. After the buildfile is successfully imported, the Ant targets are added to the build configuration.

#### **To import an Ant buildfile into a build configuration:**

- **1** In Dimensions Build, select Build Management.
- **2** Create a new build configuration to receive the imported Ant buildfile.
- **3** In the content pane, in the Build Targets section, click Launch Import Wizard.

The Import Wizard appears. On the left side of the wizard there are links to four pages:

- Select Import Type
- Choose File
- Parameters
- Confirm

By default, the Select Import Type page is displayed.

**4** On the Select Import Type page, select **Ant build configuration (build.xml) file**.

**NOTE** An Ant build configuration file need not be named build.xml, of course, but for the sake of convenience, the prompt uses the name build.xml.

Click Next. The Choose File wizard page appears.

- **5** On the Choose File page, in the **Select Ant build configuration file** field, do one of the following:
	- Type the full path to the Ant buildfile that you want to import.
	- Click Browse to navigate to the Ant buildfile that you want to import.

Click Next. The Parameters page appears.

- **6** The **Parameters** page displays the following information:
	- The name of each target found in the Ant buildfile.
	- The description given in the Ant buildfile. If no descriptions are entered in the buildfile, none will appear in the wizard page.
- **7** Select the targets that you want to import. Use the triple check mark to select all targets.
- **8** Click Next. The Confirm page appears.
- **9** On the Confirm page review the details of the targets that you are going to create.

**NOTE** If there are details you wish to edit, you will be able to do that from within Dimensions CM.

- **10** Click Finish. The dialog box displays a brief confirmation, and then the imported targets appear in the content pane.
- **11** Check in the build configuration to preserve the imported targets.

## <span id="page-185-0"></span>**Editing Details of the Imported Targets**

Purpose Follow this procedure to edit details of targets imported from an Ant buildfile. For example, you may wish to edit small details such as the description. You may also want to inspect the transition script, as each target will still depend on the Ant buildfile.

#### **To edit details of targets imported from an Ant buildfile:**

- **1** Select the Build Management tab if it is not selected already.
- **2** Expand the Dimensions Projects tree until the tree area shows the build configuration to which the Ant targets were imported.
- **3** Select the build configuration. You should be able to see the imported targets. Verify that the new targets were added to your list of build targets.
- **4** Check out the build configuration if it is not checked out already.
- **5** Click the name of the target you wish to edit. The Edit Build Target dialog box appears.
- **6** Edit the target details as desired. Click OK to accept the dialog box.
- **7** Check in the modified build configuration.

**NOTE** Any changes to the name or description of the target will display only in Dimensions CM and will not affect the Ant buildfile itself.

## <span id="page-186-0"></span>**Editing the Transition Script of an Imported Ant Target**

Purpose Follow this procedure to edit the transition script for a target imported from an Ant buildfile. Note that this is not the same as editing the Ant buildfile itself, and that the buildfile is still needed to build the targets that were imported from it.

#### **To edit the transition script of a target imported from an Ant buildfile:**

- **1** Select the Build Management tab if it is not selected already.
- **2** Expand the Dimensions Projects tree until the navigation pane shows the build configuration to which the Ant targets were imported.
- **3** Select the desired build configuration.
- **4** Check out the build configuration if it is not checked out already.
- **5** Expand the build configuration until the individual targets are visible in the navigation pane. You cannot edit the transition script unless you can see the individual targets in the Dimensions Projects tree.
- **6** Select the target whose transition script you wish to edit. The Transition Details section becomes visible in the content pane.
- **7** In the content pane, in the Transition Details section, click Edit Build Script.

The Edit Transition Script dialog box appears. The Script Content field displays the transition script. For example:

ant -buildfile "build.xml" "create-manifest"

**8** Edit the transition script as desired.

**NOTE** Be careful editing the transition script. If you break the connection between the target and the Ant buildfile, Dimensions CM will lose the ability to build the target.

**9** Check in the build configuration to save the edited target.

# <span id="page-187-0"></span>**Running the Imported Build Job**

To run the build configuration, you should follow the procedures described in [Executing](#page-132-0)  [Builds in the Build Administration Console](#page-132-0) on page [133.](#page-132-0) You should also pay attention to the following:

**Make sure the Ant buildfile is in the build directory or is in a location that both Ant and** Dimensions CM can find.

If you have targets that need to be preserved, create the Dimensions archives for those targets and then be sure that the **Do not preserve targets** check box is not selected in the Run Build wizard.

# Part 4

# **Integrating Dimensions CM with Build Management Tools**

Part 4: Integrating Dimensions with Build Management Tools contains the following chapters

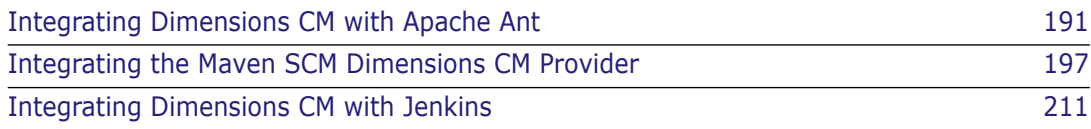

# Chapter 13

# <span id="page-190-0"></span>**Integrating Dimensions CM with Apache Ant**

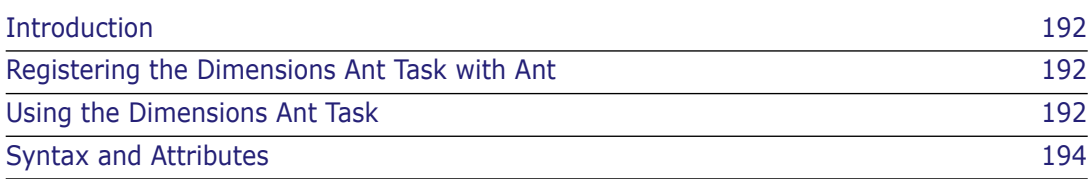

# <span id="page-191-0"></span>**Introduction**

Apache Ant is a Java-based build tool. Serena<sup>®</sup> Dimensions<sup>®</sup> CM provides an Ant task that you can use to access Dimensions CM functionality from within an Ant build script.

For more information about Apache Ant see the following web site:

<http://ant.apache.org/>

## <span id="page-191-1"></span>**Registering the Dimensions Ant Task with Ant**

You can register the Dimensions Ant task with a definition similar to the following:

```
 <taskdef name="dimensions" 
classname="com.serena.dmtpi.DimensionsTask">
     <classpath>
         <fileset dir="${DM_ROOT}/java_api/lib">
              <include name="*.jar"/>
         </fileset>
     </classpath>
 </taskdef>
```
where you have set the Ant DM\_ROOT property to an appropriate value elsewhere in the script.

For more information see the documentation for the Ant <taskdef> task on the Apache Ant web site.

# <span id="page-191-2"></span>**Using the Dimensions Ant Task**

To run Dimensions command-lines in a target, add an element similar to the following to your Ant build.xml script:

```
 <dimensions userID="builduser" password="oH.1x!@46nL"
             database="DEV@PROD" server="prod1">
     <run cmd='download /workset="DEV:CM_FUTURE"
                        /directory="java_build"
                        /user_dir="C:\Workspaces\CM_FUTURE"'/>
```

```
</dimensions>
```
You must be careful with the following characters in command-lines as they may need to be escaped:

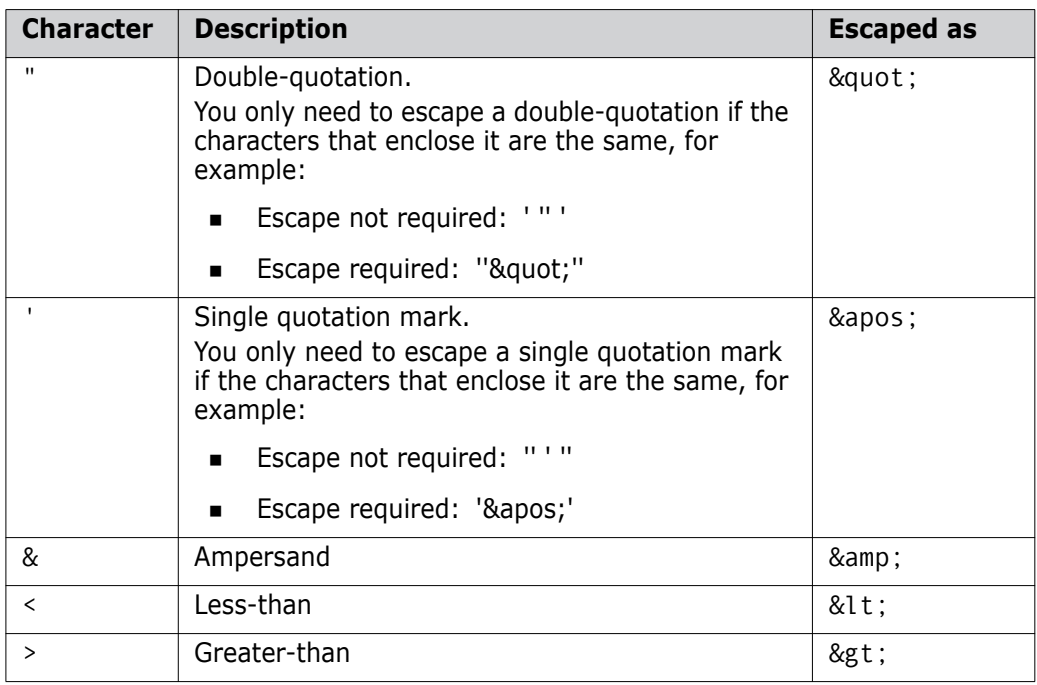

If you use a single quotation mark to quote around the cmd attribute you normally only need to escape the following characters:

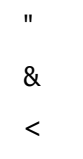

If you use a double quotation mark to quote around the cmd attribute you normally only need to escape the following characters:

'&  $\prec$ 

You can run multiple commands in one login session by repeating the <run> nested element. For example:

```
 <dimensions userID="dmsys" password="dmsys_test"
             database="DEV@PROD" server="prod1">
     <run cmd='SCWS DEV:CM_FUTURE'/>
     <run cmd='LWSD java_build'/>
 </dimensions>
```
See the Dimensions CM *Command-Line Reference* for details of Dimensions commands.

## <span id="page-193-0"></span>**Syntax and Attributes**

#### **Syntax**

```
<dimensions>
  <run><getCopy>
  <export>
```
where:

### **<dimensions>**

Provides access to Dimensions CM command-line functionality.

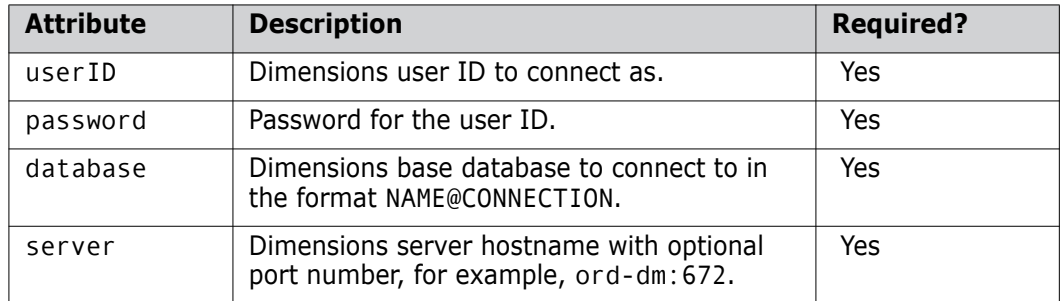

#### **<run>**

Runs a Dimensions command-line.

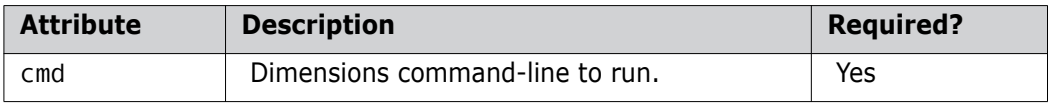

### **<getCopy>**

Uses the FI command to fetch item revisions from a project to a local working location. This command is now deprecated and to improve performance you should use the <run> element with a DOWNLOAD command-line.

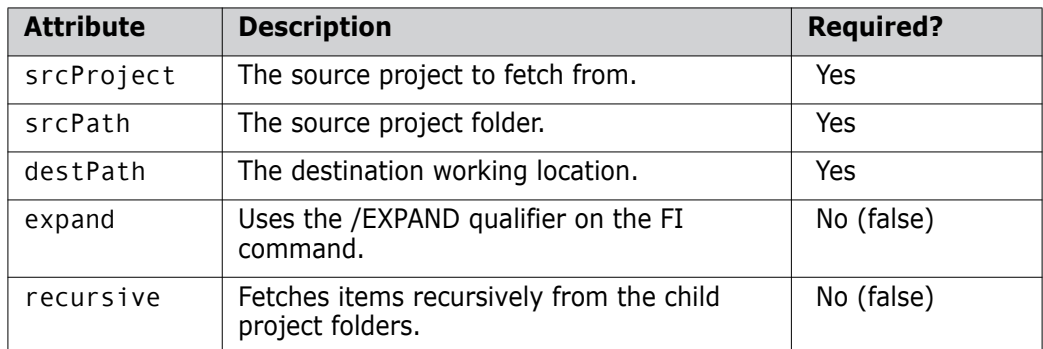

#### **<export>**

Uses the AIWS command to export revisions from one project to another. This command is now deprecated and you should use the <run> element with an AIWS command-line.

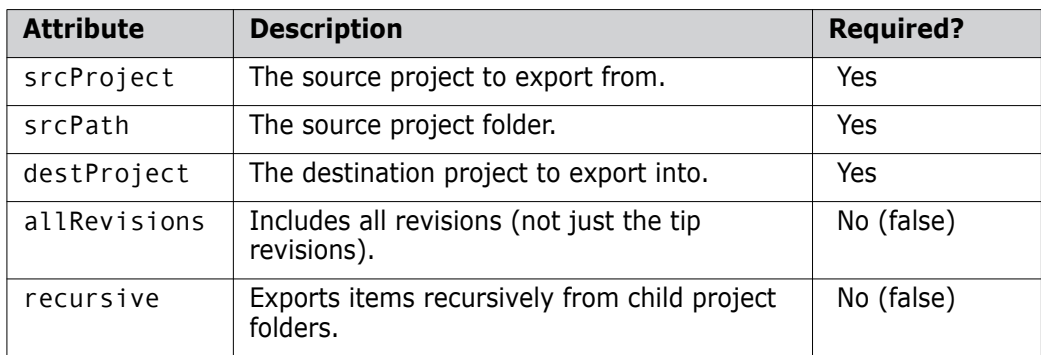

# <span id="page-196-0"></span>Chapter 14

# **Integrating the Maven SCM Dimensions CM Provider**

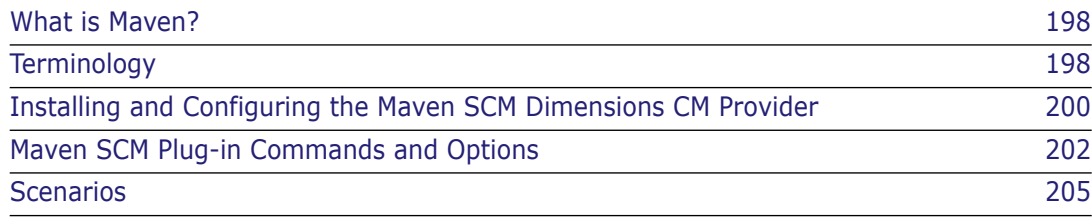

# <span id="page-197-0"></span>**What is Maven?**

Apache Maven is a software project management and comprehension tool. Based on the concept of a project object model (POM), Maven can manage a project's build, reporting, and documentation from a central piece of information. For more information about Maven see the following web site:

<http://maven.apache.org/>

Maven SCM provides plug-ins with a common API for SCM operations. Dimensions CM has a plug-in that integrates with Maven. For more information about Maven SCM see the following web site:

<http://maven.apache.org/scm/>

## <span id="page-197-1"></span>**Terminology**

### **Archetype**

An archetype is an original model or type after which other similar objects are patterned. Maven can use different archetypes when creating a project.

#### **Artifact**

An artifact is an object that is produced or used by a project. Examples of artifacts produced by Maven for a project include JARs, source and binary distributions, and WARs. Each artifact is uniquely identified by a group ID and an artifact ID that is unique within a group.

#### **Dependency**

A typical Java project relies on libraries to build and/or run. Those are called "dependencies" inside Maven. Those dependencies are usually other projects' JAR artifacts but are referenced by the POM that describes them.

#### **Goal**

Goals are executed to perform an action on a project. For example, the jar:jar goal compiles the current project and produces a JAR file. Each goal exists in a plug-in except for those that you define yourself. The goal name usually reflects the plug-in, for example, java:compile comes from the Java plug-in.

#### **Group ID**

A group ID is a universally unique identifier for a project. This is often just the project name, for example, commons-collections. It is helpful to use a fully-qualified package name to distinguish it from other projects with a similar name, such as org.apache.maven.

### **Project**

Maven operates with projects and everything that you build are projects. Projects follow a well defined Project Object Model (POM). Projects can depend on other projects called "dependencies". A project may consistent of several subprojects, however these subprojects are still treated equally as projects.

### **Plug-in**

Maven is organized in plug-ins and every piece of functionality in Maven is provided by a plug-in. Plug-ins provide goals and use the metadata found in the POM to perform their task. Examples of plug-ins are jar, eclipse, and war.

#### **Project Object Model (POM)**

The Project Object Model is the metadata that Maven needs to work with your projects. It is called pom.xml and it is located in the root directory of each project.

#### **Repository**

A repository is a structured storage of project artifacts organized under the following structure:

\$MAVEN\_REPO/groupId/artifact type/project-version.extension

For instance, a Maven JAR artifact will be stored in a repository under:

/repository/maven/jars/maven-1.0-beta-8.jar

Maven uses the following repositories:

- Remote repositories are a list of repositories that Maven downloads from. For example, an internet repository, its mirrors, and a private company repository.
- The "central repository" is the repository to which generated artifacts are uploaded, for example, for use by developers.
- The "local repository" is the repository that you have on your local machine. Artifacts are downloaded just once, unless they are a snapshot, from the remote repository to your local repository.

#### **Snapshots**

Projects can and should have a special version including a snapshot to indicate that they are a "work in progress" and are not yet released. When a snapshot dependency is encountered it is always searched for in all remote repositories, and downloaded again if it is newer than the local copy. The version can either be the string SNAPSHOT, indicating "the very latest" development version, or something similar to 1.1-SNAPSHOT, indicating development that will be released as 1.1 (newer than 1.0, but not yet 1.1).

#### **Checkin and checkout**

If you are using streams in Dimensions CM the following terminology is different: you deliver changes (check in) and update your work area (check out).

## <span id="page-199-0"></span>**Installing and Configuring the Maven SCM Dimensions CM Provider**

The following sections describe how to install and configure the Dimensions CM Maven plug-in.

## **Downloading and Installing**

**1** Download Maven from the following web site:

<http://maven.apache.org/download.html>

- **2** Install Maven.
- **3** Download the Dimensions CM Maven SCM plug-in:
	- **a** Logon to the Serena Support web site:

<http://support.serena.com>

- **b** Select the Downloads tab.
- **c** From the Product list select Dimensions CM.
- **d** In the Available Operating Systems column select the appropriate version of Windows or Linux.
- **e** In the CM Integrations section download the Dimensions CM Integration for Maven zip or tar file.
- **4** Specify one of the following environment variables:
	- MAVEN HOME
	- M2\_HOME
- **5** Extract the contents and run the Maven SCM plug-in installer.

## **Specifying User Credentials in pom.xml**

The format for the user credentials in pom.xml is:

```
scm:dimensions://[<username>][:<password>]@<server>[:<port>]/
    <dbName>@<dbConnection>[/product][:project][/relativeLocation]
```
Examples:

- scm:dimensions://fred:fred\_test@dimserver:671/cm\_typical@dim12/ qlarius:mainline\_vs\_str/
- scm:dimensions://fred:fred\_test@dimserver:671/cm\_typical@dim12/ qlarius:mainline\_vs\_str/Qlarius\_Underwriter/Qlarius\_Underwriter/ Dialogs/

Edit your pom.xml file accordingly.

## **Specifying User Credentials in an External File**

The user credentials in pom. xml are optional and you can specify them in an external file, settings.xml. To specify user credentials do the following:

**1** Remove any user credentials from pom.xml. For example:

scm:dimensions://@dimserver:671/cm\_typical@dim12/ qlarius:mainline\_vs\_str/

**2** Open settings.xml in the Maven local repository, typically located in:

\${user.home}/.m2/settings.xml

**Note**: If settings.xml does not exist in the above location copy it from:

\$M2\_HOME/conf/settings.xml.

- **3** Under the <servers> element add a new <server> element and specify:
	- The server and port.
	- The <username> and <password>.

For example:

```
<server><id>dimserver:671</id><username>fred</
    username><password>fred_test</password></server>
```
These steps will ensure that:

- There is no confidential information in pom.xml and it can be distributed for use by other members of your organization.
- The correct login credentials are used when Maven SCM commands are issued.

### **Goals**

The high level goals currently supported by the Dimensions CM Maven plug-in are:

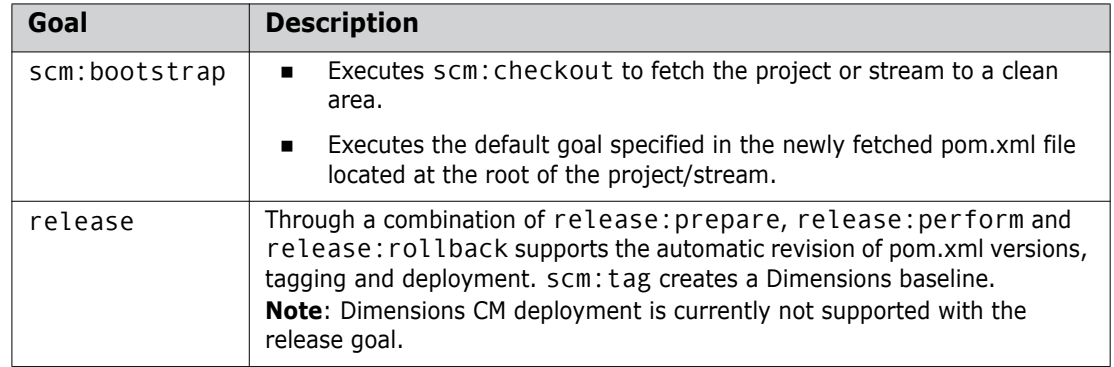

# <span id="page-201-0"></span>**Maven SCM Plug-in Commands and Options**

## **Commands**

The table below lists the Maven SCM plug-in commands that are completely or partially supported by the Dimensions CM Maven plug-in.

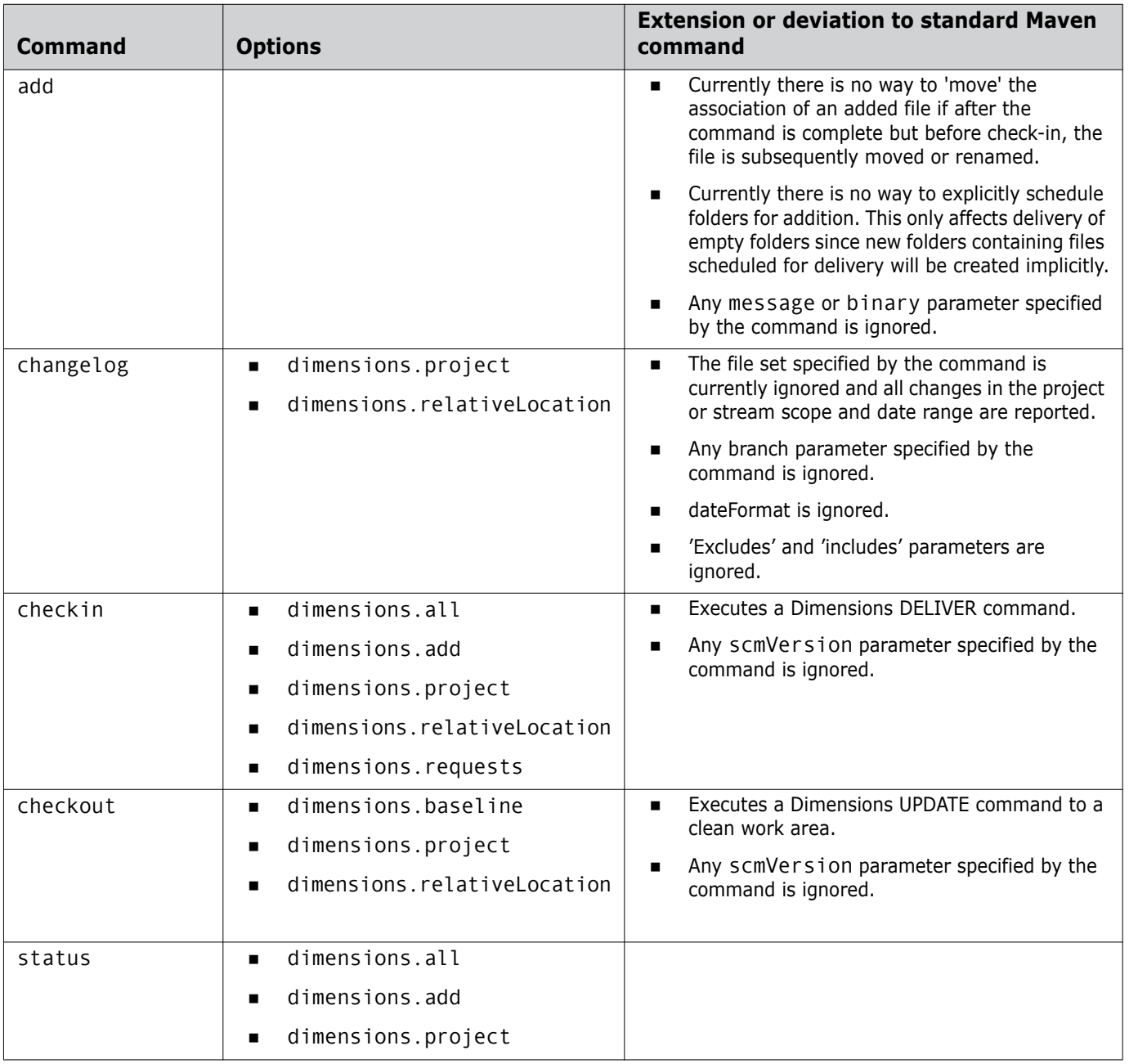

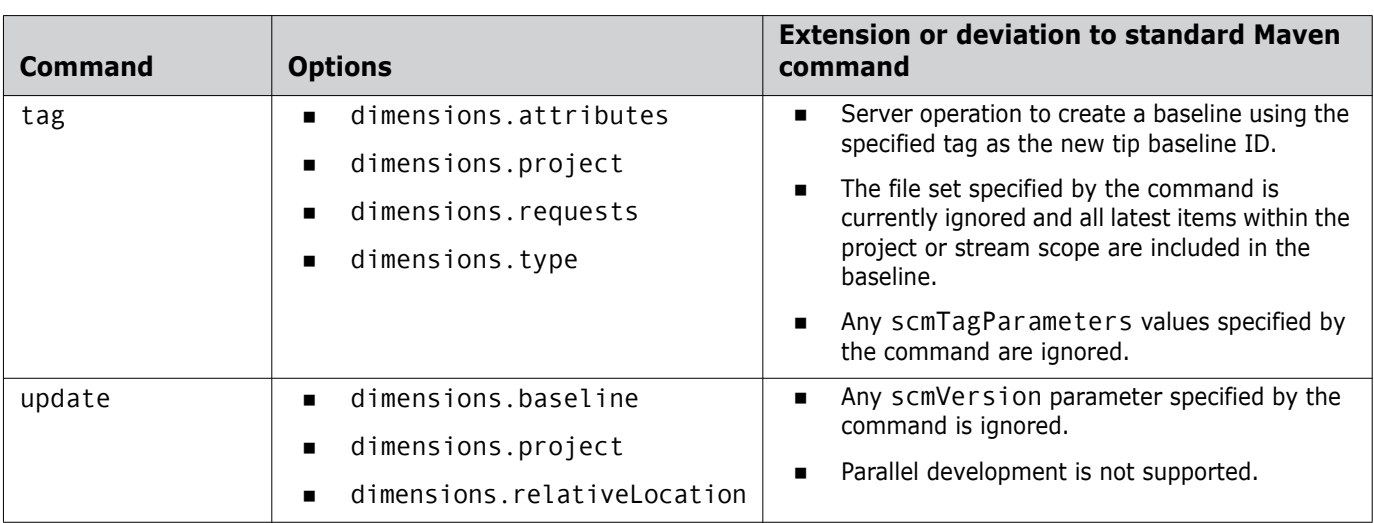

## **Options**

Some of the commands listed above support options that are not available in the Maven SCM plug-in. To pass an option through to the Dimensions plug-in, specify it on the command line as -Dkey=value. This passes the option through as a system property. The following table lists the currently supported options.

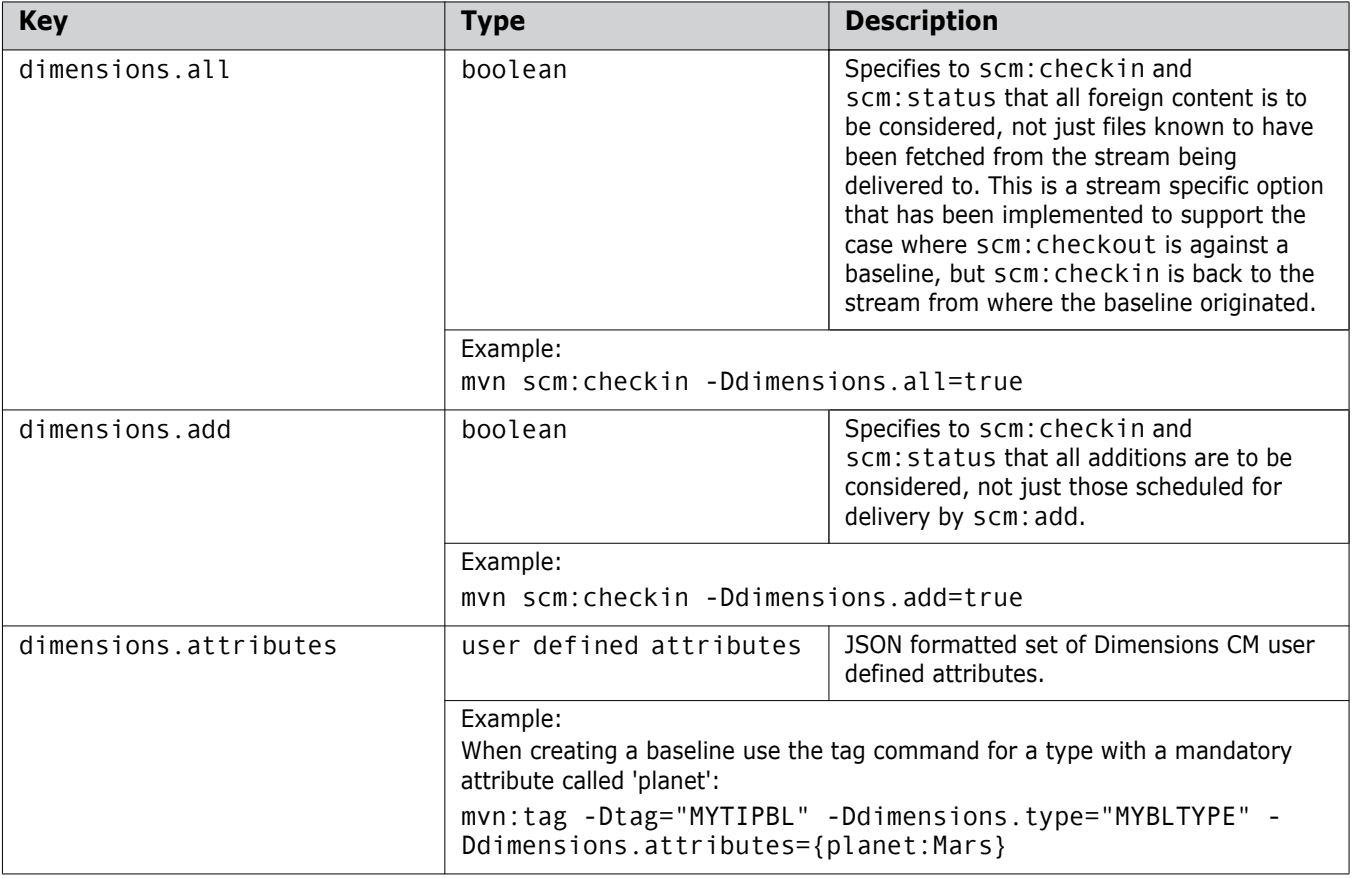

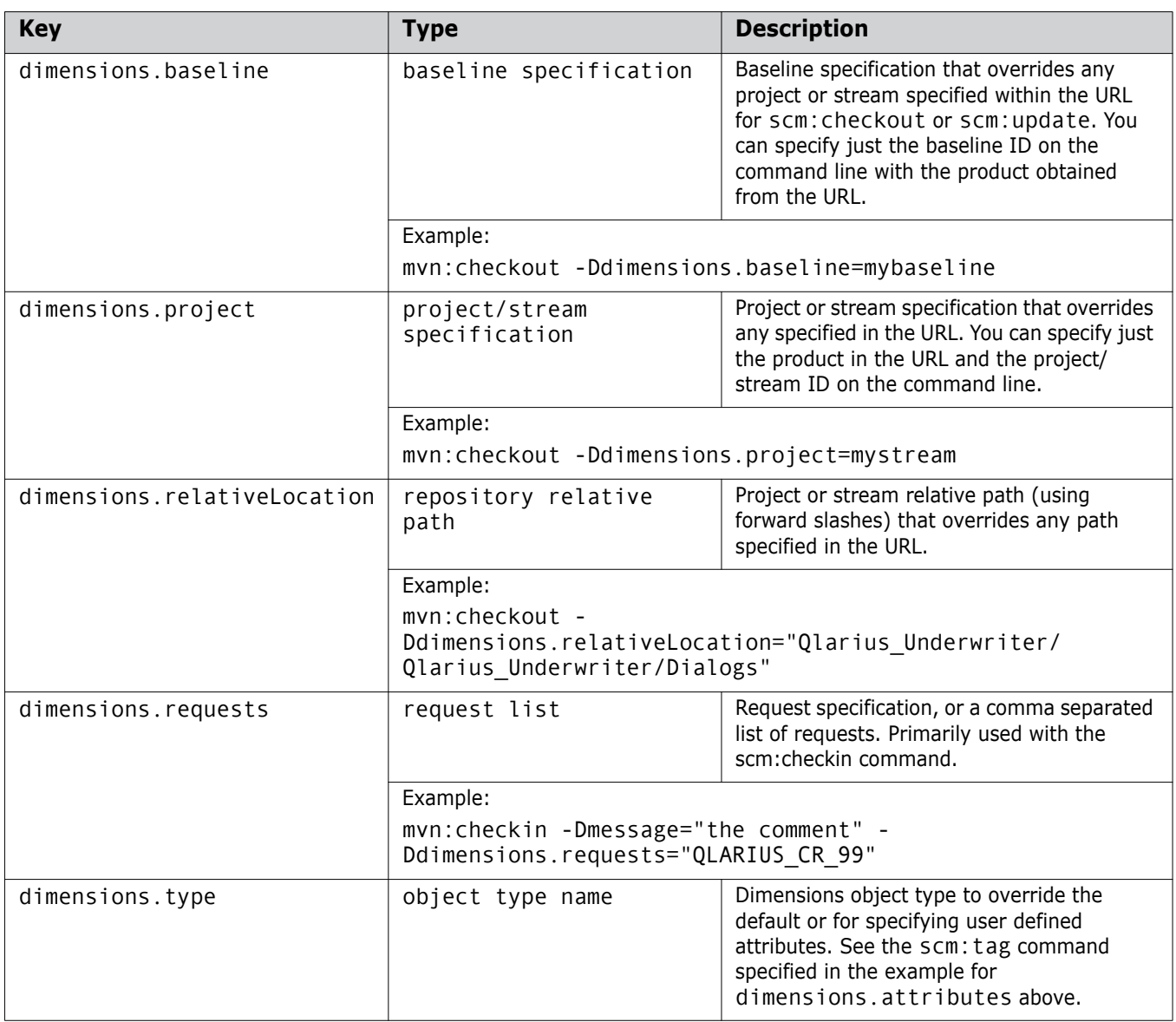

## <span id="page-204-0"></span>**Scenarios**

The scenarios below show you ways that you can use the Maven plug-in.

## **Scenario 1: Updating an Existing Stream**

This simple scenario describes how to update an existing stream and assumes that:

- A stream exists and contains files and folders.
- Maven has been installed and the mvn executable is on the path.
- The Maven SCM Dimensions CM Provider is installed.

### **Steps:**

- **1** Create an empty folder on disk.
- **2** Copy the following into a new file called pom.xml in that folder:

```
<project xmlns="http://maven.apache.org/POM/4.0.0" xmlns:xsi="http://www.w3.org/2001/
XMLSchema-instance" xsi:schemaLocation="http://maven.apache.org/POM/4.0.0 http://
maven.apache.org/xsd/maven-4.0.0.xsd">
   <modelVersion>4.0.0</modelVersion>
   <groupId>com.acme</groupId>
   <artifactId>JavaStr01</artifactId>
   <version>1.0-SNAPSHOT</version>
   <packaging>jar</packaging>
   <name>JAVA_STR_01</name>
   <url>http://maven.apache.org</url>
   <properties>
      <project.build.sourceEncoding>UTF-8</project.build.sourceEncoding>
   </properties>
   <scm><connection>
         scm:dimensions://fred:fred_test@localhost:671/cm_typical@dim12/
qlarius:java_str_01
      </connection>
      <url>http://localhost:8080/dimensions</url>
   </scm><build>
      <plugins>
          <plugin>
             <groupId>org.apache.maven.plugins</groupId>
             <artifactId>maven-scm-plugin</artifactId>
             <version>1.5</version>
             <dependencies>
                <dependency>
                   <groupId>org.apache.maven.scm</groupId>
                   <artifactId>maven-scm-provider-dimensions</artifactId>
                   <version>1.5</version>
                </dependency>
             </dependencies>
          </plugin>
      </plugins>
   \langlebuild>
</project>
```
- **3** Edit the <connection> element in pom.xml to specify your user credentials and server connection details.
- **4** On the command line execute (from the same folder where pom.xml resides):

mvn scm:update

#### **Result:**

The stream is fetched to the current folder.

#### **NOTE**

- The top section of elements in pom. xml specify the properties of the stream being fetched. Their values are not important when performing simple SCM operations and are used when Maven goals are run to compile/build sources fetched from Dimensions.
- The element <br/>build> in pom.xml is required to help Maven find and load the Dimensions CM provider.

## **Scenario 2: Checking Out Using a Copy of pom.xml**

This scenario is similar to scenario 1 above. The difference is that the same pom.xml file has been checked into the stream at the root of the project and copied to an empty folder to simulate having been emailed to a user who wants to fetch the stream.

#### **Steps:**

From the folder where pom.xml is located execute the following command line:

mvn scm:checkout

#### **Result:**

The stream is fetched to the following subfolder:

target\checkout

#### **NOTE**

- **After this initial fetch you can discard the original pom. xml file and perform all future** SCM operations directly from the subfolder where the stream was fetched (the pom.xml from the stream was fetched there).
- Alternatively you can also use any Dimensions CM client to fetch files and then run pom.xml for any subsequent operations.

## **Scenario 3: Checking In a Modified File**

This scenario is similar to scenario 2 above. The difference is that you have modified files locally and want to check them in (deliver to Dimensions CM).

#### **Steps:**

**1** To check in files to a location in the repository that is different from where you checked them out, add the following to the scm element of your pom.xml file:

<developerConnection>scm:dimensions://fred:fred\_test@localhost:671/ cm\_typical@dim12/qlarius:java\_str\_02</developerConnection>

- **2** Locally modify files.
- **3** Execute the command line:

mvn scm:checkin -Dmessage="test modification"

### **Result:**

The modified files are delivered to the stream.

## **Scenario 4: Checking In an Added File**

This scenario is similar to scenario 2 above. The difference is that you have added a file locally, want to schedule a delivery, and check it in (deliver to Dimensions CM).

### **Steps:**

- **1** To check in files to location in the repository that is different from where you checked them out, see step 1 in scenario 3 above.
- **2** Add a new local file: AddTest.txt
- **3** Execute the following commands:

mvn scm:add -Dincludes="AddTest.txt"

mvn scm:checkin -Dmessage="test addition"

#### **Results:**

- The first Maven command ensures the new file is scheduled for delivery.
- The second Maven command delivers the new file back to the stream.

## **Scenario 5: Checking Out and Executing Default Goals**

This scenario shows you how to mix Maven and Dimensions CM commands.

The boostrap command issues the scm:checkout command and if the project or stream that is fetched has a pom.xml file at its root, the default goals specified in the file are executed. The scenario assumes that:

- Maven has been installed and the mvn executable is on the path.
- The Maven SCM Dimensions CM Provider is installed.
- A stream exists that contains the source code for a simple java app that is compatible with being compiled, unit tested, documented, and packaged as a \*.jar file by Maven.

#### **Steps:**

**1** Check a new pom.xml file into the root of the stream with the following content (replace the user credentials and connection details):

```
<project xmlns="http://maven.apache.org/POM/4.0.0" xmlns:xsi="http://www.w3.org/2001/
XMLSchema-instance" xsi:schemaLocation="http://maven.apache.org/POM/4.0.0 http://
maven.apache.org/xsd/maven-4.0.0.xsd">
   <modelVersion>4.0.0</modelVersion>
   <groupId>com.acme</groupId>
   <artifactId>SolarSystem</artifactId>
   <version>1.0-SNAPSHOT</version>
   <packaging>jar</packaging>
   <name>SolarSystem</name>
   <url>http://maven.apache.org</url>
   <properties>
      <project.build.sourceEncoding>UTF-8</project.build.sourceEncoding>
   </properties>
   <scm><connection>scm:dimensions://fred:fred_test@localhost:671/cm_typical@dim12/
qlarius:solarsystem</connection>
      <developerConnection>scm:dimensions://fred:fred_test@localhost:671/
cm_typical@dim12/qlarius:java_str_02</developerConnection>
      <url>http://localhost:8080/dimensions</url>
   </scm><build>
      <defaultGoal>package</defaultGoal>
      <plugins>
         <plugin>
             <groupId>org.apache.maven.plugins</groupId>
             <artifactId>maven-scm-plugin</artifactId>
             <version>1.5</version>
             <dependencies>
                <dependency>
                   <groupId>org.apache.maven.scm</groupId>
                   <artifactId>maven-scm-provider-dimensions</artifactId>
                   <version>1.5</version>
                </dependency>
             </dependencies>
         </plugin>
      </plugins>
   </build>
   <dependencies>
      <dependency>
         <groupId>junit</groupId>
         <artifactId>junit</artifactId>
         <version>3.8.1</version>
         <scope>test</scope>
      </dependency>
   </dependencies>
</project>
```
- **2** Manually place a copy of this pom.xml file in a new empty folder to simulate being emailed for initial bootstrap.
- **3** From that folder execute the command line:

mvn scm:bootstrap

### **Result:**

The stream is fetched from Dimensions CM to the "target\checkout" subfolder and Maven then compiles, unit tests, and packages the Java application.

# Chapter 15

# <span id="page-210-0"></span>**Integrating Dimensions CM with Jenkins**

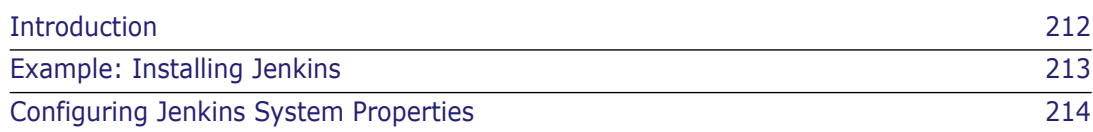

# <span id="page-211-0"></span>**Introduction**

This chapter includes an example of how to set up a Java Ant build on Jenkins for the Qlarius sample projects that ship with Dimensions CM. The steps may differ if you are using your own source code and build. After you have a working Jenkins build you need to configure CM Pulse to use it.

**IMPORTANT!** These instructions assume working knowledge of Jenkins build systems.

The following instructions describe an example flow for installing and configuring Jenkins that you can adapt for your environment. All the steps are optional unless stated otherwise.

**NOTE** For information about using Jenkins with Dimensions CM Pulse see the following topics in the Pulse online help:

- *Check the Health and Quality of Work | About Experts and Expert Chains*
- *Check the Health and Quality of Work | Create Expert Chains*
- *Configure Experts | Jenkins Expert*

# <span id="page-212-0"></span>**Example: Installing Jenkins**

## **Preliminary Steps**

- **1** Install a Java Development Kit (JDK).
- **2** Install Apache Ant if your build will be using the Ant build engine.

## **Installing Jenkins Plugins**

- **1** Stop the Serena Common Tomcat service.
- **2** Download the jenkins.war file from the Jenkins web site:

<https://jenkins-ci.org/>

**3** Copy the war file to your Serena Common Tomcat *webapps* folder, for example:

C:\Program Files\Serena\common\tomcat\8.0\webapps

- **4** Copy the Dimensions SCM Plug-in to the Jenkins plugins folder:
	- **a** Copy the plug-in from your webapps\pulse\WEB-INF\jenkins folder, for example:

```
C:\Program Files\Serena\common\tomcat\8.0\webapps\pulse\
    WEB-INF\jenkins
```
- **b** Paste the plug-in into your webapps\jenkins\WEB-INF\plugins folder, for example:
	- C:\Program Files\Serena\common\tomcat\8.0\webapps\jenkins\ WEB-INF\plugins
- **5** Copy the following Dimensions CM Java API libraries from your Dimensions server installation folder to your Jenkins installation folder:
	- darius.jar
	- dmclient.jar
	- dmfile.jar
	- dmnet.jar

For example, copy the libraries from:

C:\Program Files\Serena\Dimensions 14.3\CM\AdminConsole\lib

to:

- C:\Program Files\Serena\common\tomcat\8.0\webapps\jenkins\WEB-INF\lib
- **6** Restart the Serena Common Tomcat service.

# <span id="page-213-0"></span>**Configuring Jenkins System Properties**

## **Preliminary Steps**

- Open a web browser and go to the following URL: <http://<server>:8080/jenkins> **NOTE** Your server name and port number may be different.
- Click **Manage Jenkins**.
- Click **Configure System**.

## **Configuring a JDK**

- Click **Add JDK**.
- Enter a name for the JDK, for example: My JDK 1.7
- Unselect **Install automatically**.
- Enter your JDK\_HOME value, for example: C:\Program Files\Java\jdk1.7.0\_45

## **Configuring Apache Ant**

- Click **Add Ant**.
- Enter a name for the Ant installation, for example: My Ant
- Unselect **Install automatically**.
- Enter your ANT\_HOME value, for example: C:\apache-ant-1.9.2
- Click **Save**.

## **Configuring a New Build Job**

- Click **New Job**.
- Enter a name for this project, for example: Qlarius
- Select a project type, for example, *Build a free-style software project*.
- Click **OK**.

### **Adding Parameters**

- **1** Select the option **This build is parameterized**.
- **2** Optionally add the following parameters:
	- String Parameter, Name: cmkey

This parameter identifies a build run to a Jenkins Expert in Dimensions CM Pulse. You can configure Jenkins Expert to automatically add cmkey to your Jenkins jobs, if not you must add it manually. For details see the Pulse online help.

- String Parameter, Name: repo
- String Parameter, Name: changeset
- String Parameter, Name: stream
- String Parameter, Name: version

## **Selecting the JDK**

If you have more than one installed JDK you may need to select the JDK you created earlier.

## **Adding the Dimensions CM Plugin as SCM**

- **1** In **Source Code Management** select **Dimensions**.
- **2** In the **Project Name** box enter the stream name.

**NOTE** You can also specify "\${stream}" if you are using a CM plugin that supports this variable. This makes copying jobs easier and allows a job to be triggered from more than one stream, but ties the job to CM Pulse.

- **3** In the **Folder** box enter: /
- **4** Select **Clear the contents of the workspace**.
- **5** To show all Dimensions fields click **Advanced**.
- **6** Enter your Dimensions CM connection details, for example:
	- Login Name: dmsys
	- Password: dmsys\_test
	- Server: myserver
	- Database: cm typical@dim12
- **7** Select **Use Update**.

## **Adding a Build Step**

This example is for Ant builds. You may have different build steps that are unique to your build process.

- **1** Click **Add build step**.
- **2** Select **Invoke Ant**.
- **3** Select the Ant installation you created earlier.
- **4** Click **Advanced** and enter the location of your build.xml file in the **Build File** box, for example:

Qlarius Underwriter/build.xml

## **Saving the Build Job**

Click **Save**.

## **Testing the Build Job**

- **1** To test the build job click **Build Now**.
- **2** Enter dummy values for:
	- key
	- repo
	- changeset
	- stream
- **3** Click **Build**.
- **4** Check that the build was successful.
# Part 5 **Appendices**

*Part 5: Appendices* contains the following appendixes:

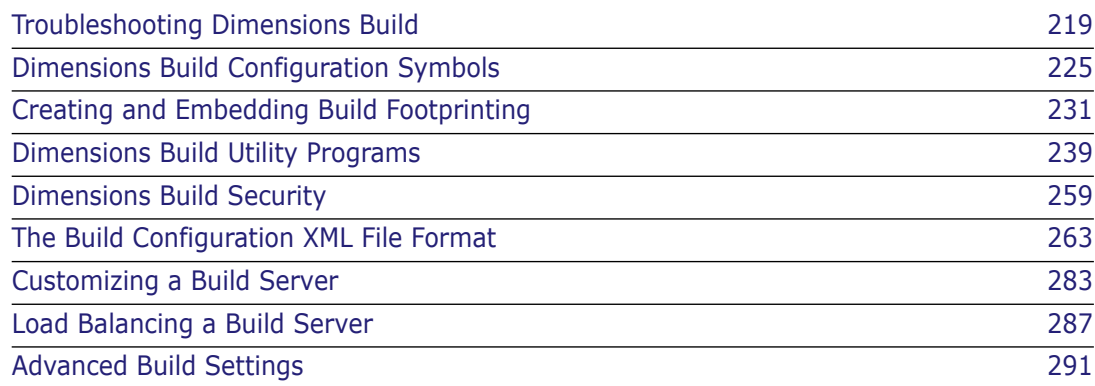

# <span id="page-218-0"></span>Appendix A **Troubleshooting Dimensions Build**

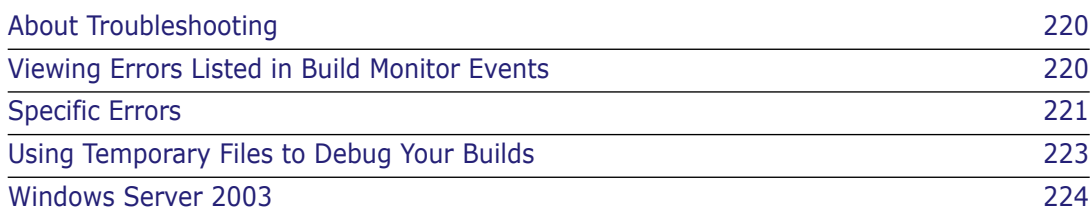

# <span id="page-219-0"></span>**About Troubleshooting**

This section describes various conditions and error messages you may see in the course of using Dimensions Build. Later, the section also covers debugging information you can find in temporary files.

Error messages may be written to any of several areas:

- in Build Execution Statuses
- in Build Monitor Events
- in the Tomcat window
- **n** in wizard pages
- On MVS, in SDSF/JES spool
- On MVS, in the MVS System log

If you are having a problem, you should look for error messages, and then search within this chapter for any information relevant to the messages you see.

If you are unable to find helpful information in this chapter contact Serena customer support at <http://www.serena.com/support>.

# <span id="page-219-1"></span>**Viewing Errors Listed in Build Monitor Events**

If your build job encounters an error during execution, Dimensions CM displays an error listing in Build Monitor Events:

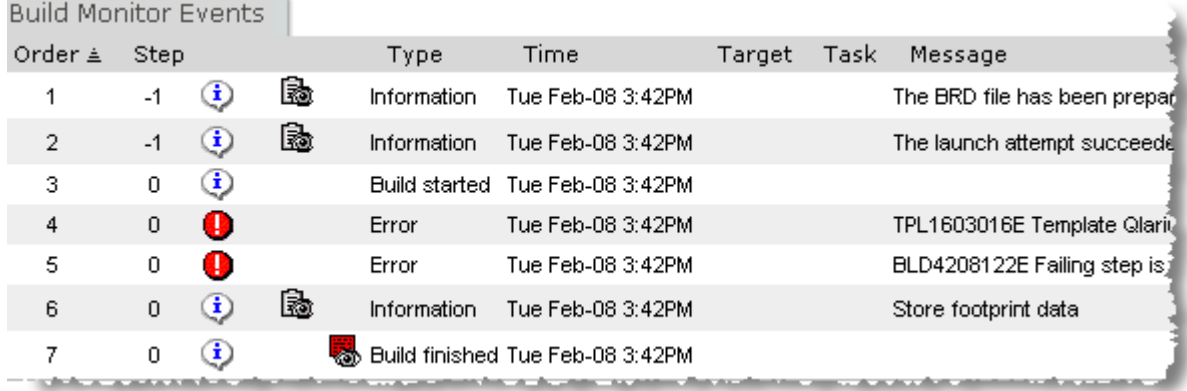

Recall that you view Build Monitor Events in one of two ways:

- After a build executes, the Build Execution Statuses dialog box appears; click the See Build Events icon on that dialog box to view Build Monitor Events.
- **From the Build Job Monitoring tab, locate your build job under the History folder, then** click the appropriate link under Execution History to view Build Monitor Events.

#### **To view the error log:**

**1** Click the **View error log** icon:

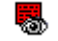

The Build Job Event Error Log appears:

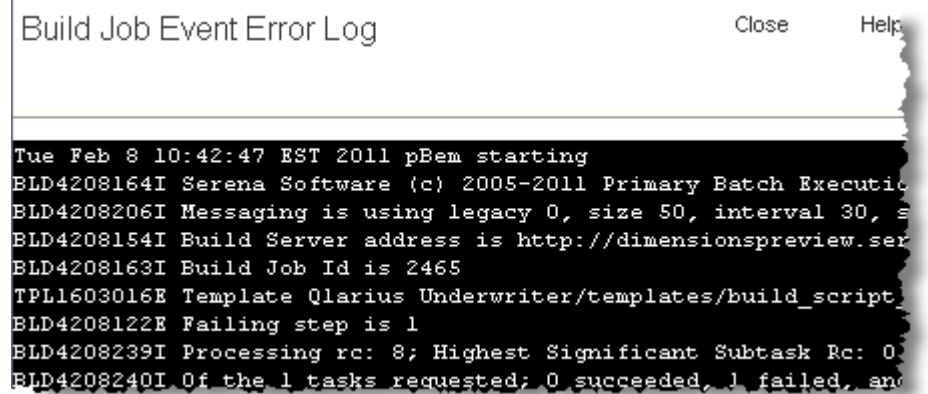

**2** Review the information in the error log to determine what went wrong.

## <span id="page-220-0"></span>**Specific Errors**

This section presents a list of specific errors you may see, with possible causes.

#### **Area <area name> is in use**

The full error message is:

Area <area name> is in use and you cannot update <property> at this time

If you see this error message, it means that you are trying to edit a build area that has already been associated with a checked in build configuration. Once a build configuration with an attached build area has been checked in, you can no longer modify the following build area properties:

- Area ID
- Stage ID
- Network node
- Directory

#### **Attempt to close invalid connection**

If your build does not execute, and if you see this message in the Tomcat window, it may mean that Tomcat has timed out your connection. Restart Tomcat using Start > Programs > Serena > Common Tools > Start Common Tomcat.

#### **Failed to authenticate to the build agent**

If your build displays this error message, it may mean that the you have entered an incorrect password for the user ID under which Dimensions CM logs in.

It could also mean that the build agent is not installed or not running on the build machine.

### **Failed to find product-specific upload rules**

If your build executes but displays this error message, it may mean that your Dimensions administrator has not yet defined a default item library. Dimensions CM will not be able to upload the build target to Dimensions as a new item unless it can locate a default item library.

### **No build areas found for the selected configuration**

If you see this error in the Run Build wizard, it could mean that you are trying to use the Build Scheduling tab to execute a never-before-executed version of a build configuration.

If a version of a build configuration has been checked in, but has never been run, it will not contain a build area association. A version of a build must be run at least once before you can execute it from the Build Scheduling tab.

If you see this error when trying to execute the build from the Build Management tab, it means that the build configuration has no build areas attached.

## **Template pbem\_stop.cmd open failed**

If your build job displays this error message, it may mean that the temp directory defined in the Dimensions configuration file contains a space.

Edit <DM\_ROOT>/*dm.cfg* and change the value of DM\_TMP to a path that does not contain spaces.

#### **You do not have a role to extract item**

If your build job displays this error message, it may mean that the Dimensions user you have logged in as does not have a role that allows updating the build target. More specifically, the Dimensions user may lack a role on the first transition of the item. For example, an .EXE file using the default LC\_EXECUTABLE lifecycle will transition from BUILT to TESTED. If the Dimensions user does not have a role on that transition, the check-in of the build target may fail.

Use the Dimensions Administration Console to check the appropriate roles and transitions, or contact your Dimensions administrator.

# <span id="page-222-0"></span>**Using Temporary Files to Debug Your Builds**

During a build Dimensions CM produces temporary files containing information that can help you debug problems.

#### **Preserving Temporary Files**

Normally temporary files are deleted after each build but you can choose to preserve them:

- **1** Open the Dimensions configuration file, dm.cfg.
- **2** Enter this variable and value:

DM\_BUILD\_CLEAN\_TEMP\_FILES false

**NOTE** To make this variable take effect, restart the Dimensions listener.

#### **Locating Temporary Files**

To locate the temporary files do the following:

**1** After running a build, the Build Execution Statuses dialog box should be visible. Click the See Launch Log icon:

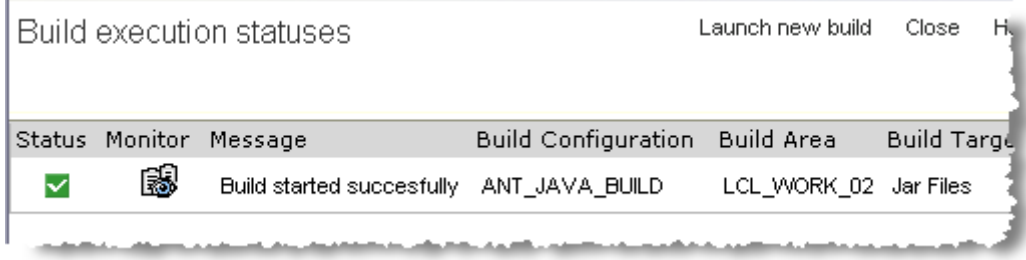

The View Launch Attempt Log dialog box appears.

**2** Scroll to the bottom of the Launch Attempt Log dialog box. You will see a message similar to this:

```
Passing the template for execution
cmd = cmd /c C:\DOCUME~1\dmsys\LOCALS~1\Temp\TPL1B6~3.BAT 
    >"C:\DOCUME~1\dmsys\LOCALS~1\Temp\tpl2b64-2.tmp" 2>&1
Template processing and submission complete: no errors
```
**3** Note the location of the .BAT and .TMP files and navigate to this directory. This location is controlled by the DM\_TMP variable in dm.cfg.

**NOTE** On Windows, the directory Documents and Settings\<username>\Local Settings is a hidden directory. You will have to show hidden files and folders to see it.

**4** Locate the files with the extension .BAT and .TMP. (The exact names of the files are different each time.) You may need to compare the files with similar files from an build that succeeded.

## **About the BRD File**

Another file you will see listed in the Launch Attempt Log dialog box is the BRD file, for example:

BRD file name = C:\DOCUME~1\dmsys\LOCALS~1\Temp\ptb641.tmp

This file contains the following information:

- The values of build options.
- The steps in the build.
- The order in which the steps occurred.

In particular, users creating Openmake-type builds can read the values of the Openmake build variables from this file.

# <span id="page-223-0"></span>**Windows Server 2003**

If a remote node on which you are executing builds is running Windows Server 2003, the user ID executing the build script or job must be an administrator.

# <span id="page-224-0"></span>Appendix B **Dimensions Build Configuration Symbols**

[Dimensions Build Configuration Symbols 226](#page-225-0)

# <span id="page-225-0"></span>**Dimensions Build Configuration Symbols**

This appendix describes the symbols in the Dimensions configuration file that affect the Primary Build Execution Monitor (PBEM). The configuration file, dm.cfg, is located in:

- Windows: %DM\_ROOT%
- UNIX: \$DM\_ROOT
- $\blacksquare$  MVS: MDH.V1031.MDHPARM(MDHTDCFG)

## **DM\_MAX\_PBEM\_RETRIES**

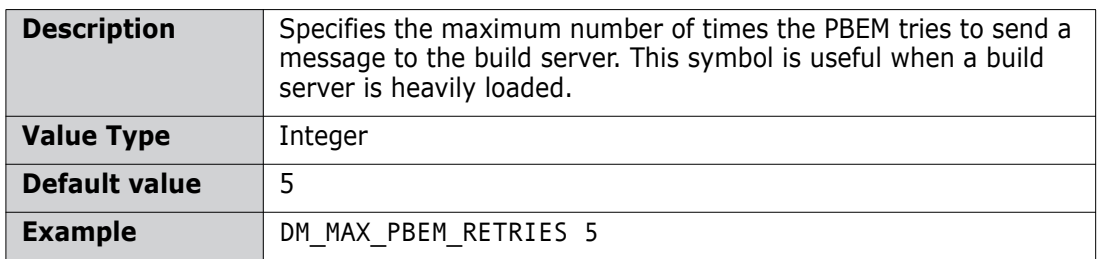

#### **DM\_BUILD\_OPTIMIZE**

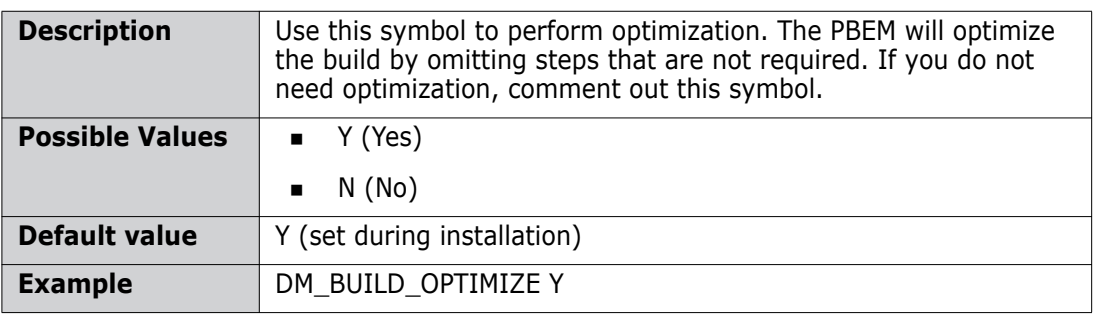

## **DM\_BUILD\_OPTIMIZE\_EARLY\_TEST**

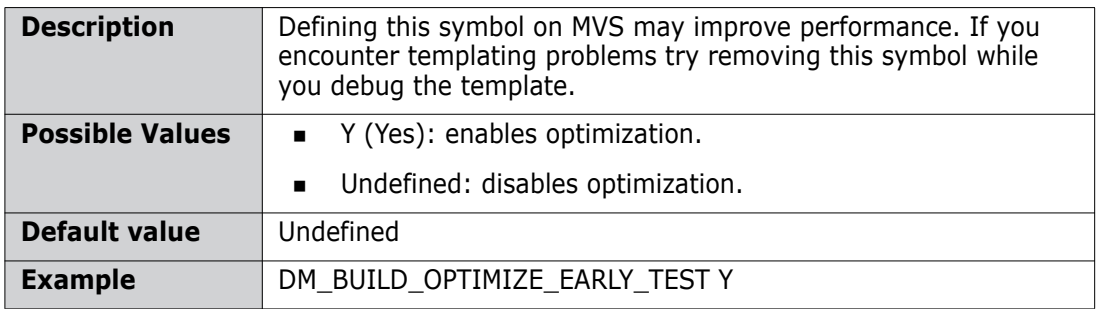

## **DM\_BUILD\_MSGQ\_SIZE**

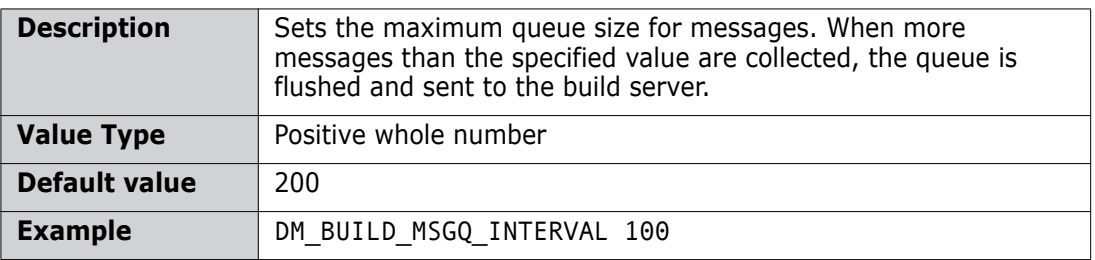

# **DM\_BUILD\_MSGQ\_INTERVAL**

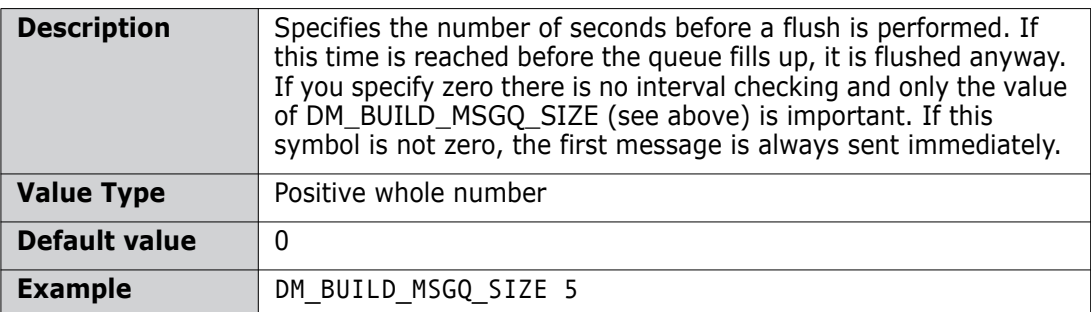

## **DM\_BUILD\_MSGQ\_STEP**

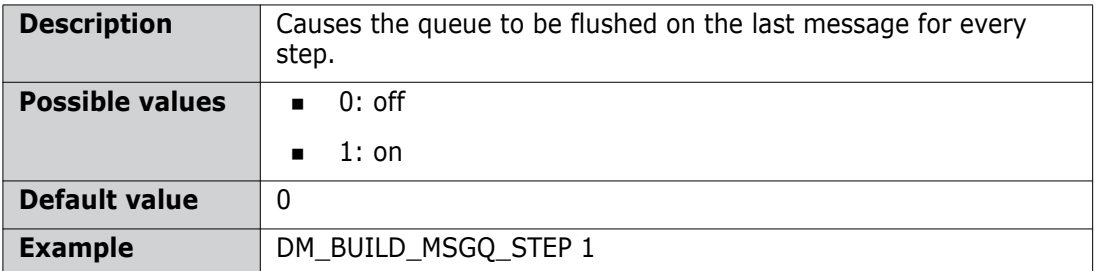

## **DM\_BUILDERWS\_URL**

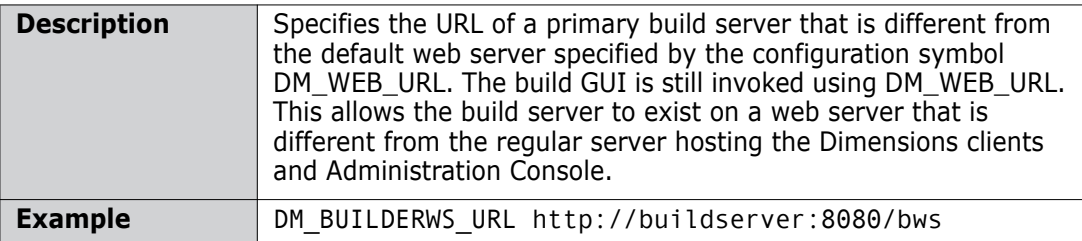

## **DM\_MVS\_REXEC\_DELETE\_JCL**

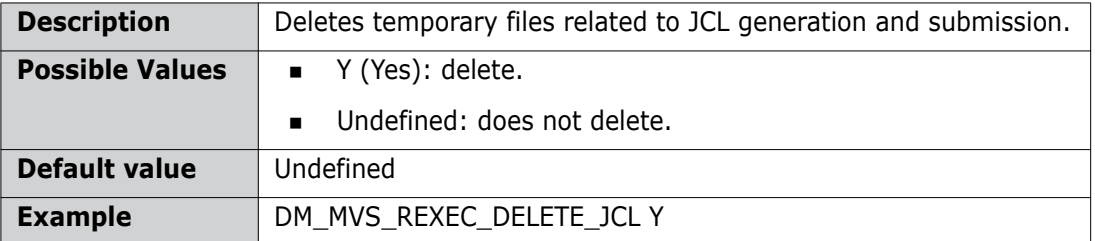

## **DM\_BUILD\_CLEAN\_TEMP\_FILES**

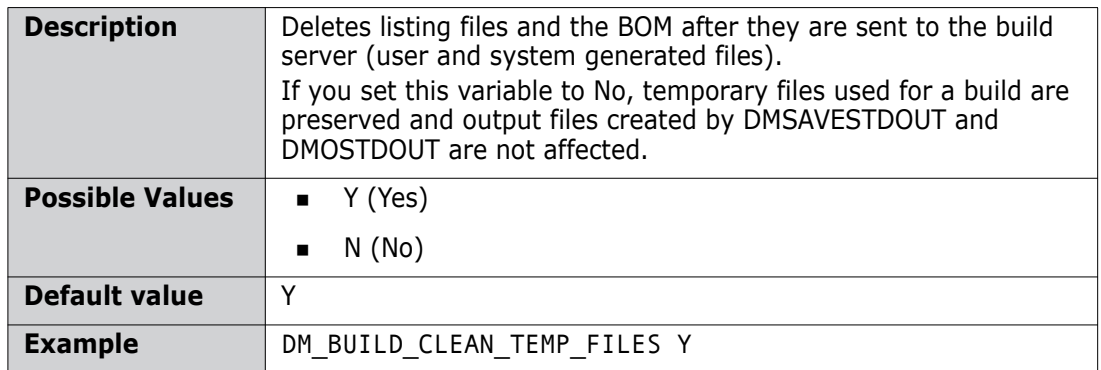

## **DM\_DELIVER\_RETRY\_TIMEOUT**

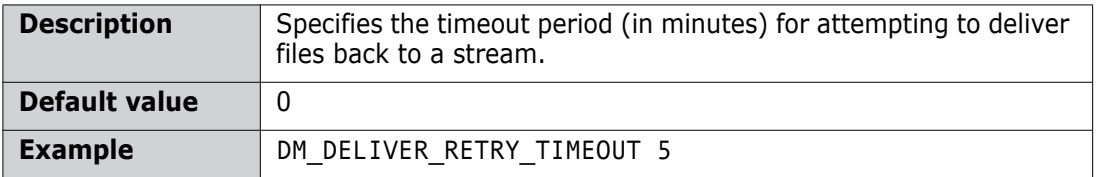

## **DM\_BLD\_ERROR\_INVALID\_REVISIONS**

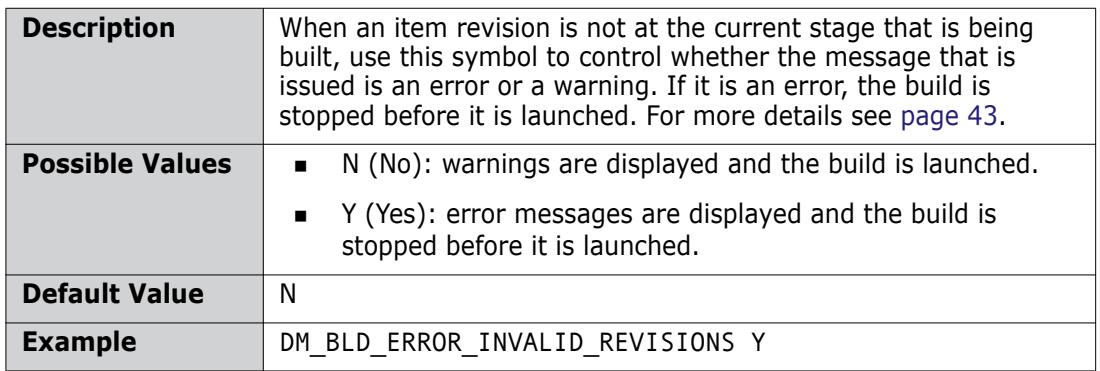

## **DM\_BUILD\_ORDERING**

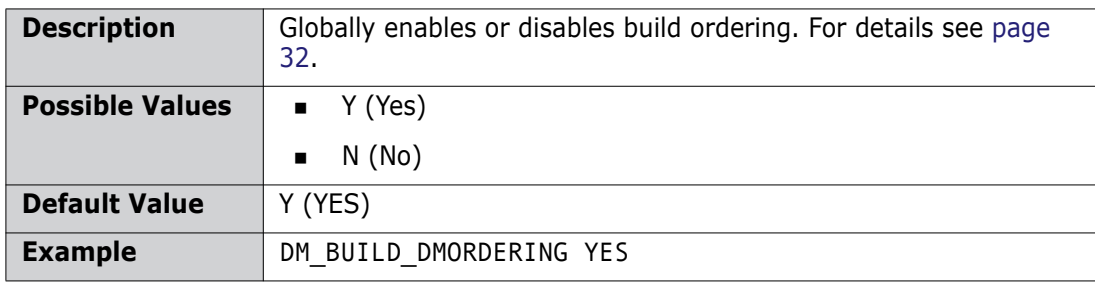

# **DM\_MVS\_TZ**

To enable the build optimizer to work properly, set the symbol 'DM\_MVS\_TZ' to the time zone that the mainframe is in. For more details see the section *Customizing Variables in the Dimensions Configuration File* in the chapter *Installing Dimensions for z/OS* in the *Dimensions for z/OS User's and Administrator's Guide*.

## <span id="page-229-0"></span>**DM\_MVS\_SBEM\_TEMPNAME**

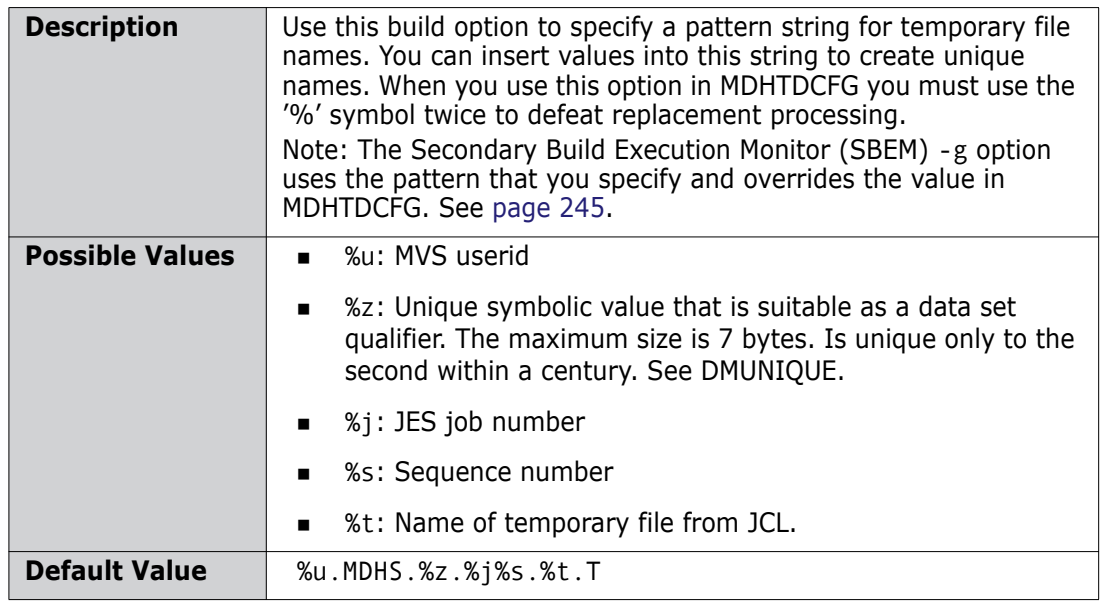

# <span id="page-230-0"></span>Appendix C

# **Creating and Embedding Build Footprinting**

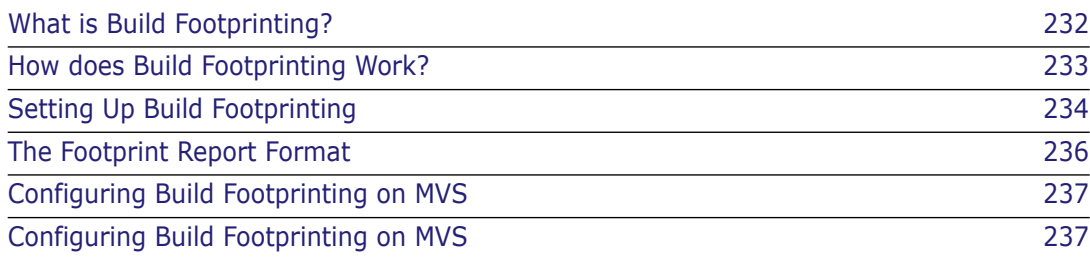

# <span id="page-231-0"></span>**What is Build Footprinting?**

A build footprint is an XML document that describes all of the targets that were built for a specific build project and details the composition of these targets. The name of each footprint report is unique, and the footprint report is typically generated and checked into Dimensions when a build is completed. A footprint report is different from a BOM (Bill of Materials), which only provides detailed information about the makeup of each separate built target.

# <span id="page-232-0"></span>**How does Build Footprinting Work?**

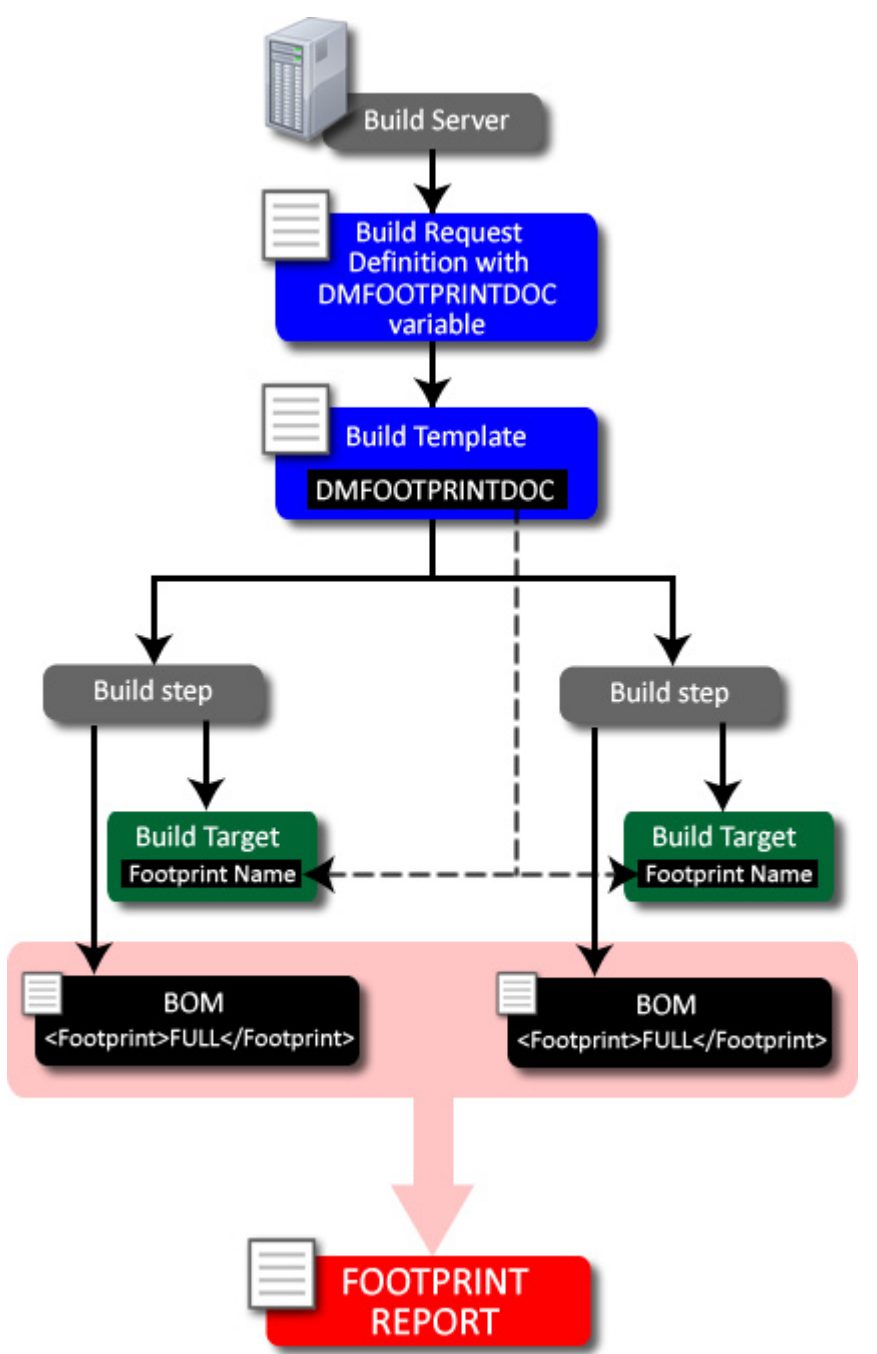

Build footprinting works as follows:

- **1** When a build is launched the Build Management Server creates a BRD (Build Request Definition) file. By default the BRD includes the variable DMFOOTPRINTDOC.
- **2** If footprinting is required the build template driving the build uses the variable DMFOOTPRINTDOC when building a target. For details about writing build templates see the *Developer's Reference*.

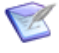

**NOTE** You can also use a legacy variable called DMFOOTPRNT that is added by default to the BRD file. This variable contains a summary of a build that you can embed in a target. The MVS template MDHBLNKC that ships with Dimensions CM embeds this variable as well as the new footprint report variable, DMFOOTPRINTDOC.

- **3** In each build step:
	- A BOM file for the target is created by the build process that is driven by the build template. If footprinting is required the following optional tag is added to the BOM.

<Footprint>FULL</Footprint>

This line triggers a footprint report to be created for this unique build target.

- The footprint report name is embedded by the build template into the build target. You can specify the name of the footprint report in the Dimensions configuration variable DM\_FOOTPRINT\_FOLDER, for details see "Specifying where the Footprint [Report is Checked In" on page 235](#page-234-0).
- **4** When the build is completed the footprint report is generated for the entire build using the specified name, and checked into Dimensions with the BOMs for each built target

## <span id="page-233-0"></span>**Setting Up Build Footprinting**

#### **Enabling Build Footprinting**

To enable build footprinting you must create a BOM. There are two ways that you can create a BOM:

- Use the BOM API from a customer written program called by the build template. This API can be used on all platforms. See the *Developer's Reference* for details.
- (MVS only) Use the SBEM (Secondary Build Execution Monitor) and in your build template. Add the following line:

//\*SBEM TFP DDNAME [(\*)] [listing-type-name]

Using TFP instead of the TGT causes the SBEM to generate the required entry in the BOM. For details about using the SBEM see [page 244.](#page-243-0)

There is an example of this technique in Dimensions in:

<Dimensions instance>.TEMPLATE(MDHBLNKC)

#### **Embedding the Footprint Report Name in the Target**

Serena does not provide a solution for embedding footprint report names in targets. However, on MVS for standard LOAD modules Serena supplies a program called MDHLLNK0 that enables you to embed footprinting information. For more information see [page 251](#page-250-0).

#### **Configuring the Footprint Report Name**

Use the variable DM\_FOOTPRINT\_FOLDER in the Dimensions configuration file, dm.cfg, to configure the name of the footprint report and its associated path. You can customize the report name by including special formatting symbols prefixed by a plus '+' sign:

- +p: specifies the build node.
- +a: specifies the area name (spaces are replaced by an underscore '\_').
- +j: specifies the job number.
- +z: a six digit character identifier (MVS only).

Default value: FOOTPRNT/J+z.XML

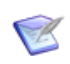

**NOTE** The +p,+a, and +j expansions are not suitable for use in MVS projects that use deployment areas as these may generate strings that are not compatible with MVS data set naming standards.

#### <span id="page-234-0"></span>**Specifying where the Footprint Report is Checked In**

By default the footprint report is checked into Dimensions in the original project, which may cause the footprint to be deployed. If you do not want to deploy the footprint, use a different project to collect the footprint reports. The filename generated is globally unique so one project can collect footprint reports for all builds.

Use the variable DM\_FOOTPRINT\_CHECKIN\_PROJECT in dm.cfg to specify where the footprint is checked in, where:

- \*CURRENT: checks the footprint into the current project.
- \*NONE: checks the footprint into \$GENERIC.

Default value: the variable contains the name of the project in the format PRODUCT:PROJECT.

# <span id="page-235-0"></span>**The Footprint Report Format**

The footprint report is created at the end of each build. The report has environmental information for the whole build, followed by detailed explosion information about each fully footprinted target.

The format of the footprinting report is as follows:

```
<SerenaExecutableFootprint>
  <Workset>prod:proj</Workset>
   <BuildConfig>
    <ConfigName>ccccc</ConfigName>
    <ConfigDescription>ddddddd</ConfigDescription>
   </BuildConfig>
  <Environment>
   <Node>lllllll</Node>
   <Directory>stem</Directory>
   <Area>area name</Area>
   <DimensionsUser>dimuser</DimensionsUser>
   <RemoteUser>platformuser</RemoteUser>
   <SubmitData>job(Jnnnnnn)</SubmitData>
   <Created>dd-mmm-yy</Created>
  </Environment>
  <Module>
 :
 :
  </Module>
</SerenaExecutableFootprint>
```
#### Where:

- prod:proj is the name of the product and project from where the build was run.
- ccccc is the name of the build configuration that was used to build the target.
- dddddd is the description of the configuration.
- **lllllll** is the MOVS logical node name. For more information, look at the result of building code with the supplied templates.
- stem is a series of MVS qualifiers not including the final type (as used when specifying an area).
- area name is the name of the area where the build was performed.
- dimuser is the name of the Dimensions user who ran the build.
- **platformuser is the user ID used for the build on the platform (often the area user** ID).
- job is the number of the job that was submitted.
- dd-mmm-yy is the date the job was run.

The <Module> section is included once for each fully-footprinted program object and has the following format:

```
<Module>
  <Name>LOAD/module.LOAD;v</Name>
  <ItemSpec>product:Item spec.A-EXE;v</ItemSpec>
  <LibraryFileName>module name.load/v</LibraryFileName>
  <Dep>
   :
   :
  </Dep>
 :
  :
</Module>
Each <Dep> section has the following contents:
```

```
 <Dep>
 <Name>type/wsname.type;v/Name>
 <ItemSpec>prod:itemspec.A-SRC;v</ItemSpec>
 <LibraryFileName>name In ItemLibrary/v</LibraryFileName>
 </Dep>
```
# <span id="page-236-0"></span>**Configuring Build Footprinting on MVS**

**MAINFRAME** The footprint CSECT has the following format: CL24'SERENA FOOTPRINT' AL4(starttableaddress,entrysize,addressoflastentry) For more information contact Serena support.

# <span id="page-238-0"></span>Appendix D **Dimensions Build Utility Programs**

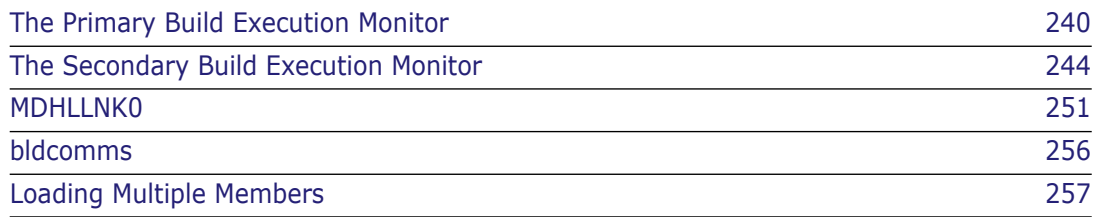

# <span id="page-239-0"></span>**The Primary Build Execution Monitor**

**NOTE** For information about the templates and template symbols referred to below, see the *Developer's Reference*.

On mainframe platforms the Primary Batch Execution Monitor (PBEM) is a utility that controls, monitors, and reports results for builds that are initiated by Dimensions Build. On distributed platforms the PBEM run scripts for builds that are initiated by Dimensions Build. When running in a distributed environment the PBEM uses the templater to synchronously start sub tasks.

The PBEM receives input data from Dimensions Build in XML format in a Build Request Definition (BRD) file. The BRD file contains global information and a list of build steps to be executed. The BRD file is arranged as a symbol table, and a collection of sub-symbol tables for each build step. The BRD initiates, and communicates with, sub tasks to execute the build steps. Steps may have dependencies between them; the PBEM is responsible for managing the step dependency analysis and only starts steps when their dependent steps have completed.

The PBEM sends output data to the build server, via a SOAP utility, when:

- Processing starts.
- A step is cancelled.
- A generalized build step ends.
- A build completes.

The generalized PBEM flow is as follows:

- Reads the BRD file.
- Constructs scripts for executing each individual step.
- Examines targets to decide whether to skip steps based on source dependency analysis.
- Controls the execution of steps and decides whether to execute steps synchronously or asynchronously.
- Coordinates the return of results to the build server.

In normal operations the PBEM is initiated by REXEC processing in the Dimensions listener service, however you can also run it as a stand alone application.

## **Running the PBEM**

To run the PBEM on distributed platforms type pbem at a command prompt. On MVS you can initiate the PBEM in a batch job using the template MDHBPBM0.

#### **PBEM Parameters**

Use the following parameters on distributed and mainframe platforms:

**IMPORTANT!** Apart from the -m and -M parameters, all other parameters are not casesensitive.

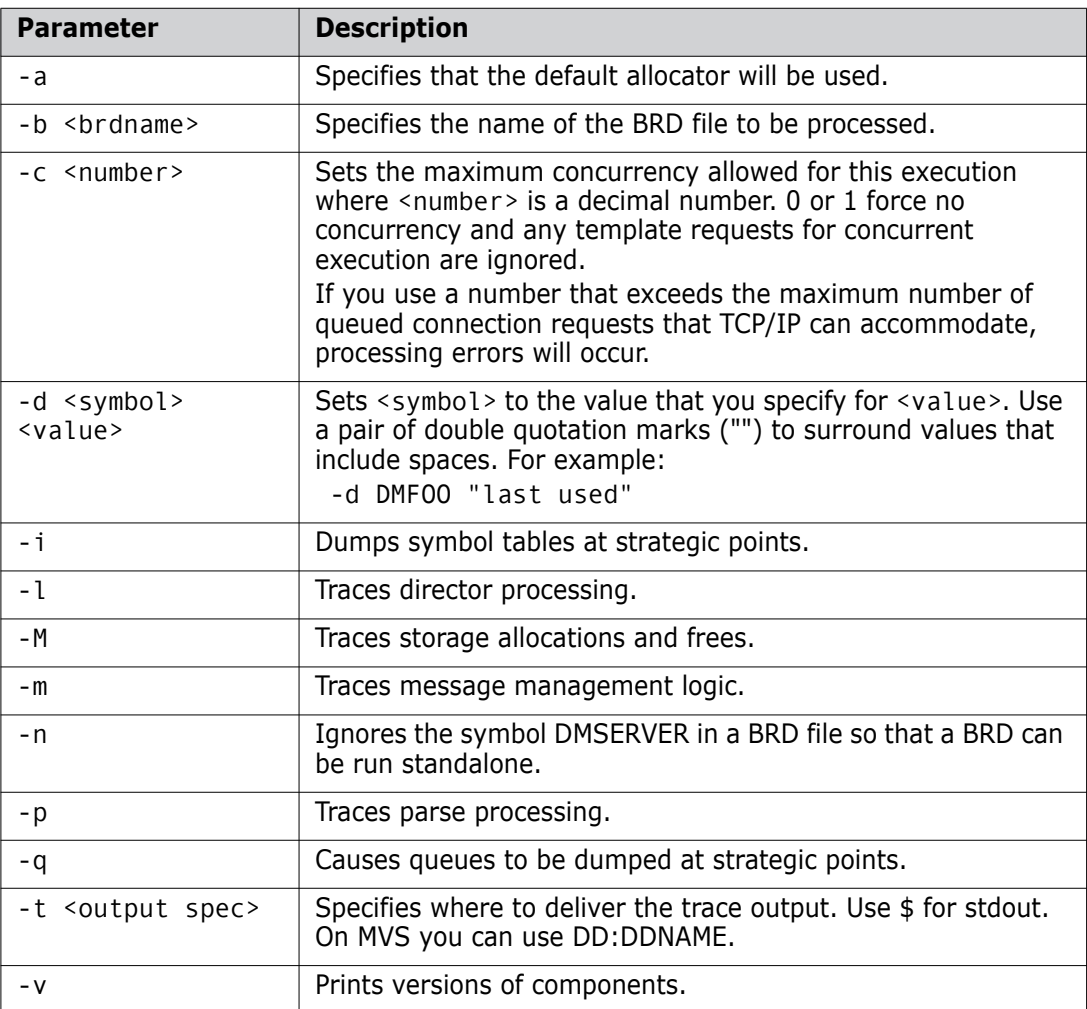

### **Dimensions Configuration Symbols**

For information about the symbols in the Dimensions configuration file that affect the PBEM, see [Appendix B, "Dimensions Build Configuration Symbols".](#page-224-0)

#### **Example JCL for Running the PBEM**

```
//STEP200 EXEC PGM=MDHLPBEM, 
// PARM='POSIX(ON),ENVAR("_CEE_ENVFILE=DD:MDHPDIMV")/' 
//STEPLIB DD DISP=SHR,DSN=MDH.V1010.MDHLLIB 
// DD DISP=SHR,DSN=MDH.V1010.MDHLLPA 
//MDHPTRCE DD SYSOUT=* 
//MDHPDIMV DD DISP=SHR,DSN=MDH.DIM671.PARM(MDHTDIMV) 
//CEEPRINT DD SYSOUT=* 
//MDHPPRNT DD SYSOUT=*
//MDHPBRD DD PATHOPTS=(ORDONLY), 
// PATH='/tmp/my_brd.xml' 
//MDHPPARM DD * 
-t DD:MDHPTRCE -q -l 
-b DD:MDHPBRD 
-c 2 
/*
```
In the example above DD NAME is used as follows:

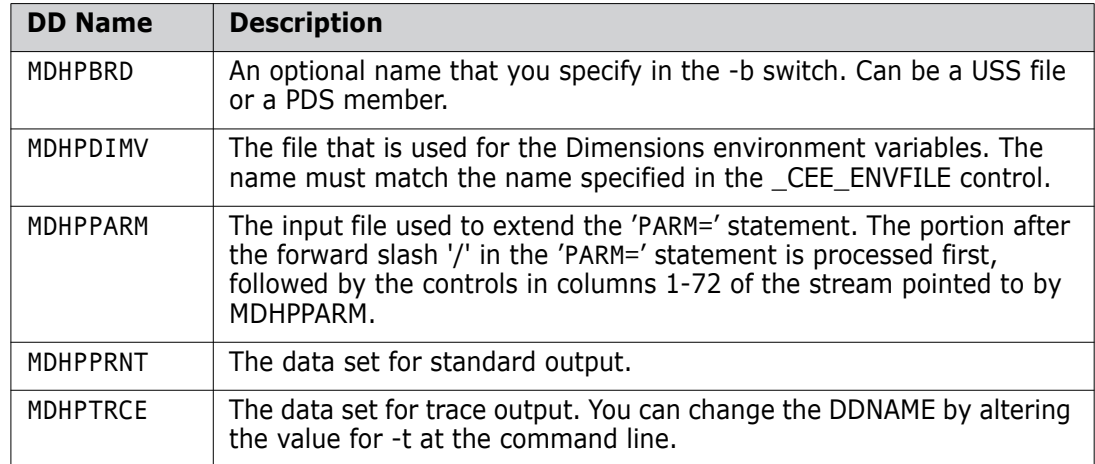

#### **Overriding the PBEM Host Name**

You can override the PBEM host name in environments where the main system is accessed via a Dynamic VIPA. This is a virtual host name that can resolve to any one of a collection of tightly coupled systems running on logical partitions (LPARs) of an OS/390 Central Complex (CEC). In this type of environment the host name returns the name of the Dynamic VIPA and not the name of the system (LPAR) on which the PBEM is running. However, some tasks, such as the Secondary Build Execution Monitor (SBEM), require access to a specific PBEM running on a specific system. Therefore, a method is required to directly address a particular LPAR. Use the following optional symbols in the mainframe Dimensions CM dm.cfg configuration file to translate the host name:

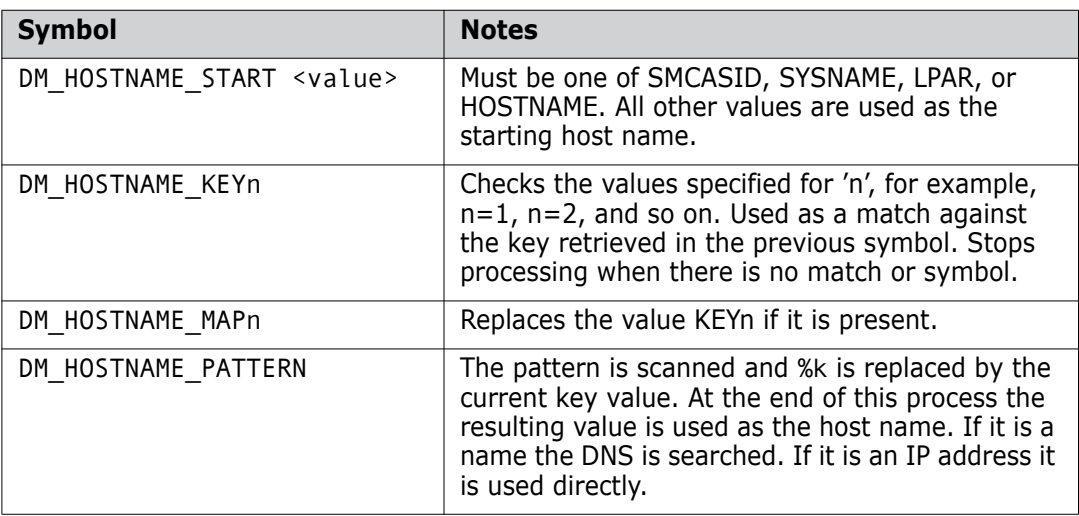

#### **For SMCASID**

Read the contents of location 16 (decimal) from the current address space. This points to a structure called the CVT. At offset 196 there is a four byte pointer to the SMCA. This structure has a four byte field at an offset of 16 decimal, which is the SMCASID or SMFID for the system. Use this four byte value. It is not null terminated but will need to be stripped of any trailing spaces.

#### **For SYSNAME**

Use the function uname to obtain the field node name. This field is &SYSNAME in the IPL parameters. See the *IBM C/C++ Runtime Library Reference* for more information on this call.

#### **For LPAR**

Call the function mvs\_getlpar in libfilesys (mvs\_lpar.c) and use the value returned as the key.

#### **Examples:**

To replace the host name with an IP address:

DM\_HOSTNAME\_START 192.168.4.15

To start with the LPAR name and convert it to a suitable name:

DM\_HOSTNAME\_START LPAR DM\_HOSTNAME\_KEY1 VM02 DM\_HOSTNAME\_VALUE1 D00A.SERENA.COM DM\_HOSTNALE\_KEY2 VM01 DM\_HOSTNAME\_VALUE2 D00B.SERENA.COM

To add a domain onto the end of the SMFID:

DM\_HOSTNAME\_START SMCASID DM\_HOSTNAME\_PATTERN %k.serena.com

Other configurations are possible depending on the system you are using.

# <span id="page-243-1"></span><span id="page-243-0"></span>**The Secondary Build Execution Monitor**

**MAINFRAME** The Secondary Build Execution Monitor (SBEM) is an MVS only generalized batch execution utility. The SBEM reads and executes JCL-like syntax. It also processes comments of the form //\*SBEM to control monitoring and error returns. You can run the SBEM in a JCL stream of its own using the MDHBSBM0 template, or from the USS command line. Running the SBEM from USS is useful when you want to execute JCL synchronously, for example, to populate a build area.

> The current implementation of the SBEM is suitable for builds. The SBEM parses the whole JCL stream before initiating any work. It then executes the stream step by step, wrapping each executed program with calls to the SVC monitoring facility. At the end point(s) it replies to the PBEM with a task status.

There is no limit to the number of statements that you can code.

For details about using SBEM directives in build templates see the chapter *Build Templates for MVS Platforms* in the *Developer's Reference*.

## <span id="page-244-0"></span>**SBEM Parameters**

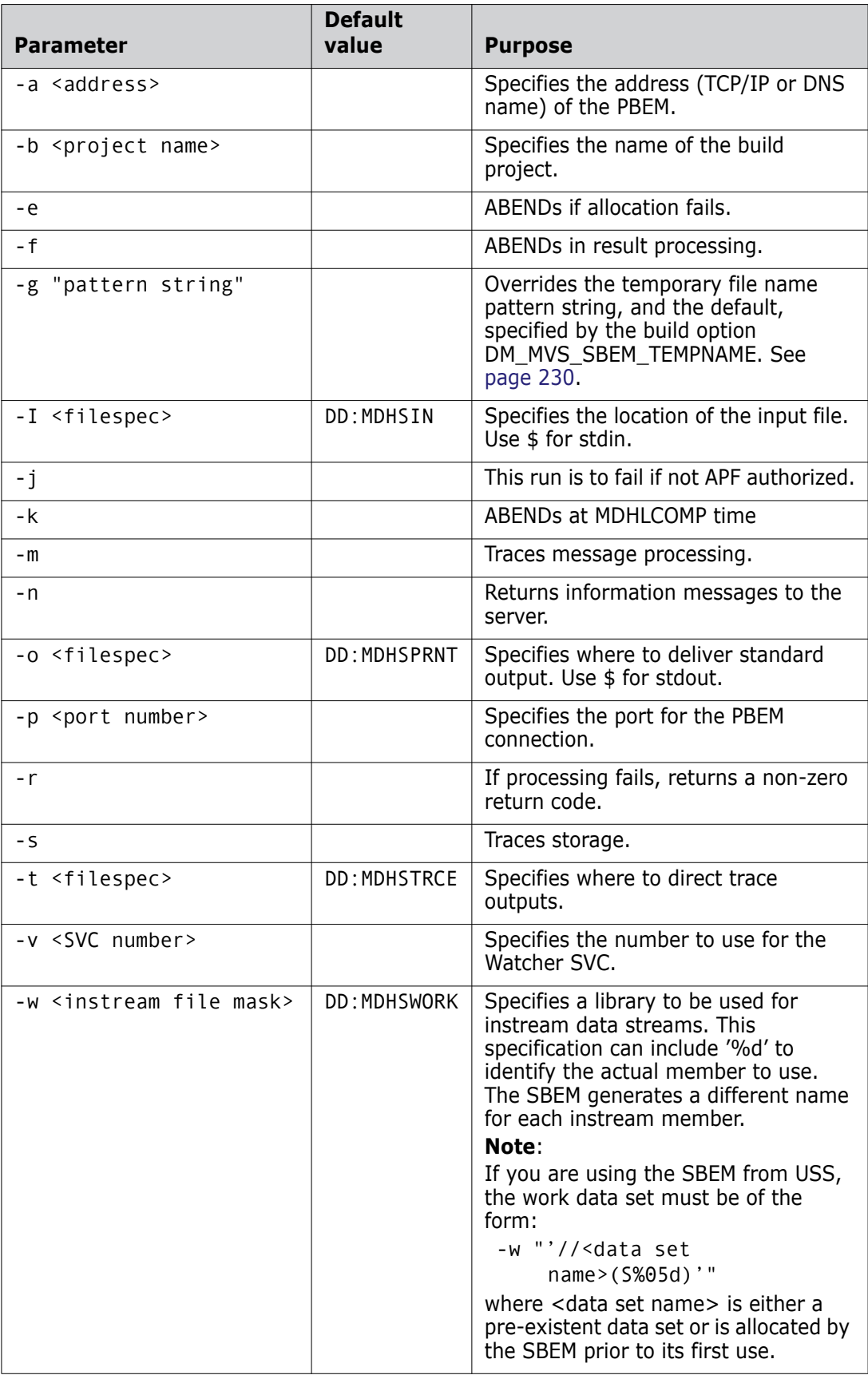

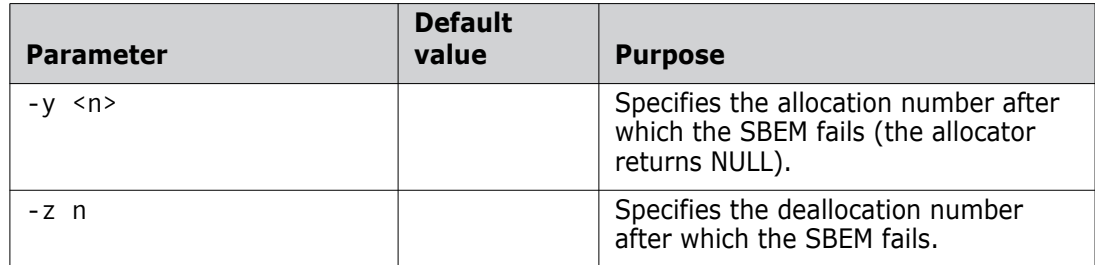

### **Example JCL for Starting the SBEM**

```
//STEP100 EXEC PGM=MDHLSBEM,DYNAMNBR=1500, 
// PARM='POSIX(ON),TRAP(OFF),HEAPCHK(OFF),ENVAR("_CEE_ENVFILE=DD:DV")/' 
//STEPLIB DD DISP=SHR,DSN=MDH.V1010.MDHLLIB 
// DD DISP=SHR,DSN=MDH.V1010.MDHLLPA 
//MDHSPARM DD * 
-a MVSnode 
-p 4059 
-b "BUILD" 
-t DD:MDHSTRCE 
/* 
//* main execution summary goes in here 
//MDHSPRNT DD SYSOUT=* 
//* only used if exit tracing is turned on 
//MDHOUT DD SYSOUT=* 
//* trace from sBem 
//MDHSTRCE DD SYSOUT=* 
//* Environment variables for Dimensions listener 
//DV DD DISP=SHR,DSN=MDH.DIM671.PARM(MDHTDIMV) 
//* Common BOM library for this run 
//MDHBOM DD SYSOUT=*
//* SYSIN data gets copied here 
//MDHWORK DD DISP=(NEW,CATLG,CATLG), 
// DSN=&&TEMP01, 
// UNIT=SYSDA,DSNTYPE=LIBRARY, 
// DCB=(LRECL=80,RECFM=FB,BLKSIZE=3120,DSORG=PO), 
// SPACE=(TRK,(20,20,0)) 
//* BOM template comes from here 
//MDHTMPLT DD DISP=SHR,DSN=MDHDEV.ISPF.TEMPLATE 
//* input JCL for execution - expanded script 
//MDHSIN DD DATA,DLM='++' 
<JCL stream>
++
```
The DD NAMEs are typically used as follows:

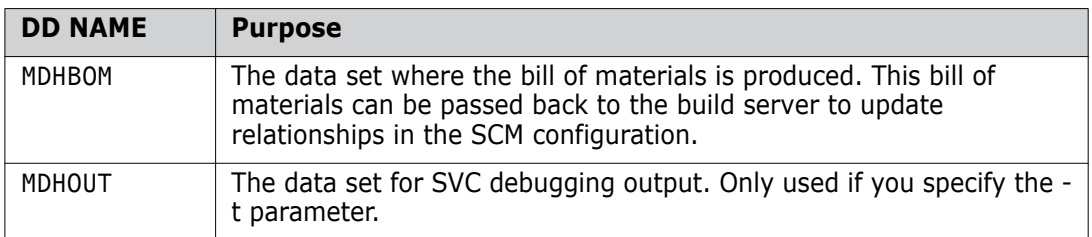

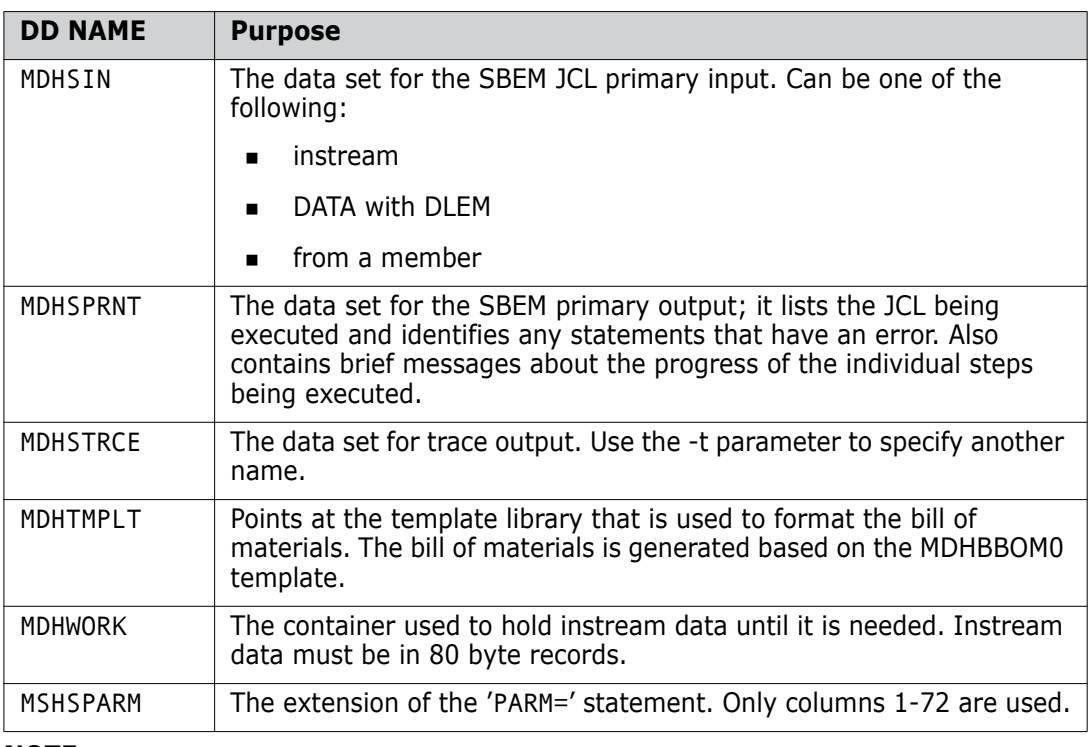

#### **NOTE**

- The SBEM implements a subset of JCL constructs that cover most of the basic syntax. If a feature that you require is missing, submit an enhancement request via the Serena support web site.
- If you use the SBEM to run a program that uses OMVS services (for example, FTP) you must specify POSIX(OFF) instead of POSIX(ON) in the PARM to MDHLSBEM.

#### **Starting the SBEM from USS**

You can also start the SBEM from a USS prompt, which can be useful when you use scripts. For example:

```
export DMWORKOPT=-w "//'MY.DATASET(S%%05d)'" 
# 
# Use the common dimensions profile 
# 
. /serena/instance/.dmprofile 
# 
# - -r returns the rc so that the script has the execution rc returned 
# - -o $ puts the sBem print to stdout 
# - -w identifies a dataset pattern (e.g. 'FOO.A.CNTL(S%%05d)') for data 
    storage 
# 
sbem -i $ -o $ -r $DMWORKOPT <<EOF 
jcl goes here 
EOF 
export rc = $?exit $rc
```
There is a similar template, sbem start.sh, in the instance templates library that allows JCL to be sent as part of an REXEC and executed synchronously.

## **SBEM JCL Syntax**

The SBEM reads 80 byte records off the input stream and interprets them as JCL.

#### *Guidelines and Restrictions*

The following guidelines and restrictions apply:

- Continuation rules are the same.
- **JOB** cards are skipped.
- There is no provision for references, PROC/PEND, symbolic replacements, or IF/ELSE/ ENDIF.
- **Instream data is supported provided that you have specified a work file and the** instream data is blocked 80.
- **Temporary files are supported.**
- **If the SBEM is running a program that dynamically allocates data sets, and ABENDS** or does not close the DDNAME, and the SBEM then runs another program that also uses this DDNAME, the DDNAME is used again by the target program as it does not know to deallocate or close the data set at the ABEND, or if the program fails to do so.

#### *Supported JCL Syntaxes*

The following JCL language syntax is supported:

#### *Handles*

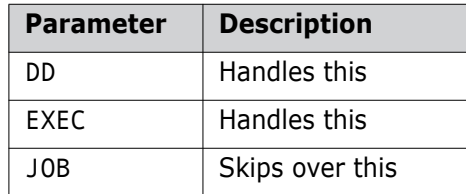

No other operations are supported.

#### *EXEC*

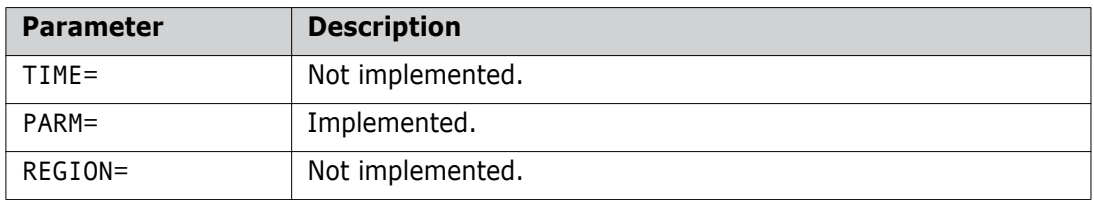

#### *DD*

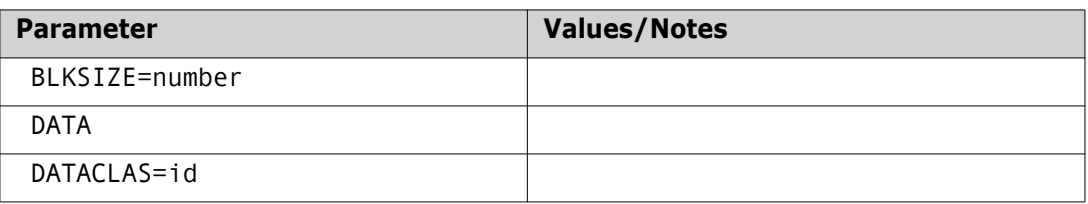

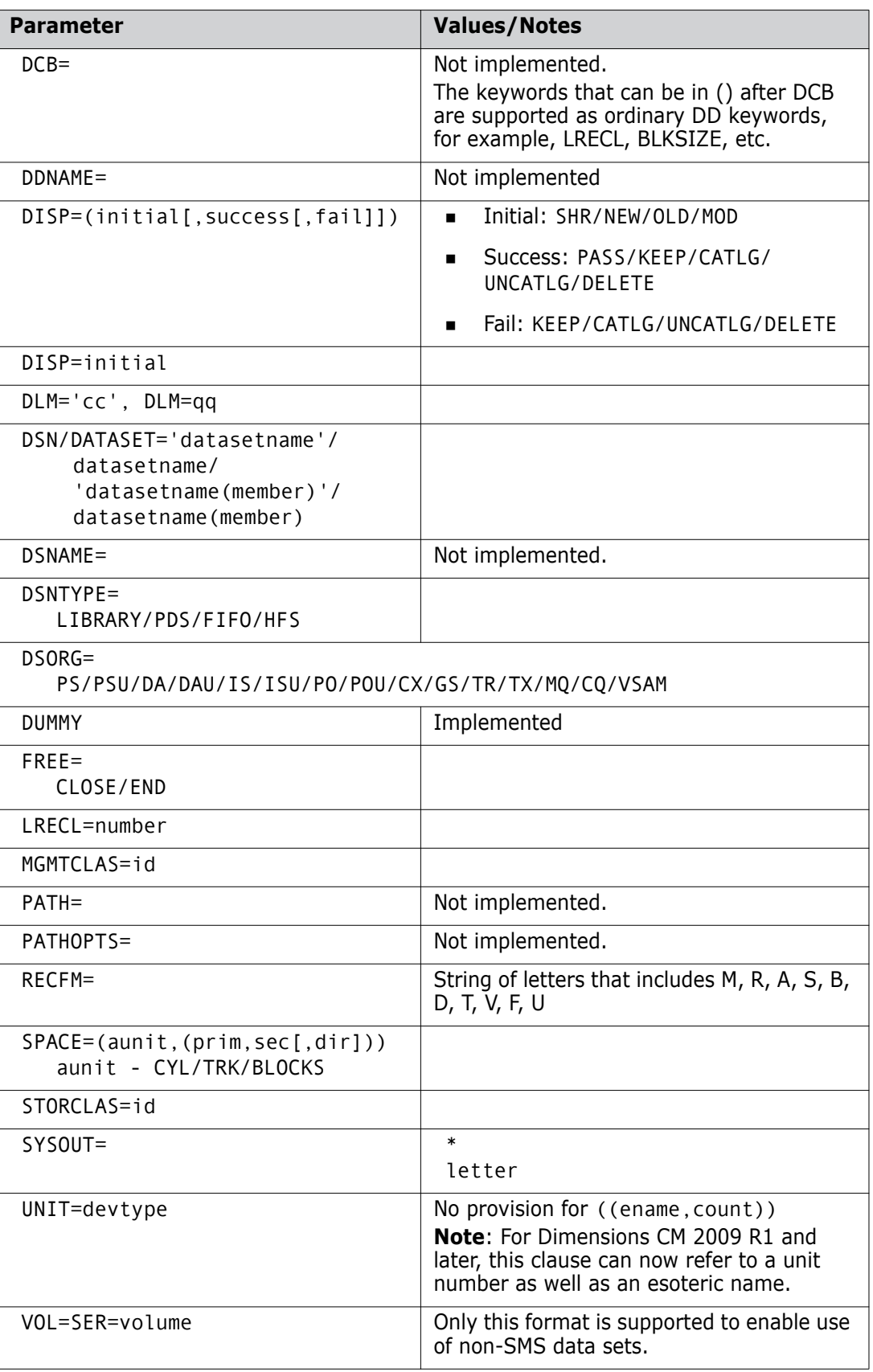

## **Changes to the SBEM in Dimensions CM 10.1.2**

The following changes were introduced to the SBEM in Dimensions CM 10.1.2 (and later) to make it more flexible:

- Temporary files are now possible. These are created under the userid that is running the step and are named userid.MDHSBEM.unique.Tnnnnnn.tempname.T. The files are cleaned up at the end of the job if the JCL does not do so.
- The PARM can now be split, so PARM=('Foo', 'Bar'), PARM=(A,B,C), and similar constructs will work.
- The SBEM is now linked  $AC(1)$ . If the program library is also authorized (either by adding the library to the linklist or by issuing the appropriate commands via the console to authorize the program) the SBEM will start authorized. However, if you do not have access to the resource SERENA.SBEM.RUNAUTHORIZED in class FACILITY at the level READ or better, the SBEM will turn off authorization early in its execution. If you do have access, the SBEM will start authorized steps. Therefore, the JCL stream can include invocations of IKJEFT01 or similar.
- DATA, DLM=QQ now works.

# <span id="page-250-1"></span><span id="page-250-0"></span>**MDHLLNK0**

**MAINFRAME** Use the MDHLLNK0 utility before the link step to:

- Remove duplicate include statements from a link stream.
- **Insert the footprint CSECT into a link deck.**
- **Use OPEN/CLOSE on members; you can use it to determine source dependencies that** the link editor would see. The link editor uses DESERV, which the WATCH facility does not support.

Use MDHLLNK0 in the templates MDHBLNK0 and MDHBLNK1.

#### **General Parameters**

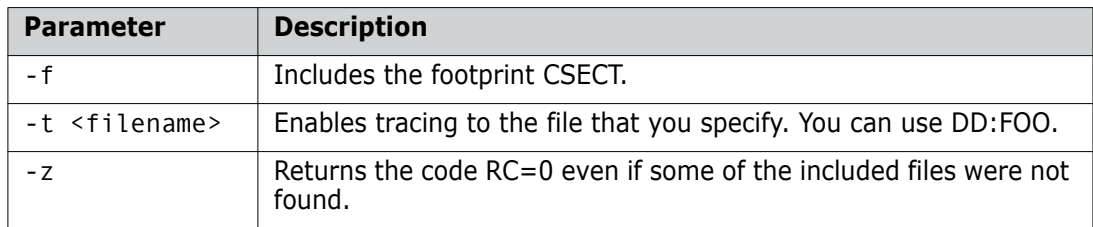

## **Output Control Parameters**

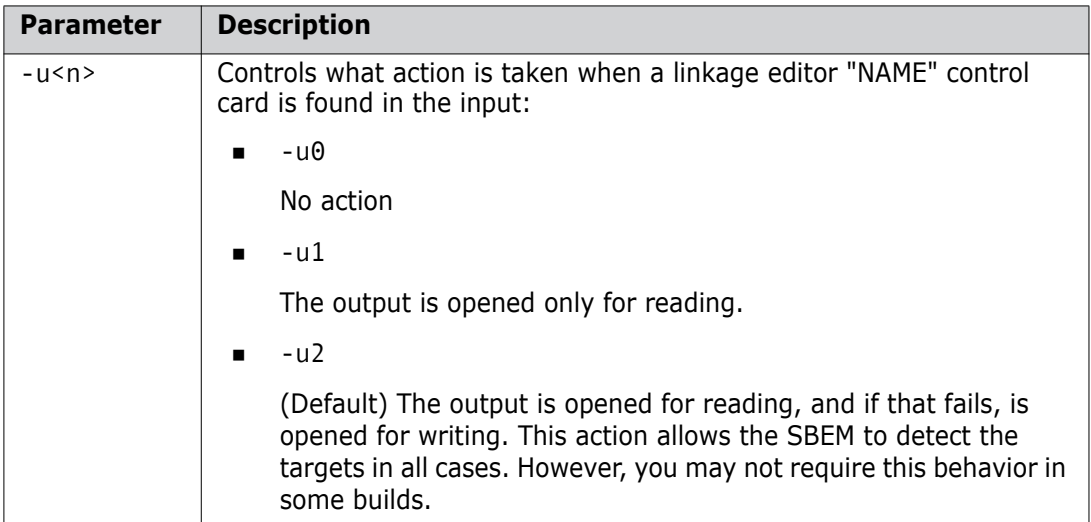

#### **Passthrough Control Parameters**

Control cards can be read with one of the following options:

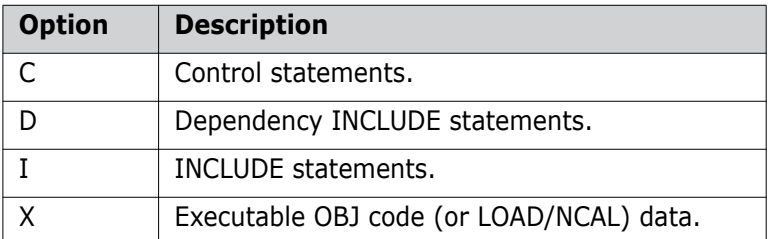

These options control what is written to the output file MDHFLAT. The use of this output file is optional and you can pass the original input into the linker.

#### *Option I- INCLUDES*

INCLUDES for non-dependency files are always copied to MDHFLAT as they are essential for link processing. For example:

- **INCLUDE OBJ (MODULE)**
- **INCLUDE NCAL(MODULE)**
- **INCLUDE LOAD(MODULE)**

#### *Option D- DEPENDENCY INCLUDES*

INCLUDES for dependency files are not generally needed by the linker once all the real INCLUDES that they contain have been flattened out. However, you can request them as follows:

- $\Box$  -pd0: does not include dependency includes.
- -pd1: (default) includes dependency includes.

For example:

- INCLUDE DEP(MYDEPS)
- INCLUDE OBJ(MYDEPS)

The nature of the include is decided by the data that the member contains. A member that has no executable code, but does have other INCLUDE statements, is considered to be a dependency file.

#### *Option C - Control Cards*

Other control cards may be encountered and you can optionally include them in the output:

- -pc0: does not output control cards.
- -pc1: (default) outputs control cards

Example:

NAME FOOBAR(R)
#### *Option X - Executable Code*

There are three methods that you can use to handle modules that mix executable (OBJ) records with control statements:

- -px0: does not output the OBJ code, but continues scanning for embedded control cards (if the PDS is FB-80).
- -px1: outputs the OBJ data directly into MDHFLAT. This produces 'instream' OBJ records for the linker.
- -px2: (default) when an x record is encountered, stops scanning for includes, and marks this as a non-dependency file.

#### *Order of Output Lines*

You can optionally output the INCLUDE line before or after the data that the included file contains. If the control statements refer to particular modules, ordering is important, and -po1 (the default) is recommended. For example, some control statements refer to the CSECT that comes next in the data stream.

- -po0: uses the recursive order (depth first). The body will be expanded first.
- -po1: (default) uses the normal order. The INCLUDE line comes before the body.

#### **Examples**:

Content of the file MODA:

A-START INCLUDE OBJ(MODB) A-END

Content of the file MODB:

B-START INCLUDE OBJ(MODC) B-END

Content of the file MODC:

C-START C-END

Content of MDHFLAT using -po0:

```
A-START
B-START
C-START
C-END
  INCLUDE OBJ(MODC)
B-END
  INCLUDE OBJ(MODB)
A-END
  INCLUDE OBJ(MODA)
```
Content of MDHFLAT using -po1:

```
INCLUDE OBJ(MODA)
A-START
  INCLUDE OBJ(MODB)
B-START
  INCLUDE OBJ(MODC)
C-START
C-END
B-END
A-END
```
#### **Example JCL**

The following example JCL is similar to that generated by the templates MDHBLNK0 and MDHBLNK1.

```
//PRELINK EXEC PGM=MDHLLNK0, 
// PARM='POSIX(OFF),TRAP(OFF)/-t DD:MDHTTRC %PRELKOPT. -u0' 
//STEPLIB DD DISP=SHR,DSN=MDH.V1010.MDHLLIB 
// DD DISP=SHR,DSN=MDH.V1010.MDHLLPA 
//OBJECT DD DISP=SHR,DSN=LIB1.DEV.OBJ 
// DD DISP=SHR,DSN=LIB1.UT.OBJ
// DD DISP=SHR,DSN=LIB1.ST.OBJ
// DD DISP=SHR,DSN=LIB1.REL.OBJ
//LNKLIB DD DISP=SHR,DSN=LIB1.DEV.LNKLIB 
// DD DISP=SHR,DSN=LIB1.UT.LNKLIB 
// DD DISP=SHR,DSN=LIB1.ST.LNKLIB 
// DD DISP=SHR,DSN=LIB1.REL.LNKLIB 
//SYSLIN DD DISP=SHR,DSN=LIB1.DEV.SYSLIN(LMODULE) 
//DEPENDCY DD DISP=SHR,DSN=LIB1.DEV.DEPENDCY 
// DD DISP=SHR,DSN=LIB1.UT.DEPENDCY
// DD DISP=SHR,DSN=LIB1.ST.DEPENDCY
// DD DISP=SHR,DSN=LIB1.REL.DEPENDCY
//IMPORT DD DISP=SHR,DSN=LIB1.DEV.IMPORT 
// DD DISP=SHR,DSN=LIB1.UT.IMPORT
// DD DISP=SHR,DSN=LIB1.ST.IMPORT
// DD DISP=SHR,DSN=LIB1.REL.IMPORT
// DD DISP=SHR,DSN=CBC.SCLBSID 
// DD DISP=SHR,DSN=CEE.SCEELIB 
//SYSLMOD DD DISP=SHR,DSN=LIB1.DEV.LOAD(LMODULE) 
//MDHFLAT DD DISP=SHR,DSN=LIB1.DEV.MDHFLAT(SMODULE) 
//MDHLPRNT DD SYSOUT=* 
//MDHTTRC DD SYSOUT=*
```
The example JCL above uses the following DDNAMEs:

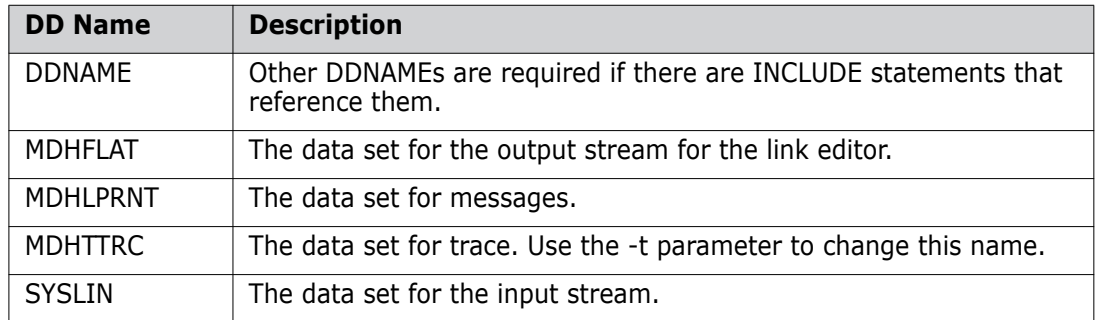

# **bldcomms**

The bldcomms utility communicates from a build step back to the PBEM or a build server. You can run bldcomms from the Windows, UNIX, or USS command-line prompts, or from MVS batch.

To run bldcomms issue this command:

bldcomms monitormessage <node> <port> "<content of message>"

where:

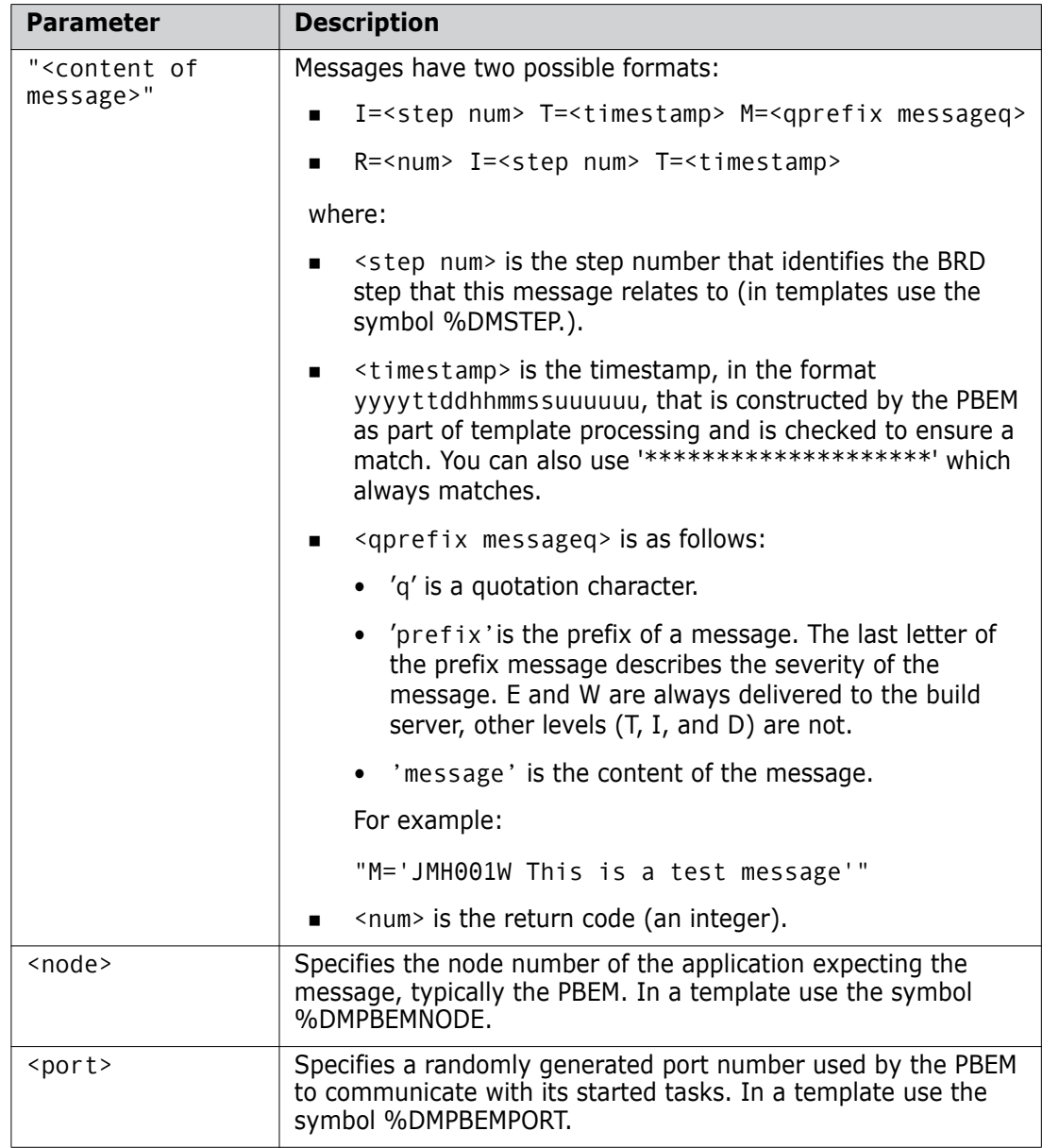

#### **Using bldcomms on MVS**

**MAINFRAME** You can also use bldcomms on MVS, for example, with an Openmake build. The MVS version of bldcomms is MDHBLCM.

The following JCL example is for the first <content of message> format:

//STEP100 EXEC PGM=MDHLBLCM, // PARM=('POSIX(ON)', // '/monitormessage node port "R=&RC', // ' I=%DMSTEP. T=%TIMESTAMP."') //STEPLIB DD DISP=SHR,DSN=MDH.V1010.MDHLLIB // DD DISP=SHR,DSN=MDH.V1010.MDHLLPA //SYSPRINT DD SYSOUT=\*

The following JCL example is for the second <content of message> format:

//STEP100 EXEC PGM=MDHLBLCM, // PARM=('POSIX(ON)', // '/monitormessage %DMPBEMNODE. %DMPBEMPORT. "I=%DMSTEP.', // ' T=%TIMESTAMP. M=''JMH001W This is a test message''"') //STEPLIB DD DISP=SHR,DSN=MDH.V1010.MDHLLIB // DD DISP=SHR,DSN=MDH.V1010.MDHLLPA

In the example above the  $M =$  clause has a single quotation mark (') but as it is inside a PARM statement it must have a double quotation mark (''). Note also that the comma (,) after DMSTEP appears in the message to the PBEM but is ignored because the parameter is converted to an integer. So you must ensure that the comma does not occur somewhere where it is not handled.

There is no provision for very long messages.

# **Loading Multiple Members**

**MAINFRAME** To load multiple members into a Dimensions database use the JCL stream in the MDHJLOAD data set. MDHJLOAD is located in the following data set:

MDH.V1031.SUPP.EXAMPLES.CNTL

Instructions for customizing and using MDHJLOAD are embedded in comments in the JCL, and the core is written in REXX.

# Appendix E **Dimensions Build Security**

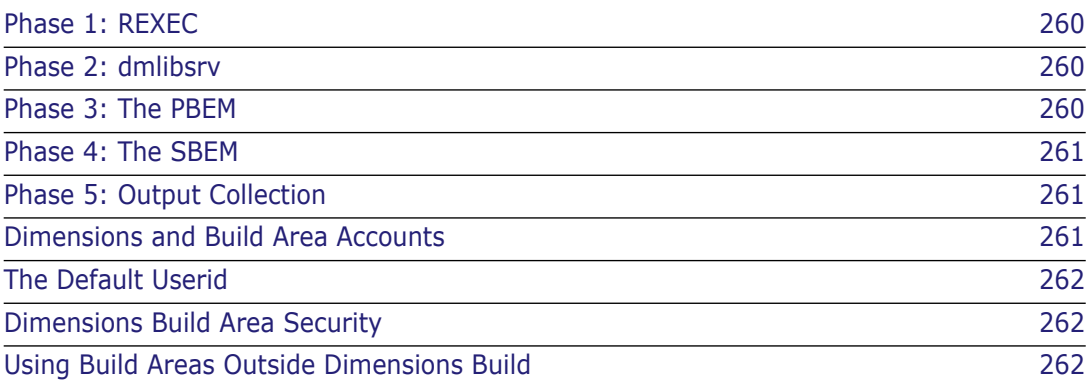

# <span id="page-259-0"></span>**Phase 1: REXEC**

A build starts when the Dimensions CM server 'dmappsrv' process sends an REXEC to a build node. You can also manually start a build using the REXEC command.

- If you execute the REXEC command manually, first use the AUTH command to authorize access to the build node, or use the /USER=<build area user> and / PASS=<br/>should area password> options on the REXEC command.
- **If Dimensions CM starts a build, the security credentials come from the AREA** definition of the deployment area. These credentials are used in the same way as the REXEC options /USER and /PASS. If the area does not have credentials (which is an invalid setup for a deployment area), you may be prompted to enter the userid and password at build time. You can also issue an AUTH command prior to the BLD command.

### <span id="page-259-1"></span>**Phase 2: dmlibsrv**

The first visible result of the REXEC and AUTH commands is a process called 'dmlibsrv' on the remote machine. 'dmlibsrv' runs with the operating system security credentials of the build area. If you are a UNIX superuser, you can see this process and check which user it is using, by using the 'ps -elf' command at the UNIX prompt. From SDSF on MVS you can see this process from the 'PS' display.

The process 'dmlibsrv' now runs the build. All actions are performed from this user.

### <span id="page-259-2"></span>**Phase 3: The PBEM**

On UNIX, the PBEM (Primary Batch Execution Monitor) runs as a normal program (pbem.exe) using the current security credentials.

On MVS a batch job is submitted. The job runs under the security of the 'dmlibsrv' process.

**NOTE** You can change the job card. For example, you can set up RACF surrogate authority, but this happens outside of Dimensions Build, and also applies to non-build jobs. The process is similar to the build user logging in to TSO/ISPF, using the editor on some JCL, and then typing SUBMIT. The job would probably run as the logged in user. However, it may run as someone else. For example you may have put USER=XXX in the job card. You may also have a JES exit, or a RACF rule that says jobs matching a certain standard (for example JOBNAME), should run as a particular user.

#### **Jobcards**

You can customize the jobcards that build steps and the controlling PBEM use by changing their templates. For example, for a normal build step, the jobcard is found at the top of the SBEM template, TEMPLATE(MDHBSBEM0). The jobcard for the PBEM is in TEMPLATE(MDHBPBM0). There are many template expansion variables available to allow a flexible scheme for naming the jobs. For details of the template variables see *The Templating Language and Processor* chapter of the *Developer's Reference*

#### **NOTE**

- Changing these jobcards does not in itself change security in any way, unless the site has some additional RACF rules relating to jobnames and users.
- Care is needed to ensure that whatever jobname scheme is chosen, the PBEM and build steps can run together. For example, a build step cannot be given the same jobname as a PBEM controller, or a dealock situation will result.

#### <span id="page-260-0"></span>**Phase 4: The SBEM**

The SBEM (Secondary Build Execution Monitor) runs under the same authority as the PBEM batch job. The SBEM, as part of its build execution activities, attaches some programs, such as the COBOL compiler. The attached programs run under the same user as the SBEM.

#### <span id="page-260-1"></span>**Phase 5: Output Collection**

When a build is complete, the related objects can be added to Dimensions CM. This process uses the build area credentials on the remote node, and the credentials of the user logged in to Dimensions CM (either the user logged into Dimensions Build, or the user logged in to a Dimensions client to issue a BLD command).

#### **Scheduled Builds**

When you set up a scheduled build you may need to specify the password for each user that requires access to the build area. This applies if you specified that a password is required at runtime when you attached a build area to a build configuration.

### <span id="page-260-2"></span>**Dimensions and Build Area Accounts**

For a remote node the Dimensions userid does not matter as the REXEC always supplies the build area credentials.

**NOTE** There are variables of the form DMXXXXX that have Dimensions information but these do not affect security. These variables exist to enable a template to create correctly named files and logs. The template writer can decide whether to use these variables, or use some other naming standard. For example, a mainframe template could create a data set called "DMSYS.TEMP.XXX", where DMSYS is an uppercase version of the Dimensions user. However, this is just a name. The process will not be run as DMSYS, unless that is also the credential on the build area. For this to work, the area credentials will require access to create these data sets.

**TIP** The Dimensions userid and password are typically case sensitive. The RACF user and password are typically case insensitive. JCL dataset names have to be uppercase. To avoid problems, enter the MVS USER and PASSWORD in uppercase. However, if you are referring to the UNIX home directory, use lower case. (there is a template function to do this conversion)

# <span id="page-261-0"></span>**The Default Userid**

The Dimensions server initially tries to log in to a remote node using the same credentials as the server account. If you have a MVS RACF account called DMSYS with the same password as the Dimensions account DMSYS, the server will log in as this user. You can switch this behavior off. For information, see the description of the following variables in the *Dimensions for z/OS User's and Administrator's Guide*:

- DM\_MVS\_REJECT\_USERS (in the MVS configuration file).
- DM\_SKIP\_SERVER\_CRED\_CHECK (in the server configuration file).

# <span id="page-261-1"></span>**Dimensions Build Area Security**

Because a build area definition includes security credentials, you can use Dimensions roles to restrict the use of areas to specific Dimensions users.

# <span id="page-261-2"></span>**Using Build Areas Outside Dimensions Build**

You can use build areas on their own outside of Dimensions Build.

When you use an area name directly, the directory that the area specifies is used automatically. For example, assume that MYAREA specifies the location MYNODE::USER.WORKAREA. The following commands achieve the same aim:

- FI <item> MYNODE::USER.WORKAREA.COBOL(PROG1)
- FI <item> MYAREA::COBOL(PROG1)

The method that uses MYAREA has two advantages:

- It is shorter.
- It logs on automatically using the credentials in the area.

# Appendix F **The Build Configuration XML File Format**

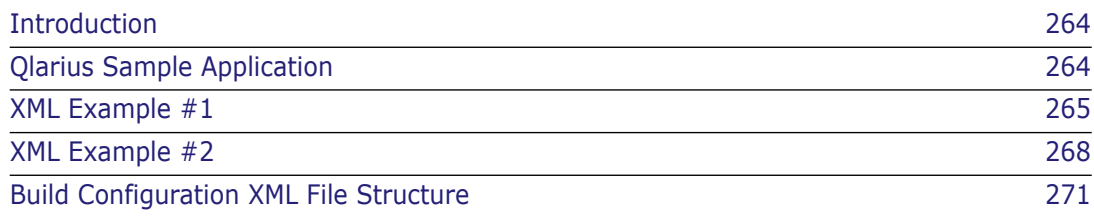

# <span id="page-263-0"></span>**Introduction**

This appendix describes the format and usage of the build configuration XML file used by Dimensions Build. After reading this appendix should be able to generate a properly formatted XML file, which you can import into Dimensions Build, using one of the following methods:

- An XML parser with a programming language of your choice.
- A flat file I/O in any programming language.
- By hand using an XML file editor.
- The Dimensions EXPORT command.

# <span id="page-263-1"></span>**Qlarius Sample Application**

To help explain the XML format, we will examine a build configuration and export an XML file from the Qlarius Java sample application that currently ships with Dimensions. This will enable you to compare the data displayed in the Build user interface with the same information in the XML file. Since the source files for this sample are already installed with the qlarius\_cm database, setting up a build configuration and build area are the only steps that you need to do to start using it. This appendix contains two sample build configurations that you can place into stand alone files and import into Build.

**NOTE** Please contact your Dimensions administrator if your installation does not contain the Qlarius sample database.

Log in to Dimensions Build and look at the entire Qlarius configuration. Notice that there are two main directories with source code in this sample:

- qlarius\interfaces
- qlarius\utilities

Each of these directories contains various Java sources that can be built into class files. Some of the sources in 'interfaces' depends on sources in 'utilities' so you need to be aware of this when setting up your build.

#### **NOTE**

The Id attribute on most of the tags in the configuration file is assigned by Build and is unique to each item on the database and in the file. It is mainly used in a configuration file to maintain the relationships between source, target, and transition items. For example:

- Source A has an ID of 1
- Source B has an ID of 2
- Target AA has an ID of 3

A transition to create Target AA would have an output ID of 3 with two source files of ID 1 and ID 2. The ID numbers are used to connect the source and target files together.

The Id number can be any numeric value as long as each Id is unique to the item it is identifying and all the pieces can be put together. Once the items are imported into the database, they are all assigned new Ids that are unique to the new database. The Id fields on other items (build areas, etc.) are ignored as they do not provide any relationship information that is required for the import process.

### <span id="page-264-0"></span>**XML Example #1**

The screen shot and XML example below are for a Qlarius build configuration called JAVA\_ANT.

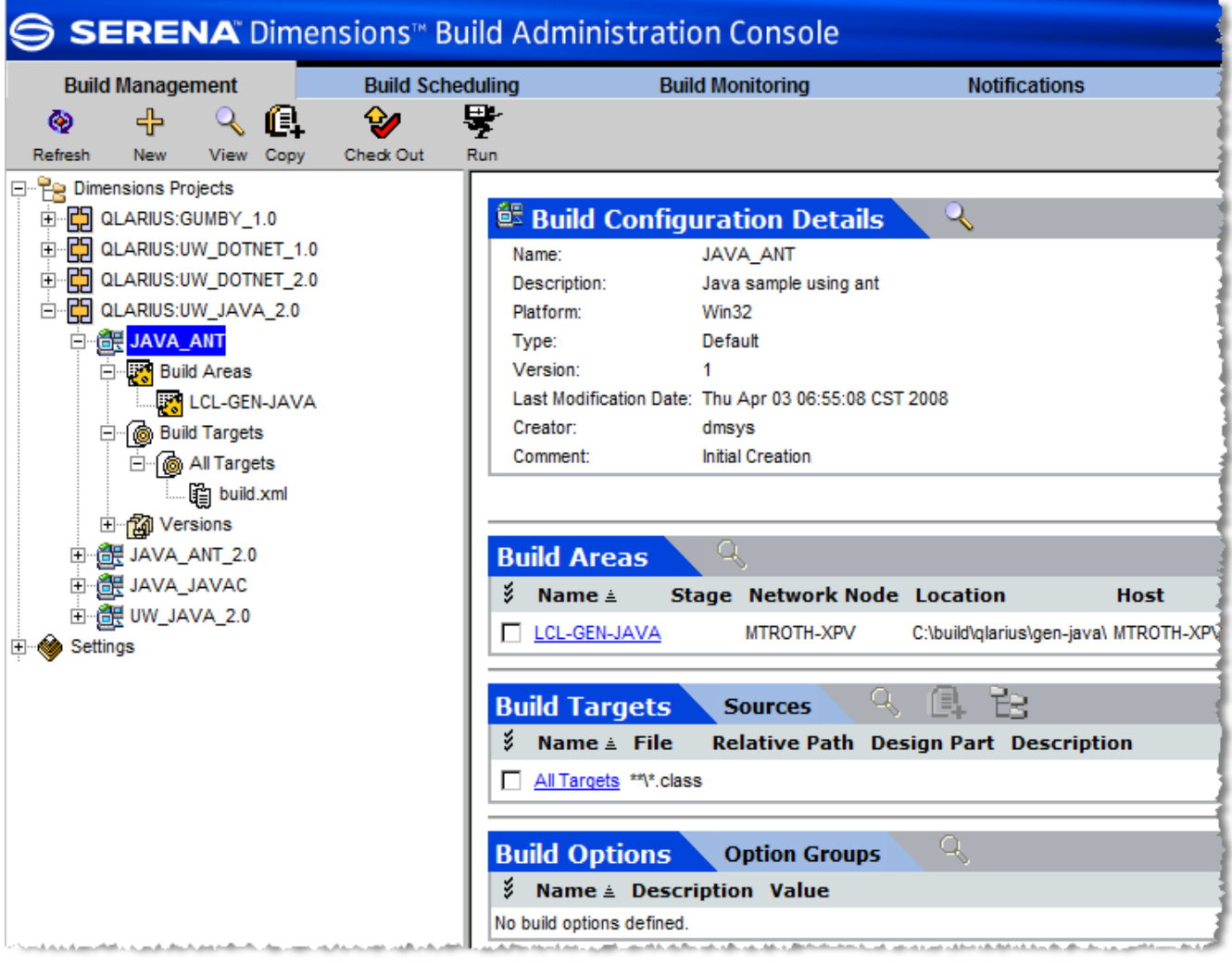

**NOTE** Each section of the XML example is highlighted in a different color.

```
<?xml version="1.0" encoding="UTF-8" ?> 
<BuildConfigurations>
<BuildConfiguration Id="19">
<BuildProject Id="4203131">
<project><![CDATA[QLARIUS:UW_JAVA_2.0]]></project>
<description><![CDATA[Underwriter Desktop Java development project]]></
    description>
</BuildProject>
<name><![CDATA[JAVA_ANT]]></name>
<description><![CDATA[Java sample using ant]]></description>
<Platform Id="1">
<name><![CDATA[Win32]]></name>
</Platform>
<LaunchTimeout>0</LaunchTimeout>
<ExecutionTimeout>0</ExecutionTimeout>
<ConfigurationType Id="1">
<name><![CDATA[Default]]></name>
<code><![CDATA[DEFAULT]]></code>
</ConfigurationType>
<Targets>
<Target Id="128">
<name><![CDATA[All Targets]]></name>
<file><![CDATA[**\*.class]]></file>
<isfinal>true</isfinal>
<isvirtual>false</isvirtual>
</Target>
</Targets>
<Sources>
<Source Id="105">
<fileMask><![CDATA[build-user.xml]]></fileMask>
</Source>
<Source Id="106">
<fileMask><![CDATA[build.xml]]></fileMask></Source> 
<Source Id="1339"> 
</Source>
<Source Id="103">
<fileMask><![CDATA[.classpath]]></fileMask>
</Source>
<Source Id="102">
<fileMask><![CDATA[**\*.java]]></fileMask>
</Source>
<Source Id="104">
<fileMask><![CDATA[.project]]></fileMask>
</Source>
</Sources>
<BuildAreaConfigs>
<BuildAreaConfig Id="28">
<BuildArea Id="4206024">
<name><![CDATA[LCL-GEN-JAVA]]></name>
<host><![CDATA[MTROTH-XPV]]></host>
<location><![CDATA[C:\build\qlarius\gen-java\]]></location>
<user><![CDATA[dmsys]]></user>
<password><![CDATA[EE961583AEC7144D]]></password>
</BuildArea>
<askPasswordAtRuntime>false</askPasswordAtRuntime>
<Options>
```

```
<Option Id="2">
<name><![CDATA[JAVA-HOME]]></name>
<OptionValues>
<OptionValue Id="4">
<value><![CDATA[c:\j2sdk1.4.2_12]]></value>
</OptionValue>
</OptionValues>
</Option>
<Option Id="1">
<name><![CDATA[ANT-HOME]]></name>
<OptionValues>
<OptionValue Id="3">
<value><![CDATA[c:\apache-ant-1.6.5\bin]]></value>
</OptionValue>
</OptionValues>
</Option>
</Options>
</BuildAreaConfig>
</BuildAreaConfigs>
<TransitionScripts>
<TransitionScript Id="143">
<Script Id="59">
<type>1</type>
<scriptName><![CDATA[build_script_ant.bat]]></scriptName>
</Script>
<outputIds>128</outputIds>
<inputSourceIds>106</inputSourceIds>
<transitionType>0</transitionType>
<transitionOrder>0</transitionOrder>
</TransitionScript>
</TransitionScripts>
</BuildConfiguration> 
</BuildConfigurations>
```
# <span id="page-267-0"></span>**XML Example #2**

The screen shot and XML example below are for a Qlarius build configuration called JAVA\_JAVAC.

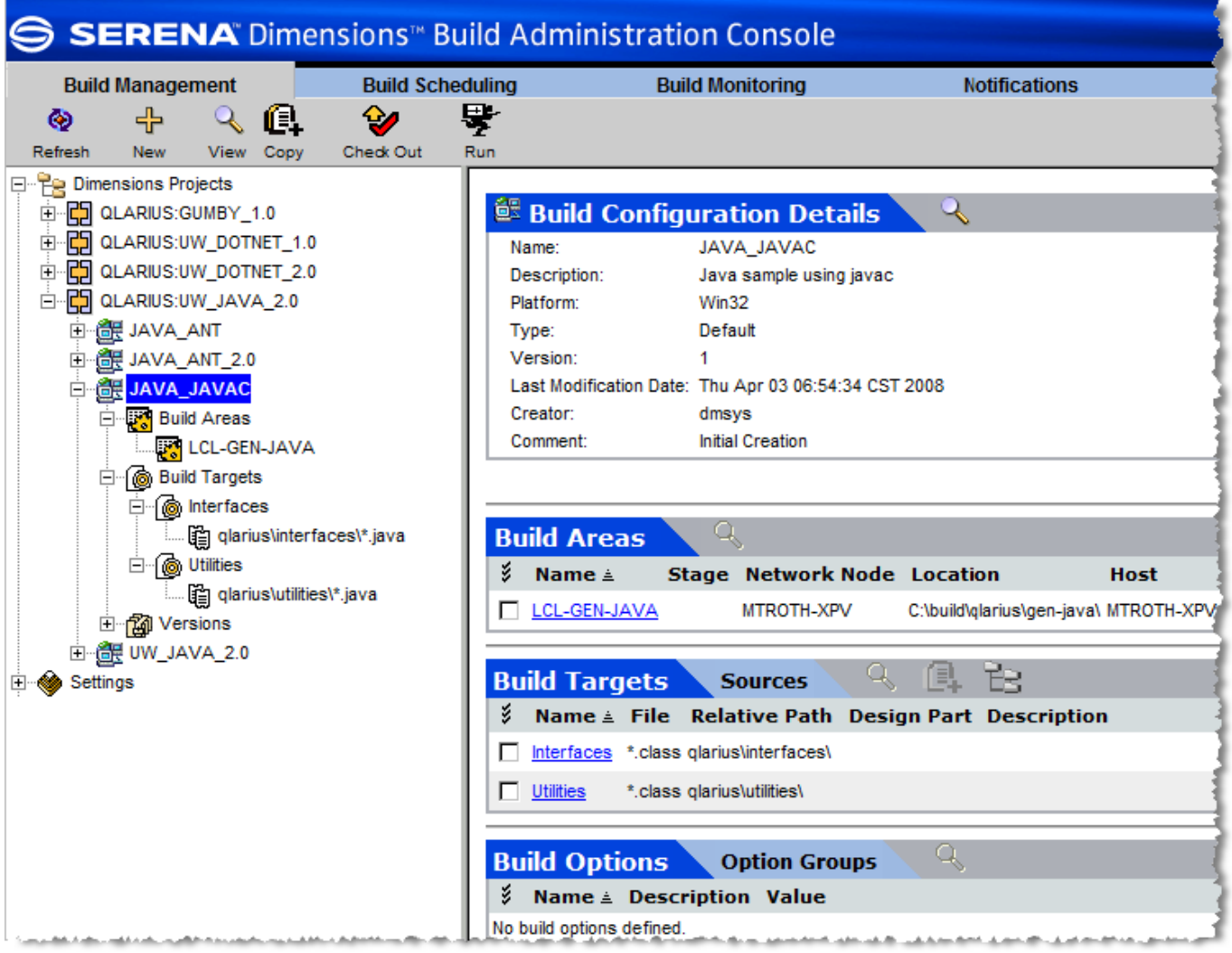

**NOTE** Each section of the XML example is highlighted in a different color.

```
<?xml version="1.0" encoding="UTF-8" ?> 
<BuildConfigurations>
<BuildConfiguration Id="18">
<BuildProject Id="4203131">
<project><![CDATA[QLARIUS:UW_JAVA_2.0]]></project>
<description><![CDATA[Underwriter Desktop Java development project]]></
    description>
</BuildProject>
<name><![CDATA[JAVA_JAVAC]]></name>
<description><![CDATA[Java sample using javac]]></description>
<Platform Id="1">
<name><![CDATA[Win32]]></name>
</Platform>
<LaunchTimeout>0</LaunchTimeout>
<ExecutionTimeout>0</ExecutionTimeout>
<ConfigurationType Id="1">
<name><![CDATA[Default]]></name>
<code><![CDATA[DEFAULT]]></code>
</ConfigurationType>
<Targets>
<Target Id="126">
<name><![CDATA[Interfaces]]></name>
<file><![CDATA[*.class]]></file>
<relpath><![CDATA[qlarius\interfaces\]]></relpath>
<isfinal>true</isfinal>
<isvirtual>false</isvirtual>
</Target>
<Target Id="127">
<name><![CDATA[Utilities]]></name>
<file><![CDATA[*.class]]></file>
<relpath><![CDATA[qlarius\utilities\]]></relpath>
<isfinal>true</isfinal>
<isvirtual>false</isvirtual> 
</Targets> 
</Target> 
</Targets> 
<Sources>
<Source Id="101">
<fileMask><![CDATA[*.java]]></fileMask>
<relPath><![CDATA[qlarius\interfaces\]]></relPath>
</Source>
<Source Id="100">
<fileMask><![CDATA[*.java]]></fileMask>
<relPath><![CDATA[qlarius\utilities\]]></relPath>
</Source>
</Sources>
<BuildAreaConfigs>
<BuildAreaConfig Id="27">
<BuildArea Id="4206024">
<name><! [CDATA[LCL-GEN-JAVA]] ></name>
<host><! [CDATA [MTROTH-XPV]] ></host>
<location><![CDATA[C:\build\qlarius\gen-java\]]></location>
<user><![CDATA[dmsys]]></user>
<password><![CDATA[EE961583AEC7144D]]></password>
</BuildArea>
```

```
<askPasswordAtRuntime>false</askPasswordAtRuntime>
<Options>
<Option Id="2">
<name><![CDATA[JAVA-HOME]]></name>
<OptionValues>
<OptionValue Id="2">
<value><![CDATA[c:\j2sdk1.4.2_12]]></value>
</OptionValue>
</OptionValues>
</Option> 
<Option Id="1">
<name><![CDATA[ANT-HOME]]></name>
<OptionValues>
<OptionValue Id="1">
<value><![CDATA[c:\apache-ant-1.6.5\bin]]></value>
</OptionValue> 
</OptionValues> 
</Option> 
</Options> 
</BuildAreaConfig> 
</BuildAreaConfigs> 
<TransitionScripts>
<TransitionScript Id="141">
<Script Id="57">
<type>1</type>
<scriptName><![CDATA[build_script_javac.bat]]></scriptName>
</Script>
<outputIds>126</outputIds>
<inputSourceIds>101</inputSourceIds>
<transitionType>0</transitionType>
<transitionOrder>2</transitionOrder>
</TransitionScript>
<TransitionScript Id="142">
<Script Id="58">
<type>1</type>
<scriptName><![CDATA[build_script_javac.bat]]></scriptName>
<scriptContent><![CDATA[set java_home=%java-home. set path=%java-
    home.\bin;%ant-home.;%%path%% javac qlarius\utilities\*.java]]></
    scriptContent>
</Script>
<outputIds>127</outputIds>
<inputSourceIds>100</inputSourceIds>
<transitionType>0</transitionType>
<transitionOrder>1</transitionOrder>
</TransitionScript>
</TransitionScripts>
</BuildConfiguration> 
</BuildConfigurations>
```
# <span id="page-270-0"></span>**Build Configuration XML File Structure**

The XML file normally has the following sections:

- General Configuration Items
- **Targets**
- **Sources**
- **Build Areas**
- **Transitions**

**NOTE** Some of the XML tags described in this section are not in the examples above. However, they are included as they can exist in an XML file depending on the build configuration.

#### **General Configuration Items**

The following section at the top of the file describes general information about the build configuration.

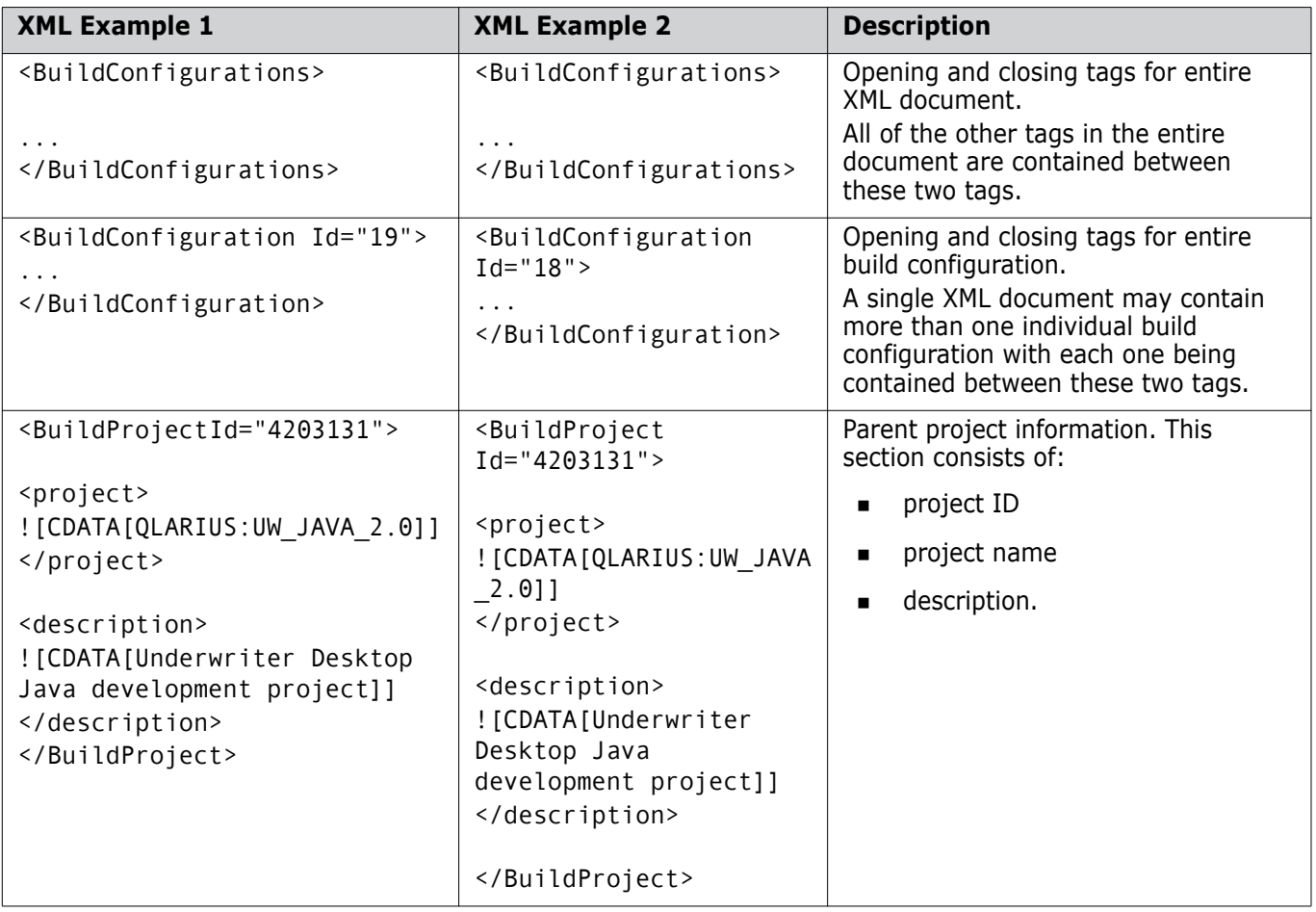

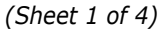

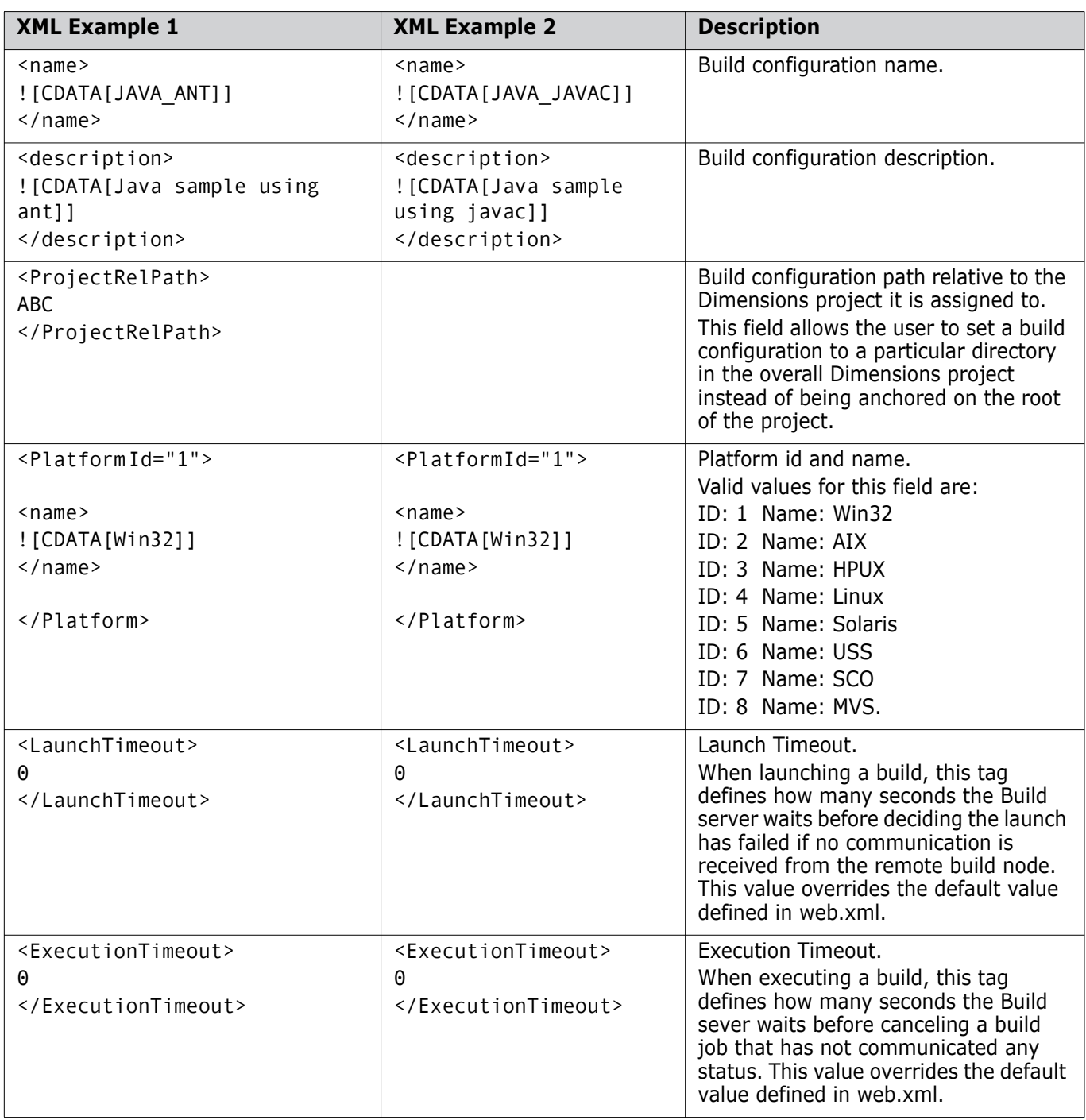

 *(Sheet 2 of 4)*

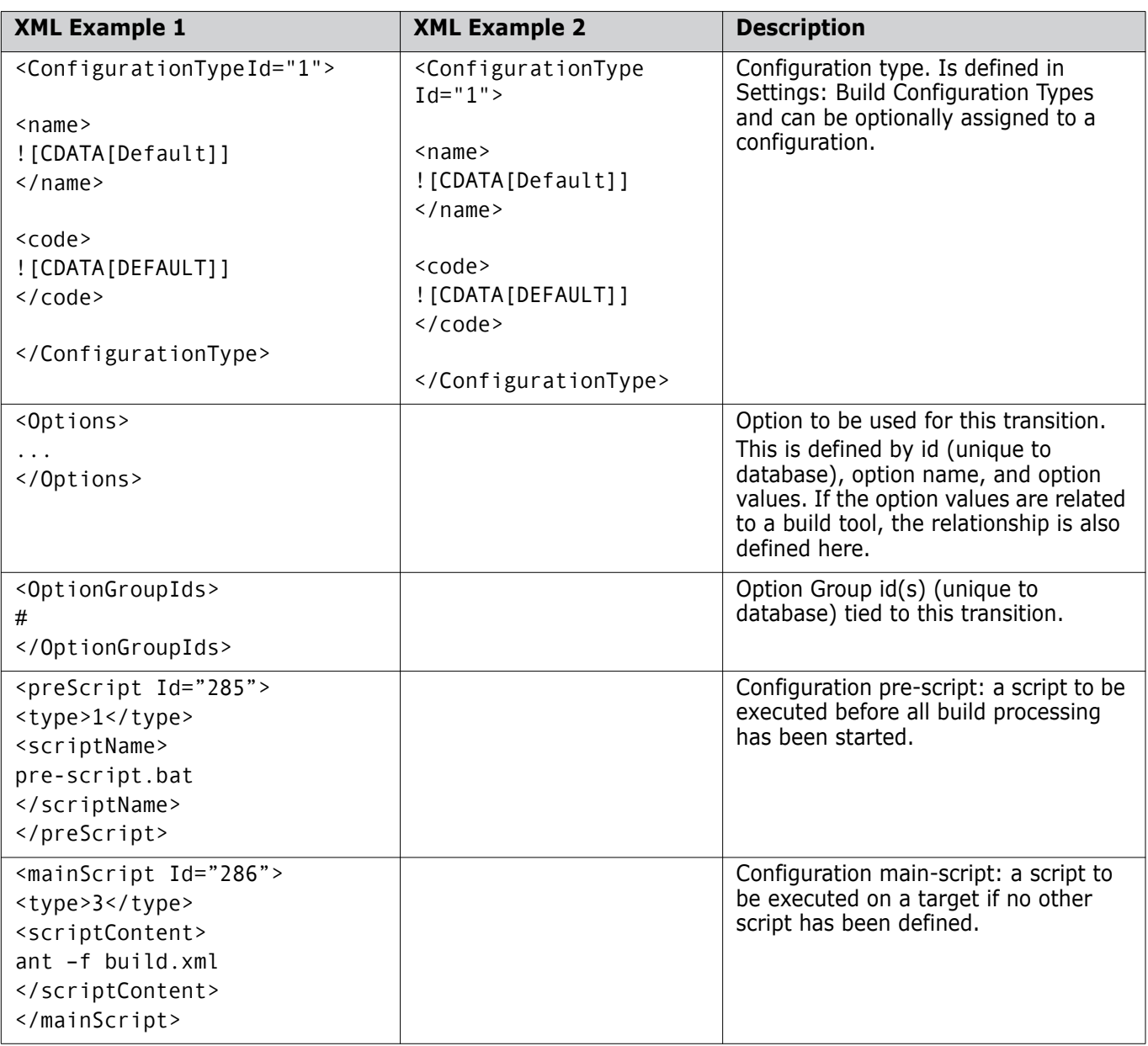

 *(Sheet 3 of 4)*

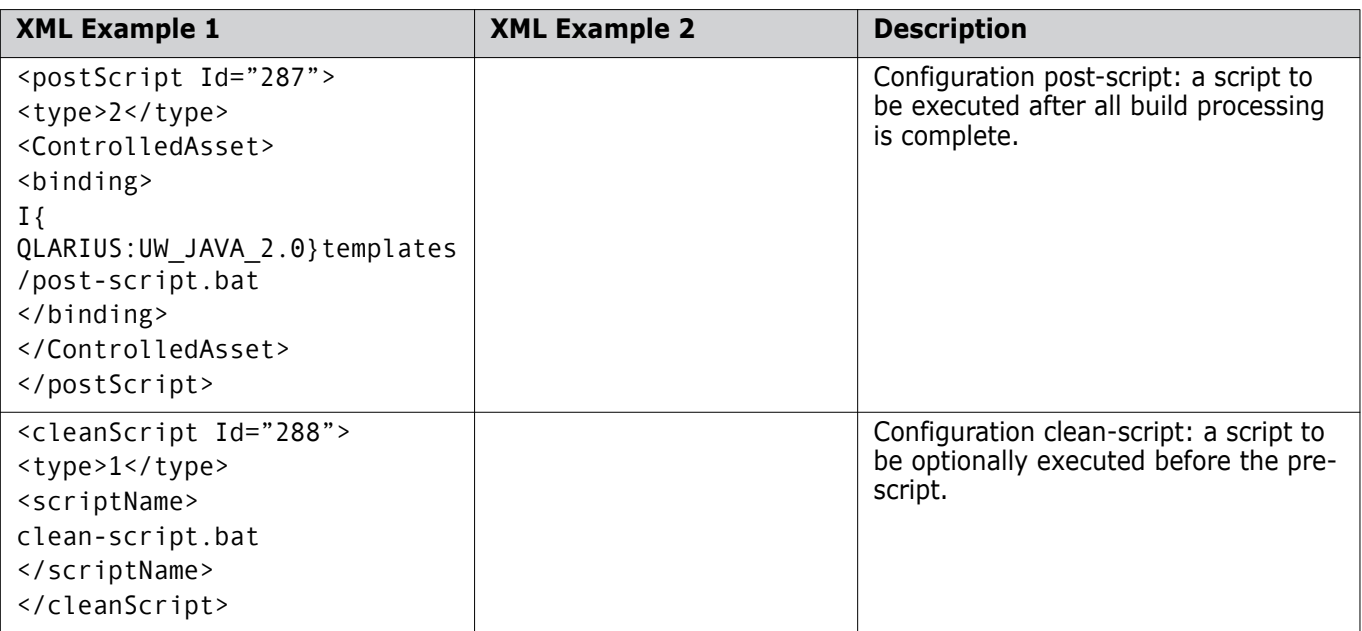

 *(Sheet 4 of 4)*

### **Targets**

The targets section contains an entry for each target defined in the configuration.

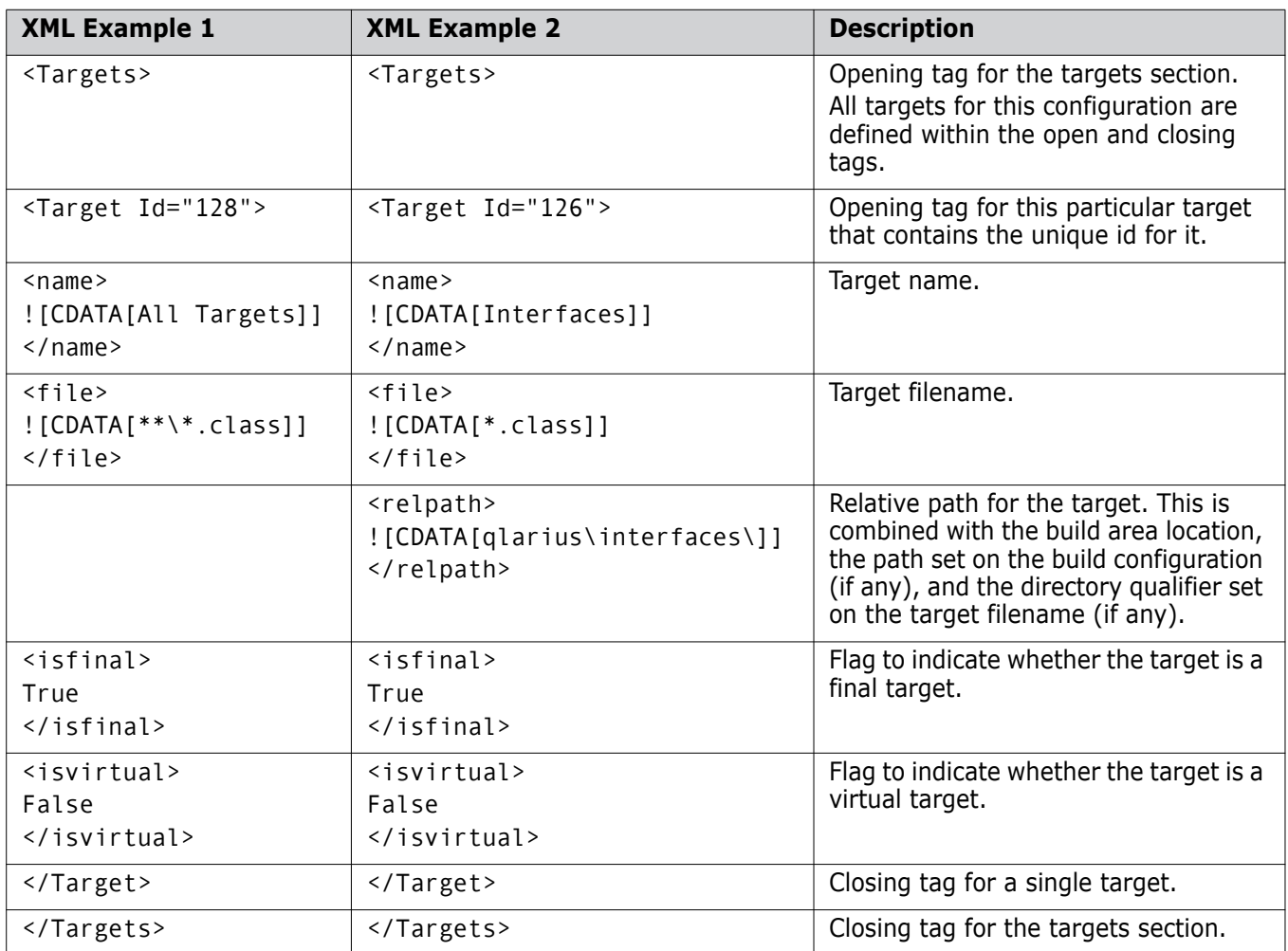

#### **Sources**

The sources section contains an entry for each source defined in the configuration.

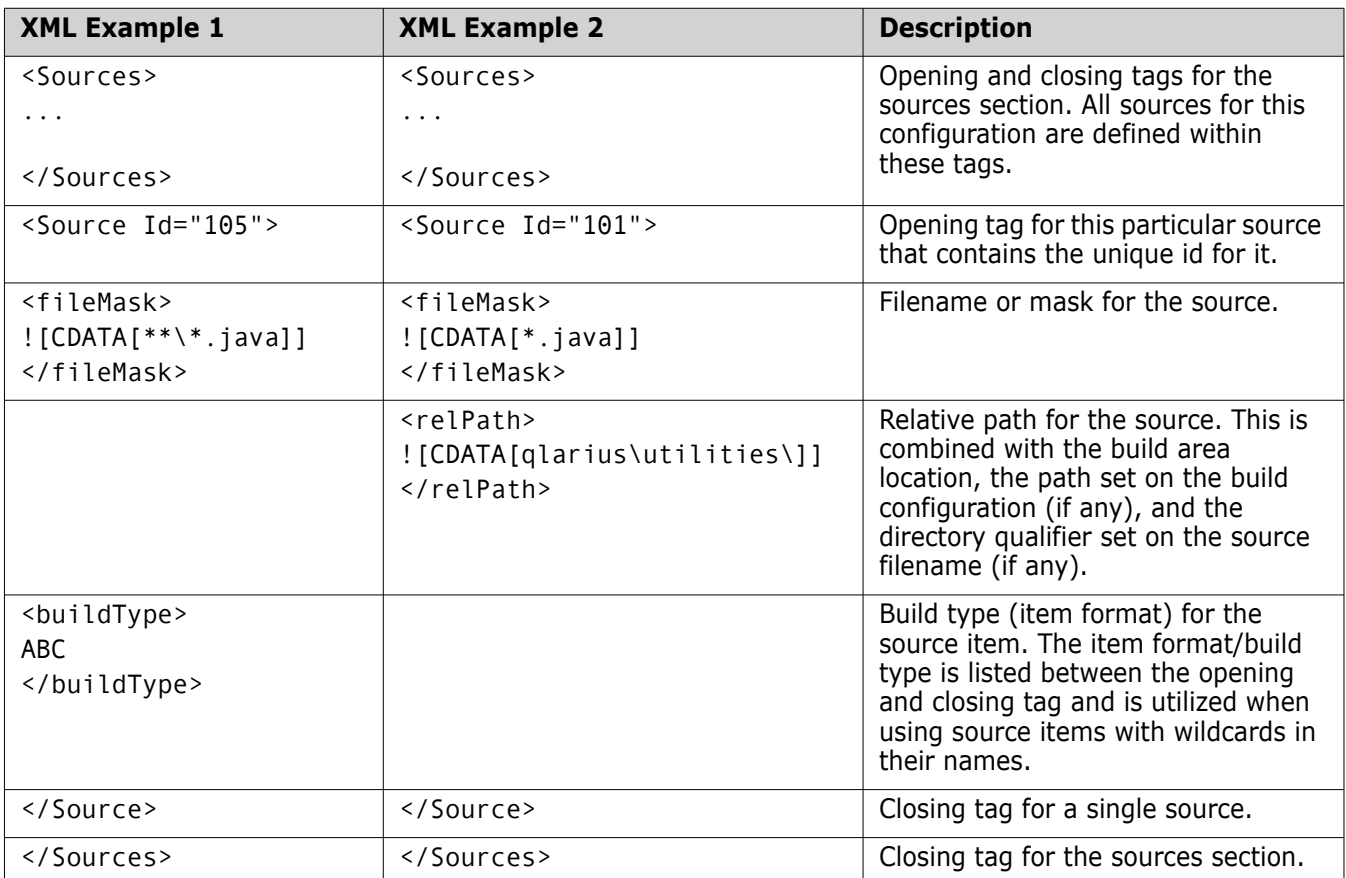

#### **Build Areas**

The Build Areas section contains an entry for each build area defined in the build configuration. Build areas are set up in the Dimensions Administration module and not in Dimensions Build.

When a build area is used in Build, two types of information are used:

- The area itself as defined in Dimensions.
- The specific attributes defined when the build area is added to a build configuration.

**NOTE** When importing a build area from a file, Build attempts to perform a name match between the build area name in the import file and the build areas in the receiving database. When a match is found, a relationship is made in the configuration to the existing build area. If no match is found, the build area in the import file is ignored and a build area is not created automatically. Therefore, the information related to the build area (node, location, userid, password) is not imported.

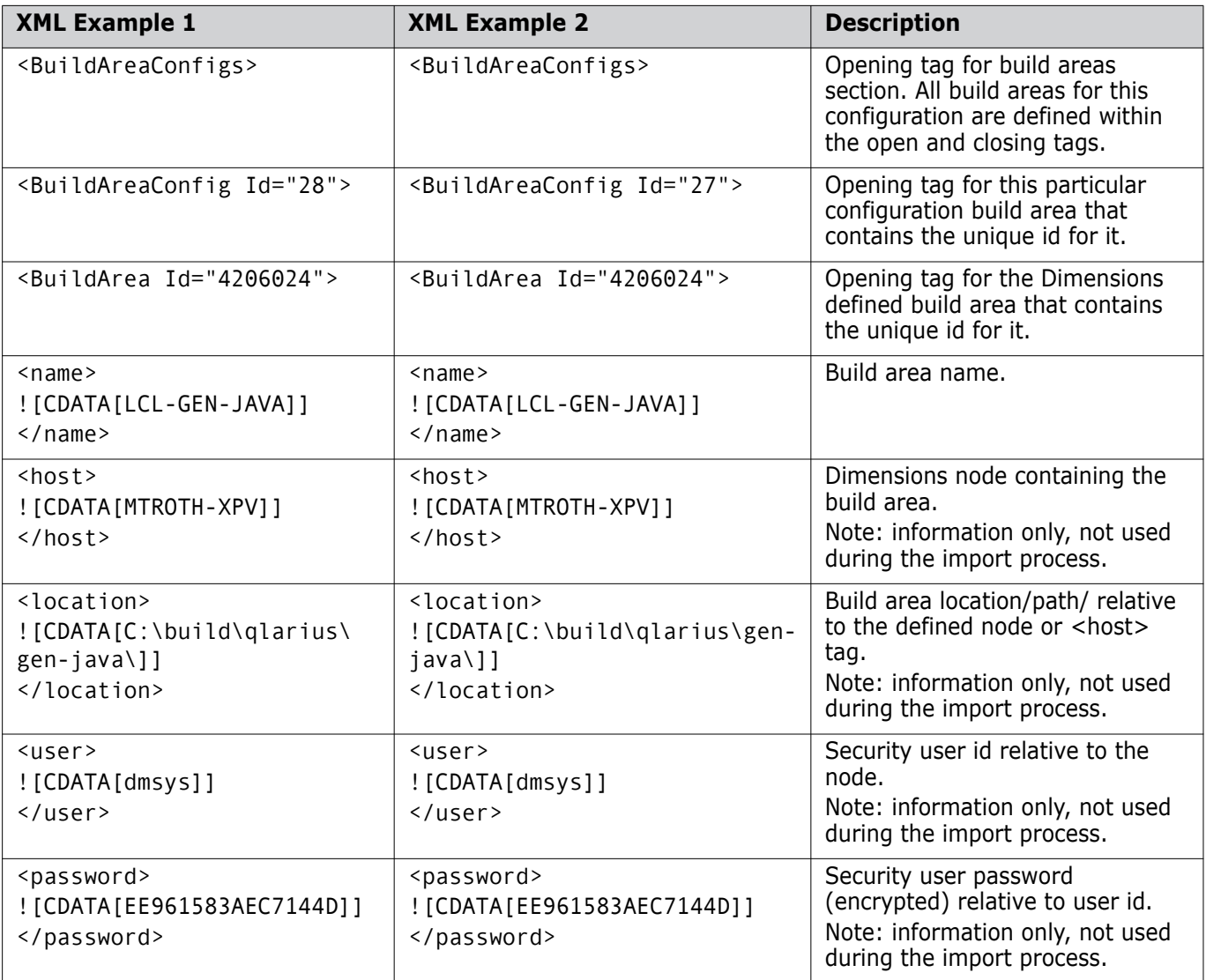

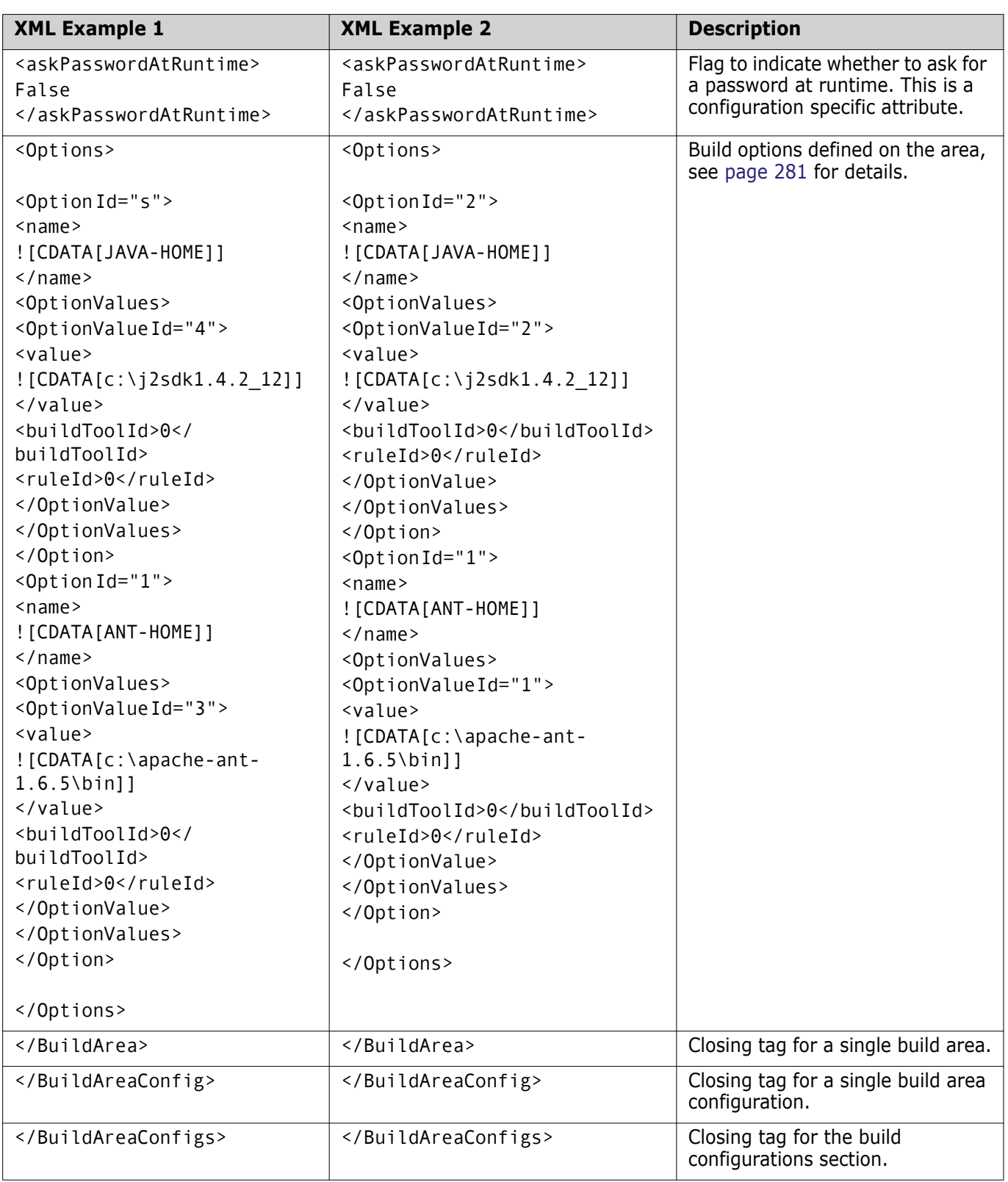

#### **Transitions**

The Transitions section contains an entry for each transition defined in the build configuration. This is a critical section of the XML document as it ties together how items get built by bringing together the items defined in the sources and targets sections with the transitions that use or generate them.

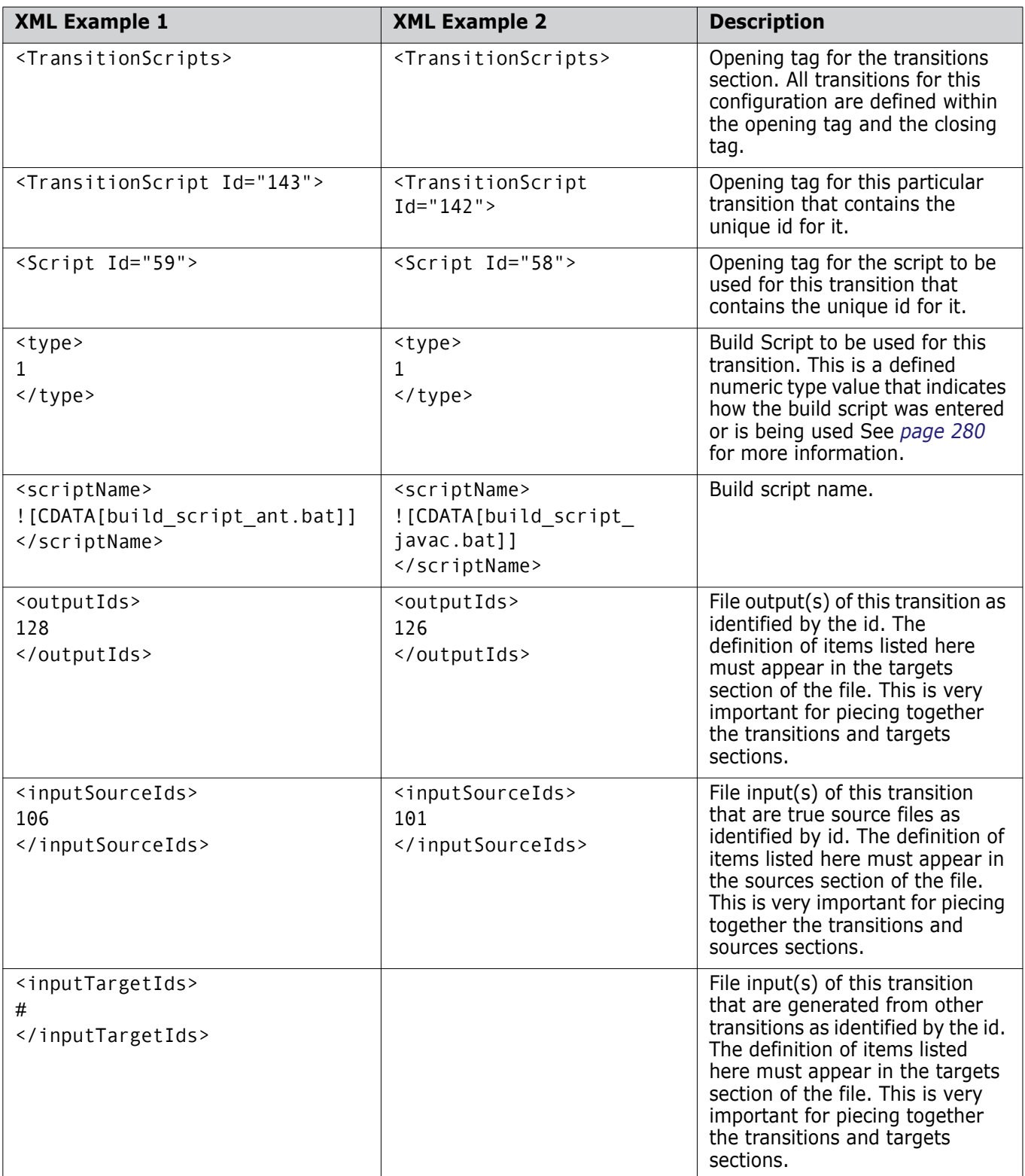

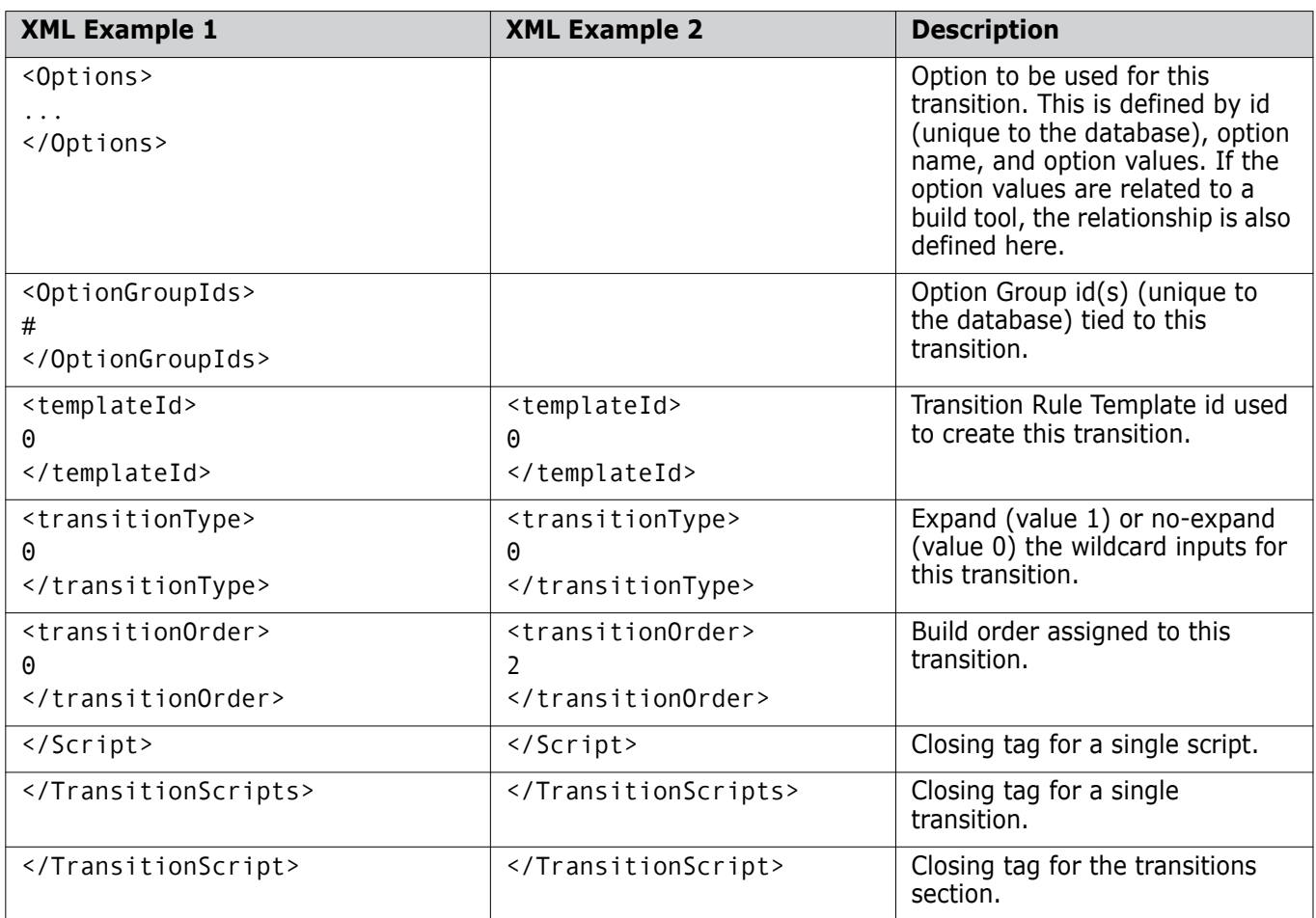

#### <span id="page-279-0"></span>**Scripts**

There are three different ways a script can be specified. Each script type is identified by a unique type number and set of tags that contain the details of the type:

Type 1: script exists in build area

<scriptName></scriptName>)

Type 2: script selected from source control

<ControlledAsset></ControlledAsset>)

**Type 3: script entered in Build UI** 

<scriptContent></scriptContent>)

Any script defined in a build configuration will utilize these sets of tags.

### <span id="page-280-0"></span>**Build Options and Option Groups**

Build options and option groups can appear in the following sections of the configuration XML file:

- **General Configuration Items**
- Build Areas
- **Transitions**

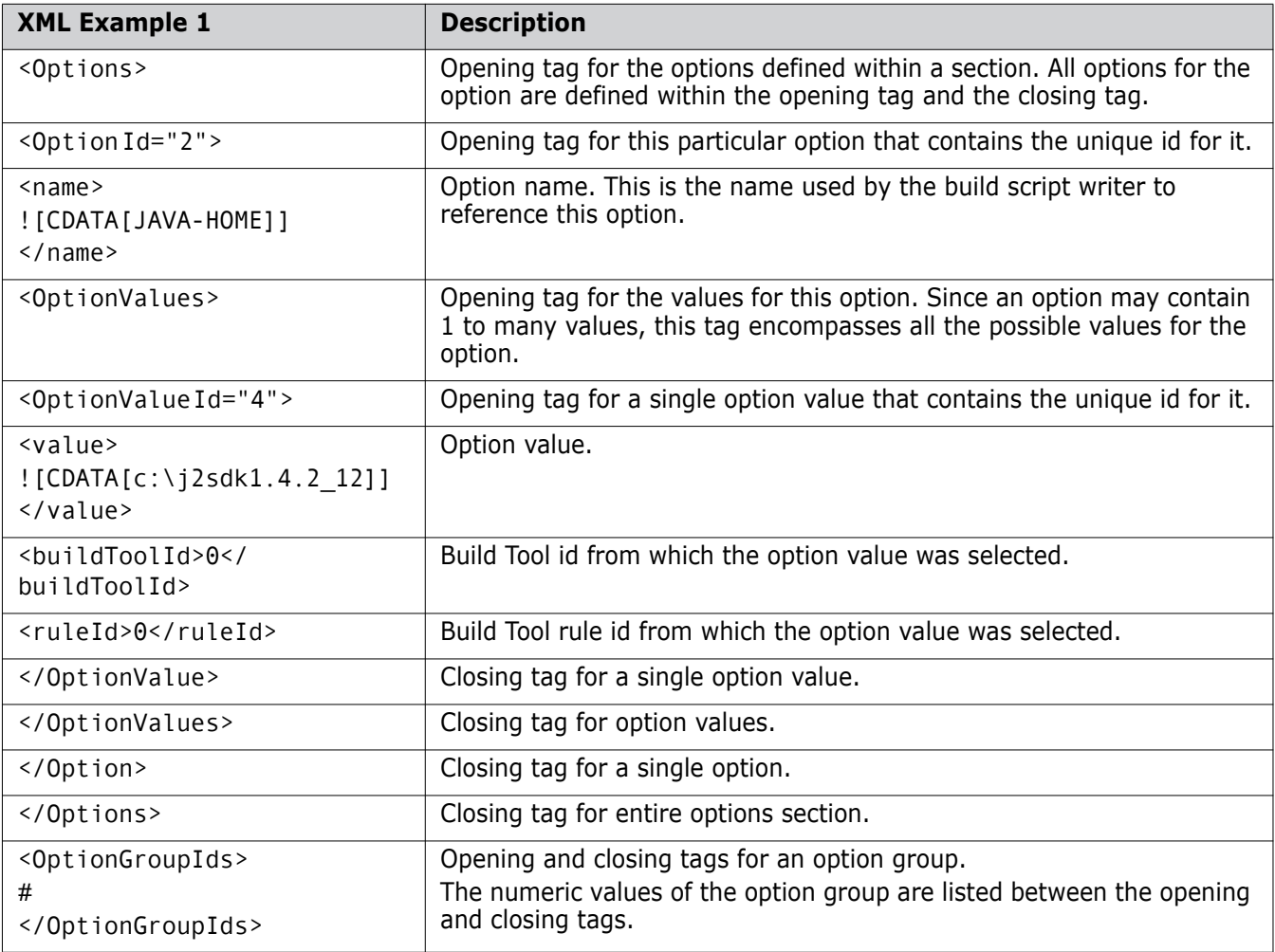

# Appendix G **Customizing a Build Server**

[Customizing a Build Server 284](#page-283-0)

# <span id="page-283-0"></span>**Customizing a Build Server**

This appendix describes parameters that control the function of the build server applet running in the web server. You can customize these parameters to change the behavior of the build server to meet your specific needs. The parameters are located in the following file on the primary build server.

<dm\_root>/Common Tools/tomcat/8.0/webapps/bws/WEB-INF/web.xml

**NOTE** This appendix does not discuss all the parameters in web.xml, only the most commonly used ones.

```
<init-param>
```

```
<param-name>view.brd.enabled</param-name>
   <param-value>false</param-value>
</init-param>
```
Adds a link in the build launch wizard in the Build user interface that enables you to view the Build Request Definition (BRD) file before submitting the build. This is helpful when you want to check what data is available to your build script and what order the build steps will execute in.

Default: false

```
<init-param>
```

```
<param-name>brd.force.dependencies</param-name>
   <param-value>0</param-value>
</init-param>
```
Forces dependency information from previous builds to be added to the BRD file regardless of platform. By default, only z/OS build requests contain dependency information in the BRD as it is used by the Serena mainframe build tool. This information is omitted from BRD files for other platforms to save space. If you enable this option you could write a custom build script to use this information.

```
<init-param>
```

```
<param-name>session.timeout</param-name>
   <param-value>60</param-value>
</init-param>
```
Specifies the number of minutes after which your build session times out.

Default: 60 minutes

```
<init-param>
```

```
<param-name>build.missing.target.status</param-name>
```
<param-value>4</param-value>

</init-param>

Specifies the action to be taken if a BRD step contains a target that is not specified in the build configuration. For example, specifying 2 (WARNING) allows the build to continue.

Default: 4 (issue an ERROR and stop the build).

<init-param>

```
<param-name>build.job.execution.timeout</param-name>
<param-value>60</param-value>
```
</init-param>

Specifies the number of minutes after which a response of any kind is expected from the PBEM. This information can help you to analyze the abnormal termination of build processes (crashes, hangs, etc). After this period the build job is cancelled. You can change this timeout for each build configuration.

Default: 60 minutes.

<init-param>

<param-name>**build.job.execution.start.timeout**</param-name>

<param-value>60</param-value>

</init-param>

Specifies the number of seconds after which a response is expected from the PBEM with the 'build start ' event. After this period the build job is cancelled. You can change this timeout for each build configuration.

Default: 60 seconds.

# Appendix H **Load Balancing a Build Server**

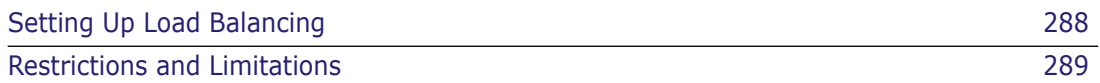

# <span id="page-287-0"></span>**Setting Up Load Balancing**

Dimensions Build enables you to balance the loading on your servers by specifying multiple build servers that are different to the default web server.

The primary build server manages the pool of build servers and tells the Dimensions server which build server to use for each build request (BLD or BLDB command). Each build server is utilized in turn in a round-robin as required.

#### **To set up load balancing:**

**1** Specify the primary build server by adding the variable DM\_BUILDERWS\_URL or DM\_WEB\_URL to the Dimensions configuration file (dm.cfg), for example:

```
DM_BUILDERWS_URL http://buildserver:8080
```
**2** Specify a list of secondary build servers in the parameter build.server.list in following configuration file:

```
<dm_root>/Common Tools/tomcat/8.0/webapps/bws/WEB-INF/web.xml
```

```
<init-param>
```

```
<param-name>build.server.list</param-name>
```

```
<param-value>http://server1:8080;http://server2:8080</paramvalue>
</init-param>
```
This parameter specifies the URL paths to secondary build servers that will be used for submitting build jobs. Use a comma or semicolon to separate different URL paths. By default this variable is disabled (commented out).

**3** Uncomment the following tag when using load balancing to ensure proper keys on the database:

```
<init-param>
  <param-name>build.use.scbc.sequence</param-name>
  <param-value>true</param-value>
</init-param>
```
This parameter specifies if a build web service uses a database sequence to generate primary keys (required for environments with multiple builder servers). By default this variable is disabled (commented out).

Default: false
# **Restrictions and Limitations**

The following restrictions and limitations currently apply:

- **There is no user interface to manage the list of build servers. Use the parameters in** the web configuration file as described in the section above.
- It is assumed that all the specified build servers are online. A build request will fail if the build server assigned to the current build task is offline.
- Builds that are invoked from the Dimensions Build user interface are always coordinated by the builder server that you are logged into, and do not use load balancing. Only the primary Dimensions clients (desktop, web, ISPF, and command line) use load balancing.

# Appendix I **Advanced Build Settings**

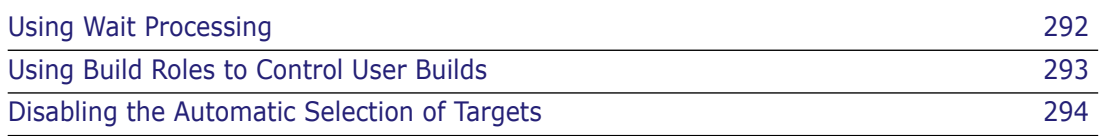

# <span id="page-291-0"></span>**Using Wait Processing**

<span id="page-291-1"></span>The BLD, BLDB, and REXEC commands support the ability to wait and not return control to Dimensions until the remote task being executed has completed.

## **Using the BLD, BLDB, and REXEC Commands**

Use the following parameters in the BLD, BLDB, and REXEC commands to control wait processing:

/BATCH and /NOBATCH

Default: /BATCH

If you specify /NOBATCH, after the BLD or BLDB command has run it waits in turn for each of the started jobs. You can also set the variable DM\_MAX\_REXEC\_WAIT in dm.cfg to specify the longest wait time (in seconds) for the server. If you do not set this variable, the server waits indefinitely until the database is updated with a job completion record. Each job may succeed or fail. A job may also timeout if you have enabled the timeout option.

Alternatively, use the RLIST <job-id> /WAIT command to achieve the same outcome. If there are different jobs being issued, you can achieve a higher degree of parallelism using the RLIST facility. You can also use the dm.cfg variable DM\_MAX\_REXEC\_WAIT with RLIST.

If a BLD or BLDB command starts more than one job, use the above mechanism to wait for all of them.

## **Using Structured Information Return (SIR)**

When a BLD, BLDB or REXEC command is started, the variable DM\_JOB\_ID is returned containing the job ID in the form R-uid. If a BLD or BLDB command starts more than one job, DM JOB ID is the first job started only. In addition, two other variables are also returned for the BLD and BLDB commands, DM\_JOB\_NAME and DM\_JOB\_STATII. Both these variables are arrays.

- DM\_JOB\_NAME has elements with names of the same form as DM\_JOB\_ID.
- DM\_JOB\_STATII has elements containing SUCCEEDED, FAILED, BACKGROUND, TIMEOUT, or ERROR.
	- BACKGROUND is only seen when /batch is used.
	- TIMEOUT appears if DM\_MAX\_REXEC\_WAIT has been exceeded.
	- ERROR only occurs if there are database errors encountered trying to obtain the job status record.

If a build job starts a known number of builds, for example three, the syntax looks like this:

```
BLD ... /BATCH
  SAVE BIG_NAMES DM_JOB_NAME
a:
  RLIST &(BIG_NAMES(0)). /WAIT
  RLIST &(BIG_NAMES(1)). /WAIT
  RLIST &(BIG_NAMES(2)). /WAIT
```
Build waits for all three jobs to complete, and additional processing is done at a: to force a higher degree of parallelism. If you use the Dimensions DTK to initiate the processing, the PcmsApi functions *PcmsGetSymbolInfo* and *PcmsGetStringSymbolValue* can obtain and work with these data items.

## **Using REXEC**

Use the following additional parameters with /WAIT on the REXEC command:

■ /CAPTURE

Generates a one time certificate.

- **BATCH** 
	- Distributed platforms: choose between synchronous and asynchronous execution of the REXEC job.
	- MVS: the started job is always asynchronous and /NOBATCH does not cause a process to wait.

<span id="page-292-1"></span>For all platforms, if you use RLIST <job-id> /WAIT you have to connect back to Dimensions and issue an RSTAT command to update the final status of the job. Failure to do so will cause RLIST /WAIT processing for this job to wait indefinitely or time out.

**NOTE** Check that the client session timeout is less than the maximum time you expect to wait for a job or for jobs to complete.

# <span id="page-292-0"></span>**Using Build Roles to Control User Builds**

Optionally, Dimensions Build checks which build roles are required at each build stage, and verifies that the user running the build has the appropriate role. If user does not, the build request is rejected. This enables you to control which users can build at which stages.

The naming standard for build roles is as follows:

- Role names begin with BLD\_ and end with the stage name.
- Any blanks or spaces in the stage name are converted to an underscore  $( )$ .

For example, the stage name SYSTEM TEST requires the role BLD\_SYSTEM\_TEST.

**NOTE** The build roles are not mandatory, but if they exist they are required. Therefore, if the role for a stage is not defined, the build is allowed to progress.

# <span id="page-293-0"></span>**Disabling the Automatic Selection of Targets**

<span id="page-293-1"></span>By default, targets are automatically selected by Dimensions Build. To disable this feature, specify the following variable in the Dimensions configuration file, dm.cfg:

NO\_BUILD\_TARGET\_PRESELECT PRODUCT1:PROJECT1, PRODUCT2:PROJECT2 …,

Projects that you specify must be separated by a comma or a space. If a project specification contains commas or spaces, it has to be specified in double quotes.

For example:

DM\_NO\_BUILD\_TARGET\_PRESELECT QLARIUS:PROJ1,QLARIUS:PROJ2 QLARIUS:PROJ3 "QLARIUS:MY NEW PROJECT", "QLARIUS:PROJ A, WITH CHANGES"

# **Index**

## **A**

[active item revisions 28](#page-27-0) Ant and Dimensions Build [archiving buildfile 184](#page-183-0) [build areas 185](#page-184-0) [Dimensions project required 185](#page-184-1) [editing imported targets 186](#page-185-0) [editing transition scripts 187](#page-186-0) [importing buildfiles 185](#page-184-2) [running imported build jobs 188](#page-187-0) [Apache Ant, integrating with Dimensions 191](#page-190-0) application rule templates [about 91](#page-90-0) [adding 92](#page-91-0) [deleting 93](#page-92-0) [examples 91](#page-90-1) [modifying 92](#page-91-1) [transition rule templates, adding 93](#page-92-1) [transition rule templates, deleting 94](#page-93-0) [viewing 92](#page-91-2) [auditing, build areas 31](#page-30-0) [automatic selection of targets, disabling 294](#page-293-1)

## **B**

[Bill of Materials \(BOM\)](#page-231-0) *see* build footprinting bldcomms utility [about 256](#page-255-0) [parameters 256](#page-255-1) [using, on MVS 257](#page-256-0) [BRD file 22,](#page-21-0) [224,](#page-223-0) [240](#page-239-0) build [configuring 17,](#page-16-0) [19](#page-18-0) [error messages, configuring 44](#page-43-0) [fatal errors, controlling 44](#page-43-0) [setting up 17,](#page-16-0) [18](#page-17-0) [build administration main window 48](#page-47-0) build areas [about 26](#page-25-0) [active item revisions 28](#page-27-0) [auditing 31](#page-30-0) [cannot be deleted if used in build configura](#page-106-0)tion 107 [creating a deployment area 104](#page-103-0) [creating a library cache area 105](#page-104-0) [creating a work area 102](#page-101-0) [deleting 107](#page-106-1) [locations 26](#page-25-1) [managed development areas 27](#page-26-0)

[modifying 106](#page-105-0) [overview 102](#page-101-1) [security and ownership 26](#page-25-2) build configuration type options [about 63](#page-62-0) [adding 64](#page-63-0) [deleting 66](#page-65-0) [modifying 65](#page-64-0) build configuration types [about 62](#page-61-0) [adding 64](#page-63-1) [deleting 66](#page-65-1) [modifying 65](#page-64-1) [Openmake 63](#page-62-1) [viewing 64](#page-63-2) build configurations [about 96](#page-95-0) [basic operations 98](#page-97-0) [copying 100](#page-99-0) [creating 98](#page-97-1) [deleting 100](#page-99-1) [modifying 99](#page-98-0) [properties 101](#page-100-0) [tips 132](#page-131-0) [viewing 98](#page-97-2) [build configurations, copying 131](#page-130-0) [build environment for MVS, setting up 60](#page-59-0) build errors [controlling, fatal errors 44](#page-43-0) [messages, configuring 44](#page-43-0) build flow [configuring 19](#page-18-0) [on distributed platforms 20](#page-19-0) [on MVS platforms 21](#page-20-0) build footprinting [introduction 232](#page-231-1) [configuring on MVS 237](#page-236-0) [report format 236](#page-235-0) [setting up 234](#page-233-0) [build item types, using 41](#page-40-0) build job schedules [about 148](#page-147-0) [adding 149](#page-148-0) [deleting 156](#page-155-0) [frequency 152](#page-151-0) [modifying 153](#page-152-0) [range of recurrence 152](#page-151-0) [scheduler service, configuring 148](#page-147-1) [start time, specifying 151](#page-150-0) [viewing 149](#page-148-1) build jobs

[cancelling 164](#page-163-0) [execution on mainframe 159](#page-158-0) [Build Management Server 22](#page-21-1) [build management tab, build administration 49](#page-48-0) [build monitor event errors, viewing 220](#page-219-0) [build monitoring tab, build administration 53](#page-52-0) build notification events [about 169](#page-168-0) [adding 175](#page-174-0) [deleting 177](#page-176-0) [editing 176](#page-175-0) [viewing 174](#page-173-0) build notification subscriptions [about 170](#page-169-0) [adding 177](#page-176-1) [deleting 179](#page-178-0) [editing 178](#page-177-0) [viewing 174](#page-173-0) build notification templates [about 168](#page-167-0) [adding 171](#page-170-0) [copying 173](#page-172-0) [deleting 173](#page-172-1) [editing 172](#page-171-0) [viewing 171](#page-170-1) build notifications [about 168](#page-167-1) [emails, format of 168](#page-167-2) [example 169](#page-168-1) [notification service, configuring 170](#page-169-1) [variables, in templates 168](#page-167-0) build option groups [about 72](#page-71-0) [adding 74](#page-73-0) [build options, adding 75](#page-74-0) [build options, deleting 77](#page-76-0) [build options, modifying 76](#page-75-0) [deleting 77](#page-76-1) [examples 73](#page-72-0) [modifying 76](#page-75-1) [viewing 74](#page-73-1) build options [about 126](#page-125-0) [creating 126](#page-125-1) [deleting 128](#page-127-0) [modifying 127](#page-126-0) [overview](#page-125-2) build order [in Dimensions CM 12.2.1 \(or later\) 34](#page-33-0) [pre-Dimensions CM 12.2.1 32](#page-31-0) [specifying in build targets 113](#page-112-0) [build outputs, capturing 29](#page-28-0) [build parameters, in web.xml 284](#page-283-0) [build privileges 29](#page-28-1) [build projects,](#page-96-0) *see* Dimensions projects [Build Request Definition \(BRD\) file 22](#page-21-2)

[Build Request Definition file 240](#page-239-0) [build roles 29](#page-28-1) [build roles, using to control builds 293](#page-292-1) [build rules, controlling with item formats 41](#page-40-1) [build scheduling tab, build administration 52](#page-51-0) [build security 259,](#page-258-0) [263](#page-262-0) build server [load balancing 287](#page-286-0) [multiple servers, defining 287](#page-286-0) [build server applet, modifying 284](#page-283-1) [build settings 61](#page-60-0) build targets [Build Plan page of Create New Target Wizard](#page-113-0) 114 [creating 111](#page-110-0) [deleting 115](#page-114-0) [disabling automatic selection 294](#page-293-1) [modifying 115](#page-114-1) [Options page of Create New Target Wizard](#page-113-1) 114 [overview](#page-110-1) [Scripts page of Create New Target Wizard](#page-112-1) 113 [Target page of Create New Target Wizard 112](#page-111-0) build templates [using, with build configurations 88](#page-87-0) [build terminology 25](#page-24-0) build tool options [adding 70](#page-69-0) [deleting 72](#page-71-1) [modifying 71](#page-70-0) build tools [about 66](#page-65-2) [adding 69](#page-68-0) [deleting 72](#page-71-2) [example 68](#page-67-0) [external XML file format 66](#page-65-3) [importing, from XML file 70](#page-69-1) [modifying 71](#page-70-1) [viewing 69](#page-68-1) [builds, using roles to control 293](#page-292-1)

## **C**

[capturing, build outputs 29](#page-28-0) [closed-loop builds 29](#page-28-0) [configuration symbols, in the Dimensions config](#page-225-0)[uration file 226,](#page-225-0) [242](#page-241-0) [configuring, Dimensions Build 17](#page-16-0) [configuring, the build flow 19](#page-18-0) [controlling builds 293](#page-292-1) [controlling, fatal build errors 44](#page-43-0) [copying, build configurations to a project or](#page-130-0)  [stream 131](#page-130-0)

## **D**

debugging [BRD file 224](#page-223-0) [locating temporary files 223](#page-222-0) [preserving temporary files 223](#page-222-1) [temporary directory hidden 223](#page-222-2) [temporary files 223](#page-222-3) [dependencies 165](#page-164-0) [automatic detection of, on mainframes 166](#page-165-0) [requires preserving targets 165](#page-164-1) [deployment area 104](#page-103-0) [deployment server 22](#page-21-3) design parts [relating to a target 112](#page-111-1) [support for 32](#page-31-1) [Dimensions projects](#page-96-0) [Dimensions, integrating with build and project](#page-188-0)  management tools 189 [DM\\_BLD\\_ERROR\\_INVALID\\_REVISIONS 44,](#page-43-1) [229](#page-228-0) [DM\\_BLD\\_GETSRC\\_FUNCTION\\_OR 44](#page-43-2) [DM\\_BLD\\_MERGE\\_ALL\\_ITEMS 43](#page-42-0) [DM\\_BUILD\\_CLEAN\\_TEMP\\_FILES 229](#page-228-1) [DM\\_BUILD\\_MSGQ\\_INTERVAL 228](#page-227-0) [DM\\_BUILD\\_MSGQ\\_SIZ 227](#page-226-0) [DM\\_BUILD\\_MSGQ\\_STEP 228](#page-227-1) [DM\\_BUILD\\_OPTIMIZE 227](#page-226-1) [DM\\_BUILD\\_OPTIMIZE\\_EARLY\\_TEST 227](#page-226-2) [DM\\_BUILDERWS\\_URL 228](#page-227-2) [DM\\_DELIVER\\_RETRY\\_TIMEOUT 229](#page-228-2) [DM\\_MAX\\_PBEM\\_RETRIES 227](#page-226-3) [DM\\_MVS\\_REXEC\\_DELETE\\_JCL 228](#page-227-3) [DM\\_MVS\\_SBEM\\_TEMPNAME 230](#page-229-0) [DM\\_MVS\\_TZ 230](#page-229-1) [dm.cfg configuration symbols, in the PBEM 226,](#page-225-0)  [242](#page-241-0) [DMORDERING 229](#page-228-3)

## **E**

error messages [Area is in use 221](#page-220-0) [Attempt to close invalid connection 221](#page-220-1) [Failed to authenticate to the build agent 222](#page-221-0) [Failed to find product-specific upload rules](#page-221-1) 222 [No build areas found for the selected config](#page-221-2)uration 222 [Template pbem\\_stop.cmd open failed 222](#page-221-3) [You do not have a role to extract item 222](#page-221-4) [errors, build monitor events 220](#page-219-0) exporting [overview 129](#page-128-0) [to XML file 129](#page-128-1)

# **F**

[fatal build errors, controlling 44](#page-43-0) filter conditions [editing 141](#page-140-0) [removing all conditions 141](#page-140-1) [removing specific conditions 141](#page-140-2) filtering [introduction 138](#page-137-0) [build jobs, by date and time 139](#page-138-0) [build jobs, by user name 138](#page-137-1) [Dimensions projects 140](#page-139-0) [filter conditions, editing 141](#page-140-3) [footprinting](#page-231-2) *see* build footprinting

# **G**

[global script 121](#page-120-0)

# **I**

importing [from Ant build.xml 130](#page-129-0) [from XML file 129](#page-128-2) [overview 129](#page-128-0) inputs [adding new source as input 116](#page-115-0) [adding new target as input 116](#page-115-1) [overview 116](#page-115-2) [introduction, to Dimensions Build 16](#page-15-0) [item formats, using to control build rules 41](#page-40-1) [item revisions, at requested deployment level 43](#page-42-1)

# **L**

[library cache area 105](#page-104-0) [load balancing, a build server 287](#page-286-0)

## **M**

[managed development areas 27](#page-26-0) [Maven SCM Dimensions CM Provider, integrating](#page-196-0)  with 197 [MDHJLOAD, loading multiple members 257](#page-256-1) MDHLLNK0 utility [about 251](#page-250-0) [example JCL 254](#page-253-0) [modifying, build parameters 284](#page-283-0) monitoring builds [immediately after launch 158](#page-157-0) [past builds 164](#page-163-1) [running builds 163](#page-162-0)

[MVS build environment, setting up 60](#page-59-0)

#### **N**

[NOFAIL\\_MISSING 44](#page-43-3) [NOFAIL\\_NEWER 44](#page-43-4) [NOFAIL\\_NOITEM 44](#page-43-5) [NOFAIL\\_OLDER 44](#page-43-6) [NOFAIL\\_SPEC 44](#page-43-7) [notification tab, build administration 55](#page-54-0) [notifications,](#page-167-3) *see* build notifications

## **O**

[options,](#page-125-2) *see* build options

#### **P**

[PBEM,](#page-239-1) *see* Primary Batch Execution Monitor [placeholder item revisions 30](#page-29-0) preservation policies [about 30](#page-29-1) [placeholder item revisions 30](#page-29-0) [preserving targets 30](#page-29-1) Primary Batch Execution Monitor [about 240](#page-239-2) [configuration symbols 226,](#page-225-0) [242](#page-241-0) [dm.cfg configuration symbols 226,](#page-225-0) [242](#page-241-0) [example JCL 242](#page-241-1) [host name override 242](#page-241-2) [parameters 241](#page-240-0) [running 240](#page-239-3)

## **R**

[recursive search 110](#page-109-0) [remote job execution 31](#page-30-1) [returning control 292](#page-291-1) rewrite [compared to rollback 144](#page-143-0) [example 146](#page-145-0) rollback [compared to rewrite 144](#page-143-0) [example 144](#page-143-1) running builds [error related to build areas 136](#page-135-0) [from Build Scheduling tab 136](#page-135-1) [single builds 134](#page-133-0)

## **S**

[SBEM,](#page-243-0) *see* Secondary Batch Execution Monitor

[scheduler service, build administration 148](#page-147-1) [scheduling builds 148](#page-147-0) **Scripts** [overview 119](#page-118-0) [scripts 31](#page-30-1) [deleting build configuration script 125](#page-124-0) [deleting transition script 125](#page-124-1) [modifying build configuration script 122](#page-121-0) [modifying transition script 123](#page-122-0) [using a Dimensions-controlled file 121](#page-120-1) [using a file in the build area 121](#page-120-2) [using global script 121](#page-120-0) [viewing build configuration script 122](#page-121-1) [viewing transition script 122](#page-121-2) [search paths, setting up 28](#page-27-1) Secondary Batch Execution Monitor [about 244](#page-243-1) [changes in Dimensions 10.1.2 250](#page-249-0) [example JCL 246](#page-245-0) [JCL syntax 248](#page-247-0) [parameters 245](#page-244-0) [starting, from USS 247](#page-246-0) [security 259,](#page-258-0) [263](#page-262-0) [security and ownership, of build areas 26](#page-25-2) [setting up, a build 18](#page-17-0) [setting up, Dimensions Build 17](#page-16-0) sources [adding from file 107](#page-106-2) [adding individual files 109](#page-108-0) [and wildcard patterns 108](#page-107-0) [deleting 111](#page-110-2) [modifying 110](#page-109-1) [overview 107](#page-106-3) [recursive search 110](#page-109-0) [wildcards not available on MVS 108](#page-107-0) [streams, support for 42](#page-41-0) [supported platforms 16](#page-15-1)

## **T**

[targets,](#page-110-1) *see* build targets [templates 31](#page-30-1) [temporary files 223](#page-222-3) [temporary files, preserving 223](#page-222-1) [terminology, Dimensions Build 25](#page-24-0) transition rule template build option groups [adding 86](#page-85-0) [deleting 87](#page-86-0) transition rule template build options [adding 84](#page-83-0) [deleting 86](#page-85-1) [modifying 85](#page-84-0) transition rule template input masks [adding 81](#page-80-0) [deleting 82](#page-81-0)

[modifying 82](#page-81-1) transition rule template output masks [adding 83](#page-82-0) [deleting 83](#page-82-1) [modifying 83](#page-82-2) transition rule templates [about 78](#page-77-0) [adding 79](#page-78-0) [deleting 81](#page-80-1) [examples 78](#page-77-1) [modifying 80](#page-79-0) [script types, selecting 79](#page-78-1) [viewing 79](#page-78-2) [troubleshooting 219](#page-218-0) [build monitor event errors, viewing 220](#page-219-0) [error messages 221](#page-220-2)

## **V**

versions [allowed operations 144](#page-143-0) [delete not allowed 146](#page-145-1) [possible operations 128](#page-127-1)

## **W**

[wait processing 292](#page-291-1) [web.xml, modifying build variables 284,](#page-283-2) [288](#page-287-0) [wildcards, expanding 113](#page-112-2) wildcards, in build configurations [support for 32](#page-31-2) wildcards, in Mainframe build configurations [use cases 37](#page-36-0) [Windows Server 2003, running builds on 224](#page-223-1) [work area 102](#page-101-0)

## **Z**

[z/OS mainframe nodes, creating definitions for](#page-59-1)  60